### ระบบสารสนเทศจัดการหอพัก

Dormitory Management Information System

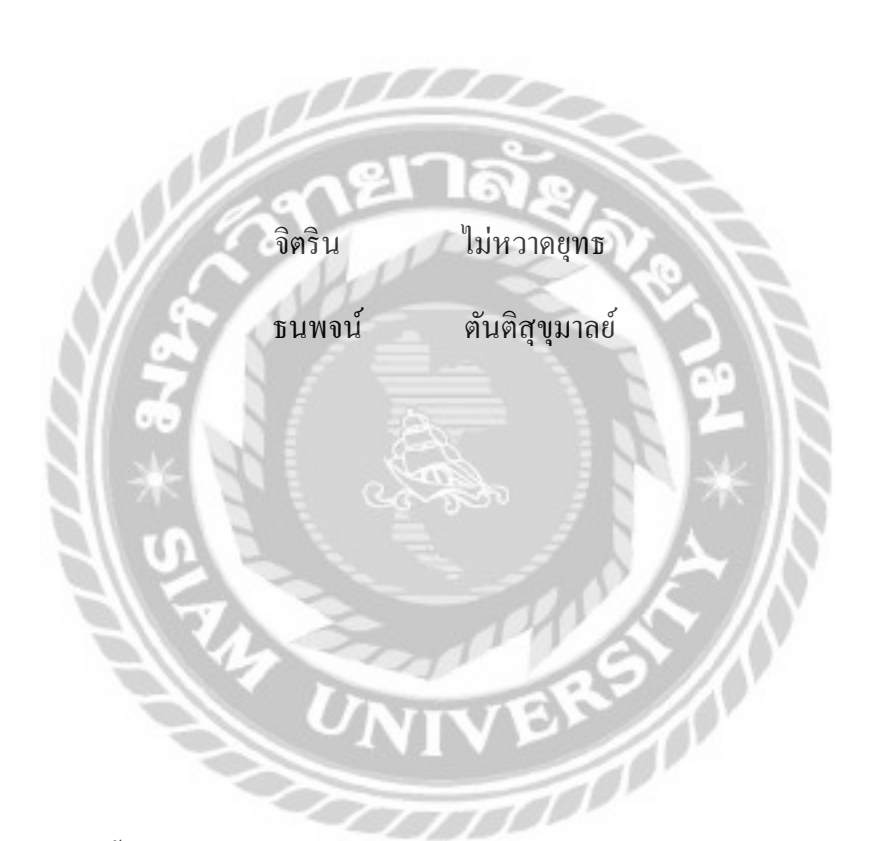

ภาคนิพนธ์นี้เป็ นส่วนหนึ่งของการศึกษาตามหลักสูตรปริญญาวิทยาศาสตรบัณฑิต

รายวิชาโครงงานเทคโนโลยีสารสนเทศ

สาขาวิชาเทคโนโลยีสารสนเทศ คณะเทคโนโลยีสารสนเทศ

มหาวิทยาลัยสยาม

พ.ศ. 2566

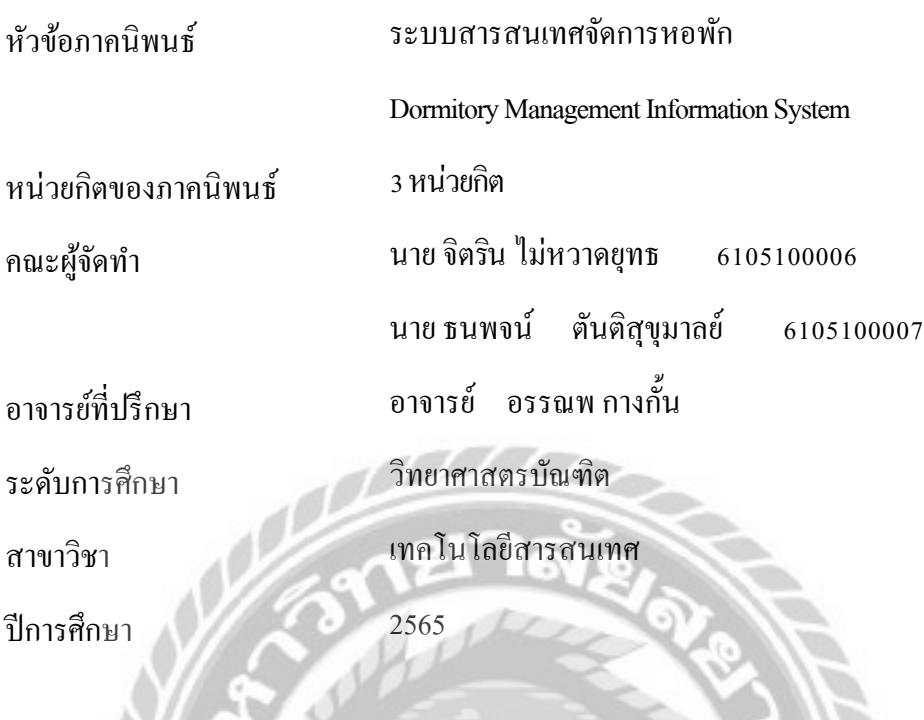

อนุมัติให้ภาคนิพนธ์นี้เป็ นส่วนหนึ่งของการศึกษาตามหลักสูตรปริญญาวิทยาศาสตรบัณฑิต สาขาวิชา เทคโนโลยีสารสนเทศ

คณะกรรมการการสอบภาคนิพนธ์

................................................ ประธานกรรมการ (ผศ.ดร.ศักดิ์ ชาย ตั้ งวรรณวิทย์)

................................................ กรรมการสอบ

(อาจารย์ณรงค์ฤทธิ์ สุคนธสิงห์)

................................................ อาจารย์ที่ปรึกษา De

(อาจารย์อรรณพ กางกั้น)

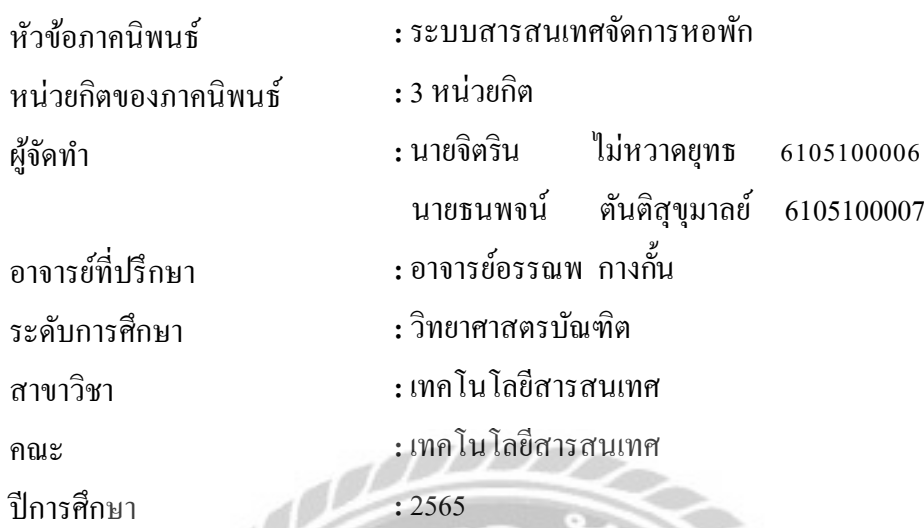

**บทคัดย่อ**

ระบบบริหารจัดการหอพักได้จัดท าขึ้นมาเพื่อการอ านวยความสะดวกในการบริหารและ จัดการหอพักที่สามารถช่วยจัดการข้อมูล เพิ่มความแม่นยำและรวดเร็ว ลดความซ้ำซ้อน ในการดำเนิน ธุรกิจและลดการใช้ทรัพยากรกระดาษ โดยคณะผู้จัดท าใช้โปรแกรม Microsoft Visual Code 2020 ใน การออกแบบหน้าจอส่วนผู้ใช้ต่างๆ ใช้ภาษา PHPเวอร์ชั่ น 8.1 ในการเขียนโปรแกรม และใช้ โปรแกรม XAMPP 8.1.6 ในการจัดการฐานข้อมูลระบบบริหารจัดการหอพัก สามารถใช้งานในด้าน ึ การจัดการข้อมูล เช่น ข้อมูลลูกค้า ข้อมูลพนักงาน บันทึกใบสัญญาเช่า คำนวณค่าใช้จ่ายในใบแจ้งหนี้ เป็นต้น ช่วยอำนวยความสะดวกในการบริหารและจัดการหอพัก ได้อย่างแม่นยำ มีประสิทธิภาพ

ค าส าคัญ: บริหารจัดการ/ สัญญาเช่า/ หอพัก

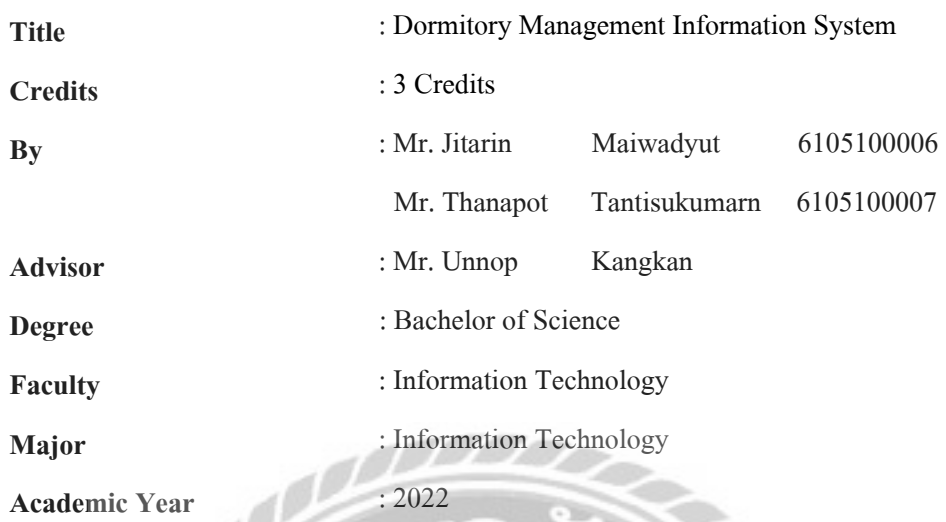

**Abstract**

The dormitory management system was established for a convenient management system to smoothly run a business with many benefits such as, data management, increased accuracy and speed, redundancy and paper waste reduction. The researchers used Microsoft Visual Code 2020 to create the user interfaces, PHP V. 8.1 as the scripting language, and XAMPP 8.1.6 to create the data management system. The dormitory management system was used for information management in many ways such as, customer and employee database, rental contracts, and calculated the invoice expenses. The dormitory management system will facilitate in running the business precisely and efficiently.

Keywords**:** rental contracts, dormitory, management system

Approved By …………………..

### กิตติกรรมประกาศ

ภาคนิพนธ์นี้จัดทำเพื่อเป็นส่วนหนึ่งของการศึกษาตามหลักสูตรปริญญาวิทยาศาสตรบัณฑิต สาขาวิชาเทคโนโลยีสารสนเทศ มหาวิทยาลัยสยาม โดยมุ่งสร้างสรรค์และออกแบบระบบบริหาร จัดการหอพัก ซึ่งจากการศึกษาและวิเคราะห์ระบบ สามารถเก็บรวบรวมข้อมูลที่เกี่ยวกับการด าเนิน ธุรกิจหอพักได้และเป็ นประโยชน์ให้กับผู้ใช้งาน และเจ้าของกิจการหอพักได้

ขอขอบพระคุณ อาจารย์อรรณพ กางกั้น อาจารย์ที่ปรึกษา ที่สละเวลาให้คำแนะนำตลอดการ ท าภาคนิพนธ์ให้ส าเร็จลุล่วงด้วยดี และขอขอบคุณคณาจารย์สาขาวิชาเทคโนโลยีสารสนเทศ ้มหาวิทยาลัยสยามทุกท่านที่ให้คำแนะนำ รวมไปถึงเพื่อนๆ ที่ให้กำลังใจในการจัดการโครงงานครั้ง นี้ให้ประสบความสำเร็จ และหวังเป็นอย่างยิ่งว่าการศึกษาค้นคว้า ในครั้งนี้จะเป็นประโยชน์กับผู้ที่ สนใจต่อไป

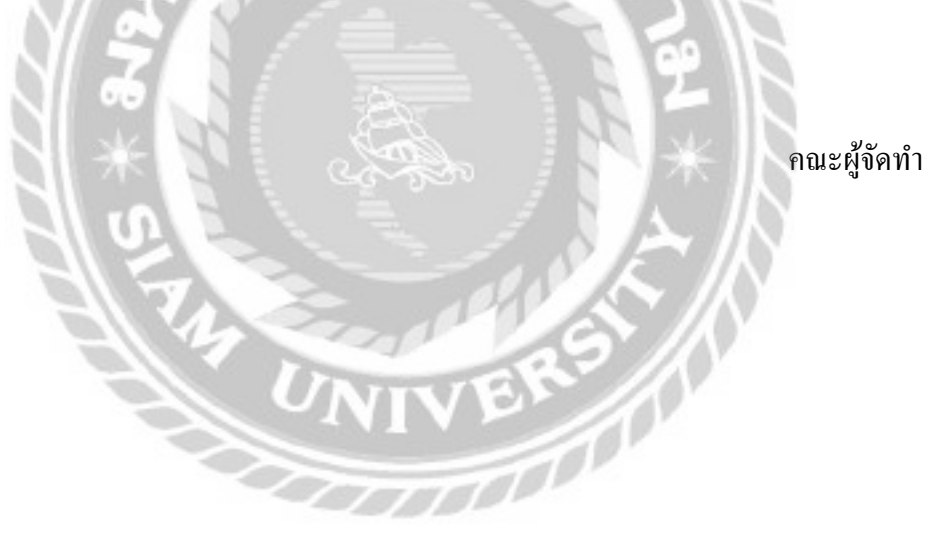

## สารบัญ

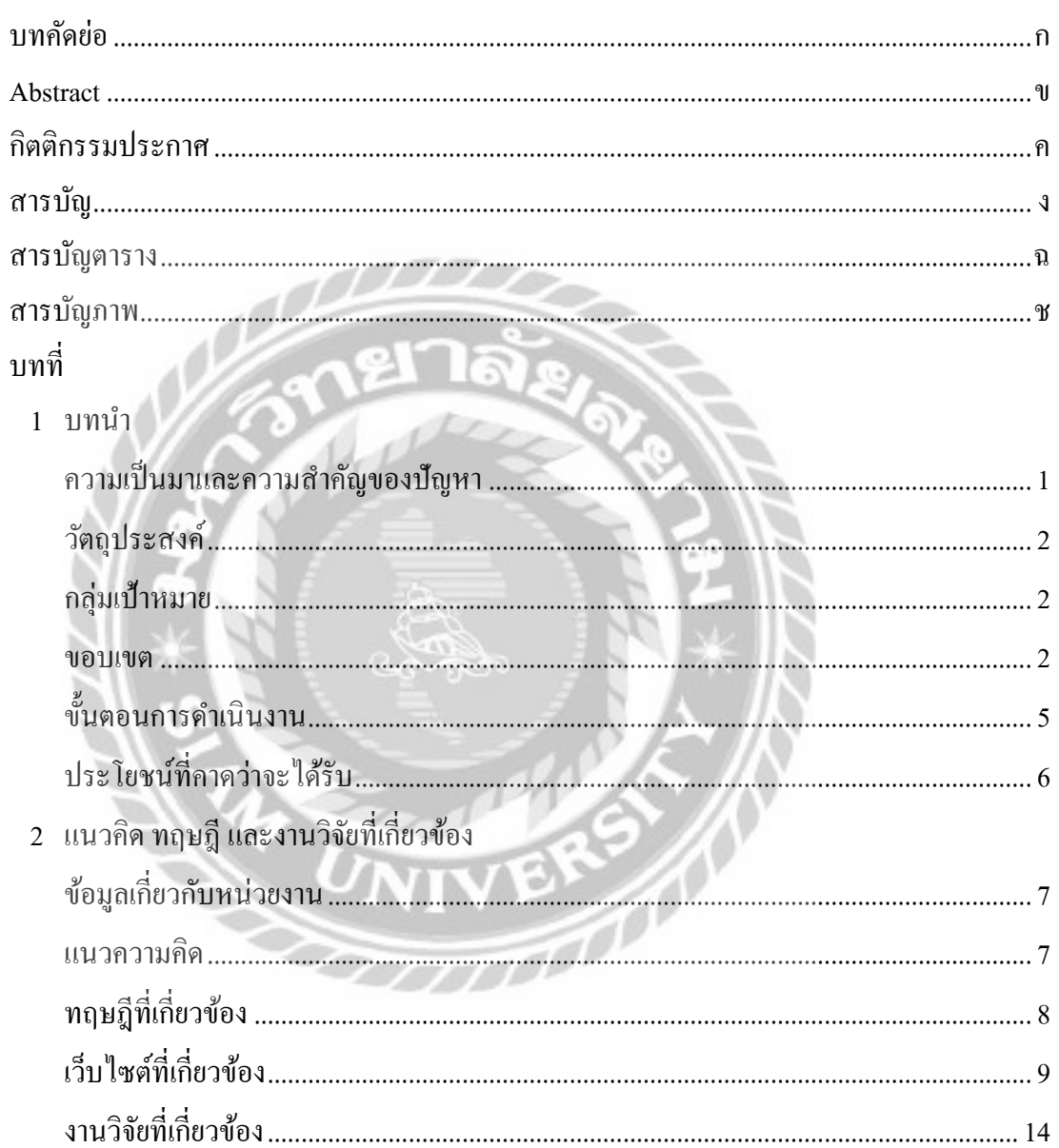

## สารบัญ (ต่อ)

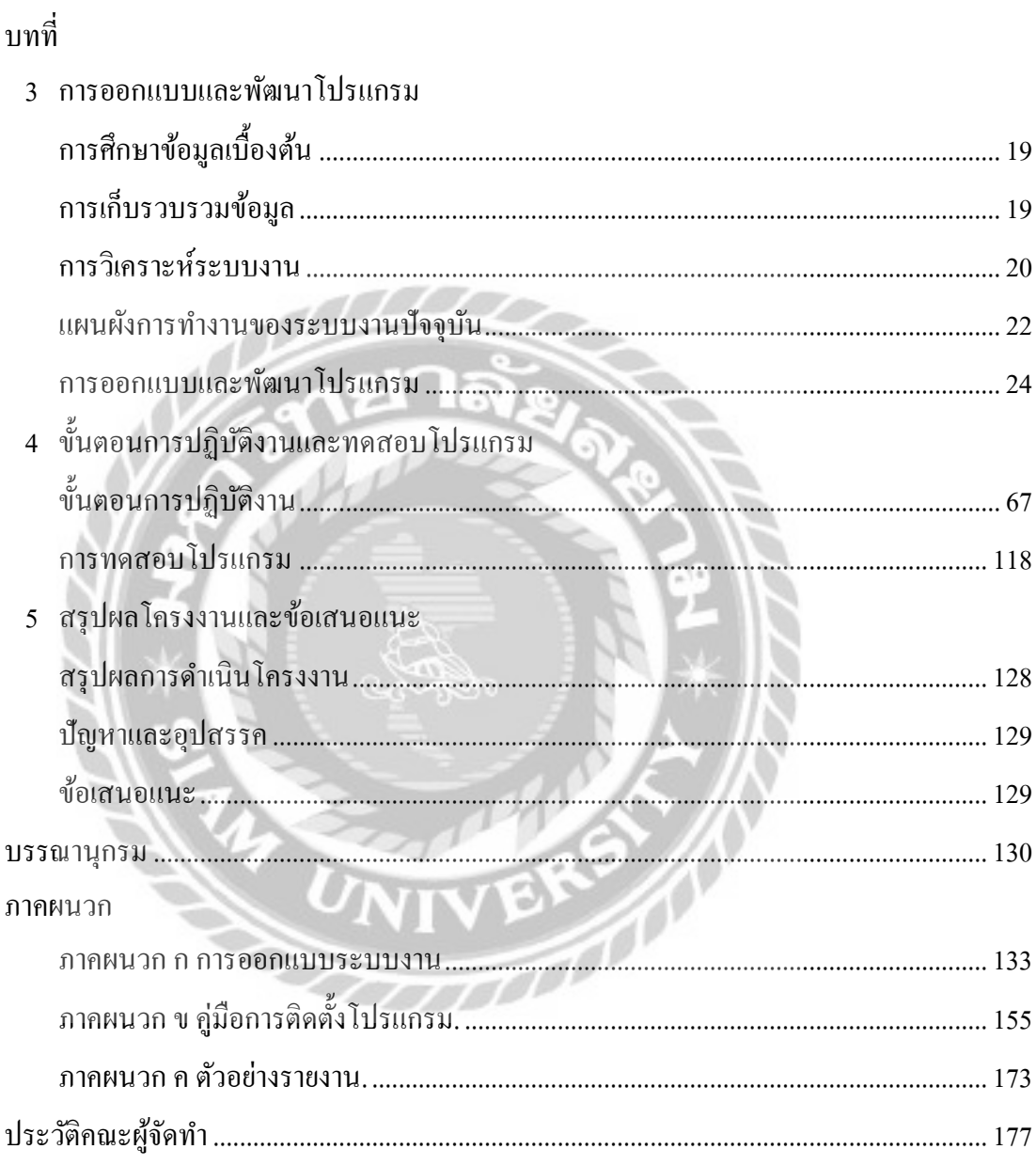

หน้า

## สารบัญตาราง

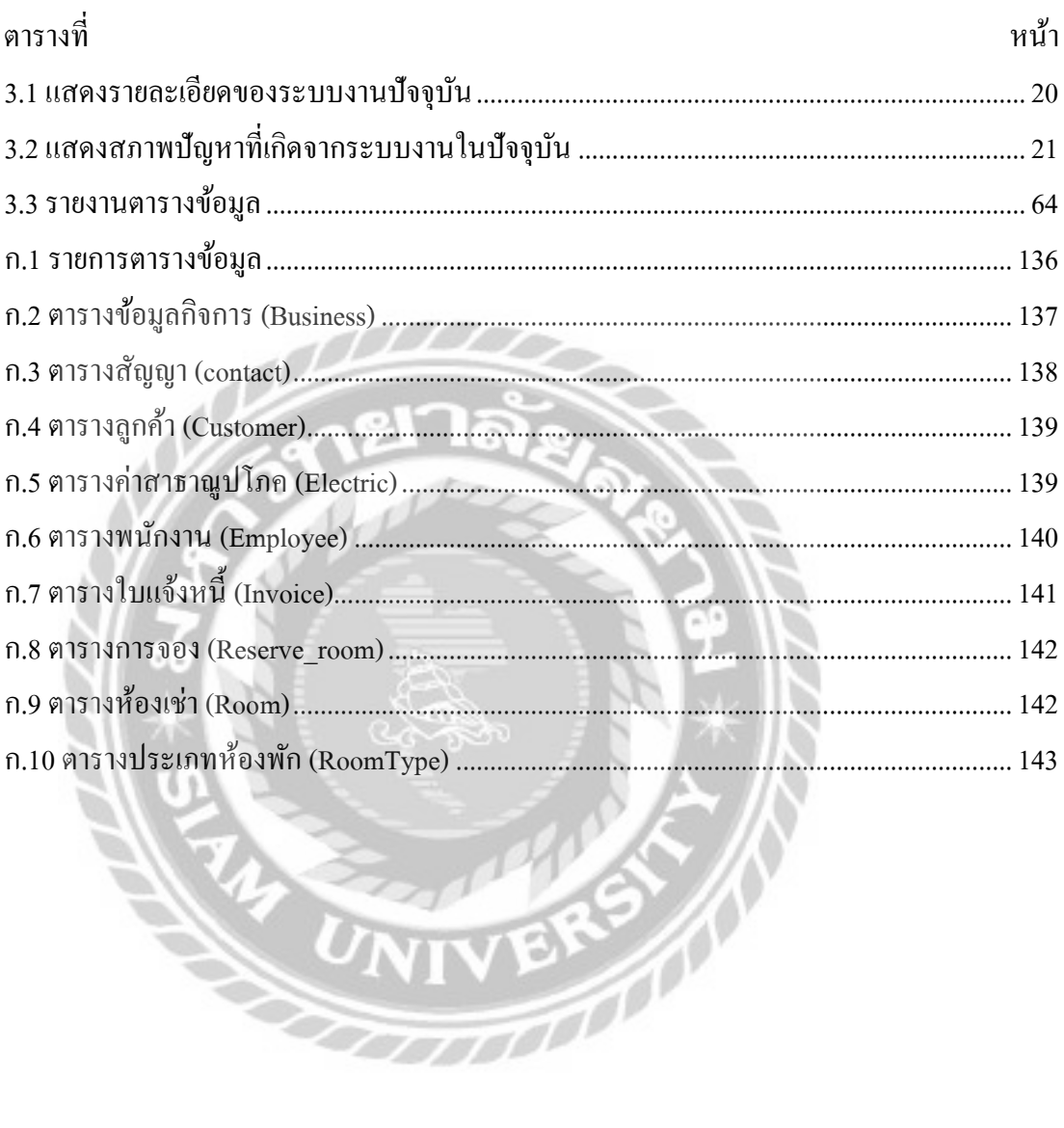

45 U

## สารบัญภาพ

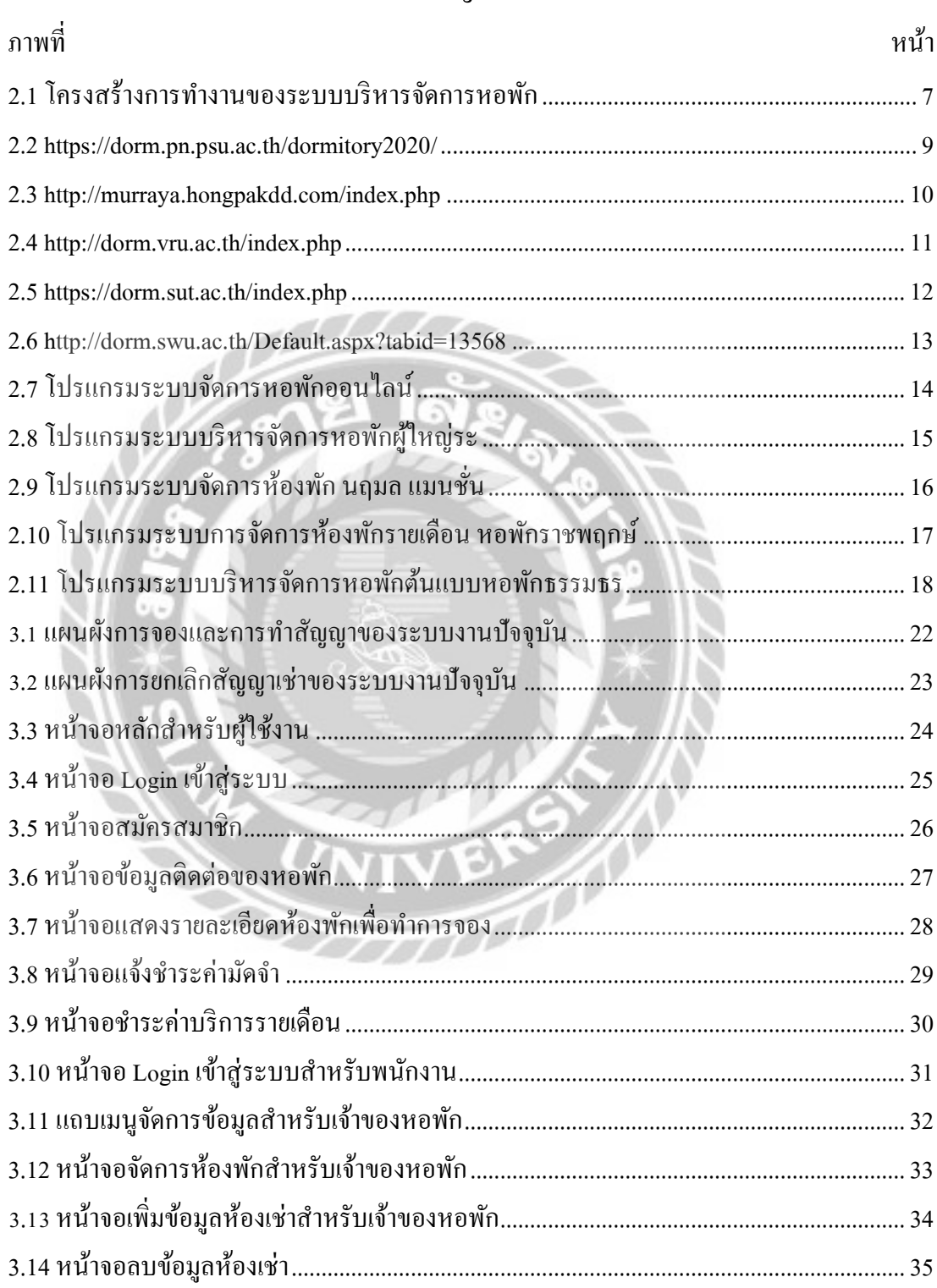

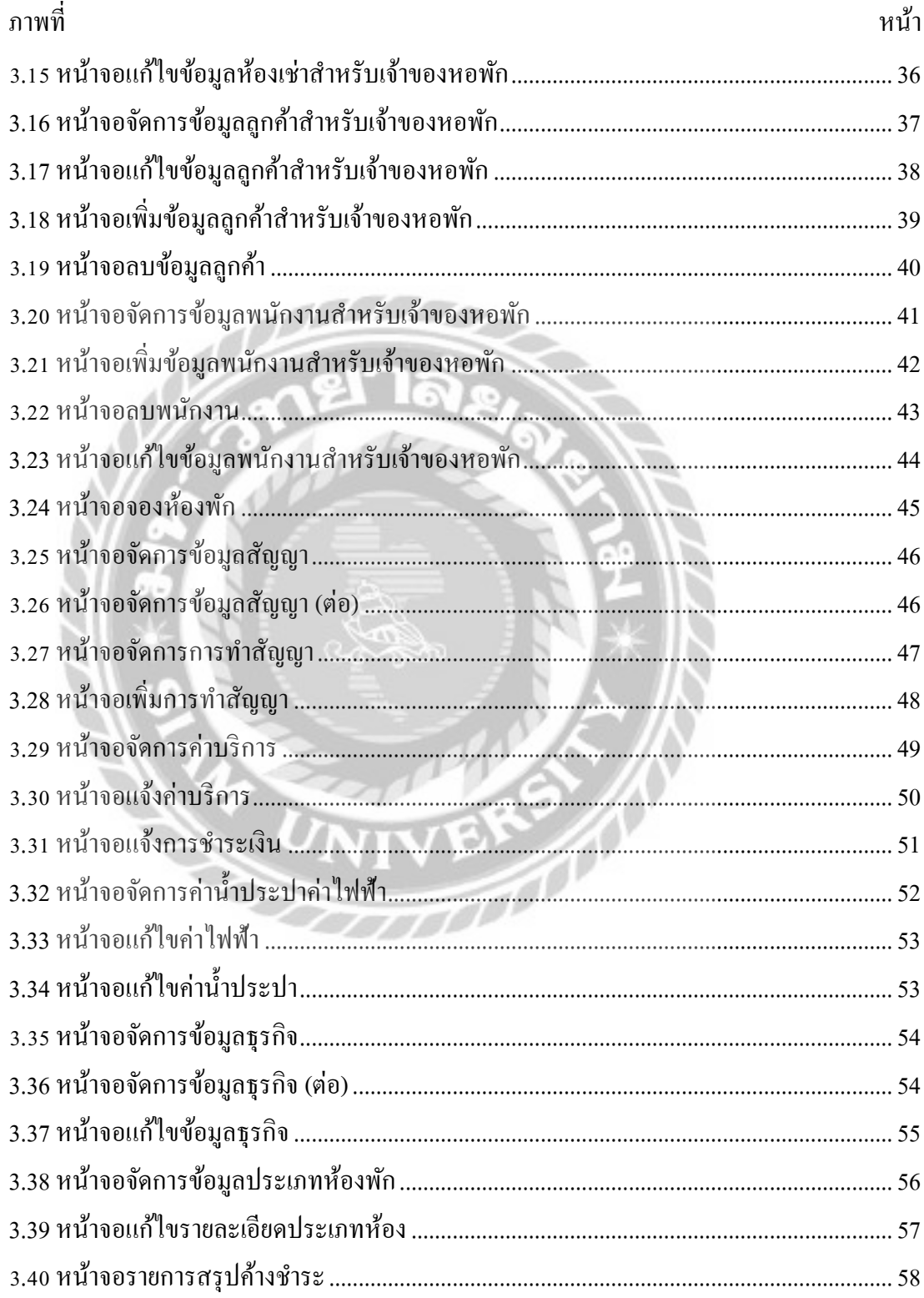

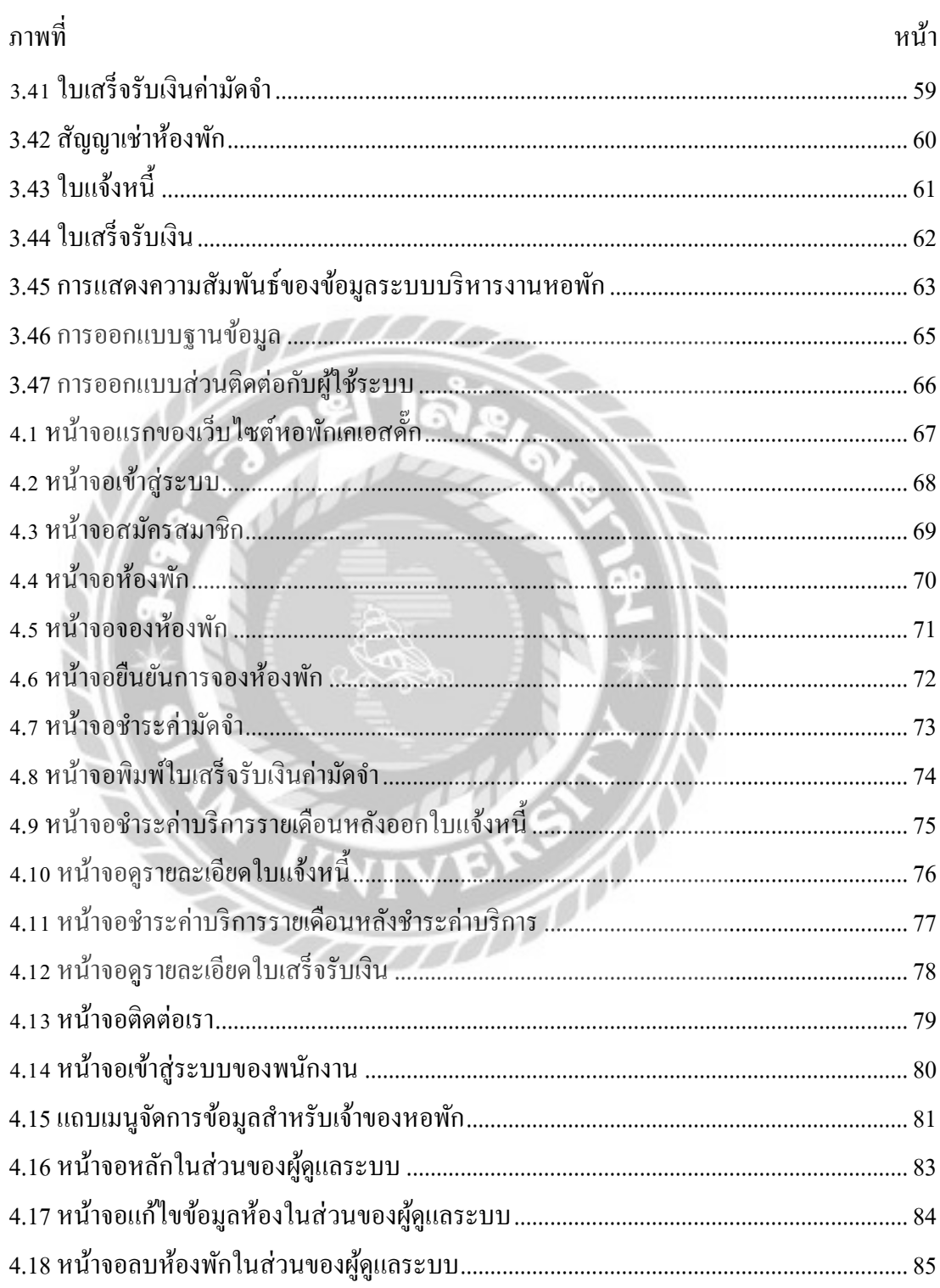

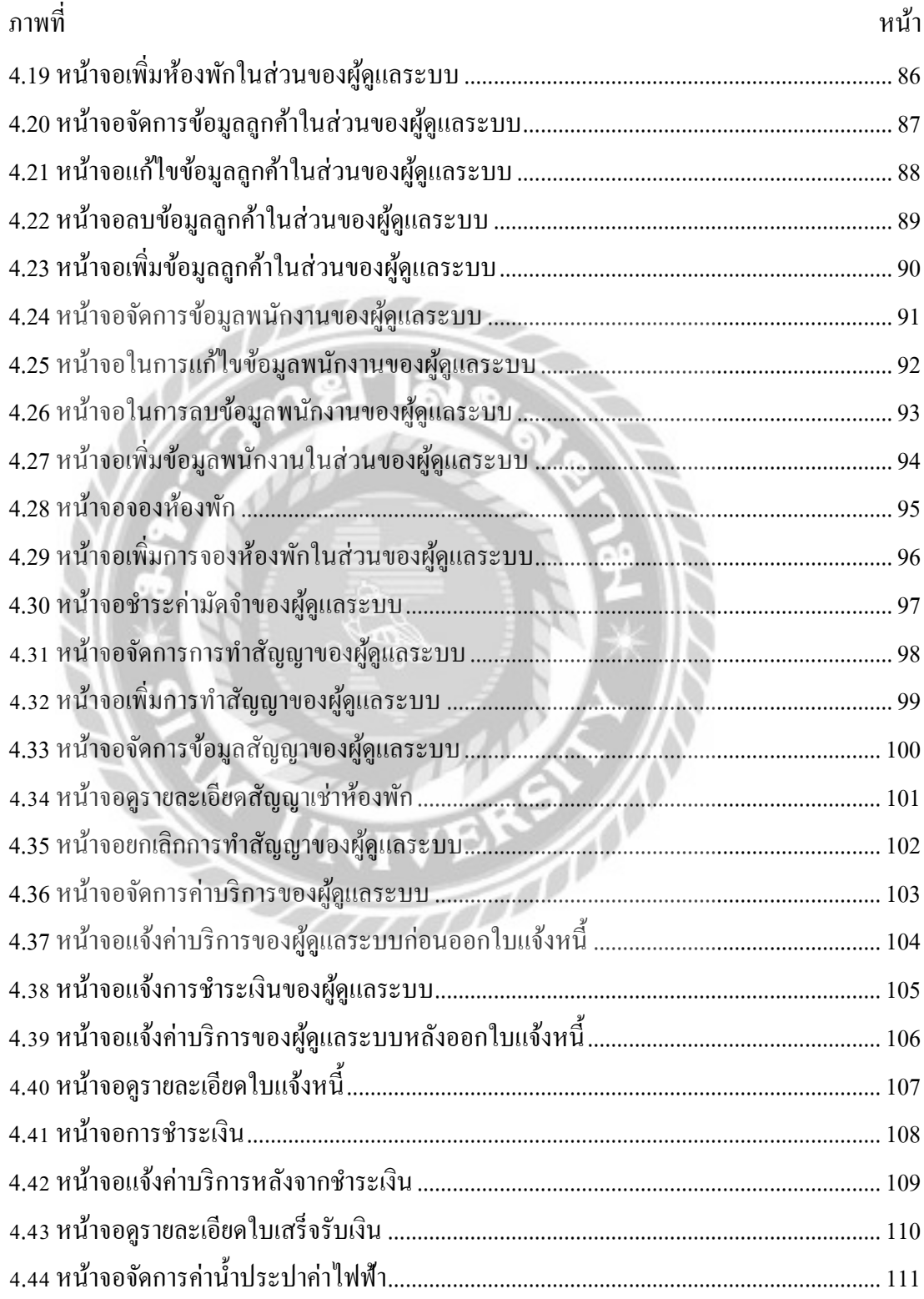

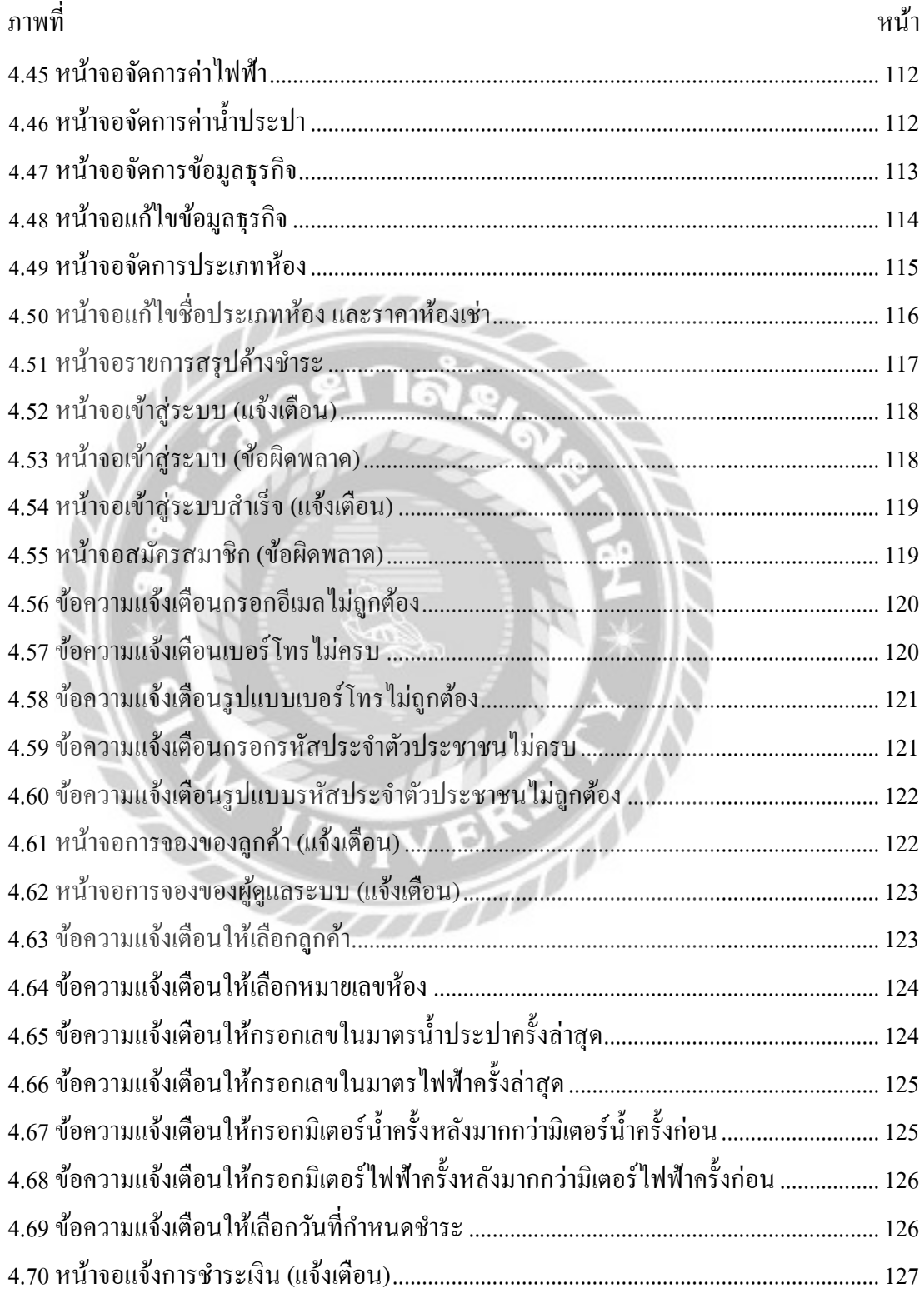

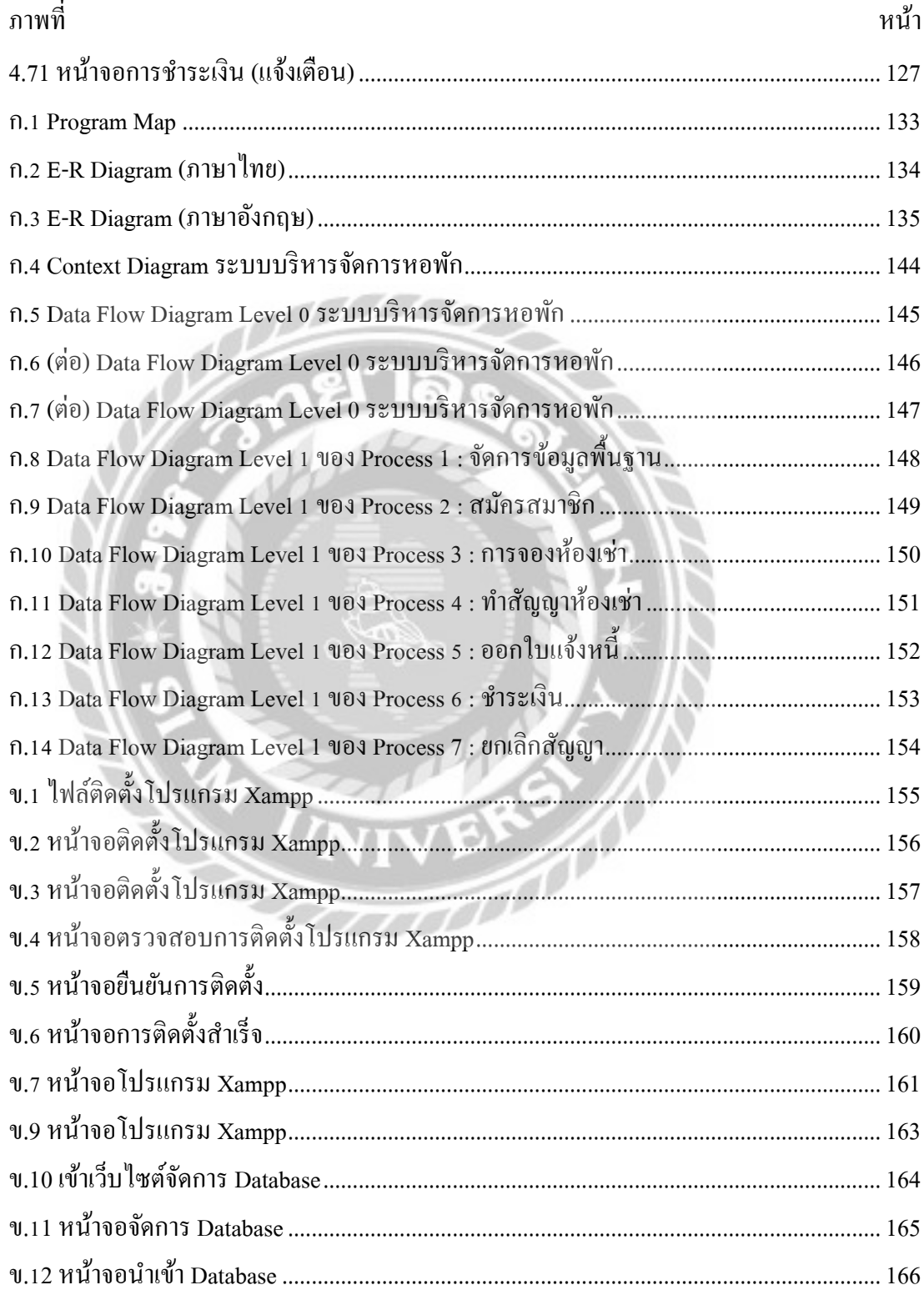

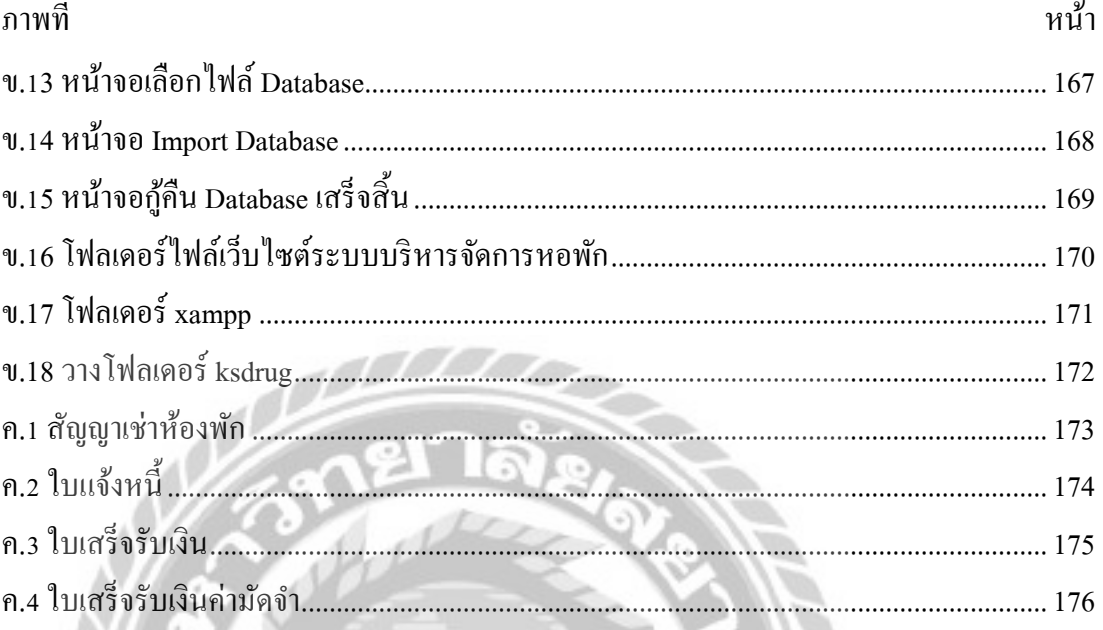

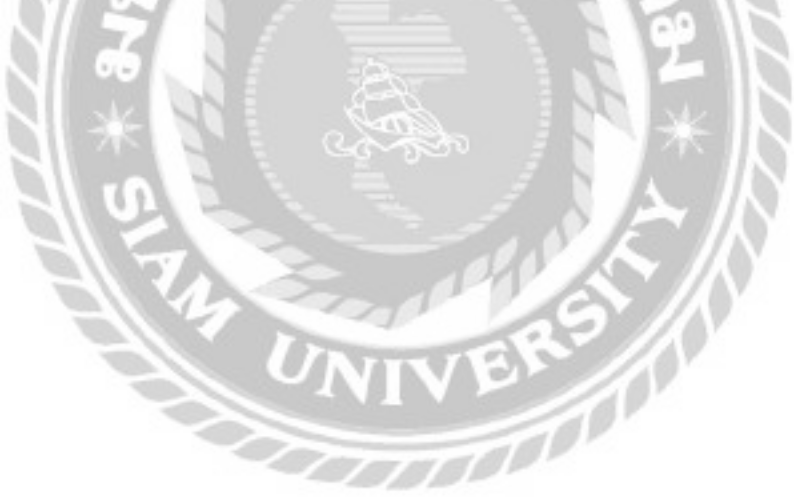

# บทที่ 1

### บทบำ

#### ความเป็ นมาและความส าคัญของปัญหา

ในปัจจุบันการใช้เครื่องคอมพิวเตอร์มาเป็นส่วนหนึ่งในการเก็บข้อมูลถือเป็นสิ่งจำเป็นอย่าง ้มากเพื่อที่จะทำให้การคำเนินงานทำได้อย่างรวดเร็ว ถูกต้อง แม่นยำ รวมทั้งการทำงานของเครื่อง คอมพิวเตอร์จะช่วยในการทำงานด้านต่าง ๆ เช่น ด้านการเก็บข้อมูลเอกสารต่างๆ สร้างความสะดวก ต่อผู้ใช้สามารถเก็บข้อมูลที่เปลี่ยนแปลงได้อยู่ตลอด และระบบอินเทอร์เน็ตได้เข้ามามีบทบาทใน การด าเนินชีวิตประจ าวันไม่ว่าจะเป็ นการใช้อินเทอร์เน็ตในด้านการศึกษา สามารถใช้อินเทอร์เน็ตใน การค้นคว้าหาข้อมูลในเรื่องที่ผู้ใช้ต้องการศึกษา ท าหน้าที่เปรียบเสมือนห้องสมุดขนาดใหญ่ ในด้าน การทำงานเชิงธุรกิจสามารถทำการตลาดผ่านระบบเครือข่ายอินเทอร์เน็ตได้ ในด้านการติดต่อสื่อสาร ระบบอินเทอร์เน็ตสามารถทำให้การติดต่อสื่อสารเป็นไปได้อย่างสะดวก และไร้พรมแดน ในด้านการ ท าธุรกรรมทางการเงินสามารถท าธุรกรรมผ่านระบบเครือข่ายอินเทอร์เน็ตโดยที่ผู้ใช้ไม่จ าเป็ นต้องไป ที่ธนาคาร และปัจจุบันจำนวนประชากรเพิ่มขึ้นอย่างรวดเร็วทำให้เกิดปัญหาต่างๆ ปัญหาที่สำคัญ ้อย่างหนึ่งคือปัญหาเรื่องที่พักอาศัย เนื่องจากคนในช่วงวัยทำงานหรือนักศึกษาสถานที่ทำงานหรือที่ เรียนไกลจากภูมิลำเนาเกิด จึงมีความจำเป็นต้องการที่พักอาศัยที่ใกล้กับสถานที่ทำงานหรือสถานที่ ศึกษา ทำให้ในปัจจุบันนี้เกิดธุรกิจเกี่ยวกับหอพักเพิ่มมากขึ้น เพื่อตอบสนองความต้องการในด้านที่ ้ พักอาศัย หอพักคือสถานที่พักอาศัยที่เปิดให้บริการไม่ว่าจะเป็น พนักงาน คนทำงาน นักศึกษา ผู้ใช้ แรงงาน กิจการหอพักจึงมีการปรับตัวด้วยการนำเทคโนโลยีสารสนเทศเข้ามาประยุกต์ใช้

จากการศึกษากิจการหอพักโดยทั่วไปได้เก็บข้อมูลของผู้เช่าในรูปแบบเอกสาร ซึ่งอาจทำให้ เกิดความผิดพลาดในบันทึกข้อมูล ระบบงานไม่มีความสะดวกในการเรียกใช้ข้อมูล และไม่ได้มีการ ี สำรองข้อมูลจึงทำให้การตรวจสอบข้อมูลทำได้ยาก และเกิดความซ้ำซ้อน ไม่ว่าจะเป็นการจอง ห้องพักไม่เป็นระเบียบ จึงทำให้การบริหารหอพักมีความล่าช้า การชำระค่าสาธารณูปโภค การออก ใบเสร็จรับเงิน ตรวจสอบค่าใช้จ่ายต่างๆ

้ ค้วยเหตุนี้คณะผู้จัดทำจึงพัฒนาระบบจัดการหอพัก เพื่อแก้ปัญหาดังกล่าวโดยนำข้อมูลที่เก็บ รวบรวมเป็นกรณีศึกษาจากหอพักเคเอสดั๊กมาวิเคราะห์ และออกแบบระบบเพื่อพัฒนาให้ตรงตาม ความต้องการของเจ้าของหอพัก เพื่อที่จะได้บริหารจัดการหอพักบนอินเทอร์เน็ตได้อย่างสะดวก และ ช่วยให้ผู้เช่าที่ได้รับความสะดวกในการใช้บริการ

วัตถุประสงค์

1. เพื่อออกแบบและพัฒนาระบบจัดการหอพักบนอินเทอร์เน็ต

กลุ่มเป้าหมาย

เจ้าของหอพักและผู้ใช้บริการหอพัก

ขอบเขต

- 1. คุณสมบัติของระบบบริหารจัดการหอพัก มีความสามารถดังนี้
- 1.1 การจัดการข้อมูลพื้ นฐานสามารถเพิ่ ม แก้ไข ตรวจสอบได้
	- 1.1.1 ข้อมูลห้องพัก
	- 1.1.2 ข้อมูลผู้ใช้บริการหอพัก
	- 1.1.3 ข้อมูลสถานะห้องพัก
	- 1.1.4 ข้อมูลค่าสาธารณูปโภค
	- 1.1.5 ข้อมูลกิจการหอพัก
	- 1.1.6 ข้อมูลพนักงาน
	- 1.2 ระบบการสมัครสมาชิก
		- 1.2.1 ตรวจสอบข้อมูลสมาชิก
		- 1.2.2 ท ารายการสมัครสมาชิก
		- 1.2.3 บันทึกข้อมูลการสมัครสมาชิก
		- 1.2.4 แสดงผลยืนยันการสมัครสมาชิก
	- 1.3 ระบบการจอง
		- 1.3.1 ตรวจสอบการจองห้องพัก
		- 1.3.2 เลือกห้องสำหรับจอง

1.3. 3 ท ารายการจอง

 1. 3 4 บันทึกการจอง .

> 1. 3 5 พิมพ์รายงานการจอง .

 1. 3 6 ตรวจสอบยกเลิกการจอง .

1. 3.7 ท ารายการยกเลิกการจอง

1. 3.8 บันทึกข้อมูลยกเลิกการจอง

 1. ระบบการทำสัญญา

1. 4.1 ตรวจสอบข้อมูลการจอง

1. 4.2 ท าสัญญา

1. 4.3 บันทึกการท าสัญญา

1. 4.4 พิมพ์ใบสัญญา

1 5 ระบบออกใบแจ้งหนี้ .

> 1 5 1 ตรวจสอบการเช่าห้องพัก . .

1 5.2 ท ารายการ .

1 5.3 ค านวณค่าใช้จ่ายสาธารณูปโภค .

1 5.4 ค านวณค่าห้องพัก .

1. 5.5 บันทึกใบแจ้งหนี้

 1. ระบบการชำระเงิน

> 1 6.1 ตรวจสอบใบแจ้งหนี้ .

1 6.2 ท ารายการช าระเงิน .

1. 6.3 บันทึกข้อมูลการช าระเงิน

1. 6.4 พิมพ์ใบเสร็ จรับเงิน

1. 7 ระบบการยกเลิกสัญญา

1. 7.1 ท ารายการยกเลิกสัญญา

1. 7.2 บันทึกการยกเลิกสัญญา

1. 7.3 ท ารายการช าระค่าปรับและคืนเงิน

- 2. คุณสมบัติฮาร์ดแวร์
	- 2.1 คุณสมบัติฮาร์ดแวร์ส าหรับผู้พัฒนาระบบ
		- 2.1.1 Intel Core I5 10400F @2.90GHz
		- 2.1.2 Hardisk 1TB
		- 2.1.3 Ram ddr 4 16.0 GB
	- 2.2 คุณสมบัติฮาร์ดแวร์ส าหรับเครื่องเซิร์ฟเวอร์
		- 2.2.1 Intel Core I5 หรือสูงกว่า
		- 2.2.2 Ram ddr 3 ram 4 GB หรือสูงกว่า
		- 2.2.3 Hardisk 1TB
	- 2.3 คุณสมบัติฮาร์ดแวร์ผู้ใช้ระบบ
		- 2.3.1 Intel Core I5 หรือสูงกว่า
		- 2.3.2 Ram ddr 3 ram 4 GB หรือสูงกว่า
		- 2.3.3 Hardisk 1TB

#### 3. คุณสมบัติซอฟต์แวร์

- 3.1 ซอฟต์แวร์สำหรับผู้พัฒนาระบบ
	- 3.1.1 Microsoft Visual Code 2020
	- 3.1.2 MySQL 5.7.24
	- 3.1.3 Microsoft Windows 10
	- 3.1.4 Microsoft Visio 2016
	- 3.1.5 Apache HTTP Server 2.4.46
	- 3.1.6 PHP v.8.1
- 3.2 ซอฟต์แวร์ส าหรับเครื่องเซิร์ฟเวอร์
	- 3.2.1 MySQL 5.7.24
	- 3.2.2 Microsoft Windows Server 2019
	- 3.2.3 Apache HTTP Server 2.4.46
	- 3.2.4 ระบบบริหารจัดการหอพัก

3.2.5 PHP v.8.1

- 3.3 ซอฟต์แวร์สำหรับผู้ใช้ระบบ
	- 3.3.1 Google Chrome หรือ เบราว์เซอร์อื่นๆ
	- 3.3.2 Microsoft Windows 10 หรือ สูงกว่า

#### <u>ขั้นตอนการคำเนินงาน</u>

ในการจัดทำระบบบริหารจัดการหอพัก คณะผู้จัดทำได้ร่วมกันวางแผนการดำเนินงานไว้ดังนี้

1. สำรวจปัญหาด้วยวิธีการเก็บข้อมูลผู้ใช้บริการหอพัก โดยทางผู้พัฒนาระบบได้ทำการพิมพ์ แบบสอบถามส าหรับเจ้าของกิจการหอพักเคเอสดัก๊ เพื่อสอบถามถึงปัญหาที่เกิดขึ้นภายในกิจการ และ รวบรวมปัญหาที่ได้จากเจ้าของกิจการเพื่อน าปัญหาที่ได้มาพัฒนาระบบบริหารจัดการหอพักบน อินเทอร์เน็ตเพื่อแก้ปัญหาที่เกิดขึ้น

่ 2. วิเคราะห์และวางแผนการดำเนินงานโดยนำข้อมูลต่างๆ รวมถึงปัญหาที่เกิดขึ้นภายใน กิจการหอพักเคเอสดัก ทางผู้พัฒนาเลือกวิธีการแก้ปัญหาดังกล่าวโดยการสร้าง ๊ ระบบไว้ส าหรับให้ เจ้าของกิจการหอพักเคเอสดักได้น าไปใช้ประโยชน์ในธุรกิจได้อย่างมีประสิทธิภาพ ๊

3. ออกแบบระบบบริหารจัดการหอพักบนอินเทอร์เน็ต ทางผู้พัฒนาระบบได้ทำการออกแบบ ระบบเพื่อใช้ในส าหรับบันทึกข้อมูลของผู้เช่าให้อยู่ในระบบฐานข้อมูลของทางผู้พัฒนาและทาง ผู้พัฒนาได้ออกแบบ Graphical User Interface ให้เจ้าของกิจการในรูปแบบที่ง่ายต่อการใช้งานและ ทันสมัย

4. การพัฒนาระบบบริหารจัดการหอพักนั้น ทางผู้พัฒนาได้ใช้โปรแกรม Visual Studio Code 2020 ในการพัฒนาระบบและใช้ภาษา PHPและภาษาอื่นๆ ที่เกี่ยวข้องเพื่อความสวยงามทันสมัยและมี ประสิทธิภาพแก่เจ้าของหอพักเคเอสดั๊กใด้รับประสบการณ์ที่ดีในการใช้งานระบบที่ทางผู้พัฒนาใด้ จัดท าขึ้นมา

5. ทดสอบระบบบริหารจัดการหอพักเพื่อป้องกันข้อผิดพลาดในการใช้งาน โดยทางผู้พัฒนา ได้ทำการทดสอบการใช้งานของตัวเว็บแอปพลิเคชั่นเพื่อค้นหาข้อผิดพลาดต่างๆ ภายในโปรแกรม ก่อนจะส่งมอบเว็บแอปพลิเคชั่นนี้ให้แก่เจ้าของกิจการได้นำไปใช้งาน

6. รายงานความคืบหน้าของระบบบริ หารจัดการหอพักให้ผู้บริ หารหอพักทราบ เพื่อให้ เจ้าของหอพักได้เรียนรู้วิธีการใช้งานระบบและจะได้ท าการทดลองใช้ระบบบริหารเพื่อที่จะได้รับฟัง ความคิดเห็นจากเจ้าของหอพักเพื่อที่จะได้น าความคิดเห็นนั้นไปปรับปรุงแก้ไขตัวระบบให้ตรงตาม ความต้องการของเจ้าของหอพัก

7. นำเสนอโครงการ โดยคณะผู้จัดทำจะต้องนำเสนอโครงการระบบบริหารจัดการหอพักที่ สมบูรณ์แล้ว อธิบายขั้นตอนการทำงานของระบบ

ประโยชน์ที่คาดว่าจะได้รับ

- 1. เพิ่ มความสะดวกสบายให้กับพนักงานและเจ้าของหอพัก
- 2. เพิ่ มความปลอดภัยและความสะดวกในการจัดเก็บข้อมูล
- 3. เพิ่มความแม่นยำในการคำนวณใบแจ้งหนี้ ค่ามัคจำ และค่าน้ำประปาค่าไฟฟ้า

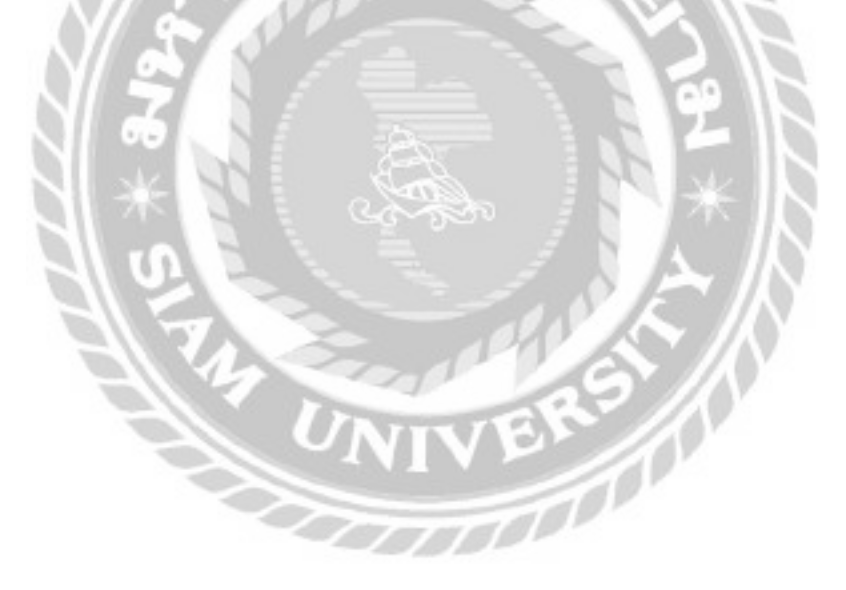

## บทที่ 2

### แนวคิด ทฤษฎี และงานวิจัยที่เกี่ยวข้อง

### ข้อมูลเกี่ยวกับหน่วยงาน

หอพักเคเอสดั๊กตั้งอยู่บ้านเลขที่ 33,35 ซอยจรัญสนิทวงศ์ 13 เขตบางกอกใหญ่ แขวงวัดท่าพระ ึกรุงเทพมหานคร 10600 มี 1 อาคาร 5 ชั้น ชั้นละ 2 ห้อง รวมจำนวนห้อง 9 ห้อง โดยมีนางสาวสมจิตร์ แซ่อึ้ง เป็นเจ้าของหอพัก เปิดให้บริการหอพักเคเอสดั๊กตั้งแต่ปี พ.ศ. 2543 ปัจจุบันได้ดำเนินธุรกิจ หอพักมาเป็นเวลา 20 ปี

แนวความคิด

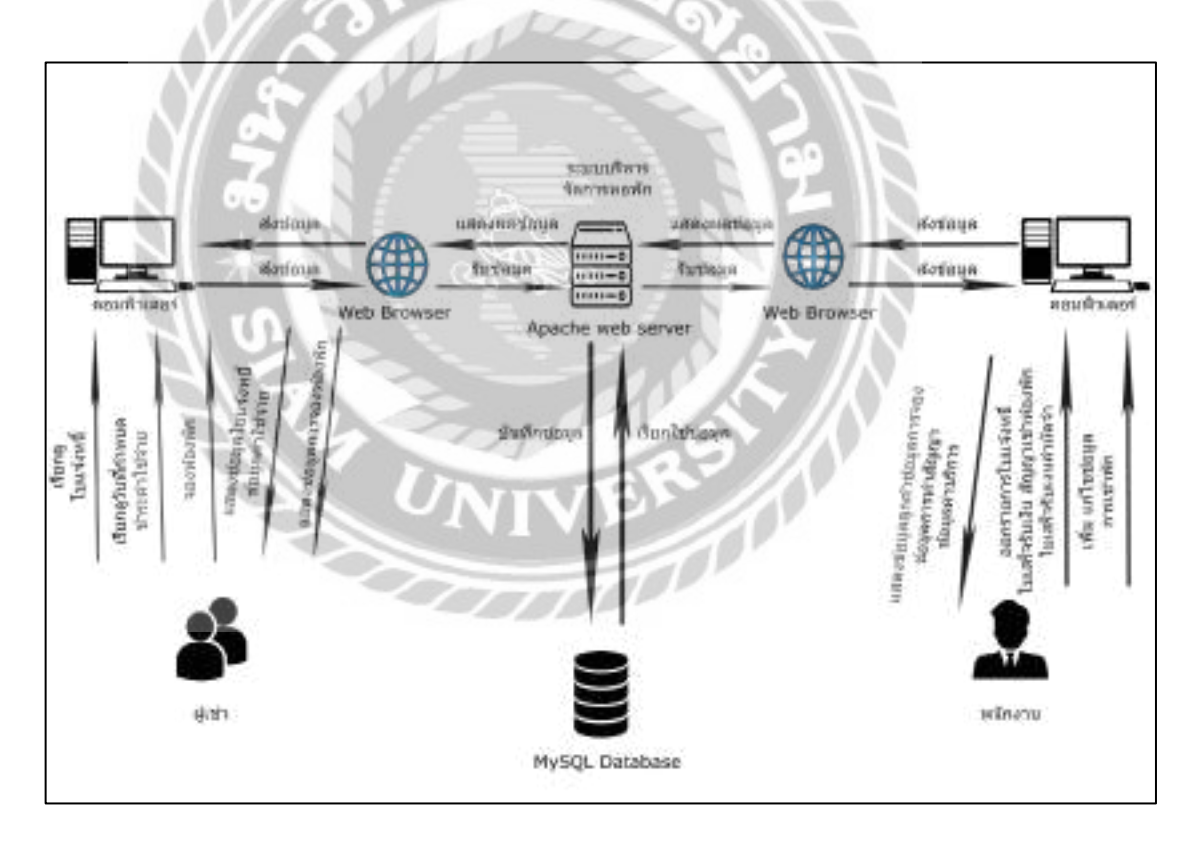

### .ภาพที่ 2.1 โครงสร้างการทำงานของระบบบริหารจัดการหอพัก

ึการทำงานของระบบบริหารจัดการหอพักมีการทำงาน 2 ส่วน ส่วนแรกเป็นส่วนของผู้เข้าพัก ้คือผู้เข้าพักที่ต้องการเข้าพักจะทำการจองห้องพักผ่านทางหน้าเว็บไซต์ สามารถดูข้อมูลได้ว่าห้องพัก ไหนสามารถจองได้ สามารถจองห้องพัก เรียกดูใบแจ้งหนี้ เรียกดูวันที่กำหนดชำระค่าใช้จ่าย และ ข้อมูลการติดต่อหอพัก ส่วนที่สองส่วนของพนักงาน พนักงานสามารถทำการบันทึก แก้ไข เพิ่มข้อมูล การเข้าพักจากการเชื่อมต่อฐานข้อมูลและสามารถออกรายการใบแจ้งหนี้ ใบเสร็จรับเงิน สัญญาเช่า ห้องพัก ใบเสร็จรับเงินค่ามัคจำ เพื่อให้ผู้เช่าสามารถเรียกดูข้อมูลใบแจ้งหนี้ได้

#### ทฤษฎีที่เกี่ยวข้อง

ระบบฐานข้อมูล (Database System) (พลชัย, 2561) คือ ฐานข้อมูล หรือชุดของข้อมูลที่ถูกเก็บ รวบรวมไว้ โดยมีความสัมพันธ์เข้าด้วยกัน โดยไม่จำเป็นที่ข้อมูลทั้งหมดนี้จะต้องแยกกันเก็บหลาย แฟ้มข้อมูลหรือไว้ในแฟ้มข้อมูลเคียวกัน ในระบบฐานข้อมูลจะจัดเก็บข้อมูลอย่างเป็นระบบและให้ ผู้ใช้สามารถดูแลรักษาป้องกันข้อมูลได้อย่างมีประสิทธิภาพ โดยมีระบบจัดการฐานข้อมูล หรือ DBMS (Data Base Management System) เป็ นซอฟต์แวร์ที่เป็ นเหมือนสื่อกลางระหว่างผู้ใช้และ โปรแกรมต่างๆ ช่วยอำนวยความสะดวกให้ผู้ใช้สามารถเข้าถึงข้อมูลได้ง่าย และมีประสิทธิภาพ การ เข้าถึงข้อมูลของผู้ใช้อาจเป็นการตั้งคำถามเพื่อให้ได้ข้อมูลมา โดยที่ผู้ใช้ไม่จำเป็นต้องรับรู้เกี่ยวกับ รายละเอียดภายในโครงสร้างของฐานข้อมูล การสร้างฐานข้อมูล หรือ การแก้ไขฐานข้อมูล

โปรแกรม Xampp (ทวีวุฒิ, 2563) คือโปรแกรม Apache web server สำหรับจำลองเครื่อง คอมพิวเตอร์ส่วนบุคคลให้สามารถทำงานในลักษณะของ Webserver เพื่อไว้ทดสอบกับเว็บไซต์ใน เครื่อง โดยที่ไม่จำเป็นต้องเชื่อมต่ออินเตอร์เน็ตและไม่มีค่าใช้จ่ายใดๆ ทั้งสิ้นก็สามารถทดสอบกับ เว็บไซต์ที่สร้างขึ้นมาได้ทุกที่ทุกเวลา Xampp จะมาพร้อมกับภาษา PHPเป็ นภาษาส าหรับพัฒนาเว็บ แอพลิเคชั่ น, MySQL เป็ นฐานข้อมูล, Apache เป็ นเว็บเซิร์ฟเวอร์และยังมาพร้อมกับระบบบริหาร ฐานข้อมูล phpMyAdmin ที่พัฒนาโดย PHP ส าหรับใช้เชื่อมต่อและสนับสนุนไปยังฐานข้อมูล MySQL รูปแบบของไฟล์โปรแกรม Xampp จะมี Zip, tar, 7z หรือ exe ไฟล์สำหรับติดตั้ง XAMPP มี ี ชดควบคมการทำงานที่ช่วยให้การปรับแต่งส่วนต่างๆ ทำได้ง่ายขึ้น โดย XAMPP มีให้ดาวน์โหลดใน ระบบปฏิบัติการหลายระบบ ตัวอย่างเช่น Windows, Linux, MacOS เป็นต้น

เว็บไซต์ที่เกี่ยวข้อง

 ทางคณะผู้จัดท าได้น าเว็บไซต์ที่เกี่ยวข้องมาประยุกต์ใช้ในการพัฒนาระบบบริหารจัดการ หอพัก ดังต่อไปนี้

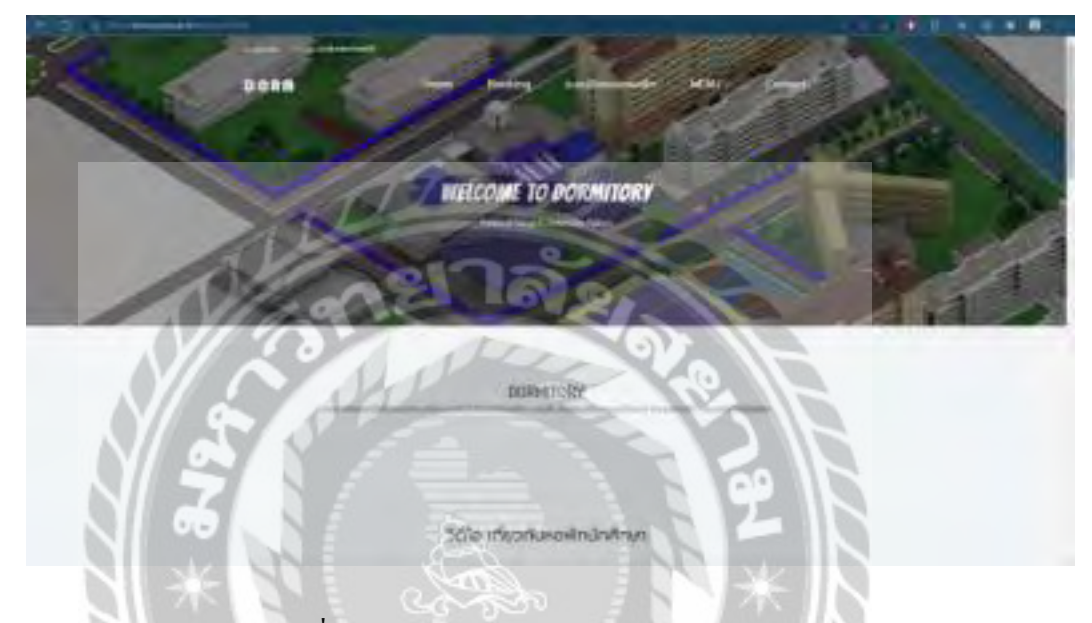

ภาพที่2.2 https://dorm.pn.psu.ac.th/dormitory2020/

 เป็ นเว็บไซต์การจองหอพักนักศึกษาของทางมหาวิทยาลัยสงขลานครินทร์ วิทยาเขตปัตตานี โดยทางเว็บไซต์นี้มีระบบการจองหอพักสำหรับนักศึกษา การลงทะเบียนสำหรับใช้งาน ระเบียบ ข้อบังคับ และ แบบฟอร์มสำหรับกรอกข้อมูลของนักศึกษา

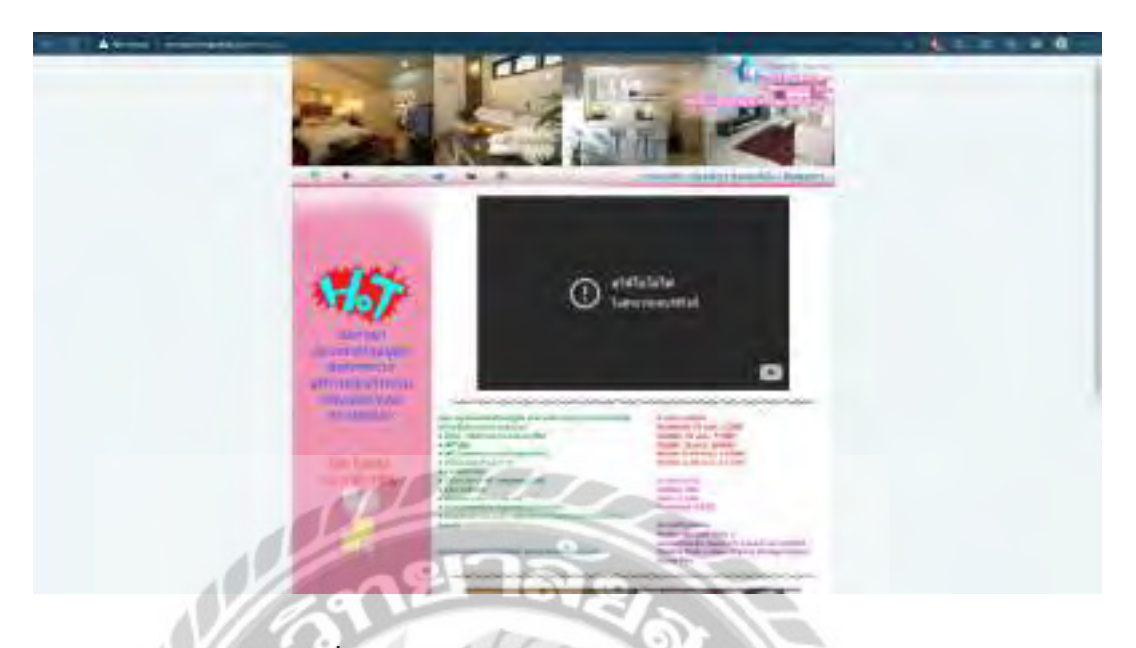

ภาพที่2.3 http://murraya.hongpakdd.com/index.php

เว็บไซต์ของห้องพักเมอราญาโดยทางเว็บไซต์นี้มีในส่วนของวิดีโอแนะนำสำหรับห้องพัก ต่างๆ ภายในหอพักแห่งนี้ รายละเอียดของห้องพัก ค่าใช้จ่ายทั้งหมดในการเข้าใช้บริการ และ ช่อง ทางการติดต่อกลับสำหรับผู้ที่สนใจเข้าใช้บริการ

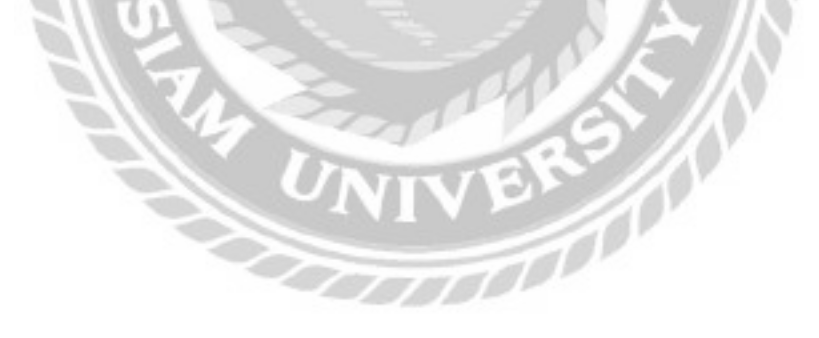

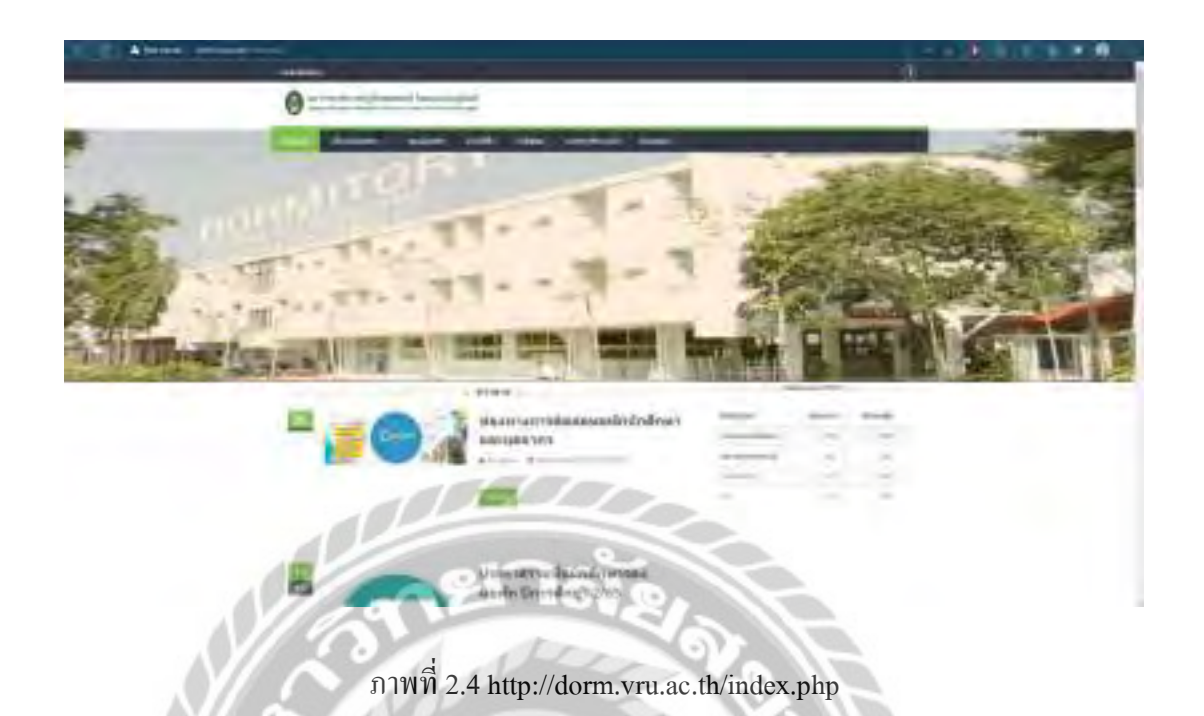

 เว็บไซต์ของมหาวิทยาลัยราชภัฏวไลยอลงกรณ์ในพระบรมราชูปถัมภ์ โดยเว็บไซต์นี้มีในส่วน รายละเอียดต่างๆ หอพักของทางมหาวิทยาลัย ระบบการจองหอพัก ระบบเเจ้งค่าเช่าหอพัก ระบบการ แจ้งค่าน้ำประปา และค่าไฟฟ้า และช่องทางการติดต่อสำหรับผู้ที่สนใจใช้บริการหอพักของ มหาวิทยาลัย

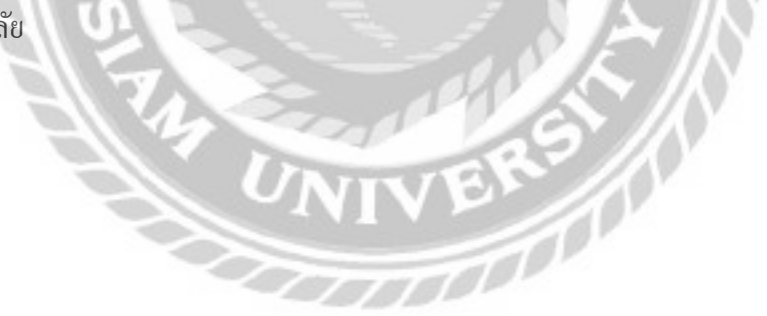

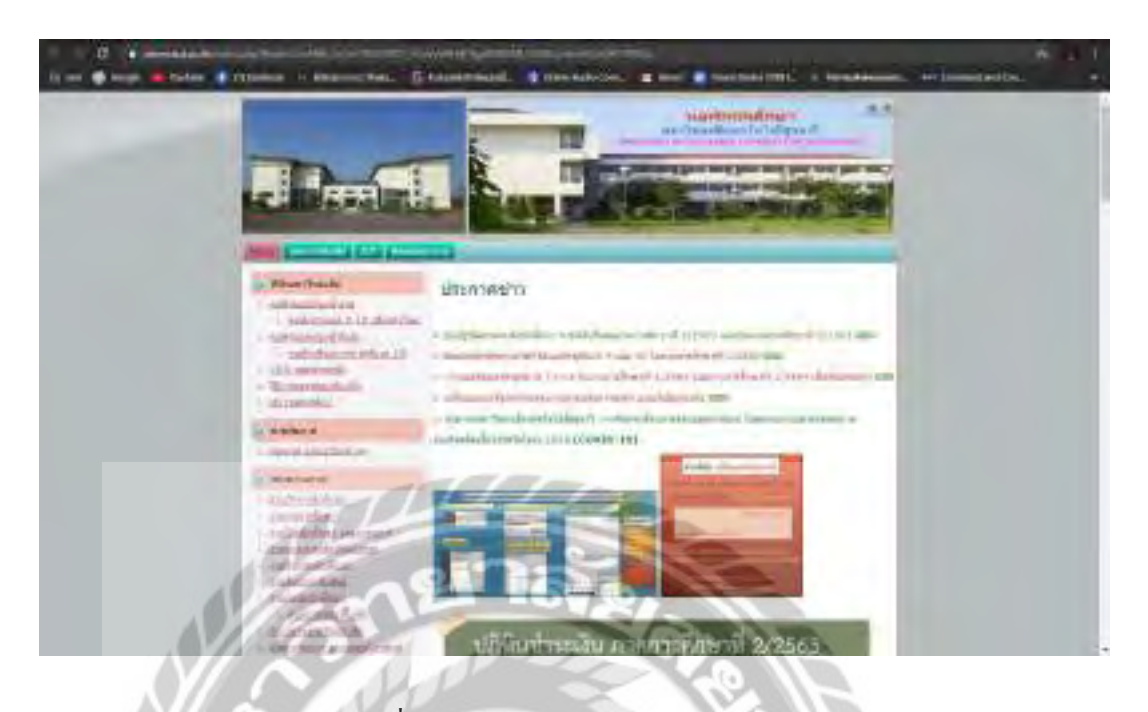

ภาพที่2.5 https://dorm.sut.ac.th/index.php

 เป็ นเว็บไซต์ของมหาวิทยาลัยเทคโนโลยีสุรนารี โดยเว็บไซต์นี้มีการประกาศข่าวสารของทาง หอพักเพื่อให้ผู้ที่ใช้บริการทราบถึงข่าวสารภายในหอพักเเห่งนี้ มีรายละเอียดต่างๆ ของห้องพัก มี ้วิดีโอสำหรับแนะนำห้องพักสำหรับผู้ที่สนใจเข้าใช้บริการหอพักแห่งนี้

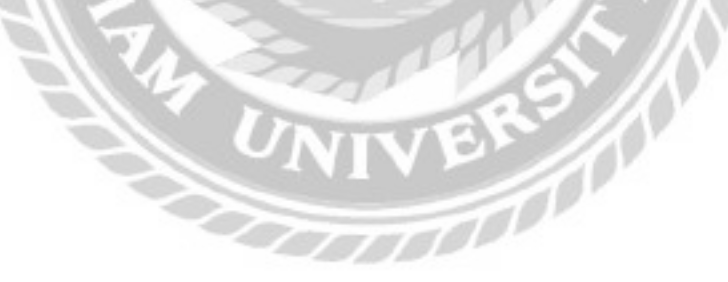

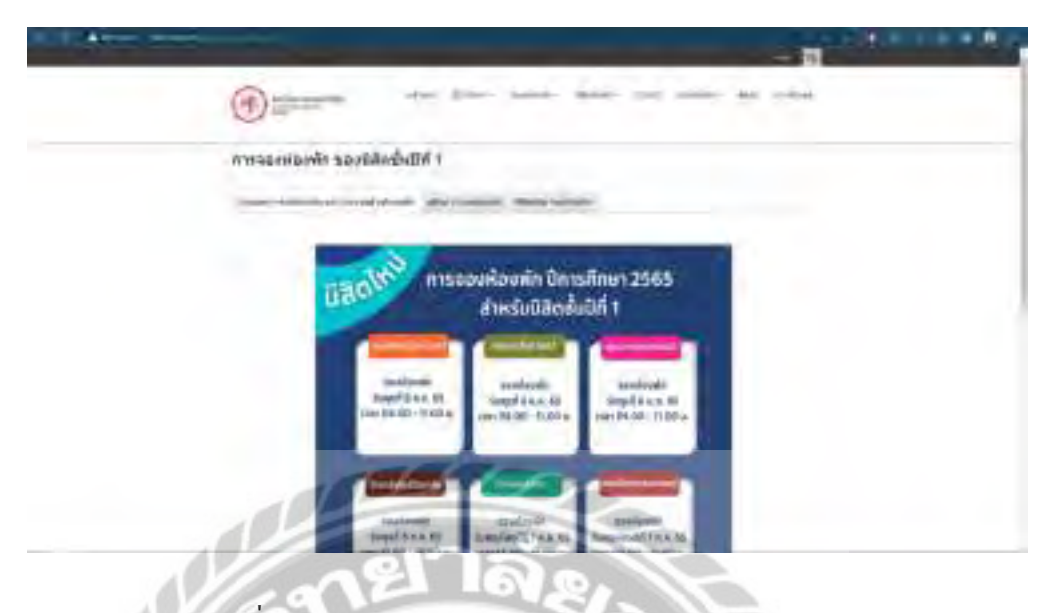

ภาพที่2.6 http://dorm.swu.ac.th/Default.aspx?tabid=13568

 เป็ นเว็บไซต์ของมหาวิทยาลัยศรีนครินทรวิโรฒ โดยเว็บไซต์นี้มีในส่วนของ การให้ข้อมูล เกี่ยวกับหอพักเเห่งนี้ ข่าวสารต่างๆ ที่ทางหอพักแจ้งให้แก่นักศึกษาที่เข้ามาใช้บริการ ระบบการจอง หอพัก การกรอกแบบฟอร์มข้อมูลของผู้ที่ต้องการใช้บริการหอพักแห่งนี้

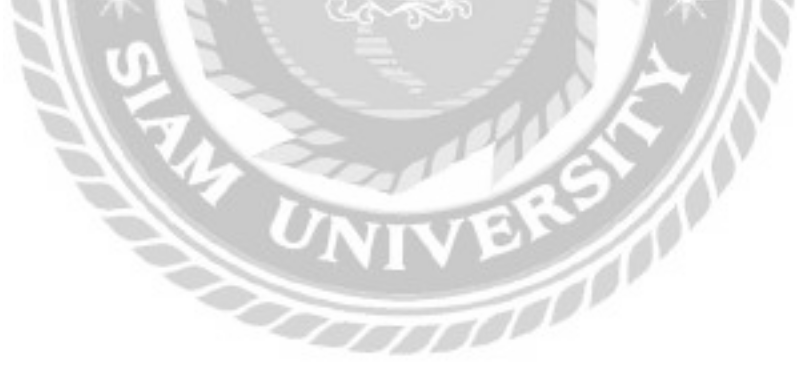

งานวิจัยที่เกี่ยวข้อง

 ทางคณะผู้จัดท าได้ท าการศึกษาค้นคว้างานวิจัยที่เกี่ยวข้องกับระบบบริ หารจัดการหอพัก ดังต่อไปนี้

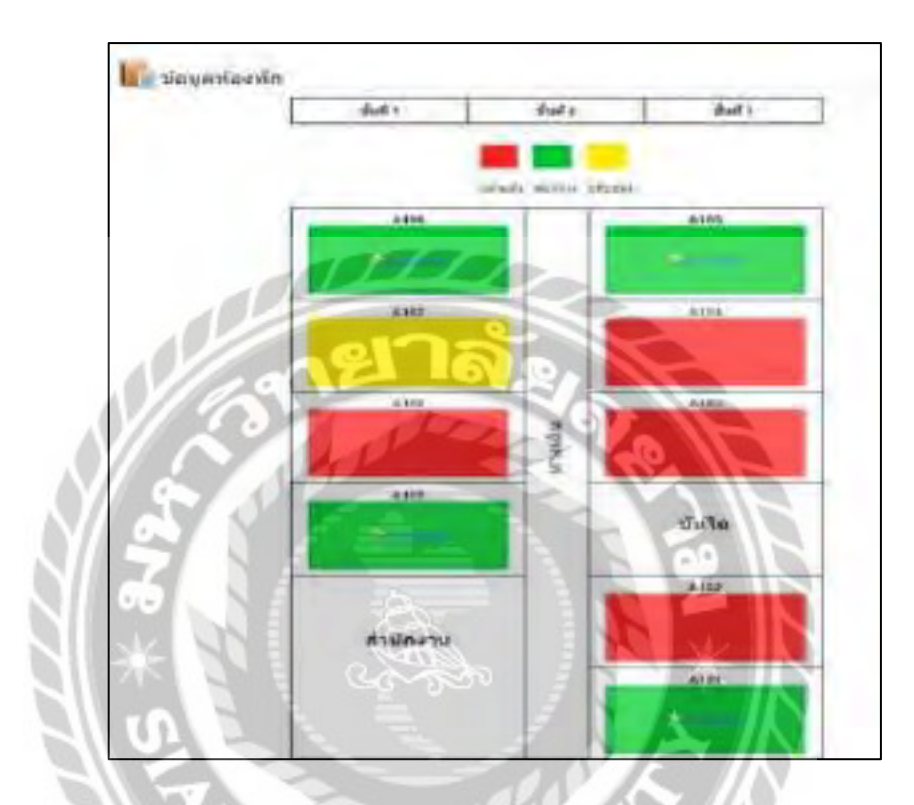

ภาพที่2.7 โปรแกรมระบบจัดการหอพักออนไลน์

 พรศิลป์ บัวงาม และอุทุมพร ศรีโยม (2560) ภาควิชาคอมพิวเตอร์ธุรกิจ คณะวิทยาการจัดการ มหาวิทยาลัยราชภัฏนครศรีธรรมราช ได้ท าโครงงานเรื่องระบบจัดการหอพักออนไลน์โดยใช้ภาษา PHP 7.1(Hypertext Preprocessor) ในการพัฒนา และใช้ MySQL Enterprise Edition 2017 เป็ นระบบ ้จัดการฐานข้อมูลทำการแสดงผลผ่านเว็บบราวเซอร์ให้อยู่ในรูปแบบของเว็บแอปพลิเคชั่นโดยระบบมี ความสามารถ 2 ส่วนคือ 1) การจัดการข้อมูลให้กับเจ้าของหอพัก เช่น ข้อมูลห้องพัก ข้อมูลผู้เช่า ข้อ ้ มูลค่าน้ำประปาค่าไฟฟ้า และสามารถออกรายงานสรุปยอดค้างชำระในแต่ละเดือน พิมพ์สัญญาเช่า โดยดึงข้อมูลผู้เช่าจากการจองได้ 2) ผู้เช่าสามารถตรวจสอบสถานะห้องพัก จองห้องพักออนไลน์ ้ตรวจสอบค่าเช่าและค่าน้ำประปาค่าไฟฟ้าในแต่ละเดือน แจ้งซ่อมอปกรณ์ประจำห้องพัก แจ้งย้าย ห้องพัก

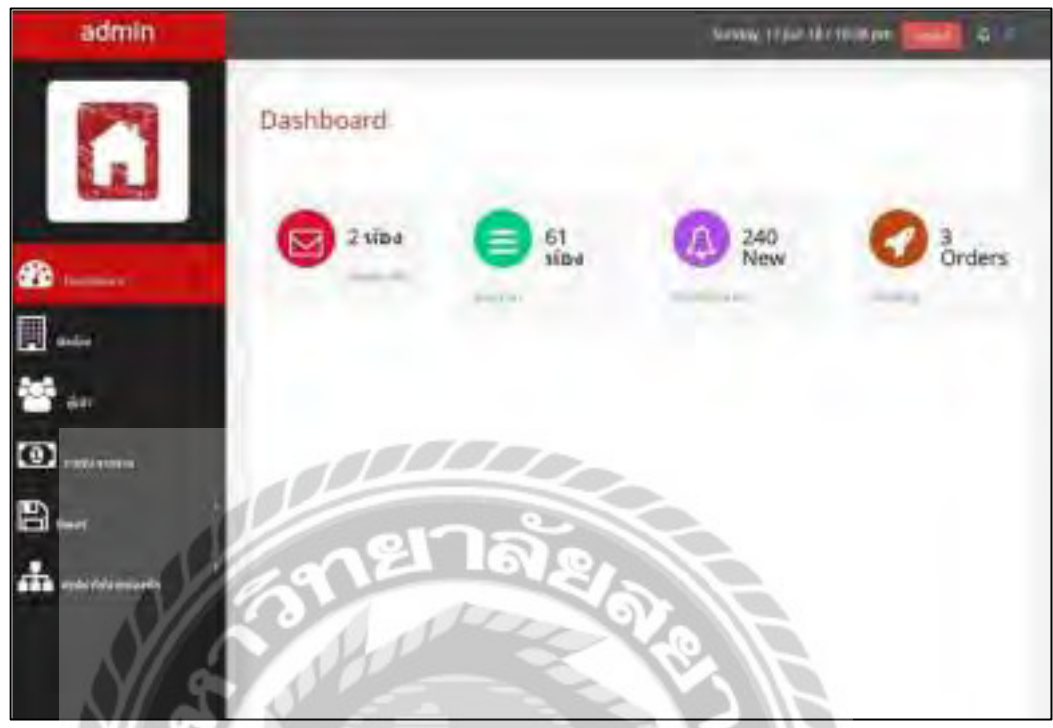

## ภาพที่2.8 โปรแกรมระบบบริหารจัดการหอพักผู้ใหญ่ระ

 กันตพงศ์ พูนอุย และธีระศักดิ์ ไชยยะ (2561) สาขาวิชาวิทยาการคอมพิวเตอร์ คณะวิทยาศาสตร์ ้มหาวิทยาลัยสยาม ได้ทำโครงงานเรื่องระบบการจัดการบริหารงานหอพัก กรณีศึกษาตึกผู้ใหญ่ระ พัฒนาระบบโดยใช้ซอฟต์แวร์ Sublime Text 3 ใช้ภาษา PHP7.1 (Hypertext Preprocessor) ในการ พัฒนาระบบ ใช้ Xampp 7.2.2 ในการจำลองเซิฟเวอร์ และจัดการข้อมูลต่างๆ ให้อยู่ในรูปของตาราง ฐานข้อมูลผ่านโปรแกรม MySQL Enterprise Edition 2017 โดยใช้ phpMyAdmin ในการจัดการ ฐานข้อมูลที่ออกแบบขึ้นมา

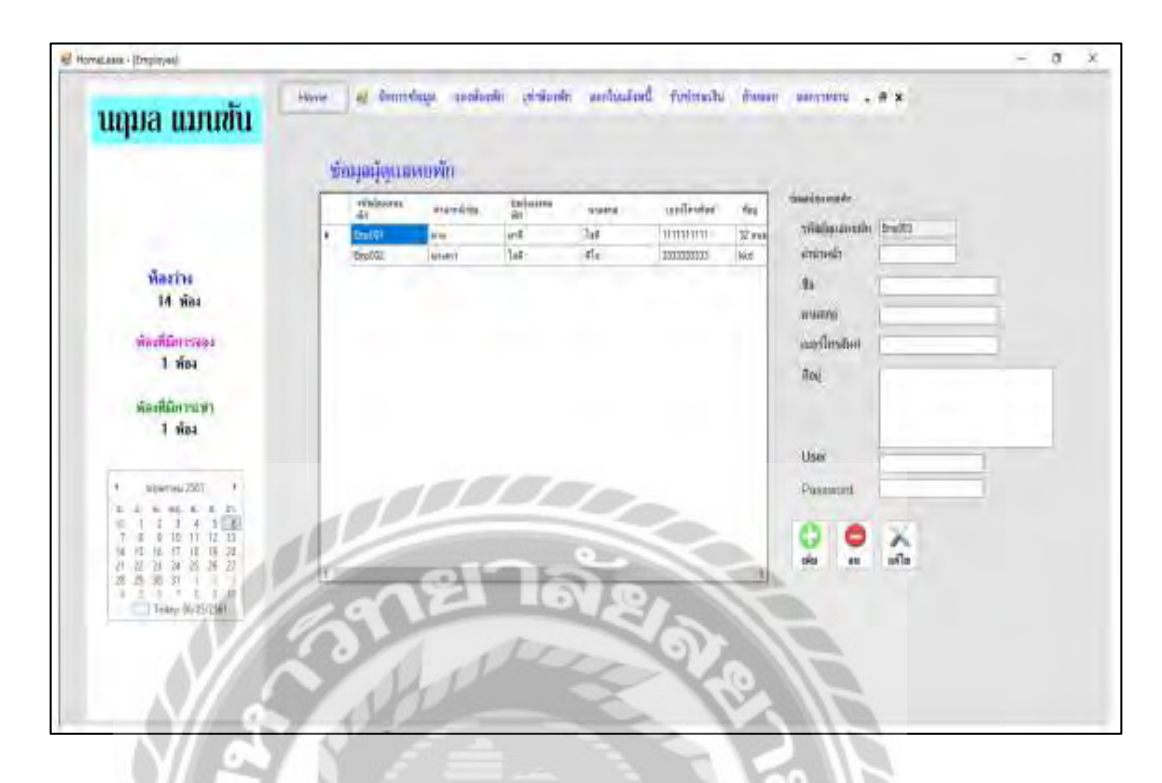

#### ภาพที่2.9 โปรแกรมระบบจัดการห้องพัก นฤมล แมนชัน่

 ทัศรินทร์สมบุญ (2560) สาขาวิชาเทคโนโลยีสารสนเทศ คณะวิทยาการและเทคโนโลยี สารสนเทศ มหาวิทยาลัยเทคโนโลยีมหานครได้ท าโครงงานเรื่องระบบจัดการห้องพัก นฤมล แมนชัน ่ โดยระบบจัดการห้องพัก นฤมล แมนชันได้ถูกพัฒนามาจากโปรแกรม ่ Microsoft Visual Studio 2017 โดยใช้ Microsoft SQL Server 2008 ในการจัดเก็บฐานข้อมูล ซึ่งจะช่วยให้สามารถเชื่อมต่อการใช้งาน ใค้ ผู้ดูแลระบบ จะสามารถ เพิ่ม ลบ แก้ไข จัดการ ข้อมูลการจอง ข้อมูลการเข้าพัก ข้อมูลการรับชำระ เงิน ข้อมูลค่าน้ำประปา ค่าไฟฟ้า ข้อมูลการย้ายห้องพัก ข้อมูลการย้ายออก ข้อมูลผู้เช่า ข้อมูลห้องพัก เข้าพัก รายงาน ข้อมูลการจอง ข้อมูลการรับชำระเงิน ข้อมูลการย้ายออก

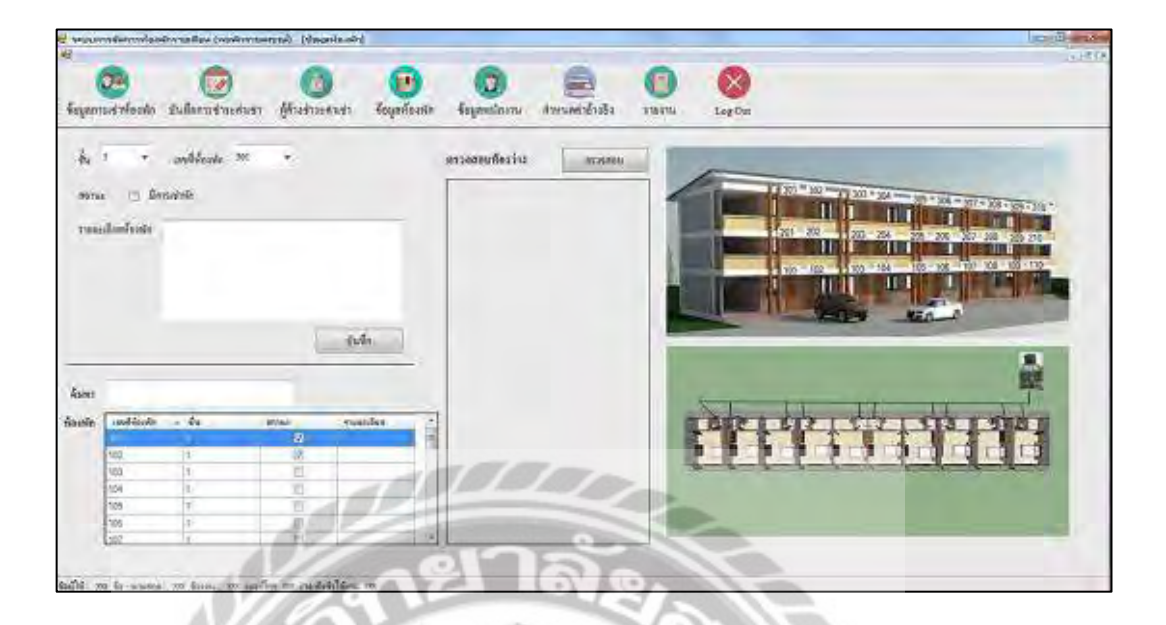

ภาพที่2.10 โปรแกรมระบบการจัดการห้องพักรายเดือน หอพักราชพฤกษ์

ณัฐชนก เอี๋ยมครอง และพัชรินทร์ คำแพร (2561) สาขาวิชาคอมพิวเตอร์ธุรกิจ คณะ บริหารธุรกิจ มหาวิทยาลัยราชพฤกษ์ ได้จัดทำโครงงานเรื่องระบบการจัดการห้องพักรายเดือน หอพัก ราชพฤกษ์ โดยมีคุณสมบัติหลักคือระบบจะมีการทำงานในส่วนของการเพิ่มข้อมูล ลบข้อมูล แก้ไข ข้อมูล ค้นหาข้อมูล และให้ลูกค้าได้รับบริการที่สะดวกรวดเร็ว ส่วนโปรแกรมที่ใช้ในการพัฒนา ระบบได้แก่ Microsoft Visual Basic 2010 และ Microsoft SQL Server 2008 ในการจัดการฐานข้อมูล

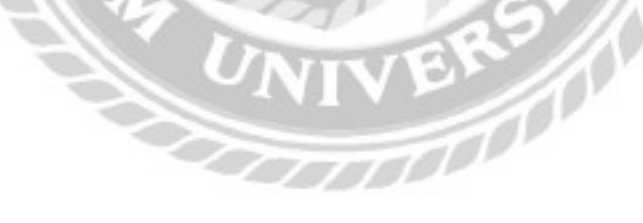

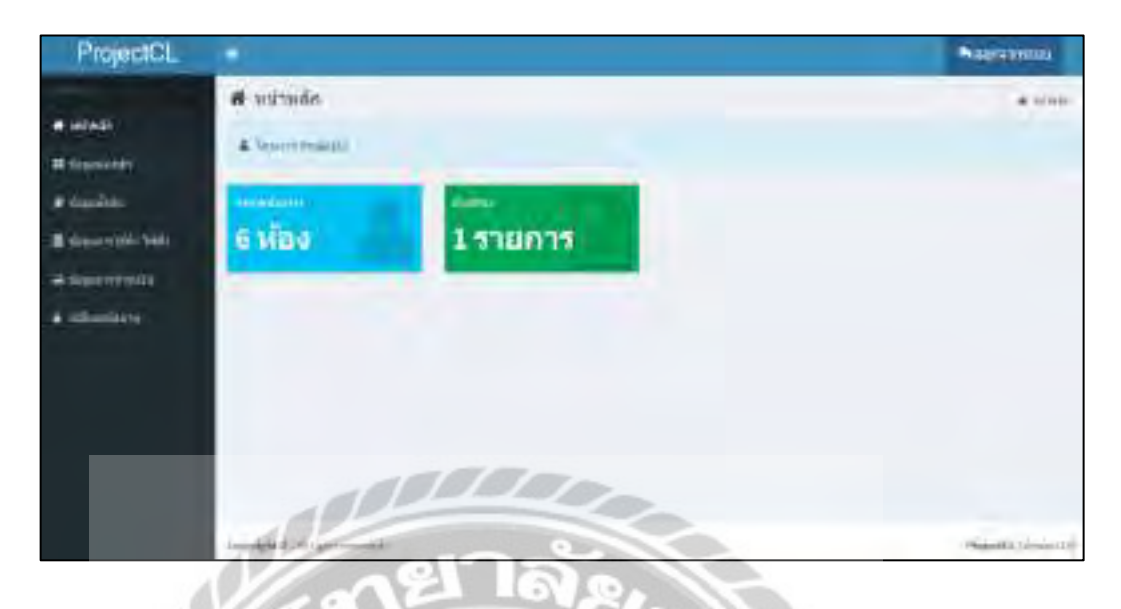

ภาพที่2.11 โปรแกรมระบบบริหารจัดการหอพักต้นแบบหอพักธรรมธร

 ธรรมรัฐ มนูธรรมธร (2562) สาขาวิชาเทคโนโลยีอุตสาหกรรม คณะครุศาสตร์อุตสาหกรรม มหาวิทยาลัยเทคโนโลยีราชมงคลกรุงเทพ ได้จัดท าโครงงานระบบบริหารจัดการหอพักต้นแบบ หอพักธรรมธร ได้พัฒนาระบบโดยใช้ซอฟต์แวร์ HTML 5ใช้ภาษา PHP7.3(Hypertext Preprocessor) และ CSS 5 (Cascading Style Sheet) ในการพัฒนาระบบ ส่ วนของการจัดการฐานข้อมูลใช้ MySQL Enterprise Edition 2017 และ PHP MyAdmin 5.0.0 ในการจัดการฐานข้อมูลที่ออกแบบ ขึ้นมา

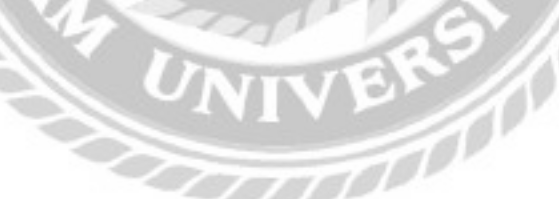

### ำเทที่ 3

### การออกแบบและพัฒนาโปรแกรม

การศึกษาข้อมูลเบื้องต้น

 จากการที่คณะผู้จัดท าได้ศึกษา และวิเคราะห์ระบบบริหารจัดการหอพัก พบปัญหาต่างๆ ที่ เกิดขึ้นดังนี้

1. ศึกษาการบริหารระบบบริหารจัดการหอพัก ตัวอย่างเช่น กระบวนการทำงาน ส่วนประกอบของระบบการจัดการข้อมูลพื้นฐาน สั่ งซื้อวัสดุ รับวัสดุ เบิกวัสดุ สมัครสมาชิก จองห้อง ี เช่า ทำสัญญาห้องเช่า ใบแจ้งหนี้ การชำระเงิน ยกเลิกสัญญา และออกรายงาน เป็นต้น

 2. การจัดเก็บข้อมูลต่างๆ โดยเอกสาร หรือจดลงสมุดบันทึก บางครั้งเอกสารอาจเกิดการสูญ หาย ท าให้ไม่สามารถดูข้อมูลได้

3. ระบบงานนั้นไม่มีความสะดวกในการเรียกใช้ข้อมูลและไม่ได้มีการสำรองข้อมูลของ ระบบงานจึงทำให้การตรวจสอบข้อมูลทำได้ยาก และเกิดความซ้ำซ้อน ข้อมูลไม่มีความเป็นระเบียบ จึงเป็นปัจจัยสำคัญที่ทำให้ระบบบริหารจัดการหอพักมีความล่าช้า

4. การตรวจสอบข้อมูลห้องเช่าเป็นไปได้อย่างล่าช้า และการคำนวณค่าใช้จ่ายไม่มีความ ถูกต้องแม่นยำ

การเก็บรวบรวมข้อมูล

1. คณะผู้จัดท าได้เก็บรวบรวมข้อมูลจากเว็บไซต์ที่เกี่ยวข้องกับระบบบริหารจัดการหอพัก

 2. การเก็บรวบรวมข้อมูลจากเว็บไซต์ที่เกี่ยวข้อง มาเป็ นแนวทางในการออกแบบระบบการ ท างานต่างๆ ภายในเว็บไซต์

### การวิเคราะห์ระบบงาน

ึ การวิเคราะห์ระบบงานปัจจุบัน ทำให้คณะผู้จัดทำพัฒนาโปรแกรมเป็นไปตามความต้องการ ของเจ้าของหอพักและลูกค้า ซึ่งจะทำให้โปรแกรมมีประสิทธิภาพมากขึ้น ซึ่งมีขั้นตอนการทำงาน ดังนี้

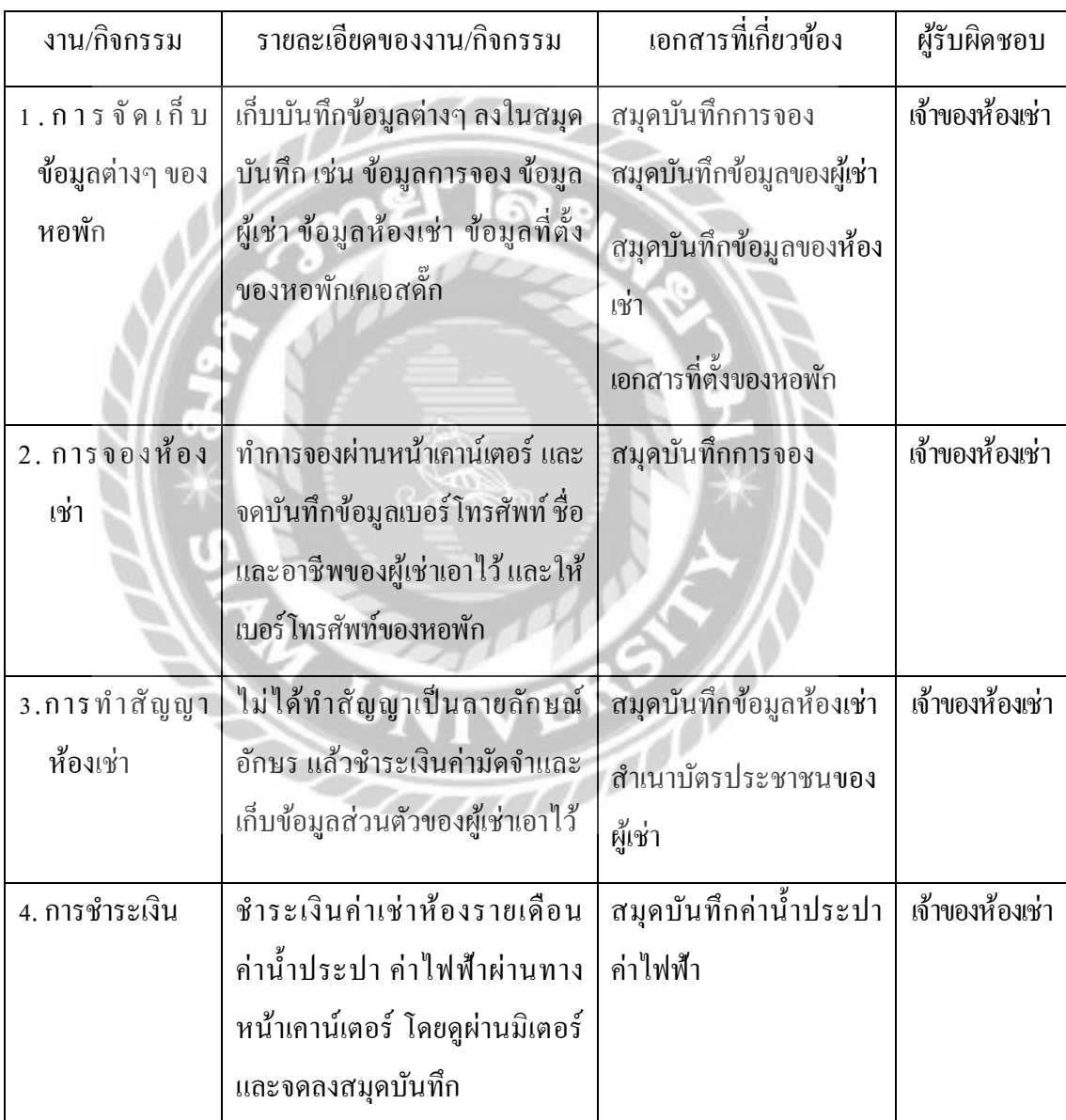

### ตาราง 3.1แสดงรายละเอียดของระบบงานปัจจุบัน

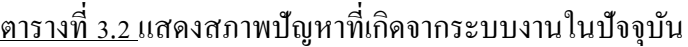

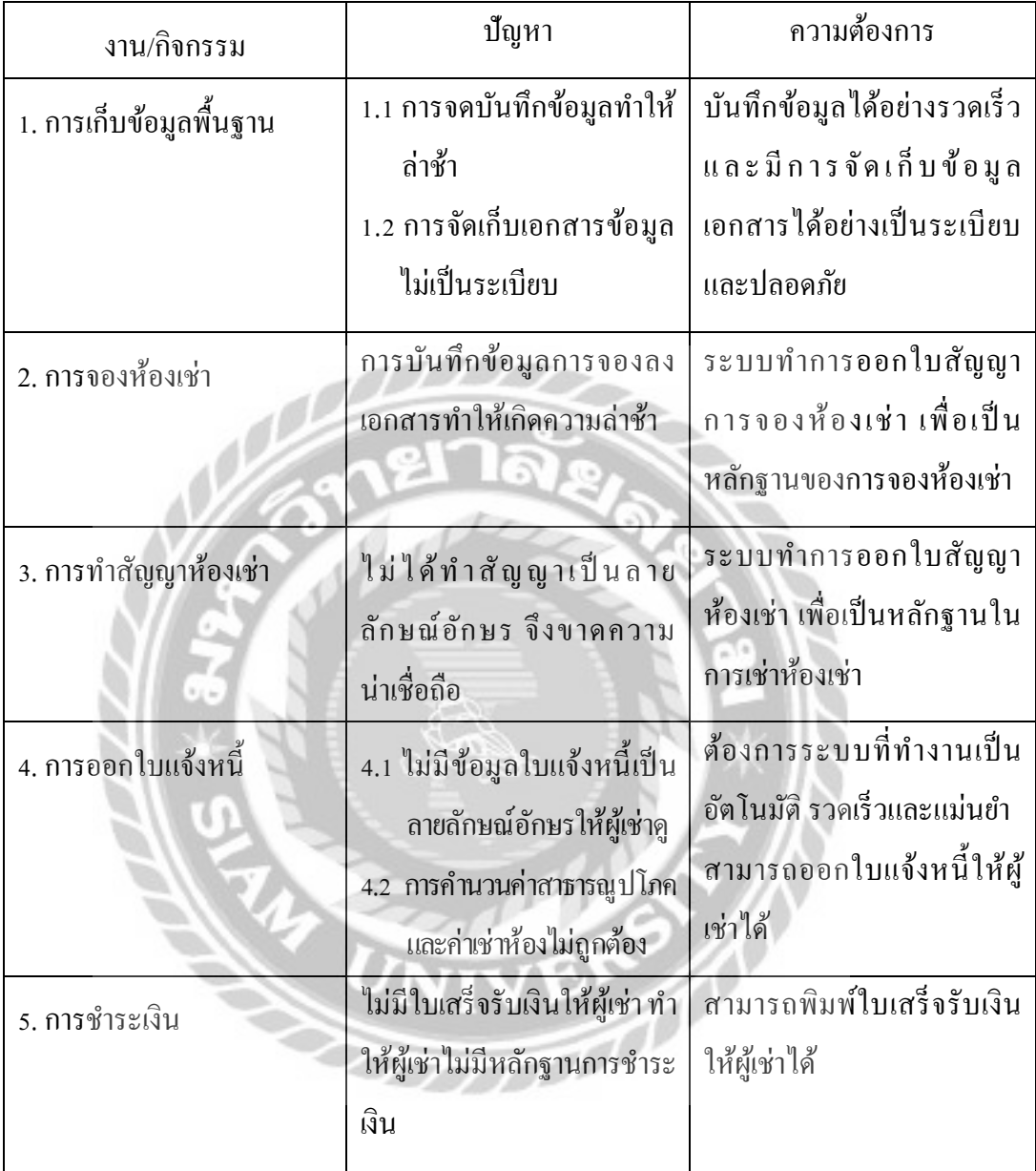
<u>แผนผังการทำงานของระบบงานปัจจุบัน</u>

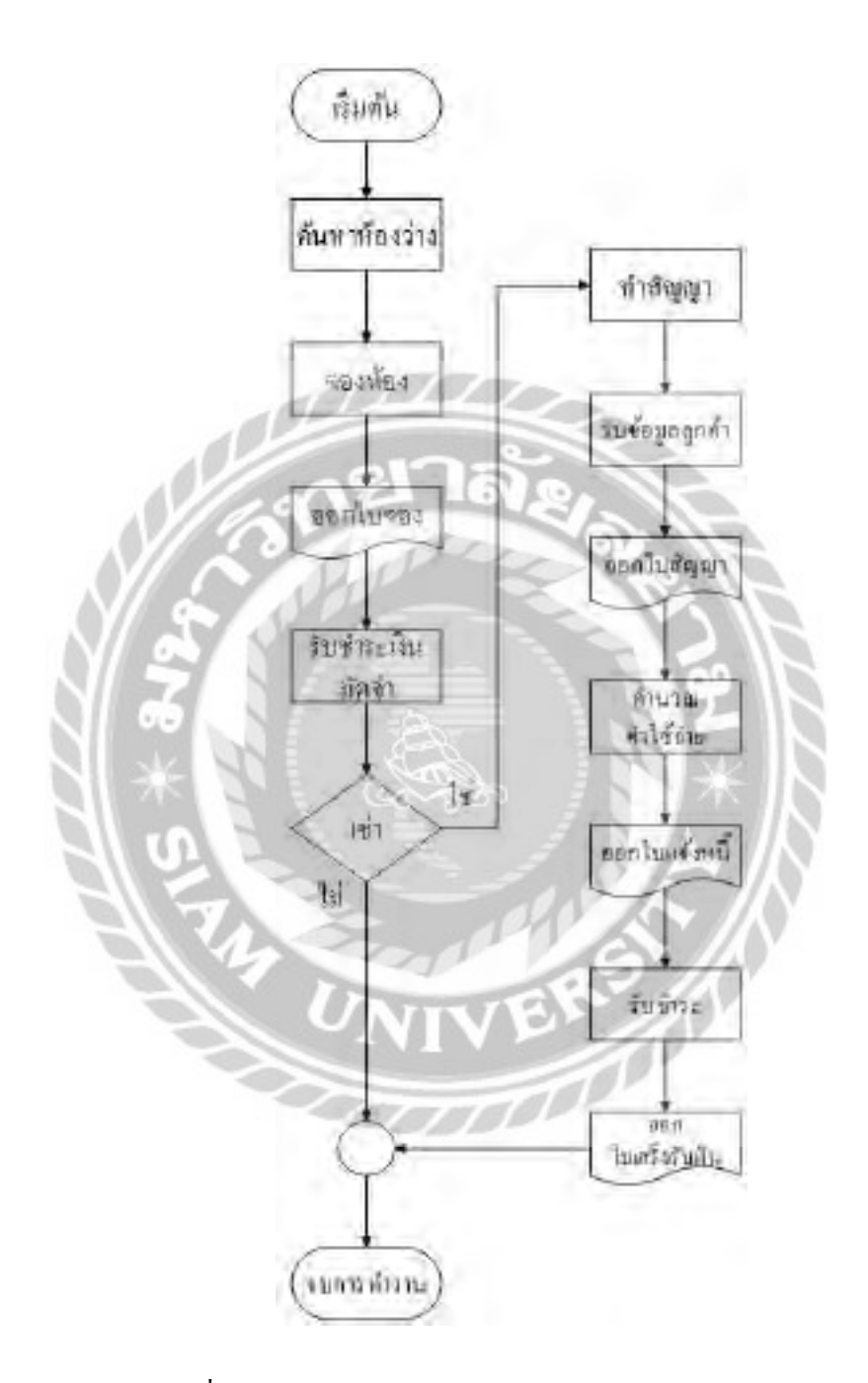

ภาพที่ 3.1 แผนผังการจองและการท าสัญญาของระบบงานปัจจุบัน

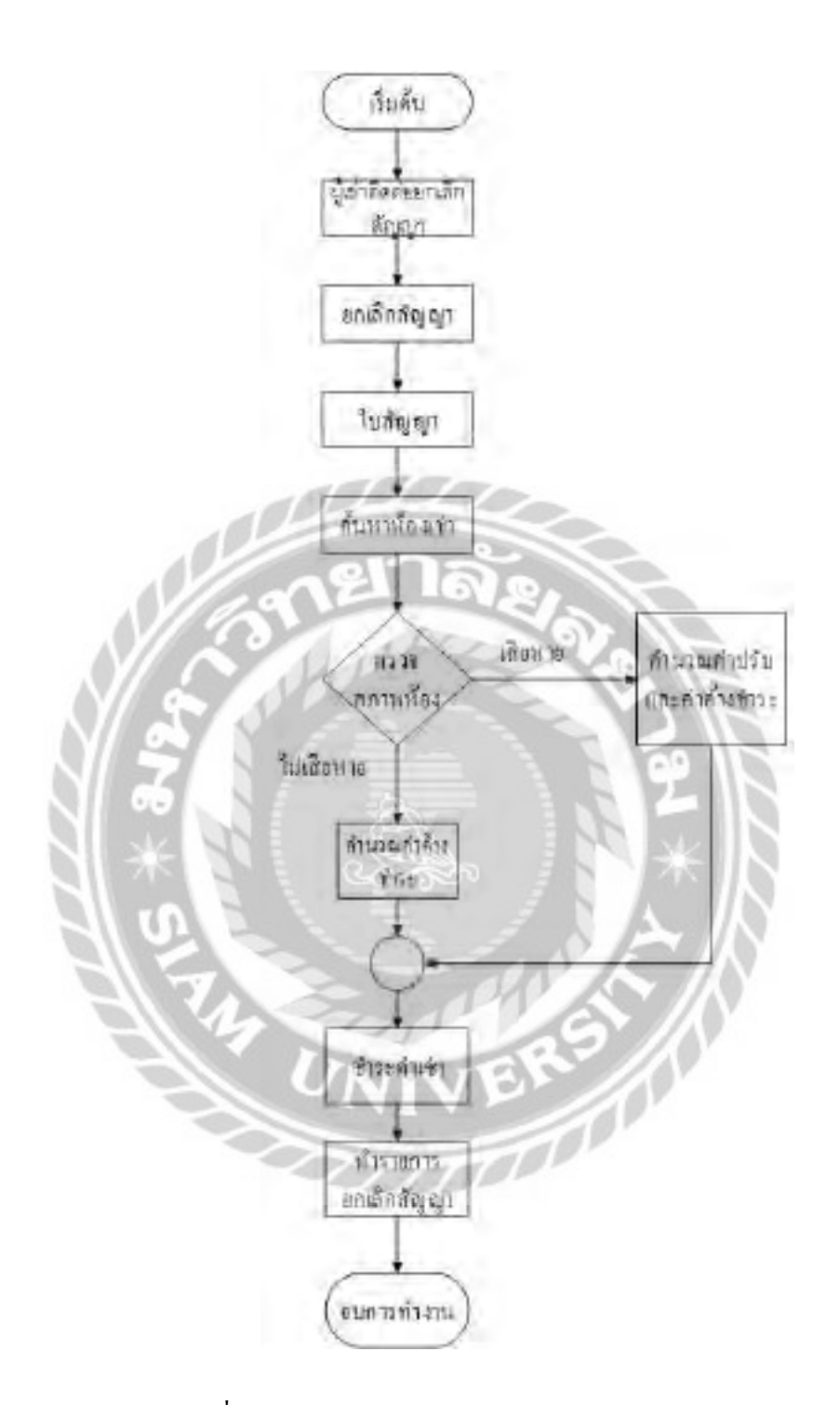

ภาพที่ 3.2 แผนผังการยกเลิกสัญญาเช่าของระบบงานปัจจุบัน

#### การออกแบบและพัฒนาโปรแกรม

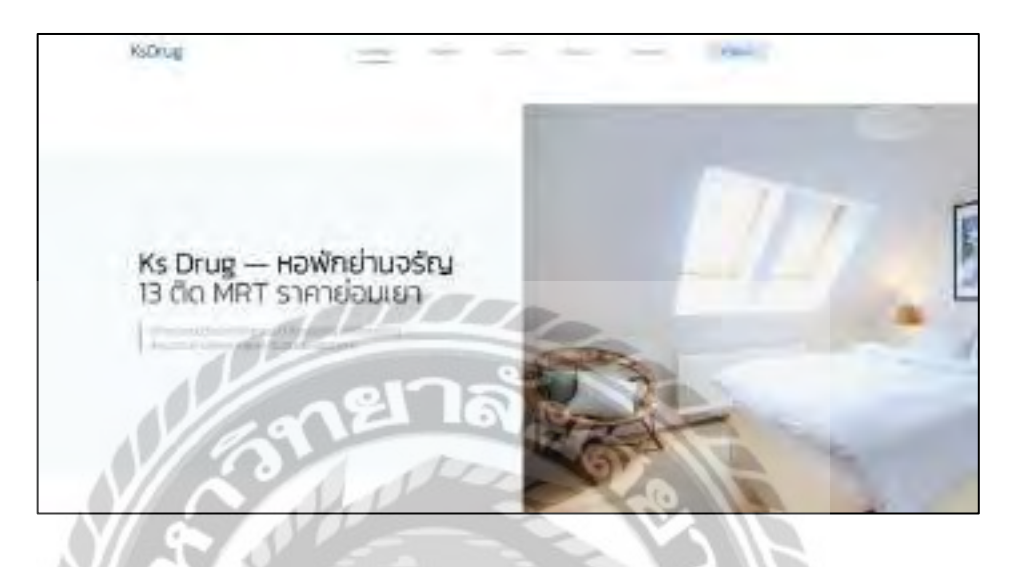

#### 1. การออกแบบส่วนข้อมูลนำเข้าในส่วนของผู้เช่า

ภาพที่ 3.3 หน้าจอหลักสำหรับผู้ใช้งาน

หน้าจอเมนูหลักสำหรับผู้ใช้งาน เข้าไปสู่ระบบเพื่อจัดการข้อมูลต่างๆ ที่ผู้ใช้งานต้องการ จัดการข้อมูล หรือดูรายละเอียดต่างๆ ภายในหอพักเคเอสดักได้ ๊

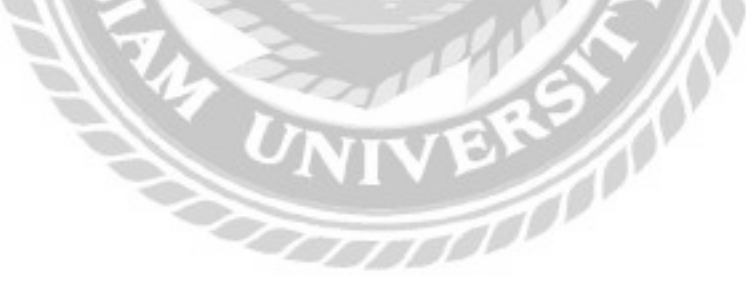

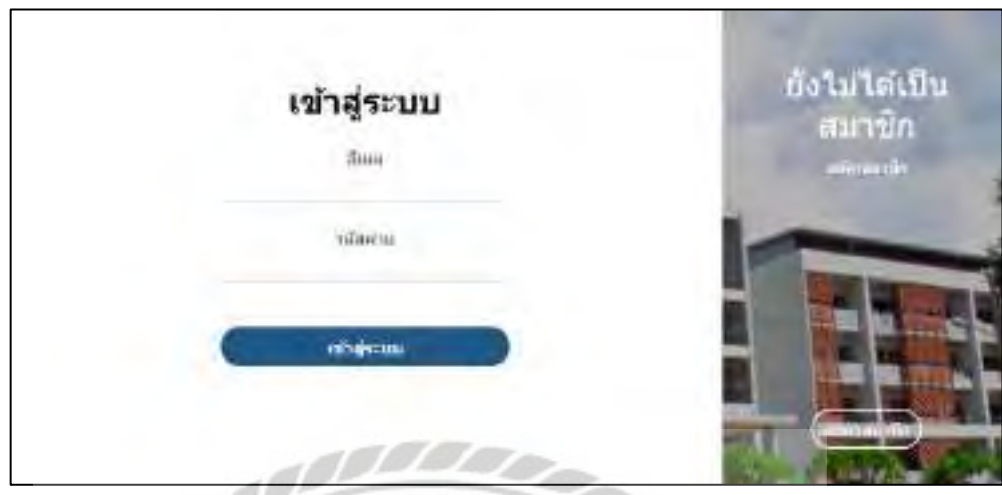

ภาพที่ 3.4 หน้าจอ Login เข้าสู่ระบบ

หน้าจอ Login เมื่อเข้าสู่ระบบเป็นหน้าจอสำหรับผู้ใช้งาน ประกอบไปด้วยช่องกรอกอีเมล รหัสผ่าน และปุ่มเข้าสู่ระบบ หากผู้ใช้งานยังไม่ได้สมัครสมาชิกให้ทำการสมัครสมาชิกก่อน

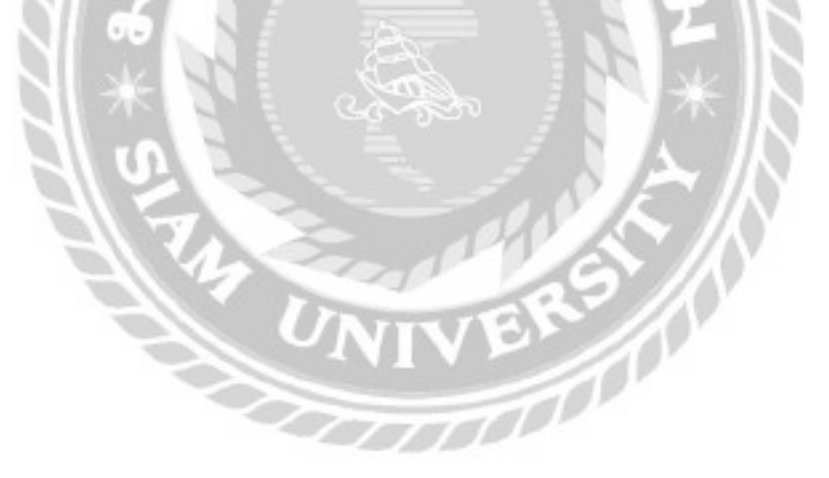

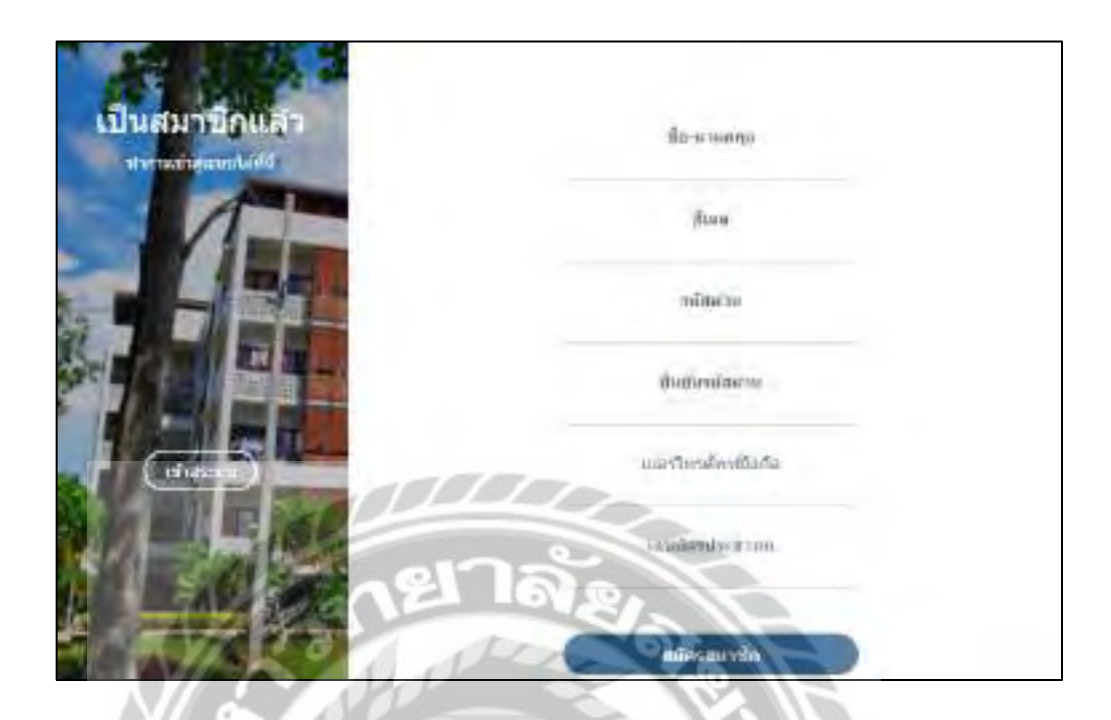

ภาพที่ 3.5 หน้าจอสมัครสมาชิก

หน้าจอสมัครสมาชิก เป็นหน้าจอสำหรับผู้ใช้ที่ยังไม่ได้เป็นสมาชิก ที่ต้องการเข้าใช้งานระบบ หอพักเพื่อทำการจอง ต้องทำการสมัครสมาชิกก่อนถึงจะสามารถใช้งานได้ ประกอบไปด้วยข้อมูล ชื่อ-นามสกุล อีเมล รหัสผ่าน ยืนยันรหัสผ่าน เบอร์โทรศัพท์มือถือ และเลขบัตรประชาชน ของผู้ใช้จึง จะสามารถสมัครสมาชิกได้

FOO

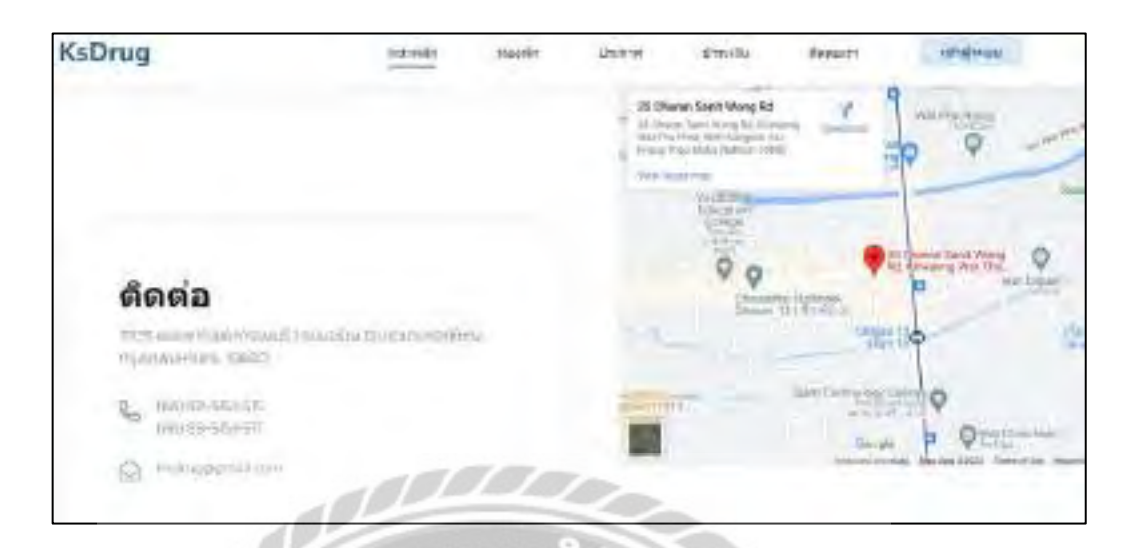

ภาพที่ 3.6 หน้าจอข้อมูลติดต่อของหอพัก

หน้าจอข้อมูลติดต่อเกี่ยวกับหอพักสำหรับผู้ใช้งาน เพื่อให้ผู้ใช้งานสามารถติดต่อกับเจ้าของ หอพักได้ประกอบไปด้วยข้อมูลที่ตั้ งหอพัก เบอร์โทรศัพท์มือถือ อีเมล และแผนที่

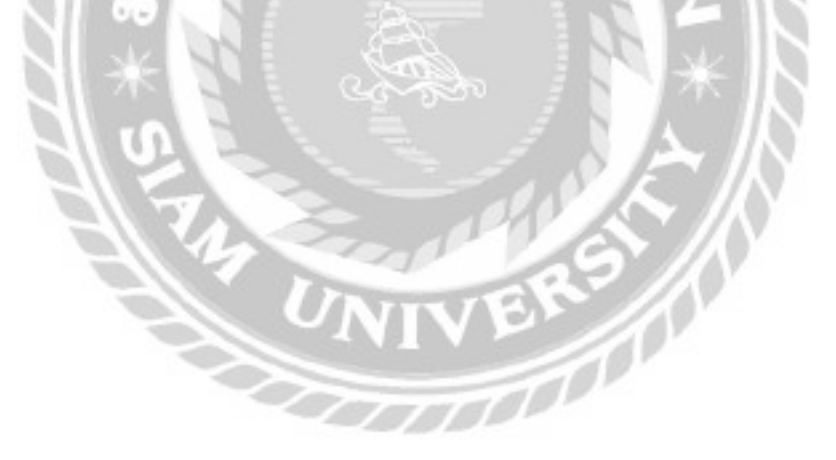

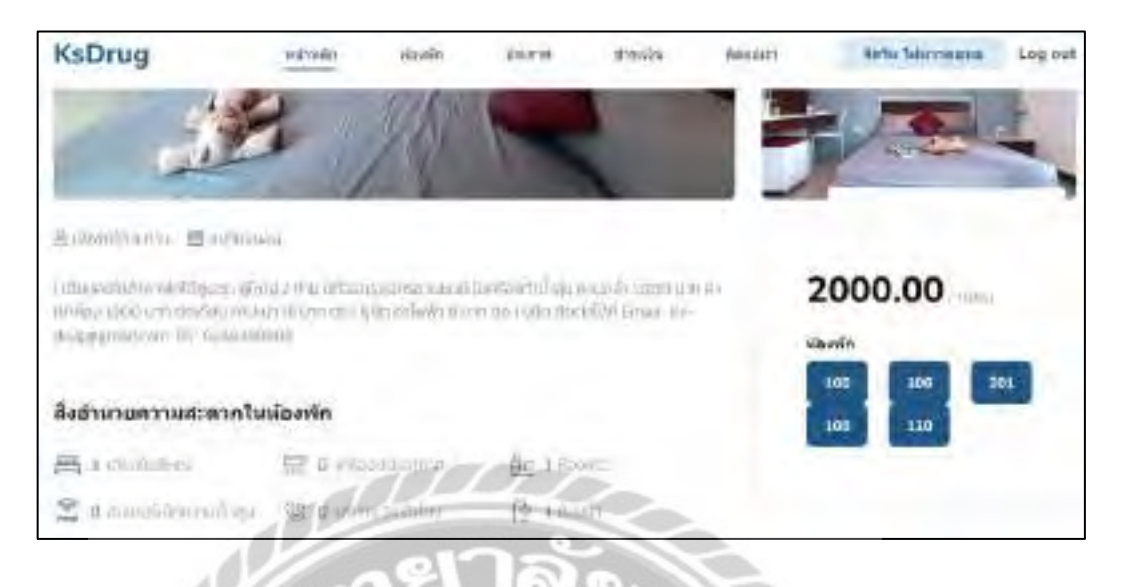

ภาพที่ 3.7 หน้าจอแสดงรายละเอียดห้องพักเพื่อทำการจอง

หน้าจอแสดงรูปภาพ และรายละเอียดของห้องพักเพื่อให้ผู้ใช้งานได้ทราบรายละเอียดของ ี สถานที่จริง และทำการจองห้องพัก สามารถคลิกที่หมายเลขห้องพักเพื่อทำการจองได้

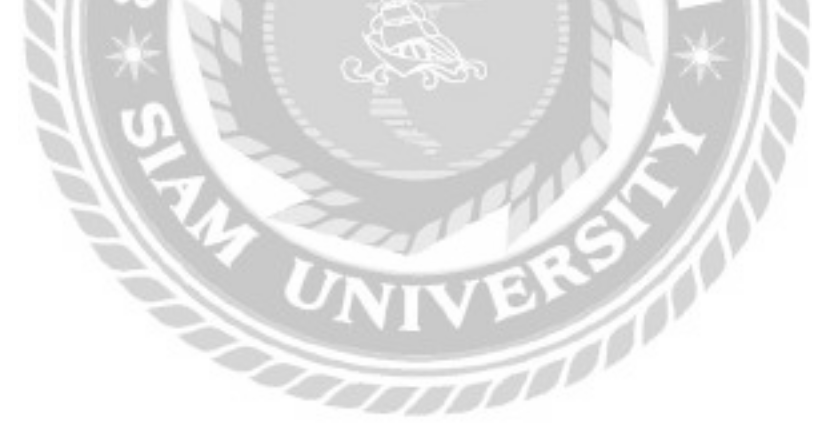

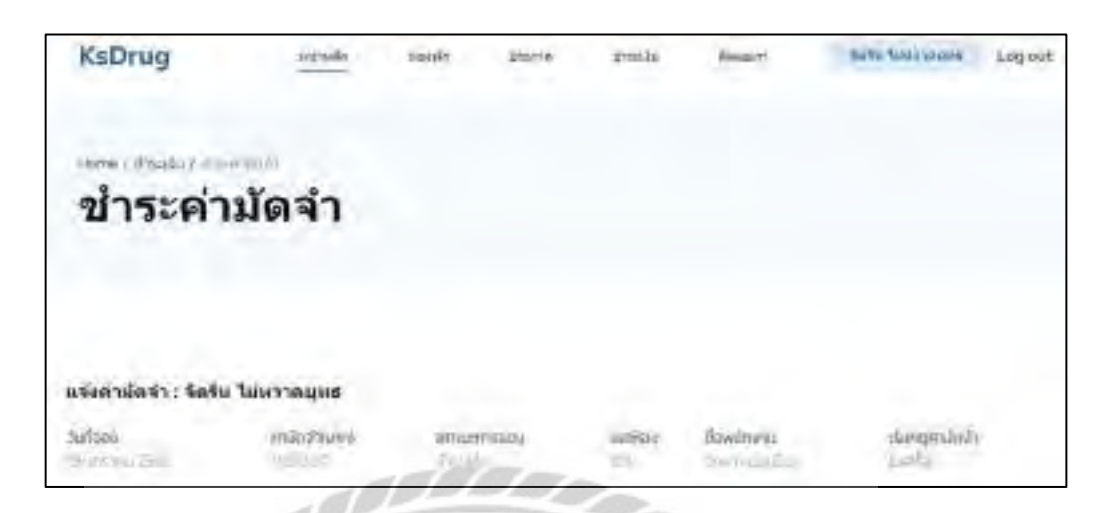

ภาพที่ 3.8 หน้าจอแจ้งชำระค่ามัคจำ

หน้าจอสำหรับดูสถานะของการชำระค่ามัคจำของผู้ใช้งาน ประกอบด้วยวันที่จอง ค่ามัคจำ

สถานะการจอง เลขห้อง ชื่อพนักงาน เรียกดูค่ามัคจำ

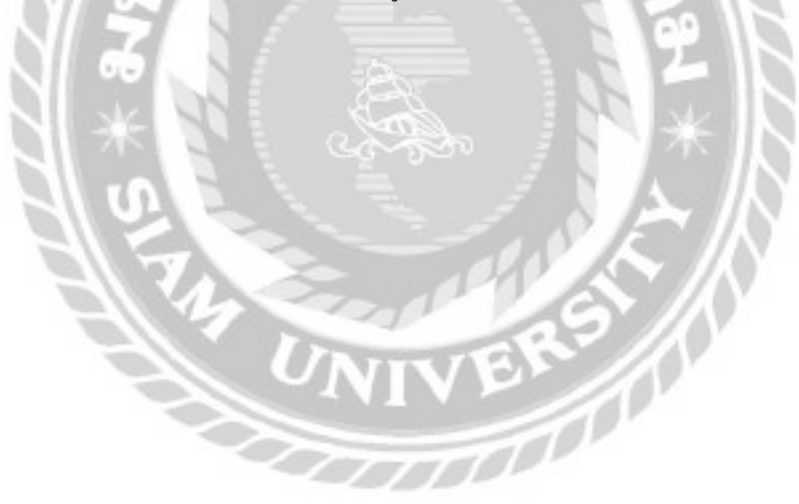

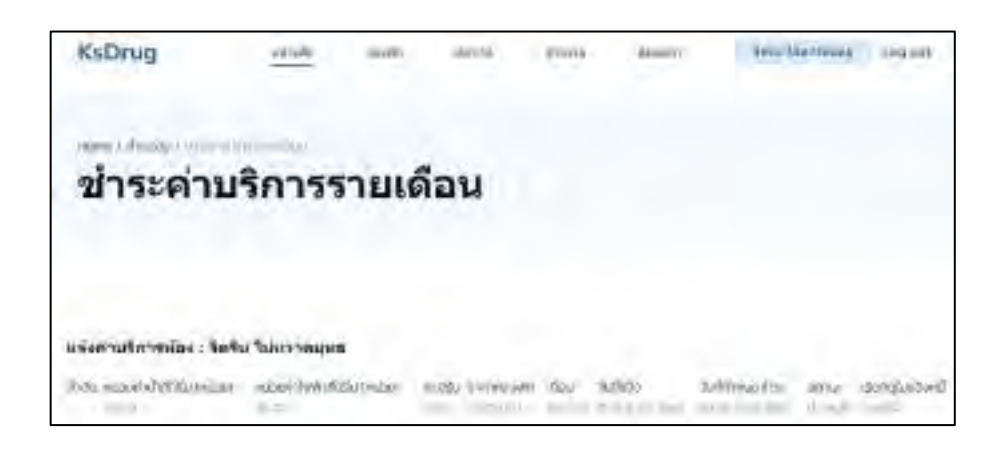

ภาพที่ 3.9 หน้าจอชำระค่าบริการรายเดือน

หน้าจอสำหรับดูสถานะค่าบริการรายเดือนของผู้ใช้งาน ประกอบด้วยหน่วยค่าน้ำที่ใช้ไป หน่วยค่าไฟฟ้าที่ใช้ไป ค่าปรับ ราคาห้องพัก เดือน วันที่แจ้ง วันที่กำหนดชำระ สถานะ และเรียกดูใบ แจ้งหนี้

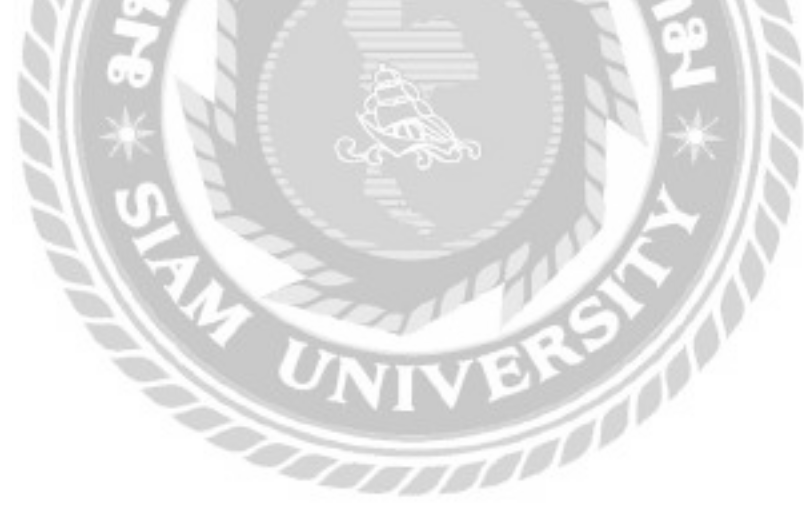

2. การออกแบบส่วนข้อมูลนำเข้าในส่วนของเจ้าของหอพัก

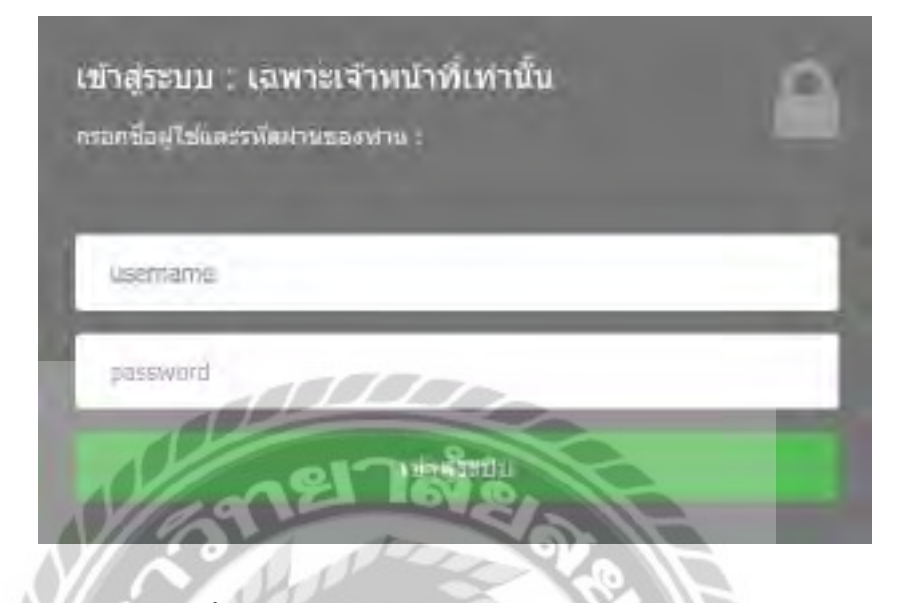

ิ ภาพที่ 3.10 หน้าจอ Login เข้าสู่ระบบสำหรับพนักงาน

หน้าจอ Login เข้าสู่ระบบสำหรับพนักงานเพื่อเข้าไปจัดการข้อมูลต่างๆ ของหอพักประกอบ ไปด้วยชื่อผู้ใช้และรหัสผ่าน จึงจะสามารถเข้าสู่ระบบได้

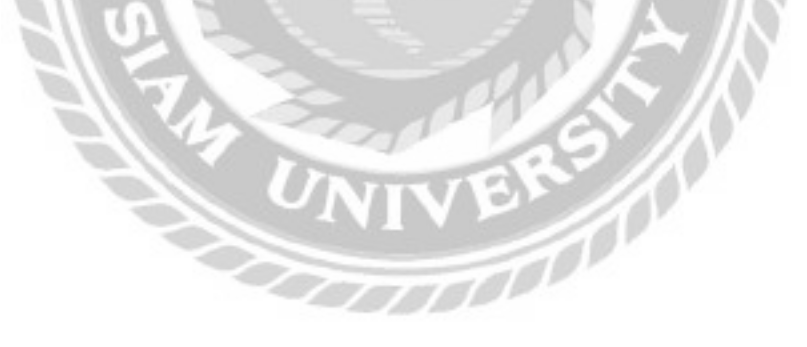

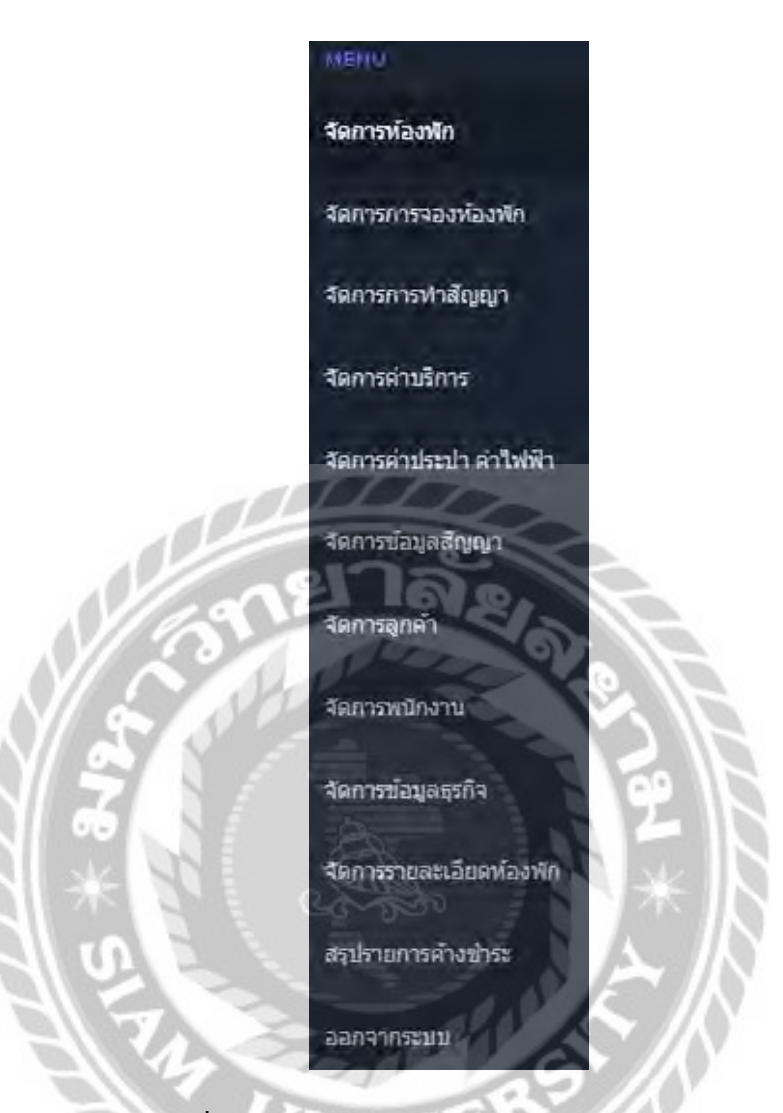

ภาพที่ 3.11 แถบเมนูจัดการข้อมูลสำหรับเจ้าของหอพัก

แถบเมนูจัดการข้อมูลสำหรับเจ้าของหอพัก ประกอบด้วย จัดการห้องพัก จัดการการจอง ห้องพัก จัดการการทำสัญญา จัดการค่าบริการ จัดการค่าประปาค่าไฟฟ้า จัดการข้อมูลสัญญา จัดการ ดูกค้า จัดการพนักงาน จัดการข้อมูลธุรกิจ จัดการรายละเอียดห้องพัก สรุปรายการค้างชำระและออก จากระบบ

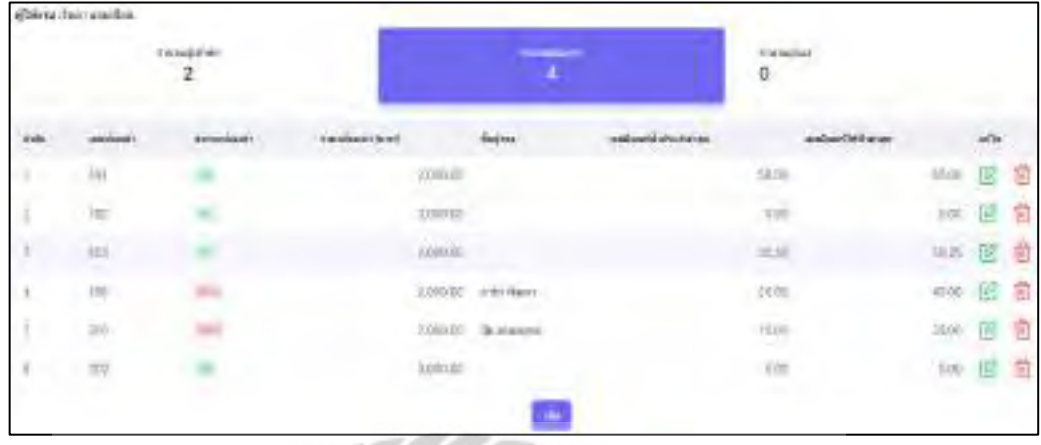

ภาพที่ 3.12 หน้าจอจัดการห้องพักสำหรับเจ้าของหอพัก

หน้าจอจัดการห้องพักสำหรับเจ้าของหอพักมีแถบสถานะแสดงจำนวนผู้เข้าพัก จำนวนห้องว่าง และจำนวนผู้จองทั้งหมด ประกอบไปด้วยลำดับ เลขห้องเช่า สถานะห้องเช่า ราคาห้องเช่า ชื่อผู้จอง เลขมิเตอร์น้ำประปาล่าสุด เลขมิเตอร์ไฟฟ้าล่าสุด เป็นหน้าจอสำหรับเพิ่ม แก้ไข และลบข้อมูลห้องพัก ส าหรับระบบบริหารจัดการหอพัก

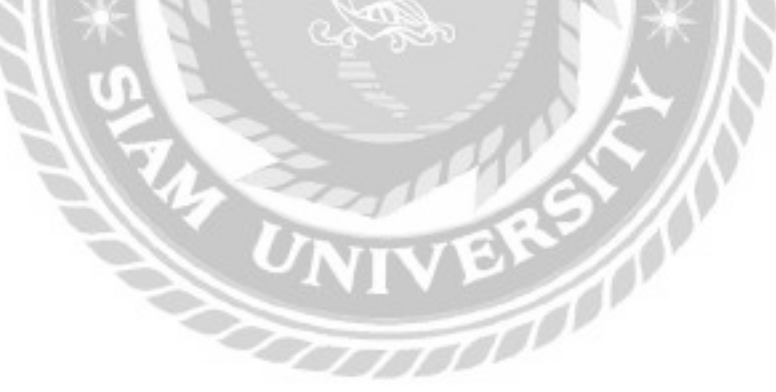

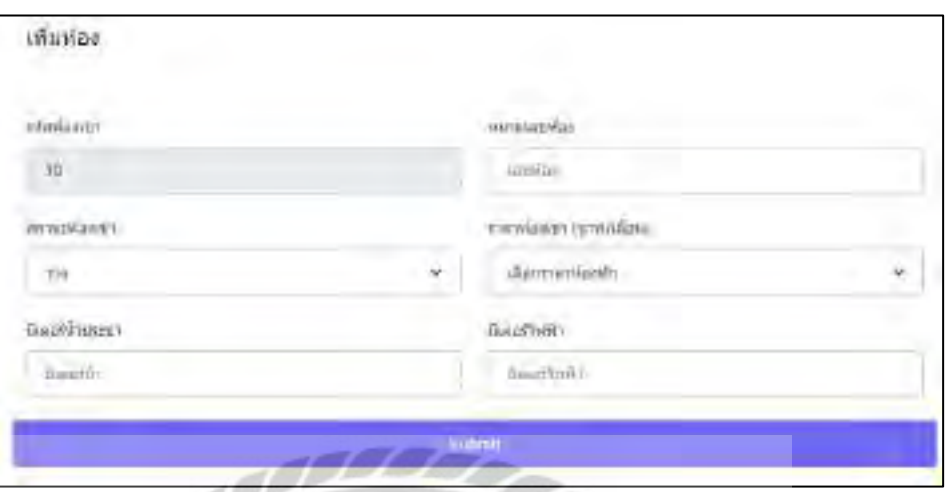

ภาพที่ 3.13 หน้าจอเพิ่มข้อมูลห้องเช่าสำหรับเจ้าของหอพัก

หน้าจอเพิ่มข้อมูลห้องเช่าสำหรับเจ้าของหอพัก เป็นหน้าจอสำหรับเพิ่มข้อมูลห้องเช่า ประกอบ ใปด้วยรหัสห้องเช่า หมายเลขห้อง สถานะห้องเช่า ราคาห้องเช่า มิเตอร์น้ำประปา มิเตอร์ไฟฟ้าและ ปุ่ ม Submit

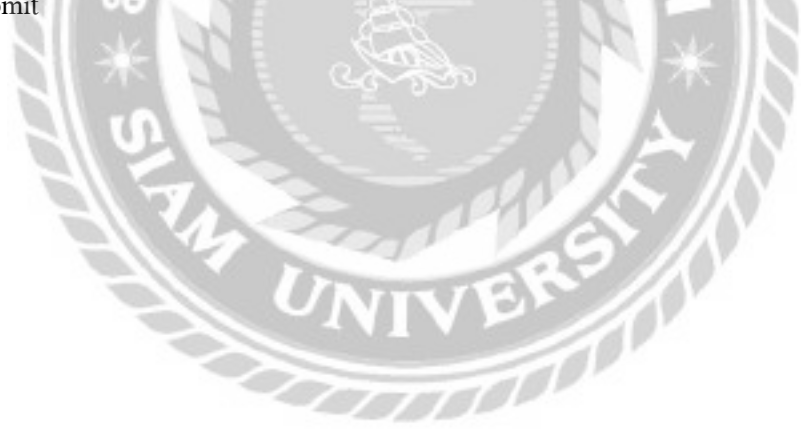

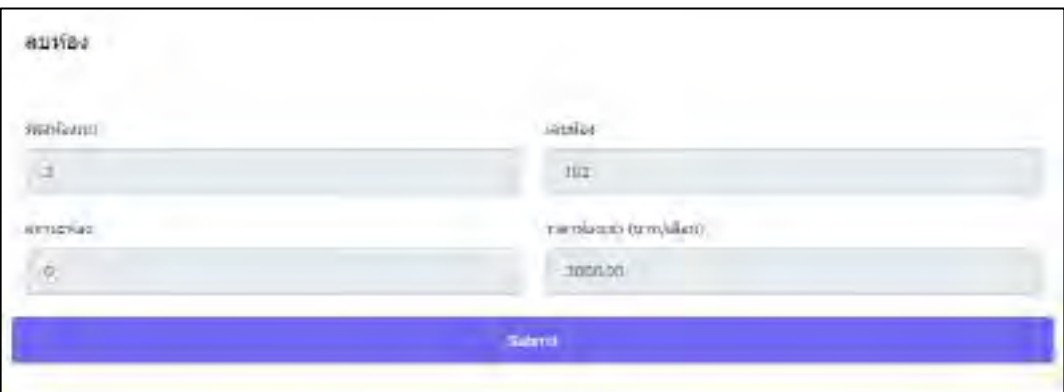

ภาพที่ 3.14 หน้าจอลบข้อมูลห้องเช่า

หน้าจอลบข้อมูลห้องเช่า ประกอบไปด้วยรหัสห้องเช่า เลขห้อง สถานะห้อง ราคาห้องเช่า และ ปุ่ ม Submit เพื่อเอาไว้ใช้ยืนยันการลบข้อมูลห้องเช่า

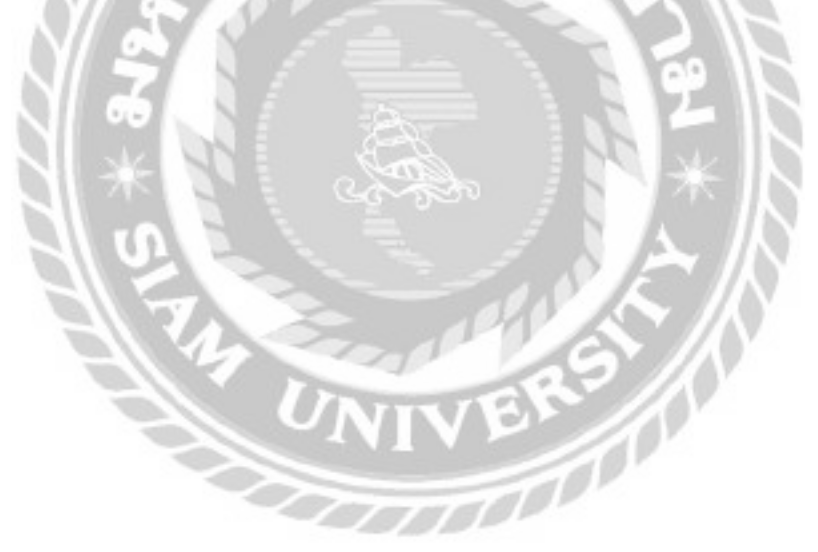

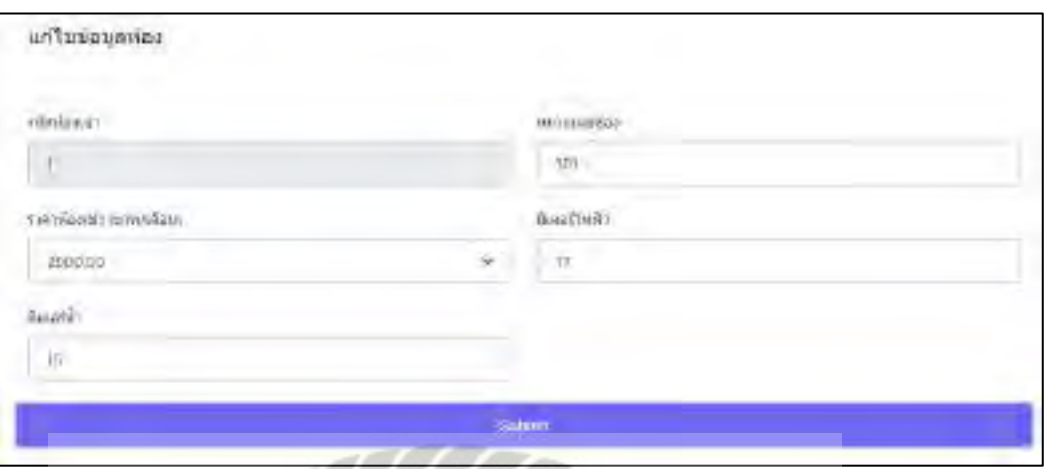

ภาพที่ 3.15 หน้าจอแก้ไขข้อมูลห้องเช่าสำหรับเจ้าของหอพัก

หน้าจอเพิ่มแก้ไขข้อมูลห้องเช่าสำหรับเจ้าของหอพัก เป็นหน้าจอสำหรับแก้ไขข้อมูลห้องเช่า ประกอบด้วยรหัสห้องเช่า หมายเลขห้อง ราคาห้องเช่า มิเตอร์ไฟฟ้า มิเตอร์น้ำ ปุ่ม Submit เพื่อเอาไว้ ใช้ยืนยันการแก้ไขข้อมูลห้องเช่า

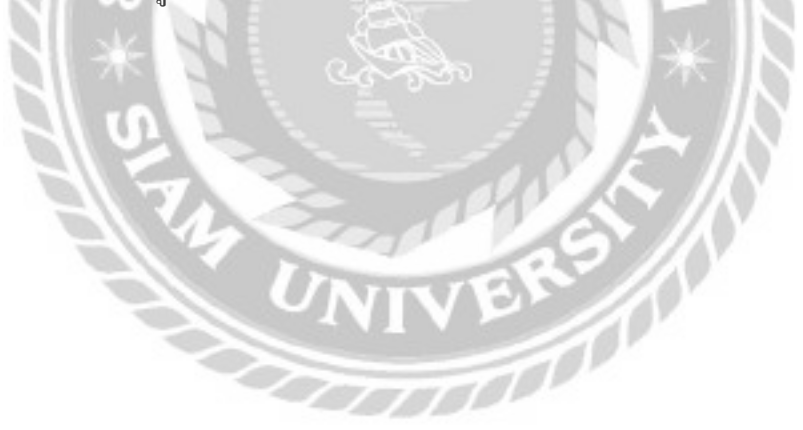

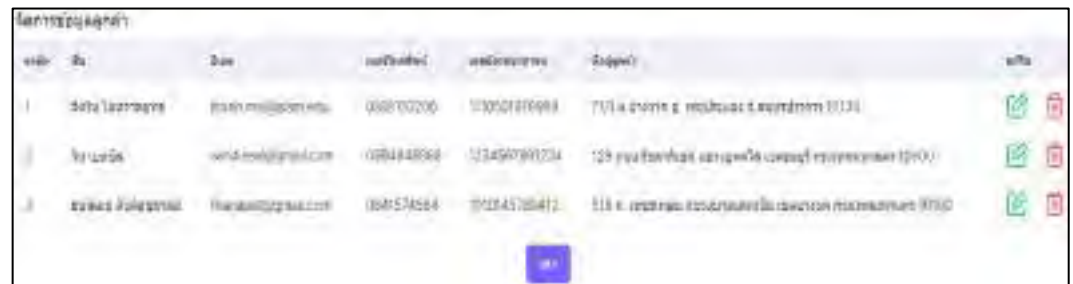

#### ภาพที่ 3.16 หน้าจอจัดการข้อมูลลูกค้าสำหรับเจ้าของหอพัก

หน้าจอจัดการข้อมูลลูกค้าเป็นหน้าจอสำหรับแสดงรายละเอียดข้อมูลผู้เช่าทั้งหมดที่เช่าหอพัก ใค้ สามารถเพิ่มข้อมูลผู้เช่า ลบข้อมูลผู้เช่า และแก้ไขข้อมูลผู้เช่าใค้ประกอบใปด้วยชื่อ อีเมล เบอร์ โทรศัพท์ เลขบัตรประชาชนและที่อยู่ลูกค้า

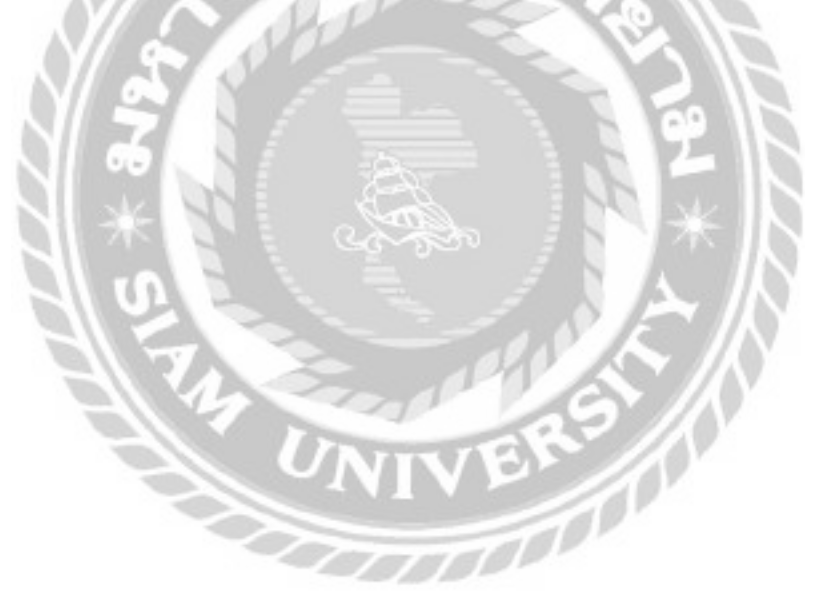

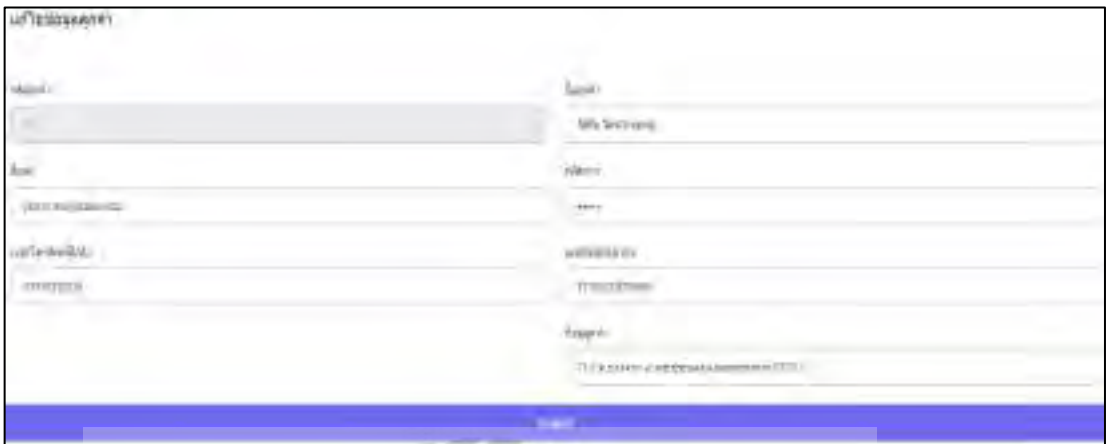

# ภาพที่ 3.17 หน้าจอแก้ไขข้อมูลลูกค้าส าหรับเจ้าของหอพัก

หน้าจอแก้ไขข้อมูลลูกค้าสำหรับเจ้าของหอพัก ประกอบไปด้วยรหัสลูกค้า ชื่อลูกค้า อีเมล รหัสผ่าน เบอร์โทรศัพท์มือถือ เลขบัตรประชาชน และปุ่ม Submit เพื่อเอาไว้ใช้ยืนยันการแก้ไขข้อมูล ลูกค้า

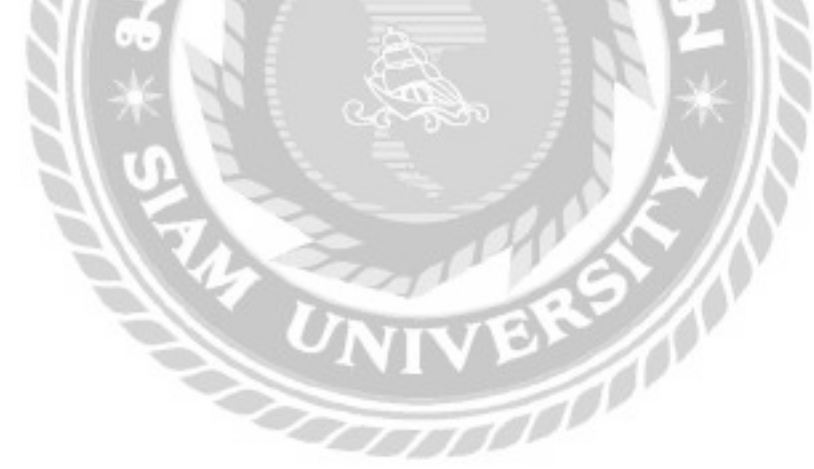

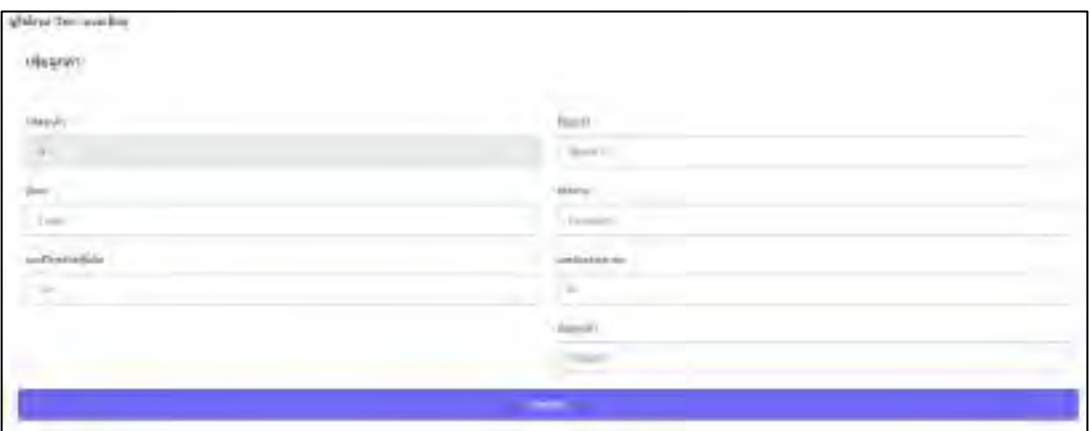

ภาพที่ 3.18 หน้าจอเพิ่มข้อมูลลูกค้าสำหรับเจ้าของหอพัก

เป็นหน้าจอสำหรับเพิ่มข้อมูลลูกค้าของเจ้าของหอพัก ประกอบด้วยรหัสลูกค้า ชื่อลูกค้า อีเมล รหัสผ่าน เบอร์โทรศัพท์มือถือ เลขบัตรประชาชน ที่อยู่ลูกค้า และปุ่ม Submit เพื่อเอาไว้ใช้ยืนยันการ เพิ่ มข้อมูลลูกค้า

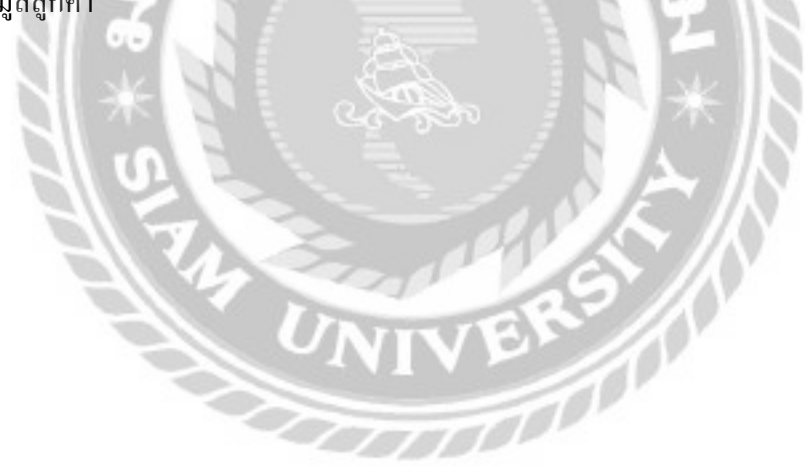

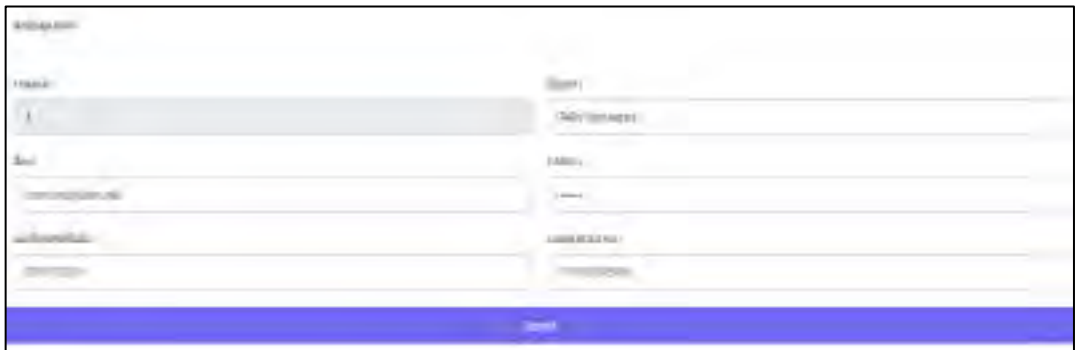

ภาพที่ 3.19 หน้าจอลบข้อมูลลูกค้า

หน้าจอลบข้อมูลลูกค้าของเจ้าของหอพัก ประกอบด้วยรหัสลูกค้า ชื่อลูกค้า อีเมล รหัสผ่าน เบอร์โทรศัพท์มือถือ เลขบัตรประชาชน และปุ่ม Submit เพื่อเอาไว้ใช้ยืนยันการลบข้อมูลลูกค้า

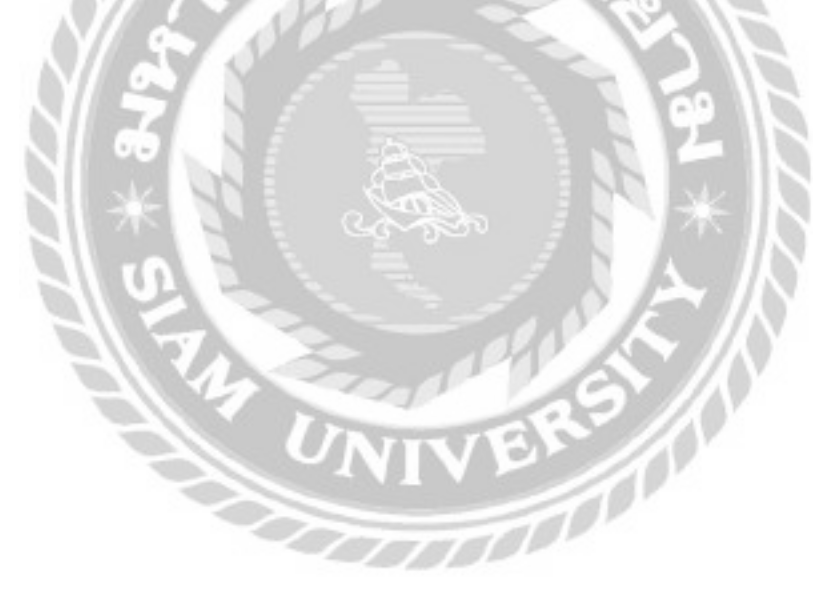

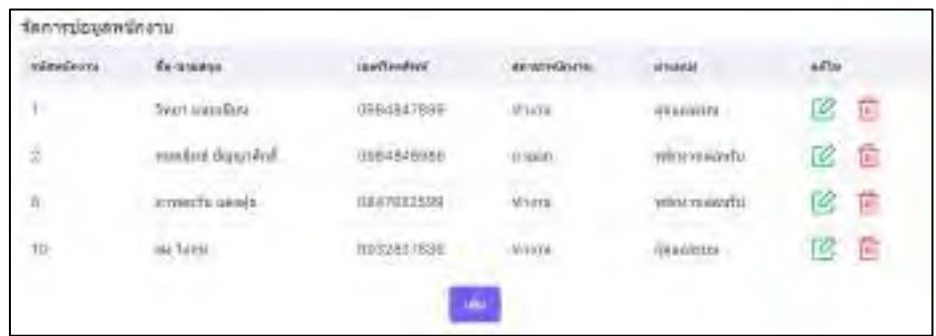

#### ภาพที่ 3.20 หน้าจอจัดการข้อมูลพนักงานสำหรับเจ้าของหอพัก

หน้าจอจัดการข้อมูลพนักงาน และแสดงข้อมูลพนักงานทั้งหมด เป็นหน้าจอสำหรับเจ้าของ หอพักสามารถเพิ่ ม แก้ไข และลบข้อมูลพนักงานได้ประกอบไปด้วย รหัสพนักงาน ชื่อ-นามสกุล เบอร์โทรศัพท์ สถานะพนักงาน และตำแหน่ง

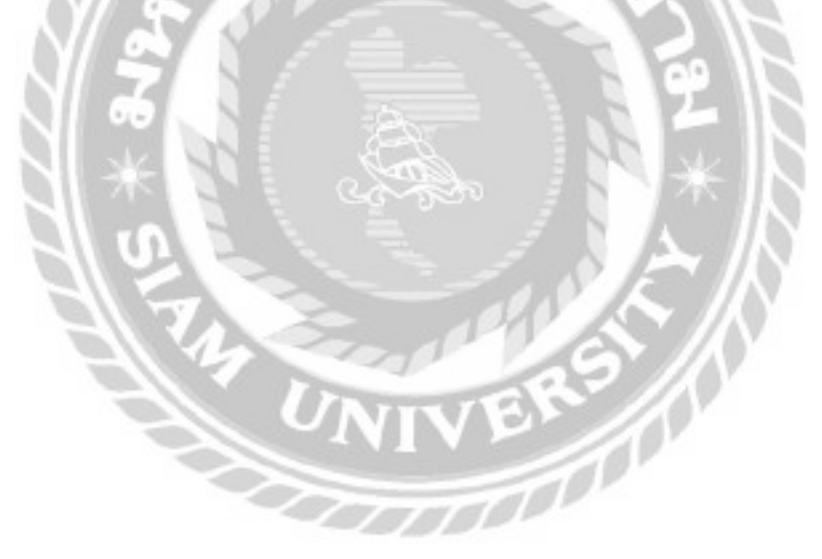

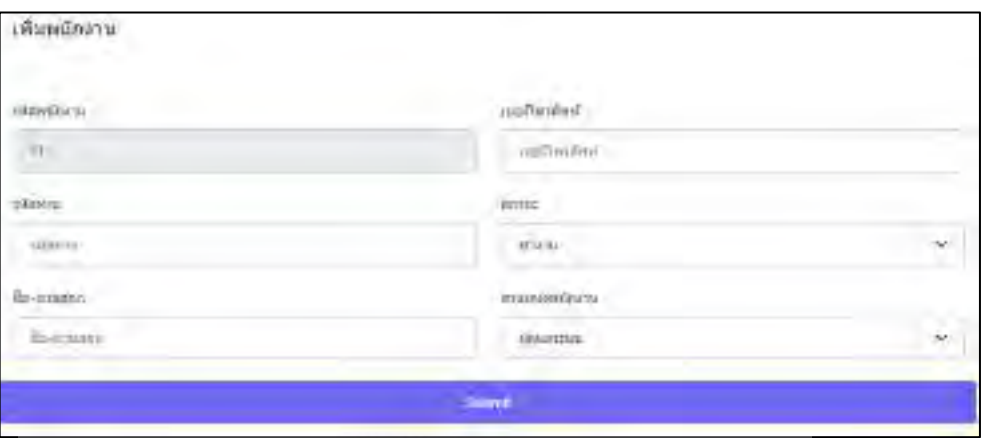

ภาพที่ 3.21 หน้าจอเพิ่มข้อมูลพนักงานสำหรับเจ้าของหอพัก

Ð

เป็นหน้าจอสำหรับเพิ่มข้อมูลพนักงานของเจ้าของหอพัก ประกอบด้วยรหัสพนักงาน รหัสผ่าน ชื่อ-นามสกุล เบอร์โทรศัพท์มือถือ สถานะ ตำแหน่งพนักงาน และปุ่ม Submit เพื่อเอาไว้ใช้ยืนยันการ เพิ่ มข้อมูลพนักงาน

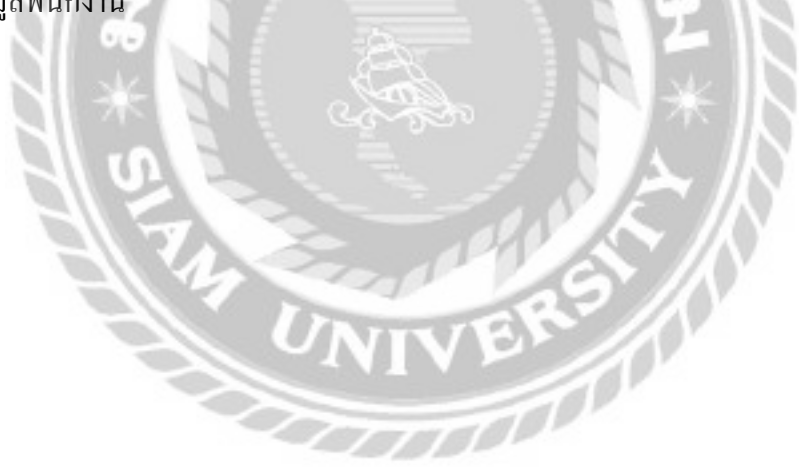

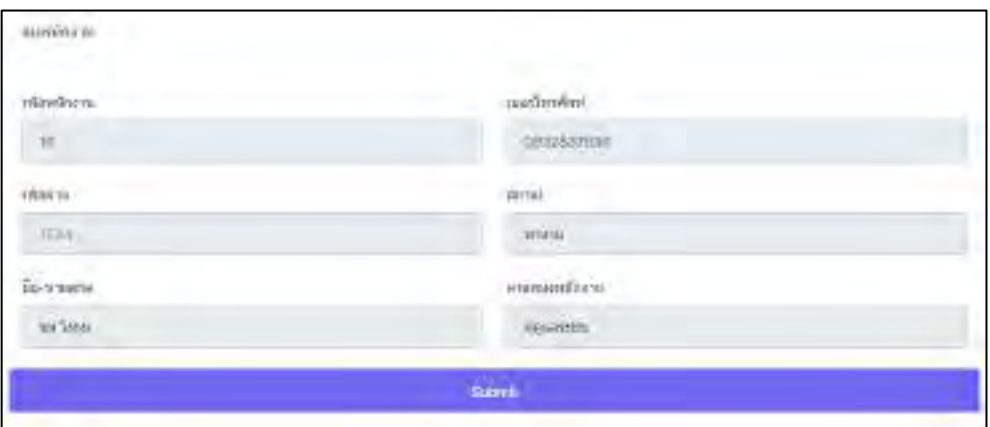

ภาพที่ 3.22 หน้าจอลบพนักงาน

หน้าจอลบพนักงานของเจ้าของหอพัก ประกอบด้วยรหัสพนักงาน รหัสผ่าน ชื่อ-นามสกุล เบอร์ โทรศัพท์ สถานะ ตำแหน่งพนักงาน และปุ่ม Submit เพื่อเอาไว้ใช้ยืนยันการลบข้อมูลพนักงาน

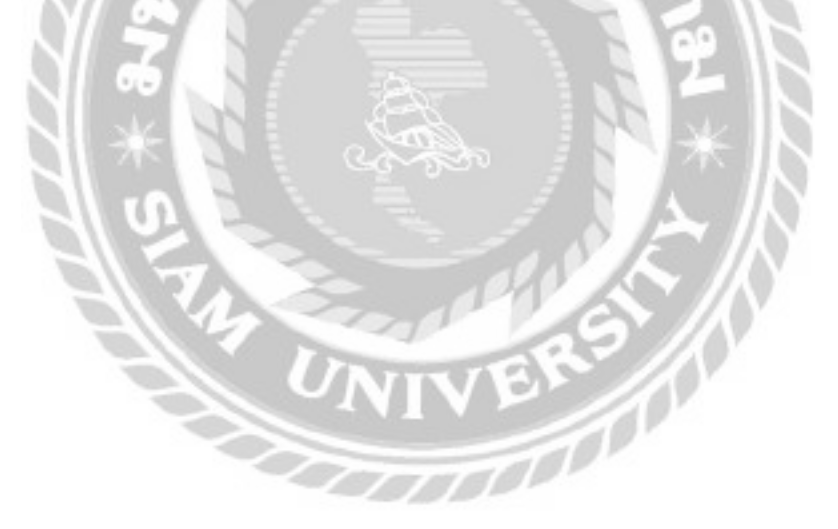

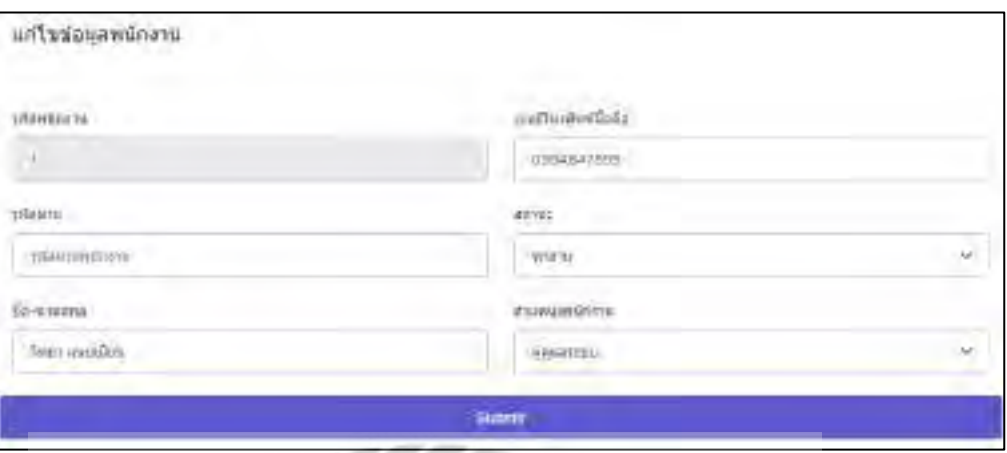

### ภาพที่ 3.23 หน้าจอแก้ไขข้อมูลพนักงานสำหรับเจ้าของหอพัก

หน้าจอแก้ไขข้อมูลพนักงานสำหรับเจ้าของหอพัก ใช้แก้ไขรายละเอียดต่างๆ ของพนักงาน ประกอบไปด้วยรหัสพนักงาน รหัสผ่าน ชื่อ-นามสกุล เบอร์โทรศัพท์มือถือ สถานะ ตำแหน่งพนักงาน และปุ่ ม Submit เพื่อเอาไว้ใช้ยืนยันการแก้ไขข้อมูลพนักงาน

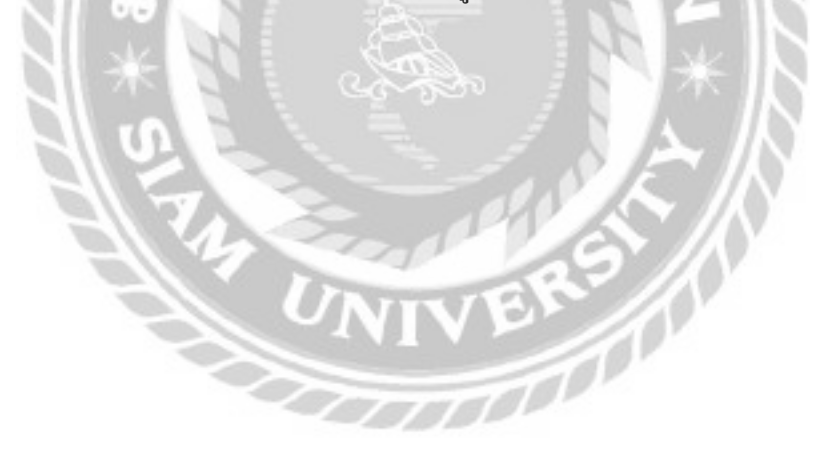

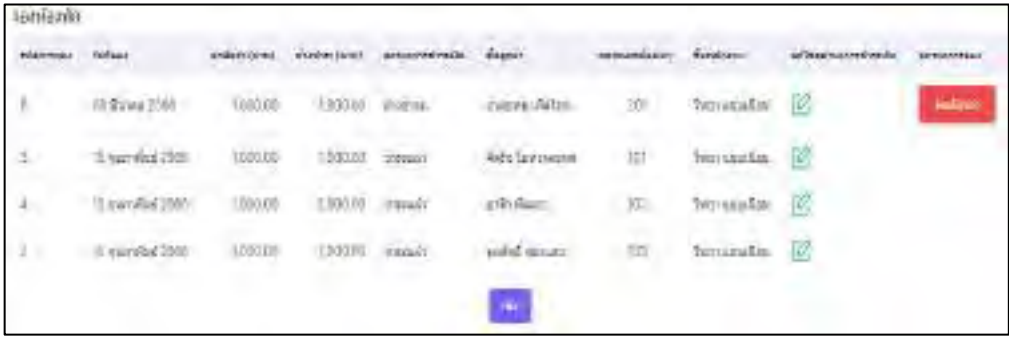

#### ภาพที่ 3.24 หน้าจอจองห้องพัก

หน้าจอจองห้องพัก เป็นหน้าจอสำหรับเพิ่มข้อมูลการจอง แก้ไขสถานะการชำระเงิน ยกเลิกการ จอง และแสดงข้อมูลการจองประกอบไปด้วยรหัสการจอง วันที่จอง ค่ามัดจำ ค้างชำระ สถานะการ ช าระเงิน ชื่อลูกค้า หมายเลขห้องเช่า และชื่อพนักงาน

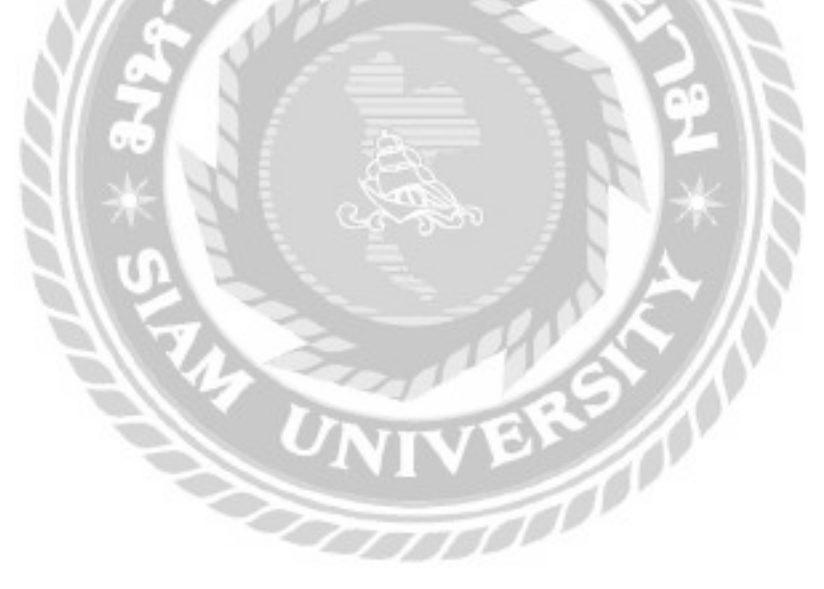

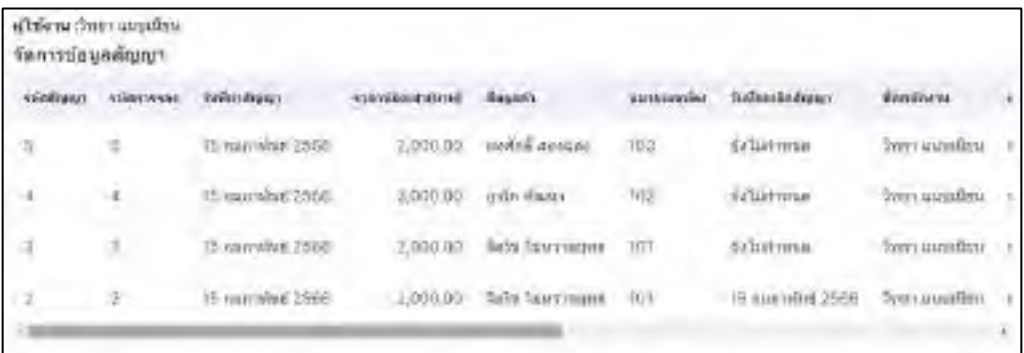

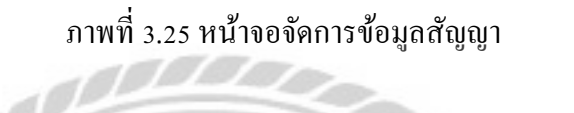

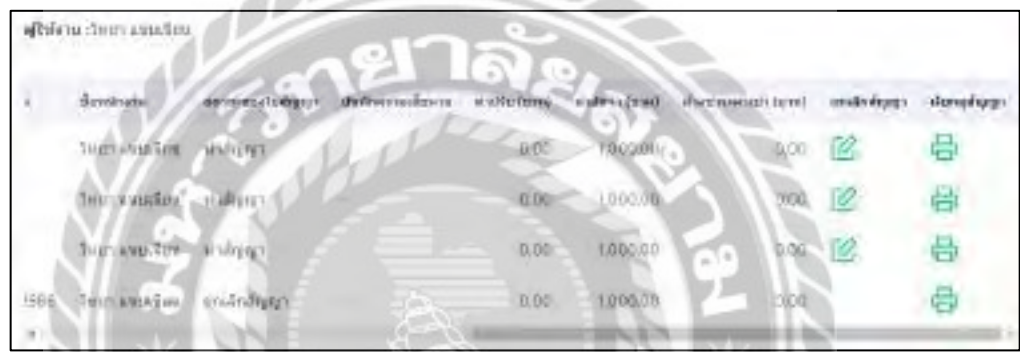

ภาพที่ 3.26 หน้าจอจัดการข้อมูลสัญญา (ต่อ)

หน้าจอจัดการข้อมูลสัญญา เป็นหน้าจอสำหรับเรียกดูข้อมูลสัญญา ยกเลิกสัญญา และแสดง ข้อมูลรายละเอียดของสัญญาได้ ประกอบไปด้วยรหัสสัญญา รหัสการจอง วันที่ทำสัญญา ราคาห้อง เช่า ชื่อลูกค้า หมายเลขห้อง วันที่ยกเลิกสัญญา ชื่อพนักงาน สถานะของใบสัญญา บันทึกความเสียหาย ค่าปรับ ค่ามัดจำ และค้างชำระค่าเช่า

|       | จัดการการทำสัญญา |                     |                   |                                       |                |             |
|-------|------------------|---------------------|-------------------|---------------------------------------|----------------|-------------|
| andu. | митатирова       | should extend them. | <b>JAYS (UVA)</b> | timul discipanting                    | tings          | <b>dian</b> |
|       | ith              | 2,000.00            | 1,000.00          | the conference of the car<br>1,000.00 | Julia Tanzania | $+$         |
|       |                  |                     |                   | <b>Contract</b>                       |                |             |

ภาพที่ 3.27 หน้าจอจัดการการท าสัญญา

หน้าจอจัดการการทำสัญญา สำหรับเอาไว้เลือกลูกค้าที่จองห้องเช่าเอาไว้ที่ต้องการจะทำสัญญา หน้าจอประกอบด้วยลำดับ หมายเลขห้อง ราคาห้องเช่า มัดจำ ค้างชำระค่าเช่า และผู้จอง

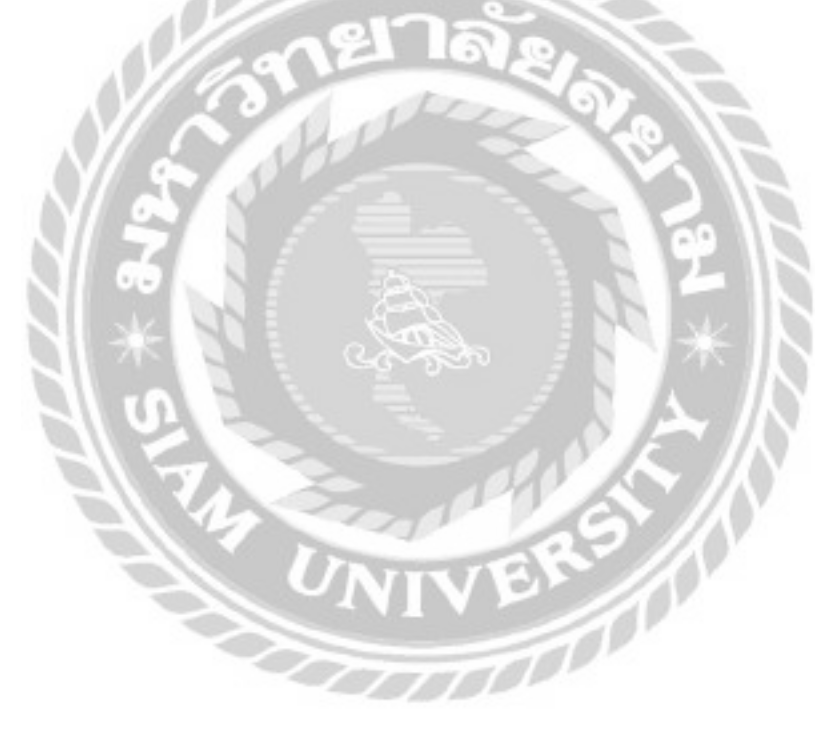

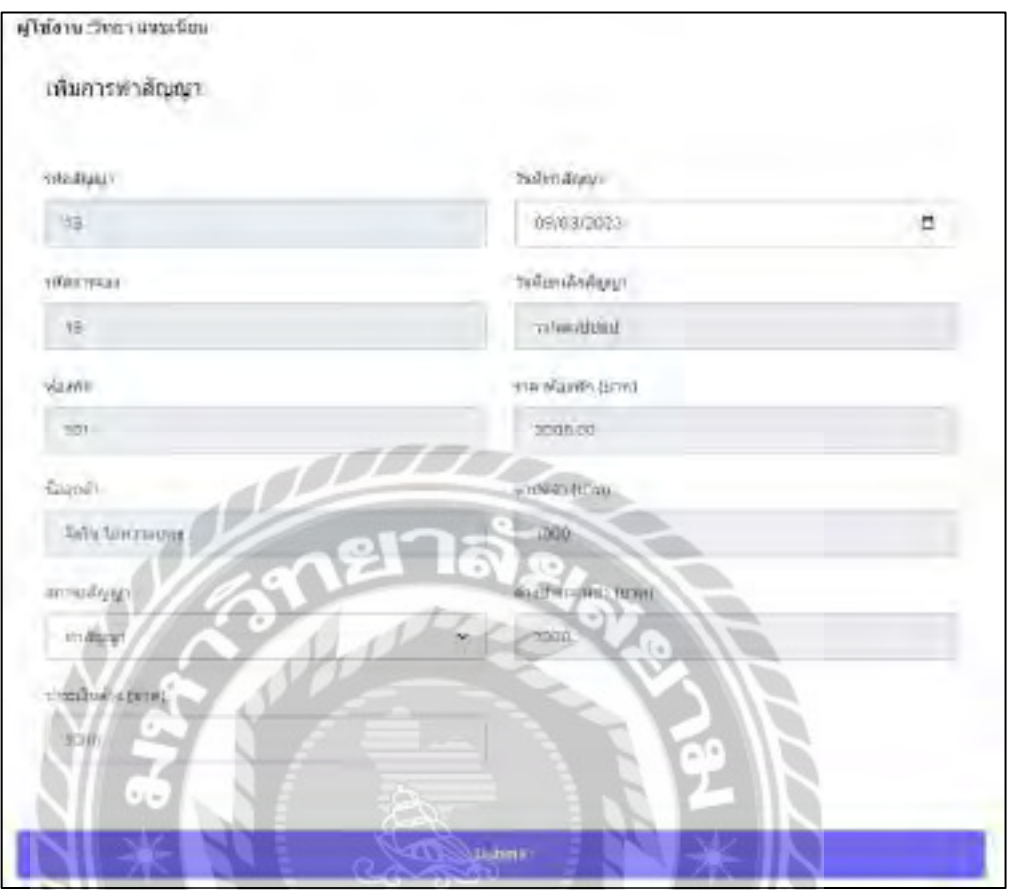

ภาพที่ 3.28 หน้าจอเพิ่ มการท าสัญญา

หน้าจอเพิ่ มการท าสัญญาประกอบด้วยรหัสสัญญา รหัสการจอง ห้องพัก ชื่อลูกค้า สถานะ สัญญา ชำระเงินค้าง วันที่ทำสัญญา วันที่ยกเลิกสัญญา ราคาห้องพัก ค่ามัดจำ ค้างชำระค่าเช่า และปุ่ม Submit เพื่อทำสัญญา

| จัดการค่ามรัการ |                    |                |                            |                     |
|-----------------|--------------------|----------------|----------------------------|---------------------|
| and u           | <b>KOPPOSITION</b> | commiss to net | <b>Teamit</b> .            | <i><b>Alger</b></i> |
| t.              | 101                |                | 2,000.00 Sells Tues veters | Ŵ.                  |
| 12              | NO2                |                | 3,000.00 anth sales        | W.                  |
| ÿ               | jüз                |                | 2,000.00 www.d assural     | $+$                 |
|                 |                    |                |                            |                     |

ภาพที่ 3.29 หน้าจอจัดการค่าบริการ

หน้าจอจัดการค่าบริการของพนักงาน สามารถเลือกลูกค้าที่จะจัดการแจ้งค่าบริการห้องพักได้ ประกอบด้วยลำดับ หมายเลขห้อง ค่าเช่าห้อง และชื่อลูกค้า

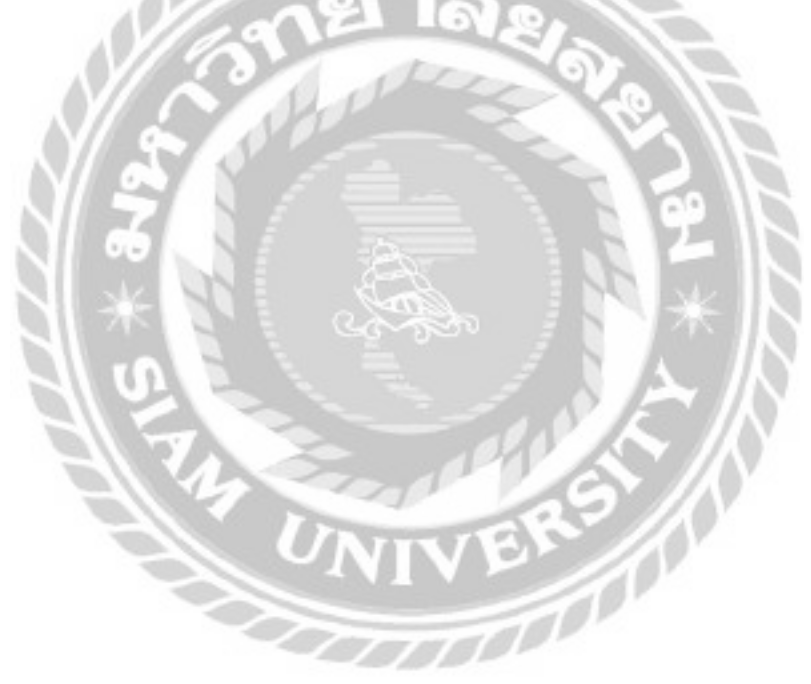

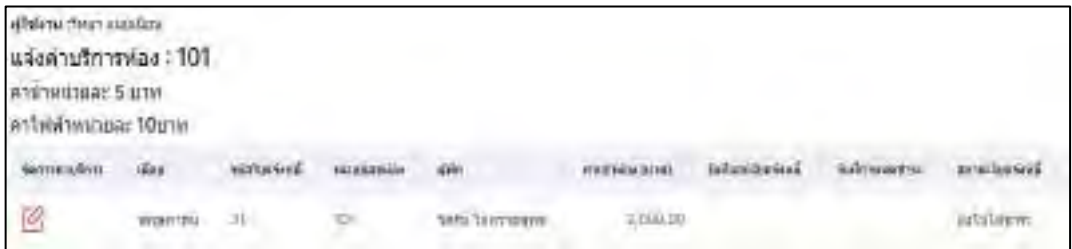

ภาพที่ 3.30 หน้าจอแจ้งค่าบริการ

หน้าจอแจ้งค่าบริการของพนักงานจะแสดงชื่อผู้ใช้งาน หมายเลขห้อง ค่าน้ำต่อหน่วย และค่า ไฟฟ้าต่อหน่วย รายการด้านล่างประกอบด้วยเดือน รหัสใบแจ้งหนี้หมายเลขห้อง ผู้พัก ค่าเช่าห้อง ้วันที่ออกใบแจ้งหนี้ วันที่กำหนดชำระ สถานะใบแจ้งหนี้ สามารถกดจัดการค่าบริการเพื่อแจ้งหนี้และ ดูบิลใบแจ้งหนี้ได้

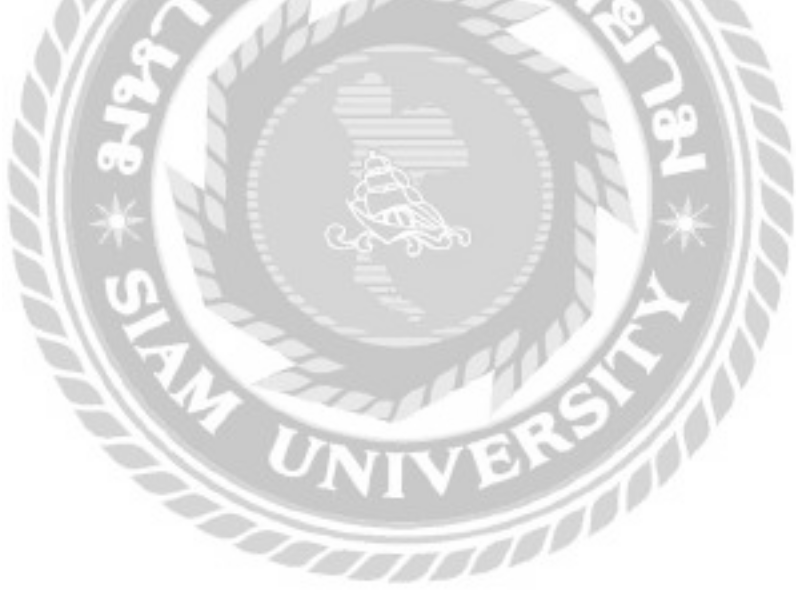

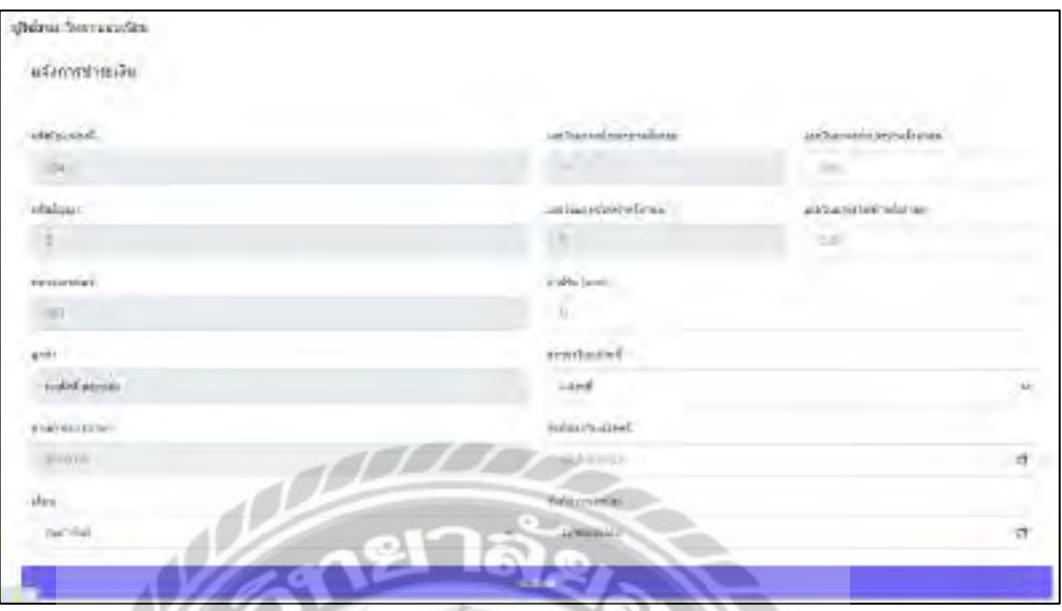

ภาพที่ 3.31 หน้าจอแจ้งการช าระเงิน

หน้าจอแจ้งการชำระเงินของพนักงาน เป็นหน้าจอสำหรับดูรายละเอียดรหัสใบแจ้งหนี้ รหัส ้ สัญญา หมายเลขห้อง ลูกค้า ค่าเช่าห้อง เลขในมาตรน้ำประปาครั้งก่อน เลขในมาตรไฟฟ้าครั้งก่อน สามารถกรอกรายละเอียดเลขในมาตรน้ำประปาครั้งล่าสุด เลขในมาตรไฟฟ้าครั้งล่าสุด ค่าปรับและ เลือกสถานะใบแจ้งหนี้ วันที่ออกใบแจ้งหนี้ เคือน วันที่กำหนดชำระได้

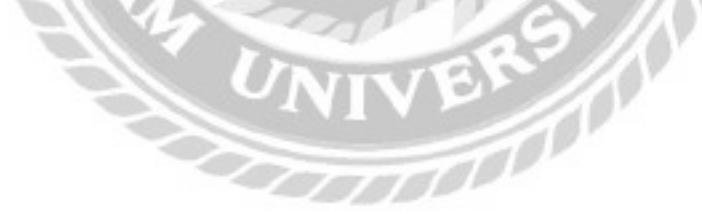

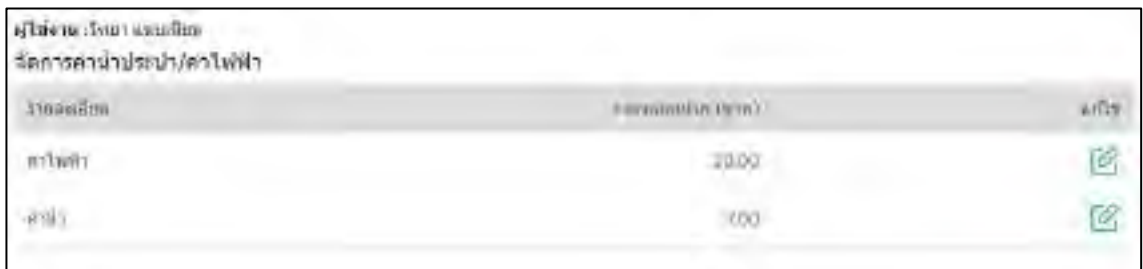

#### ภาพที่ 3.32 หน้าจอจัดการค่าน้ำประปาค่าไฟฟ้า

หน้าจอจัดการค่าน้ำประปาและค่าใฟฟ้า เป็นหน้าจอสำหรับดูราคาต่อหน่วยของค่าน้ำประปา และค่าไฟฟ้า สามารถแก้ไขราคาต่อหน่วยได้

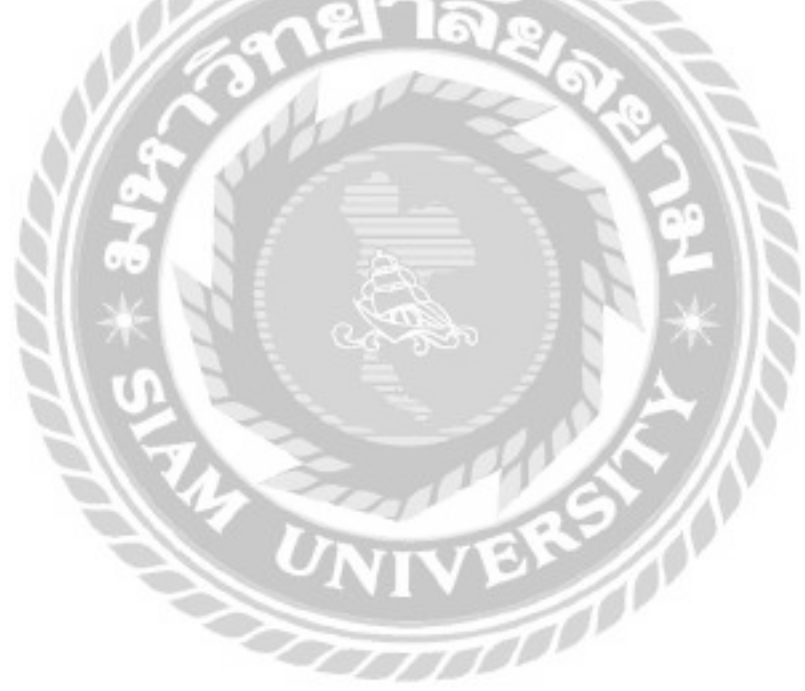

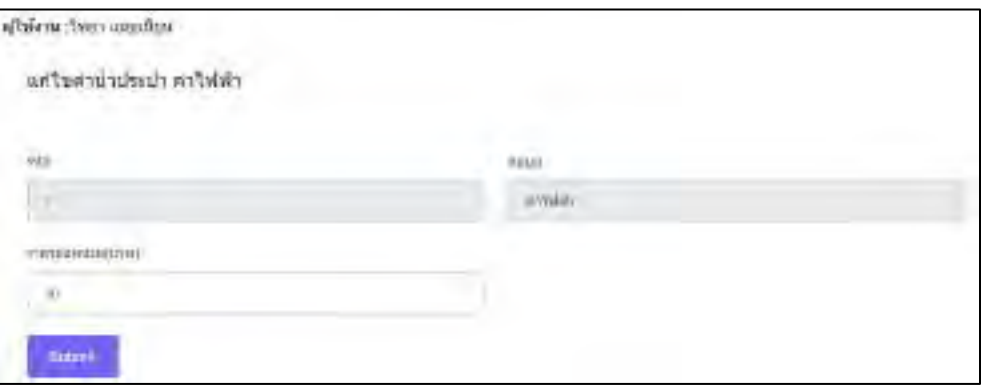

ภาพที่ 3.33 หน้าจอแก้ไขค่าไฟฟ้า

หน้าจอแก้ไขค่าไฟฟ้า ประกอบด้วยรหัส ข้อมูล ราคาต่อหน่วย และคลิก Submit เพื่อยืนยันการ แก้ไขค่าไฟฟ้า

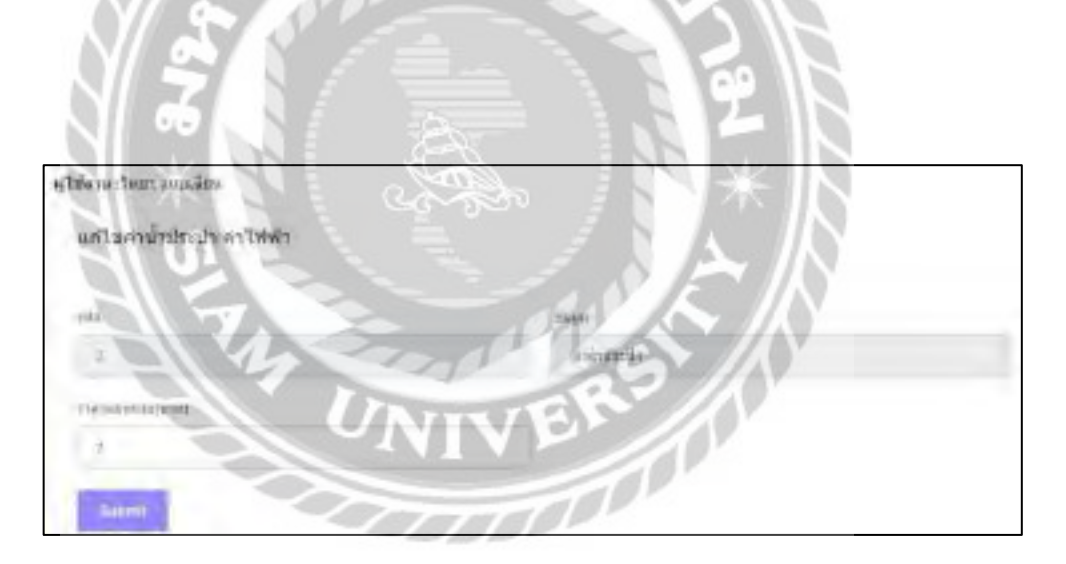

ภาพที่ 3.34 หน้าจอแก้ไขค่าน้ำประปา

หน้าจอแก้ไขค่าน้ำประปาประกอบด้วยรหัส ข้อมูล ราคาต่อหน่วย และคลิก Submit เพื่อยืนยัน การแก้ไขค่าน้ำประปาได้

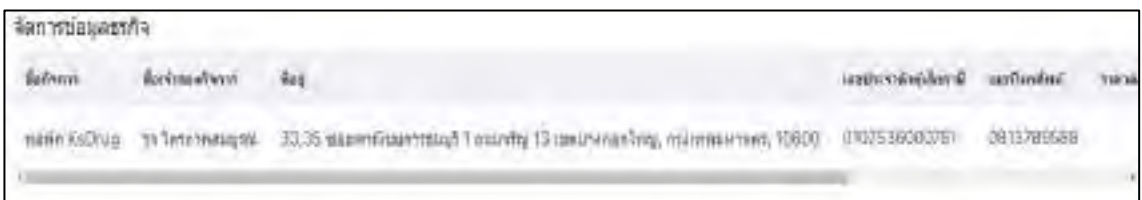

ภาพที่ 3.35 หน้าจอจัดการข้อมูลธุรกิจ

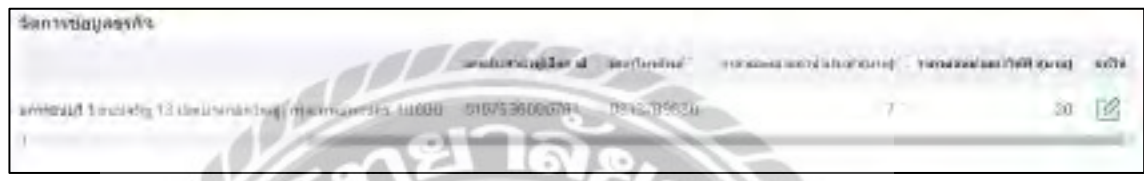

ภาพที่ 3.36 หน้าจอจัดการข้อมูลธุรกิจ(ต่อ)

หน้าจอจัดการข้อมูลธุรกิจ เป็นหน้าจอสำหรับดูรายละเอียดชื่อกิจการ ชื่อเจ้าของกิจการ ที่อยู่ เลขประจำตัวผู้เสียภาษี เบอร์โทรศัพท์ ราคาต่อหน่วยค่าน้ำประปา ราคาต่อหน่วยค่าไฟฟ้า และ สามารถแก้ไขได้

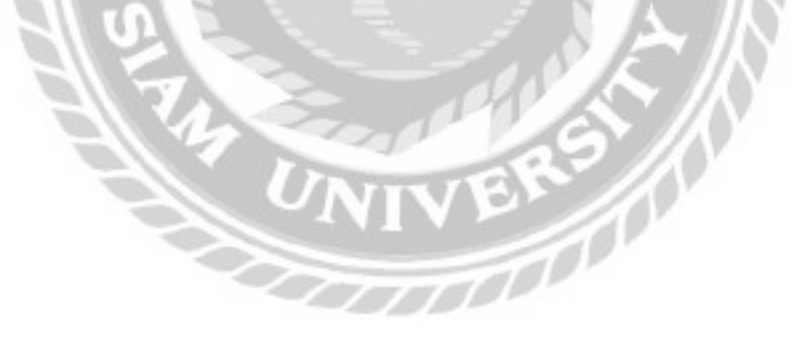

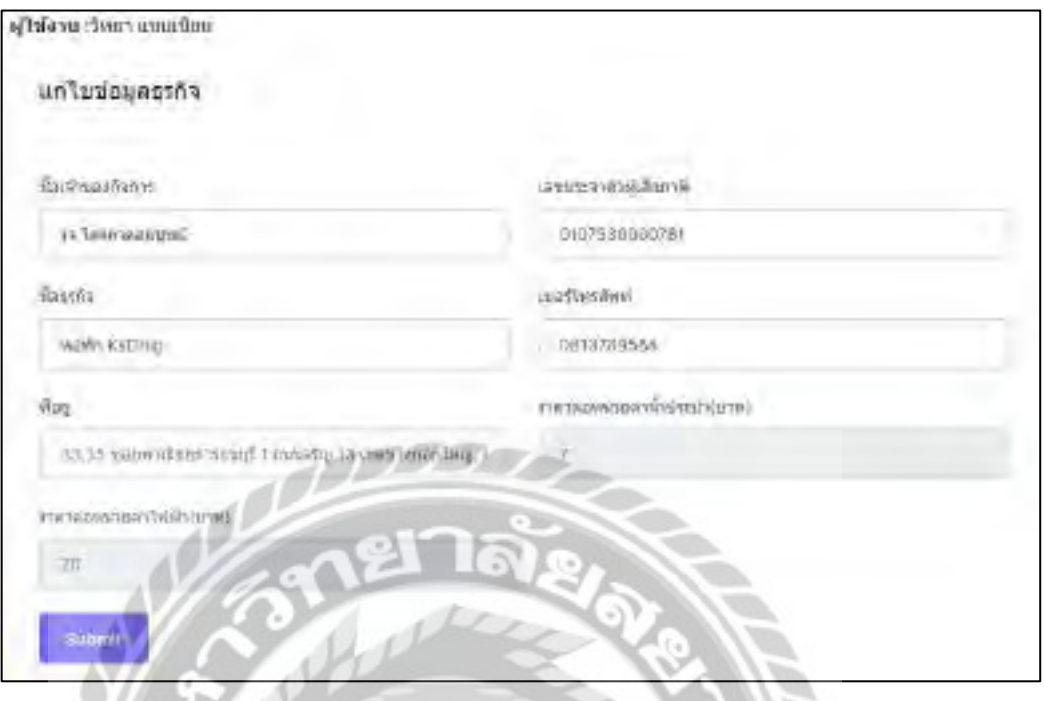

# ภาพที่ 3.37 หน้าจอแก้ไขข้อมูลธุรกิจ

หน้าจอแก้ไขข้อมูลธุรกิจ เป็นหน้าจอสำหรับดูรายละเอียดราคาต่อหน่วยค่าน้ำประปา ราคาต่อ หน่วยค่าไฟฟ้า สามารถกรอกรายละเอียดชื่อเจ้าของกิจการ เลขประตัวผู้เสียภาษี ชื่อธุรกิจ เบอร์

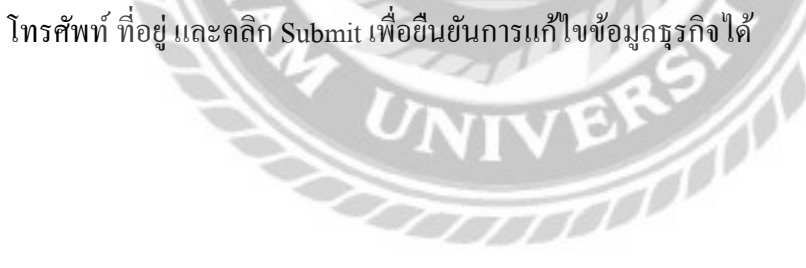

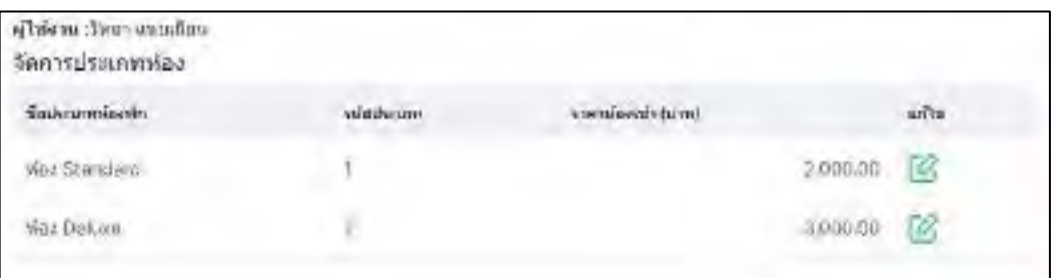

## ภาพที่ 3.38 หน้าจอจัดการข้อมูลประเภทห้องพัก

หน้าจอจัดการข้อมูลประเภทห้องพัก เป็นหน้าจอสำหรับดูรายละเอียดชื่อประเภทห้องพัก รหัส ประเภท ราคาห้องเช่าและสามารถแก้ไขได้

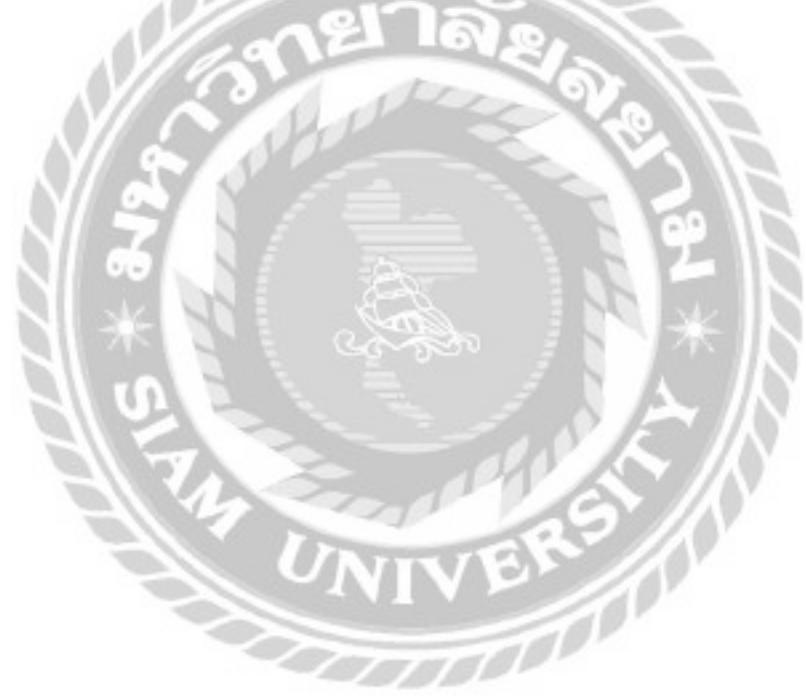

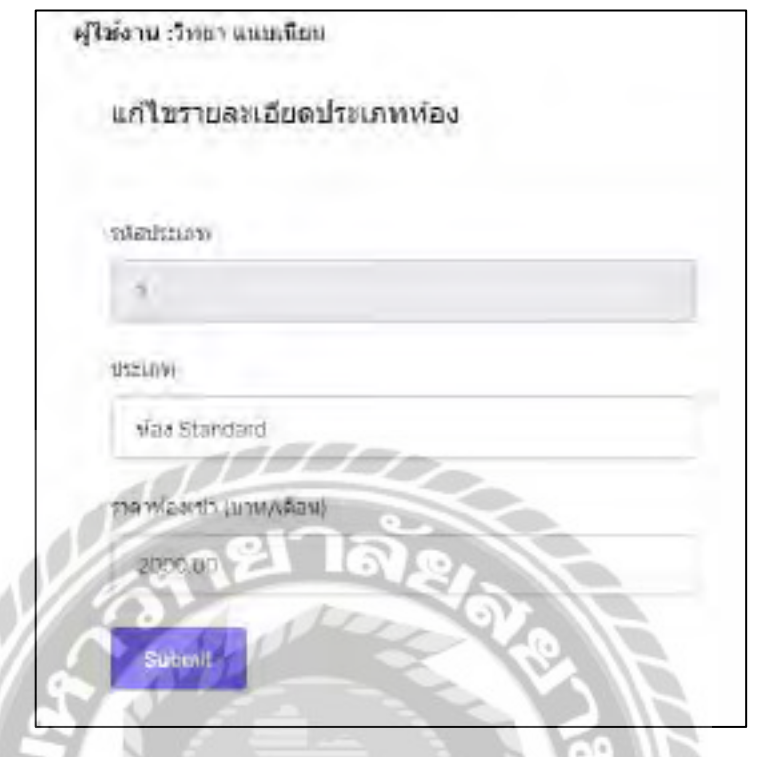

# ภาพที่ 3.39 หน้าจอแก้ไขรายละเอียดประเภทห้อง

หน้าจอแก้ไขรายละเอียดประเภทห้อง ประกอบด้วยรหัสประเภท ประเภท ราคาห้องเช่า และ ปุ่ ม Submit เพื่อยืนยันการแก้ไขข้อมูลรายละเอียดประเภทห้อง

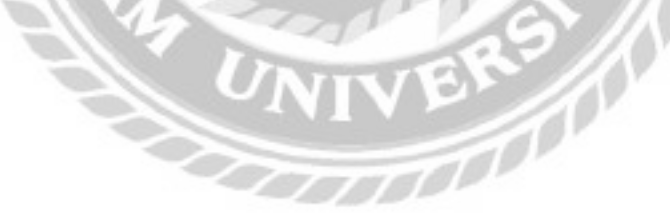
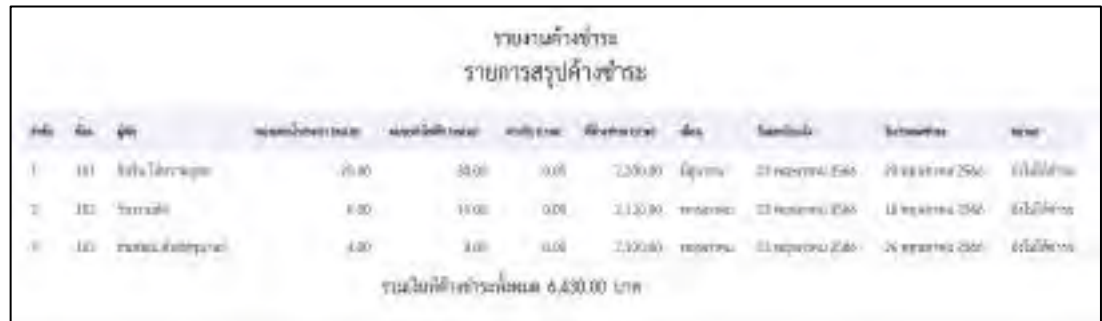

# ภาพที่ 3.40 หน้าจอรายการสรุปค้างชำระ

หน้าจอรายการสรุปค้างชำระ เป็นหน้าจอสำหรับดูรายงานค้างชำระประกอบด้วยห้อง ผู้พัก หน่วยค่าน้ำประปา หน่วยค่าไฟฟ้า ค่าปรับ ที่ค้างชำระ เดือน วันที่ออกใบแจ้งหนี้ วันที่กำหนดชำระ และสถานะ

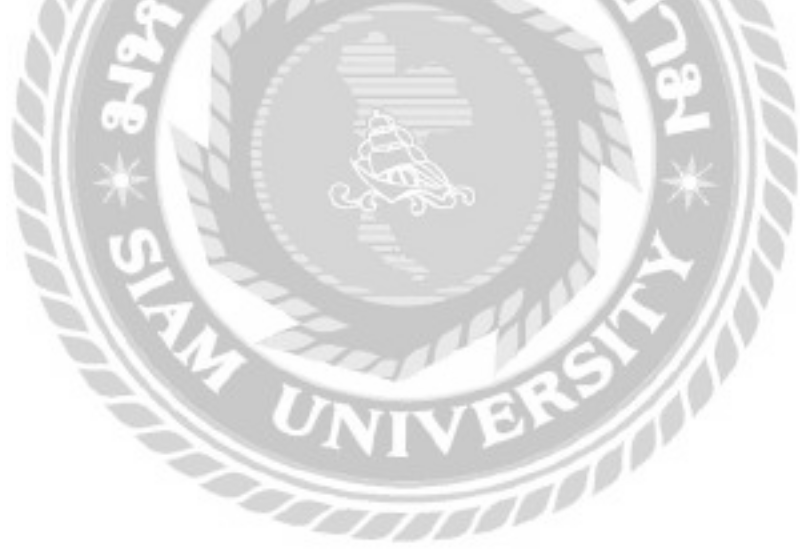

#### 3. การออกแบบส่วนผลลัพธ์

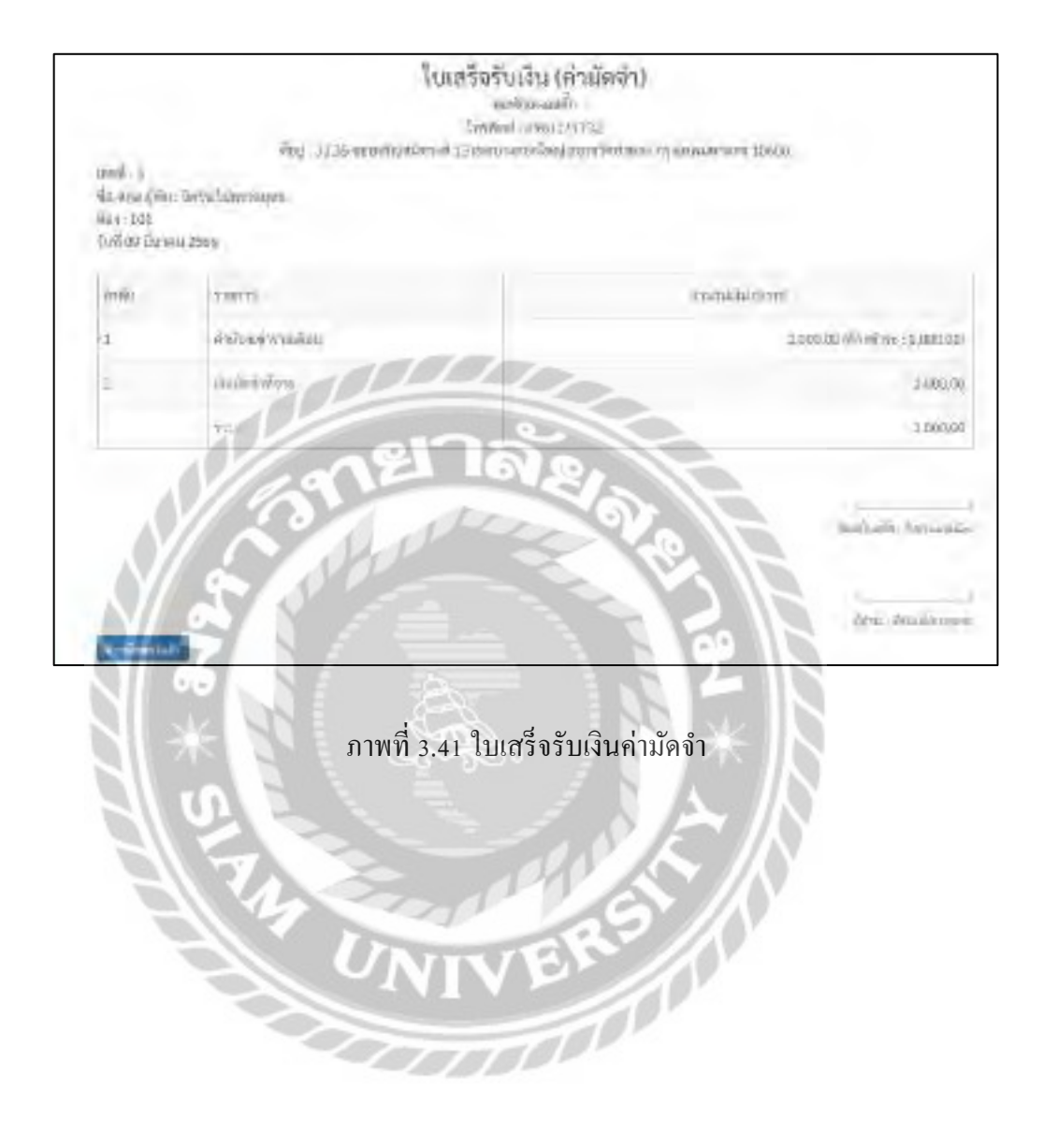

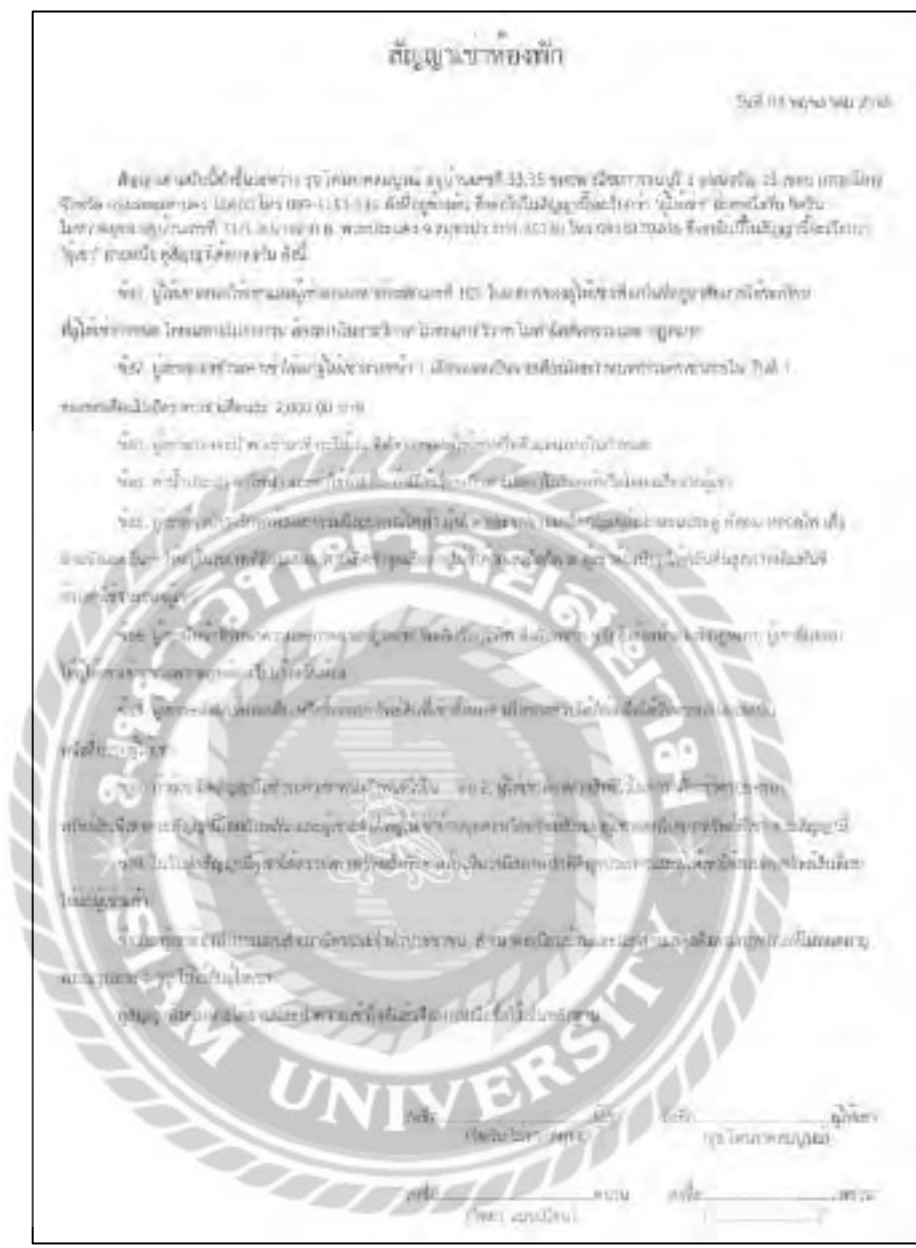

# ภาพที่ 3.42 สัญญาเช่าห้องพัก

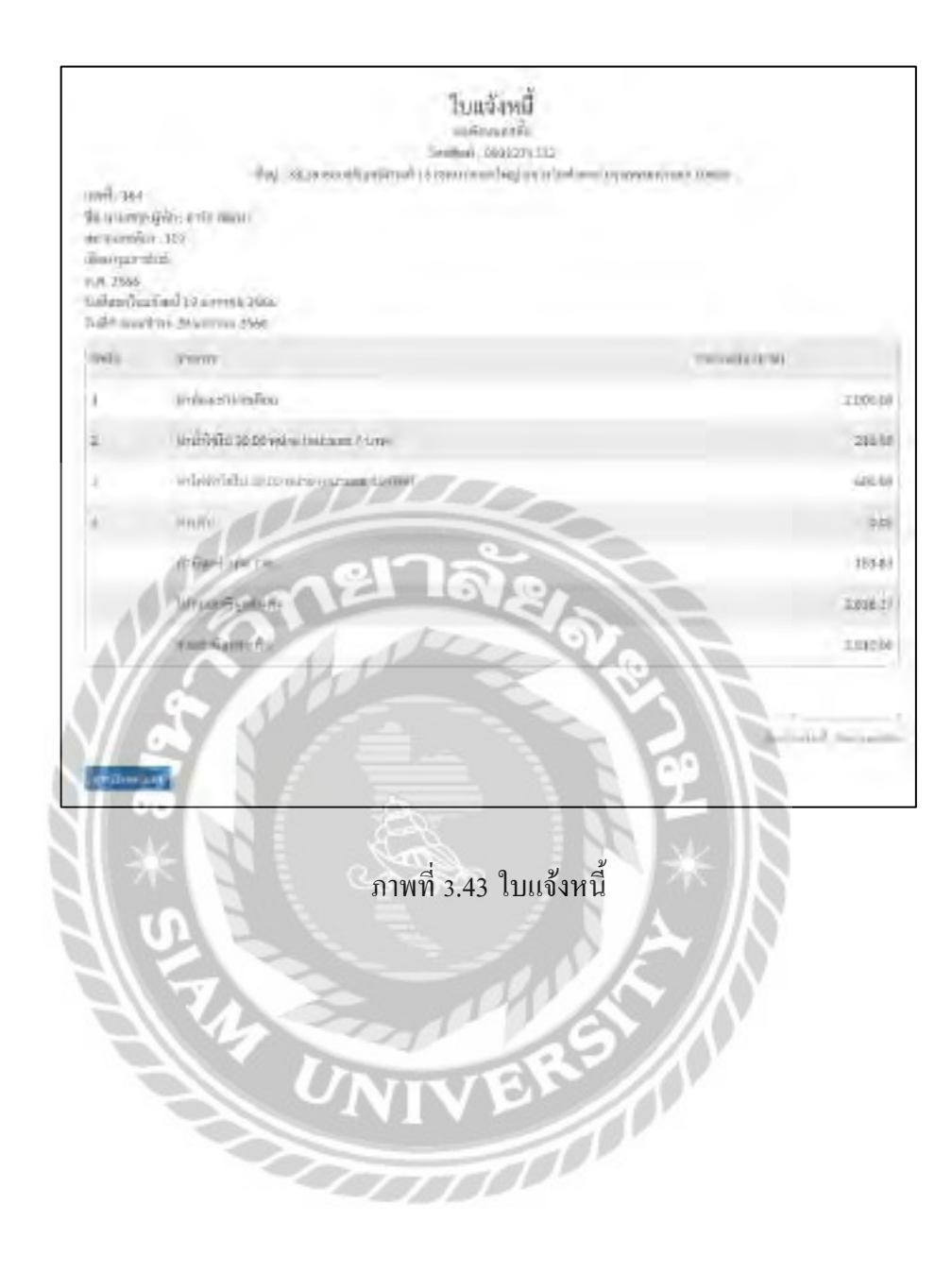

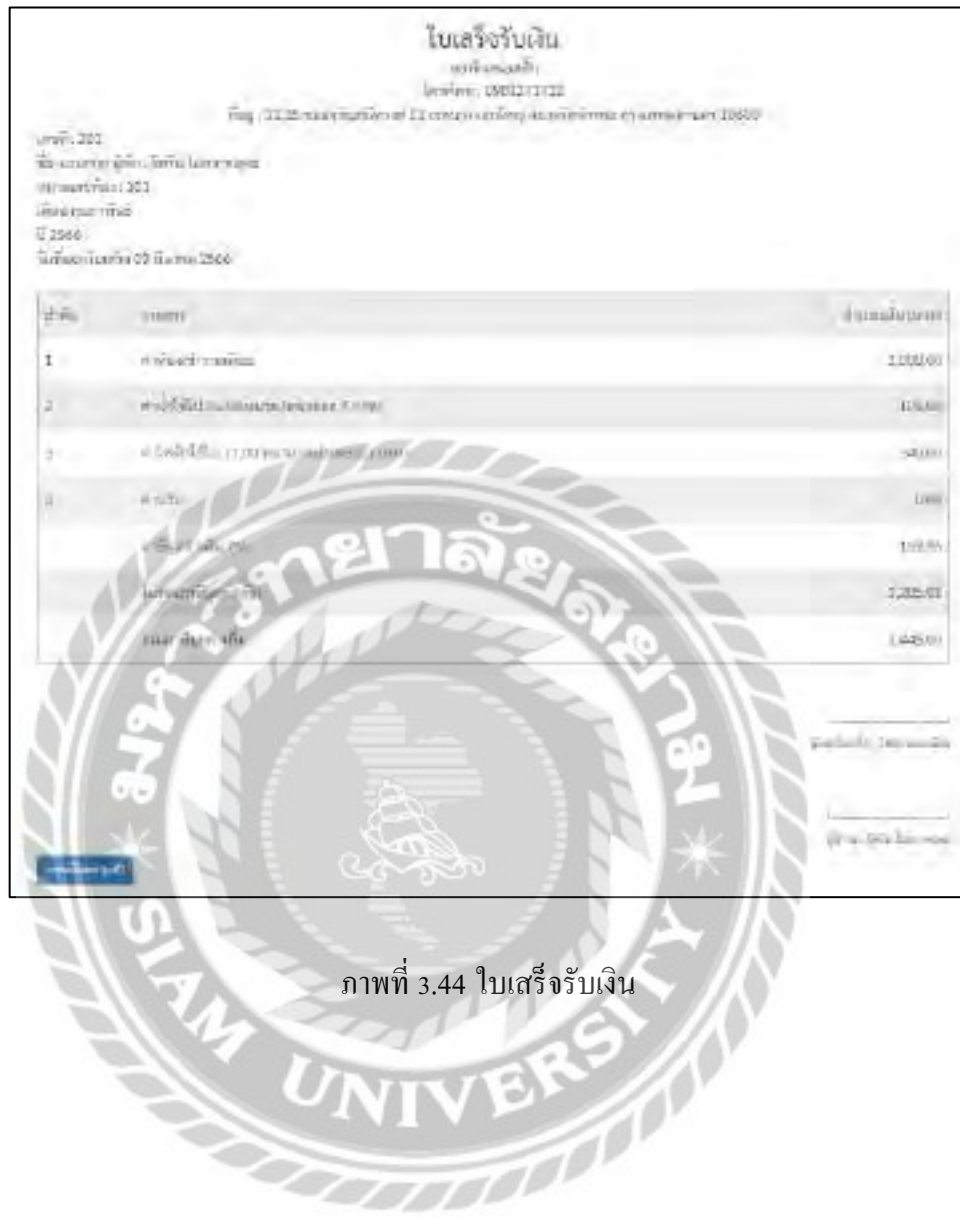

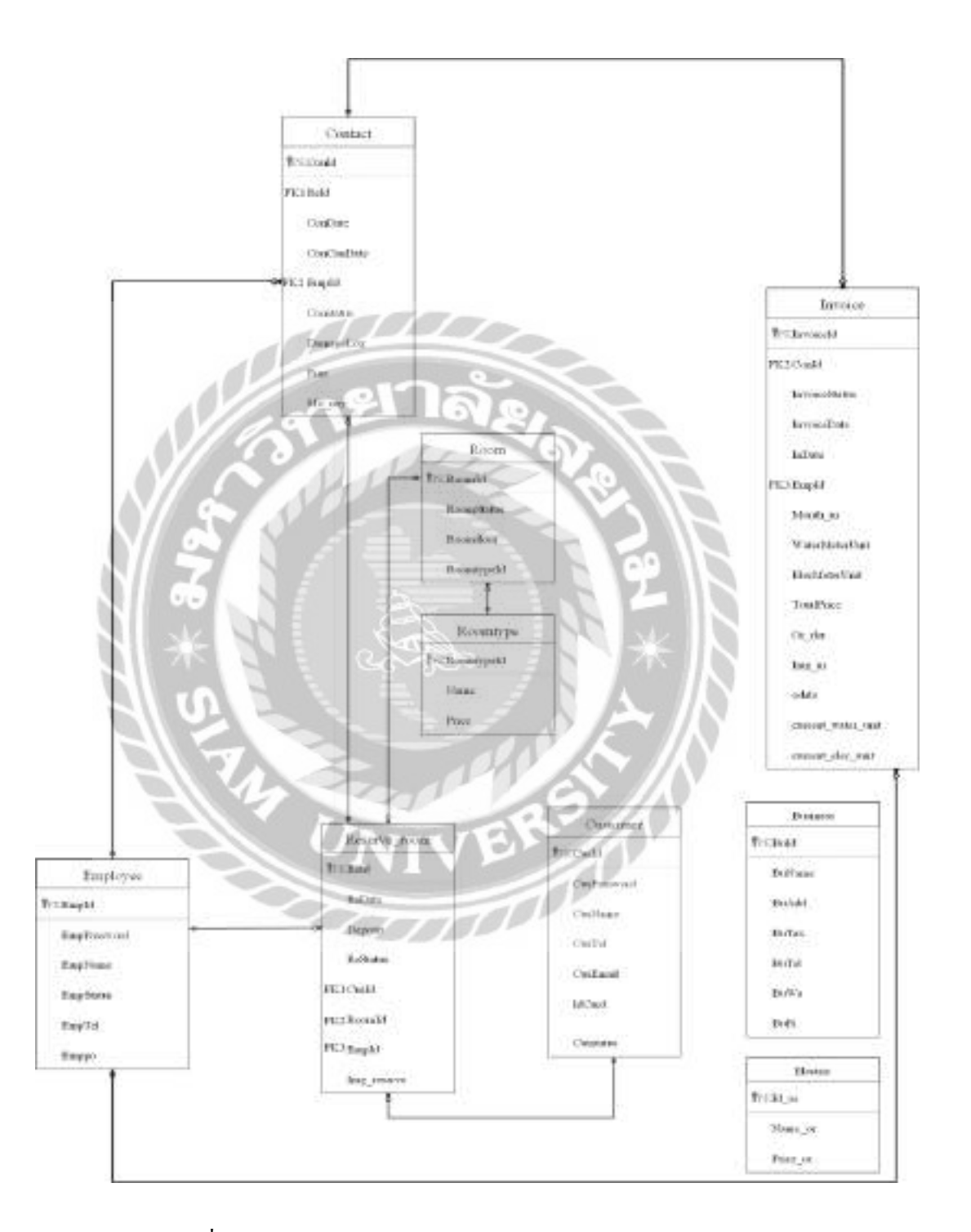

ภาพที่ 3.45 การแสดงความสัมพันธ์ของข้อมูลระบบบริหารงานหอพัก

ตารางที่ 3.3 รายงานตารางข้อมูล

| ชื่อตาราง       | คำอธิบาย            |
|-----------------|---------------------|
| <b>Business</b> | ตารางข้อมูลกิจการ   |
| Contact         | ตารางสัญญา          |
| Customer        | ตารางถูกค้า         |
| Electric        | ตารางค่าสาธารณูปโภค |
| Employee        | ตารางพนักงาน        |
| Invoice         | ตารางใบแจ้งหนี้     |
| Reserve_room    | ตารางการจอง         |
| Room            | ตารางห้องเช่า       |
| Roomtype        | ตารางประเภทห้องเช่า |
|                 |                     |

#### 4. การพัฒนาโปรแกรม

4.1 การออกแบบฐานข้อมูลโดยใช้โปรแกรม XXAMP 8.1.6

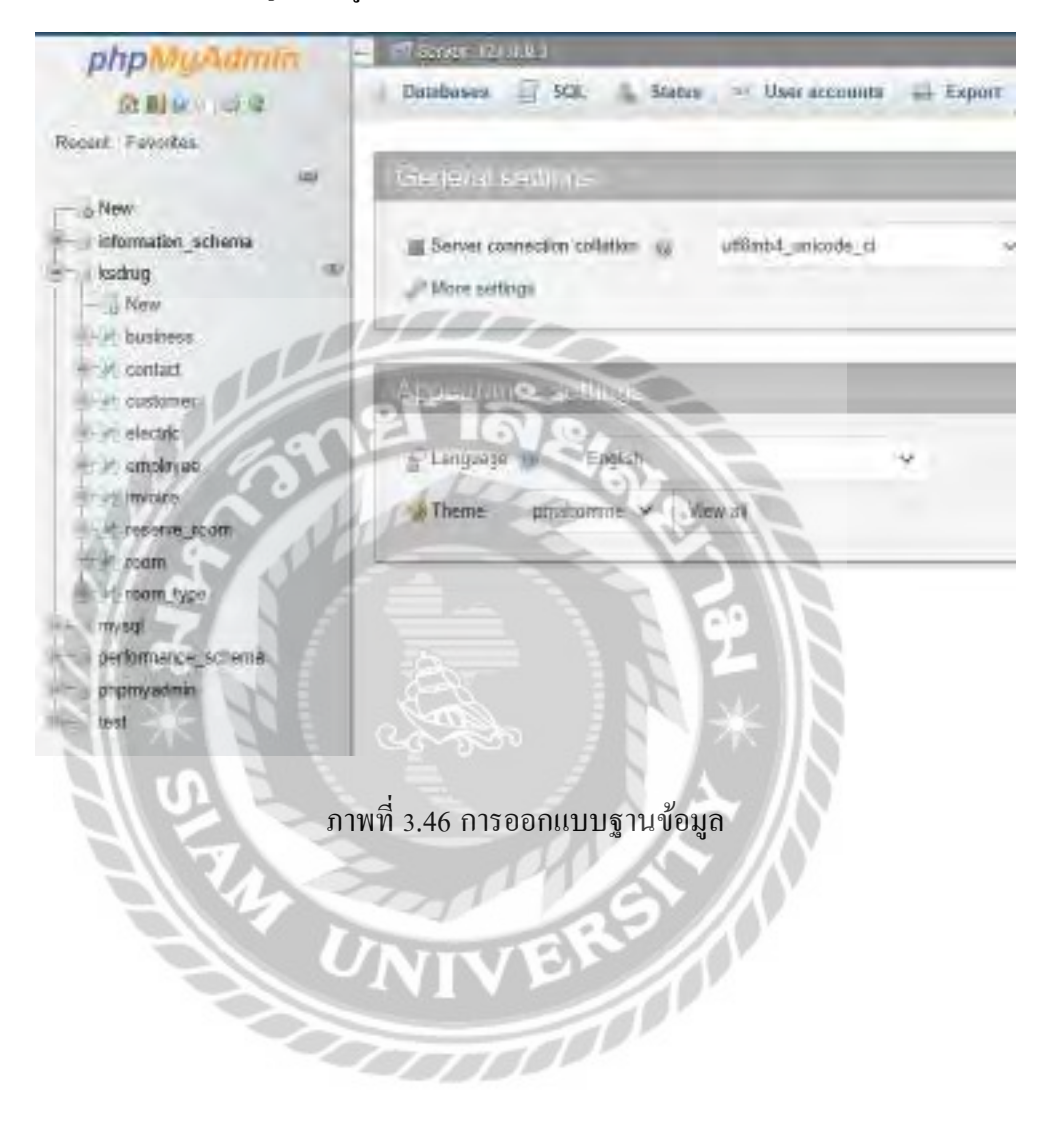

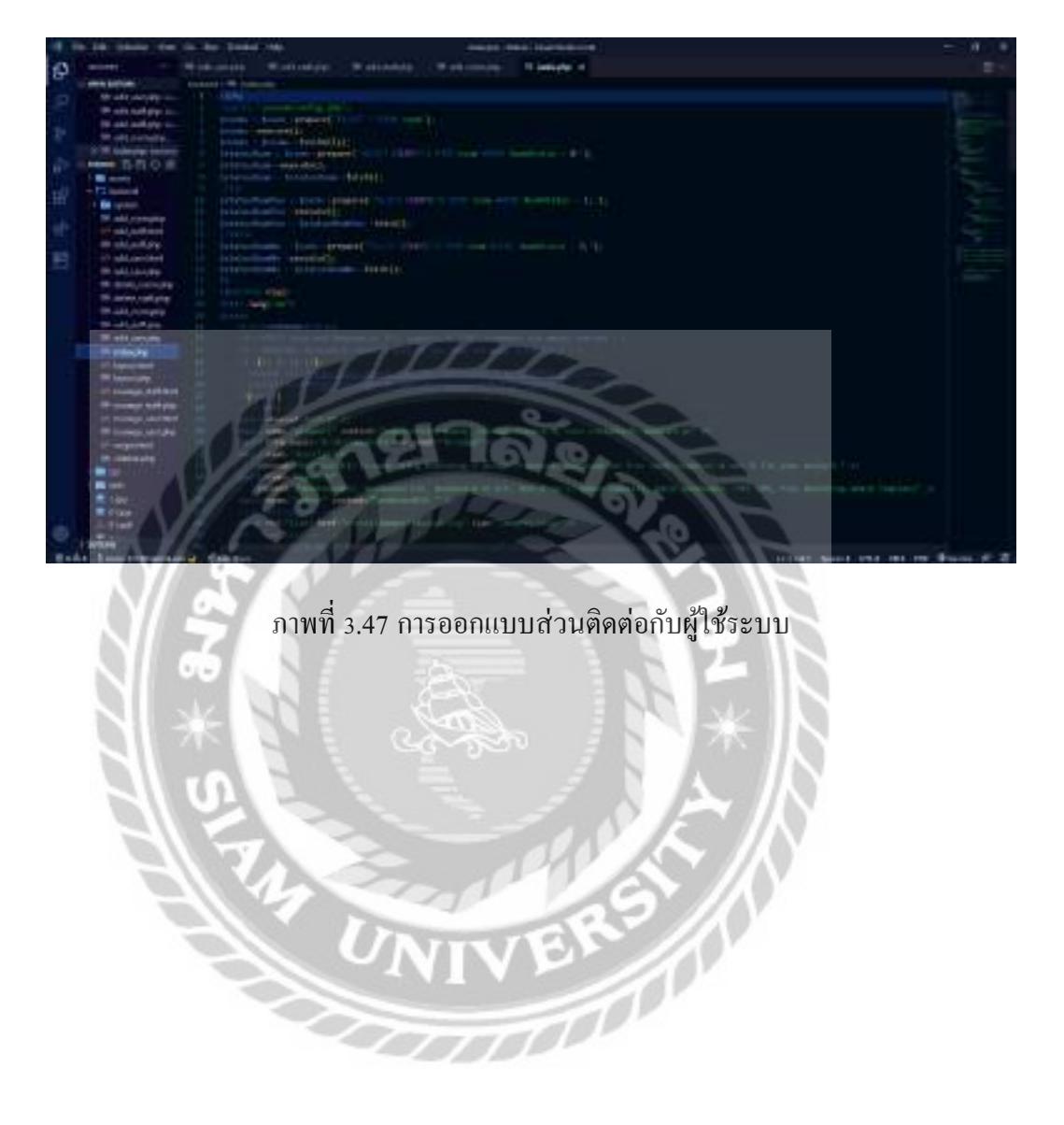

# 4.2 การออกแบบส่วนติดต่อกับผู้ใช้ โดยใช้โปรแกรม Visual Studio code 2020

# บทที่ 4

# ขั้ นตอนการปฏิบัติงานและทดสอบโปรแกรม

#### <u>ขั้นตอนการปฏิบัติงาน</u>

# โปรแกรมระบบบริหารจัดการหอพัก มีขั้นตอนการทำงานดังต่อไปนี้

#### 4.1 ส่วนของผู้ใช้งาน

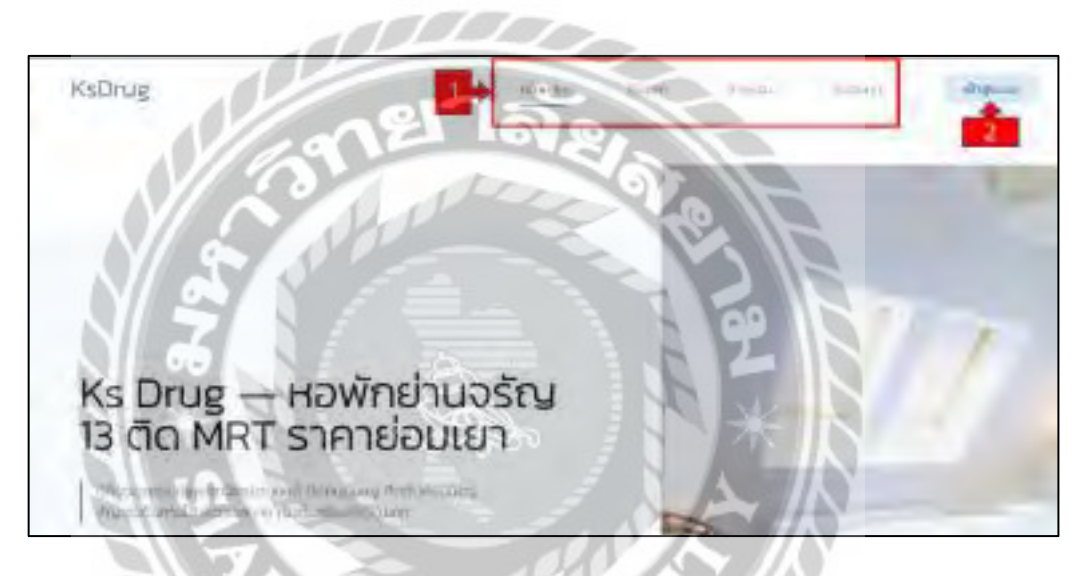

ภาพที่ 4.1 หน้าจอแรกของเว็บไซต์หอพักเคเอสดัก๊

หน้าจอแรกของเว็บไซต์ประกอบไปด้วย แถบเมนู ปุ่มทางลัดไปที่หน้าจอการใช้งานอื่น และ ปุ่ มเชื่อมโยงลิงค์ไปที่หน้าจอสมัครสมาชิก มีลักษณะการใช้งานดังนี้

- 1. แถบเมนูส าหรับคลิกไปที่หน้าจอต่างๆ ดังนี้
	- หน้าหลัก คลิกเพื่อไปยังหน้าแรก(ดังภาพด้านบน)
	- ห้องพัก คลิกเพื่อไปยังหน้าห้องพัก(ดังภาพที่ 4.4)
	- ชำระเงิน คลิกเพื่อไปดูหน้าชำระค่ามัดจำ (ดังภาพที่ 4.7)
	- ติดต่อเรา คลิกเพื่อไปยังติดต่อเรา (ดังภาพที่ 4.13)
- 2. ปุ่ มคลิกเพื่อเชื่อมต่อไปยังหน้าเข้าสู่ระบบ (ดังภาพที่ 4.2) หรือสมัครสมาชิก(ดังภาพที่ 4.3)

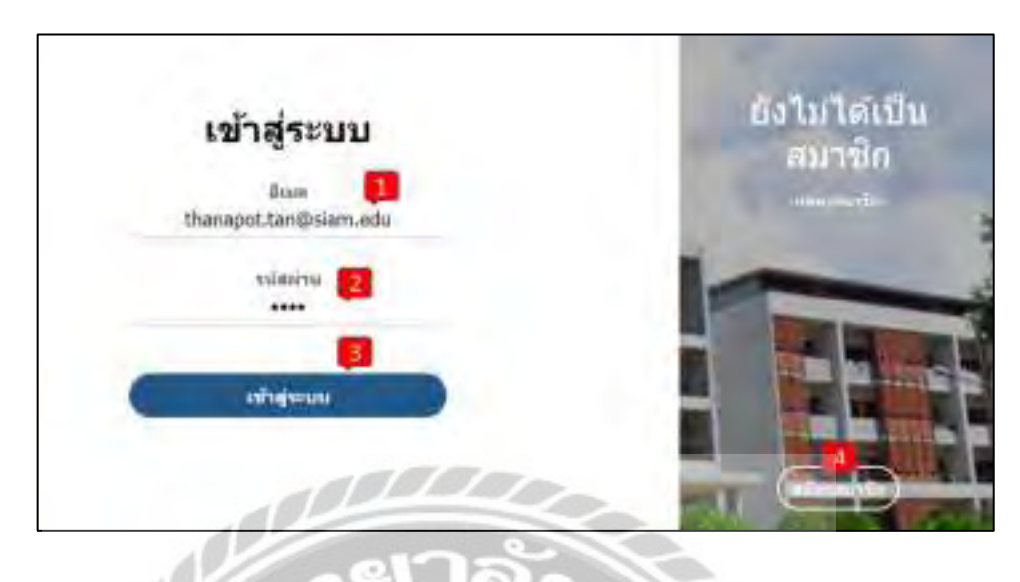

ภาพที่ 4.2 หน้าจอเข้าสู่ระบบ

หน้าจอเข้าสู่ระบบสำหรับสมาชิกที่ต้องการเข้าสู่ระบบของเว็บไซต์ โดยมีขั้นตอนดังต่อไปนี้

- $1.$  ช่องกรอกอีเมล เช่น thanapot.tan@siam.edu เป็นต้น
- 2. ช่องกรอกรหัสผ่าน เช่น 1234 เป็นต้น
- 3. คลิกเพื่อทำการเข้าสู่ระบบ
- 4. ปุ่ มเชื่อมโยงเพื่อไปที่หน้าสมัครสมาชิก หากยังไม่ได้สมัครสมาชิก(ดังภาพที่ 4.3)

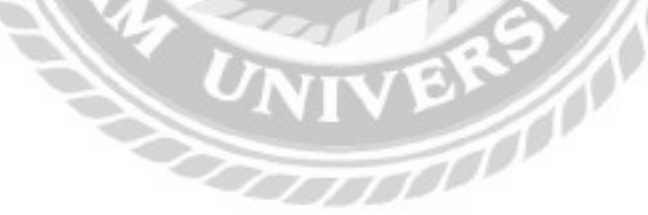

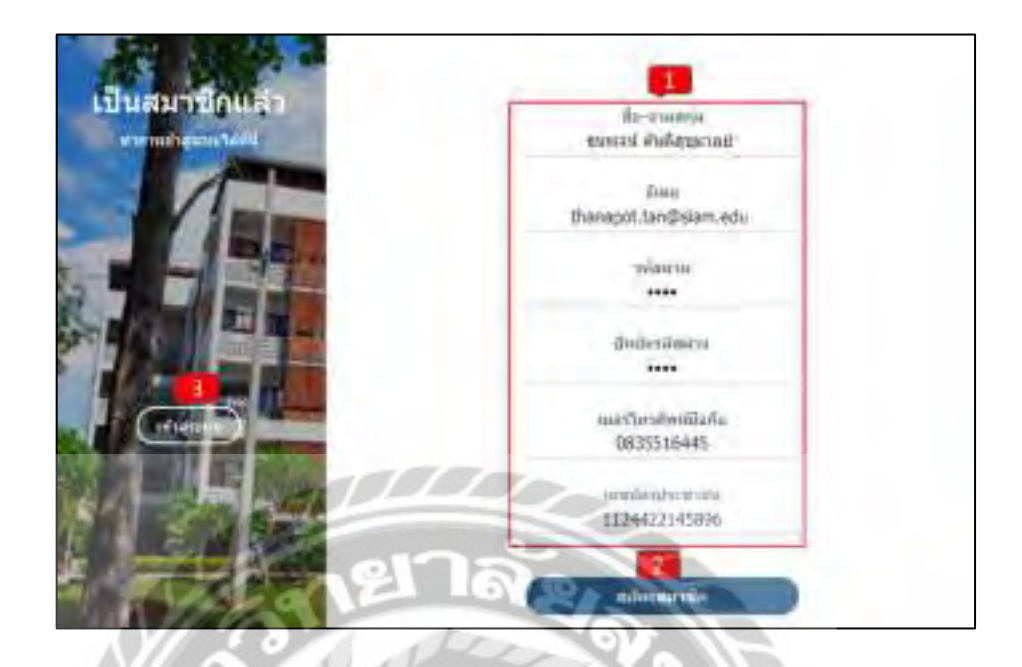

ภาพที่ 4.3 หน้าจอสมัครสมาชิก

หน้าจอสมัครสมาชิกสำหรับกรอกข้อมูลเพื่อสมัครสมาชิก โดยมีขั้นตอนดังต่อไปนี้

- 1. แบบฟอร์มกรอกข้อมูลเพื่อสมัครสมาชิก โดยมีข้อมูลให้กรอกดังนี้
	- ี ชื่อ-นามสกุล เช่น ธนพจน์ ตันติสุขุมาลย์ เป็นต้น
	- อีเมล เช่น thanapot.tan $@$ siam.edu เป็นต้น
	- รหัสผ่าน เช่น 1234 เป็นต้น
	- ี่ ยืนยันรหัสผ่าน เช่น 1234 เป็นต้น
	- เบอร์โทรศัพท์ เช่น 0835516445 เป็นต้น
	- เลขบัตรประชาชน เช่น 1124422145896 เป็ นต้น
- 2. คลิกสมัครสมาชิก เพื่อทำการสมัครสมาชิก
- 3. คลิกเข้าสู่ระบบหากทำการสมัครสมาชิกแล้ว

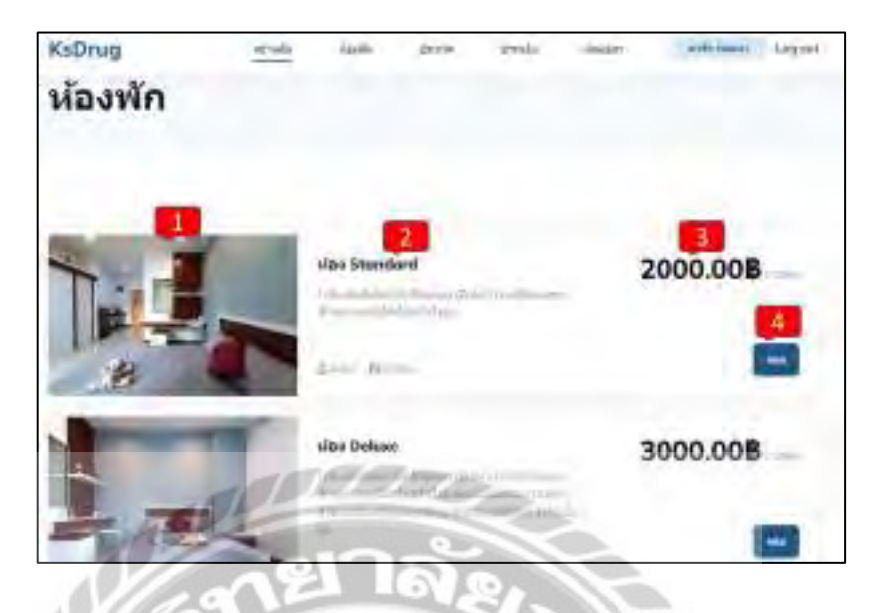

ภาพที่ 4.4 หน้าจอห้องพัก

หน้าจอนี้ผู้ใช้สามารถทำการเลือกประเภทห้องเพื่อเข้าไปจองและดูรายละเอียดของห้องพักได้ (ดังภาพที่ 4.5)โดยมีองค์ประกอบดังนี้

- 1. รูปห้องพัก
- 2. ชื่อห้องและรายละเอียดของห้องพัก
- 3. ราคาต่อเดือนของห้องพัก
- 4. ปุ่มจอง เมื่อทำการคลิกที่ปุ่มจะแสดงรายละเอียดของห้องพักแบบเต็มและสามารถจองได้

 $\frac{1}{\sqrt{2}}$ 

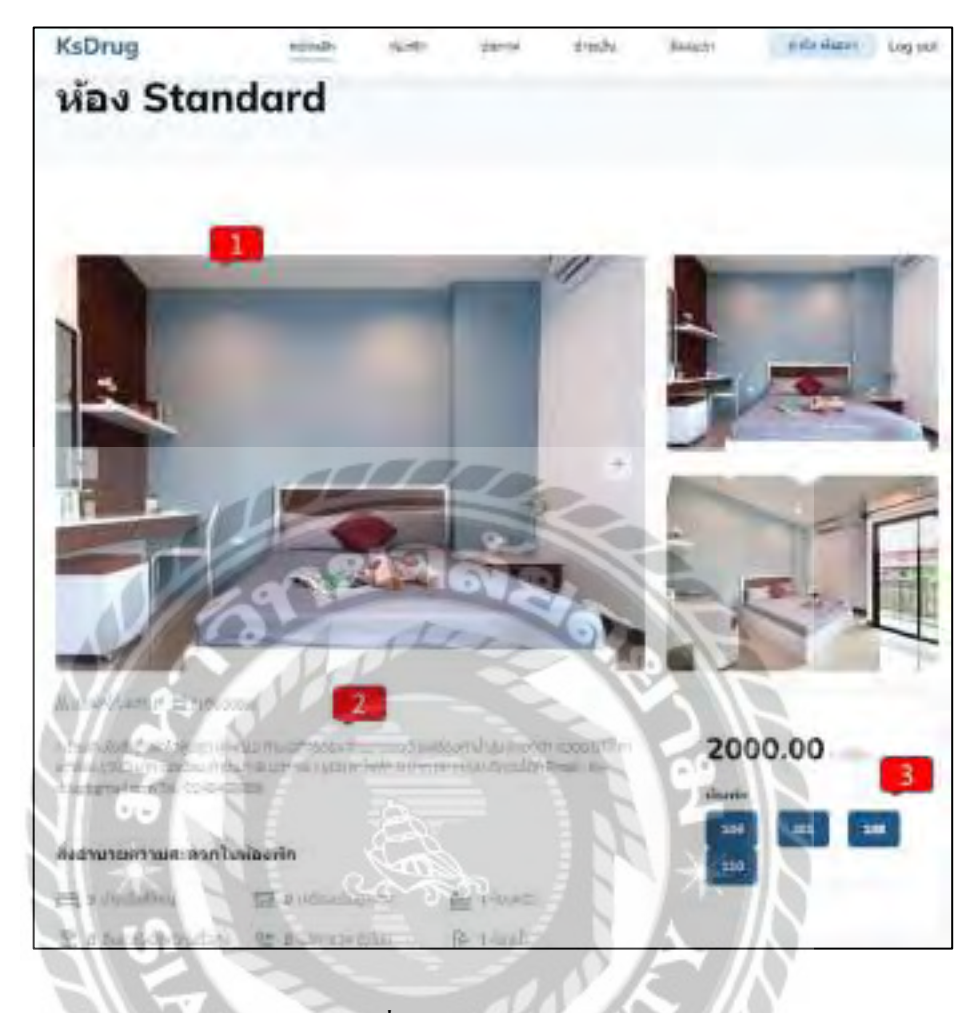

ภาพที่ 4.5 หน้าจอจองห้องพัก

หน้าจอนี้ผู้ใช้สามารถทำการดูรายละเอียดของห้องพักที่ต้องการ และสามารถทำการจองได้ โดยมีรายละเอียดดังต่อไปนี้

- 1. รูปภาพของห้องพัก
- 2. รายละเอียดห้องพัก
- 3. ราคาของห้องพักต่อเดือนและห้องว่างที่สามารถจองได้ หากคลิกไปที่เลขห้องจะสามารถ กดจองห้องพักได้ (ดังภาพที่ 4.6)

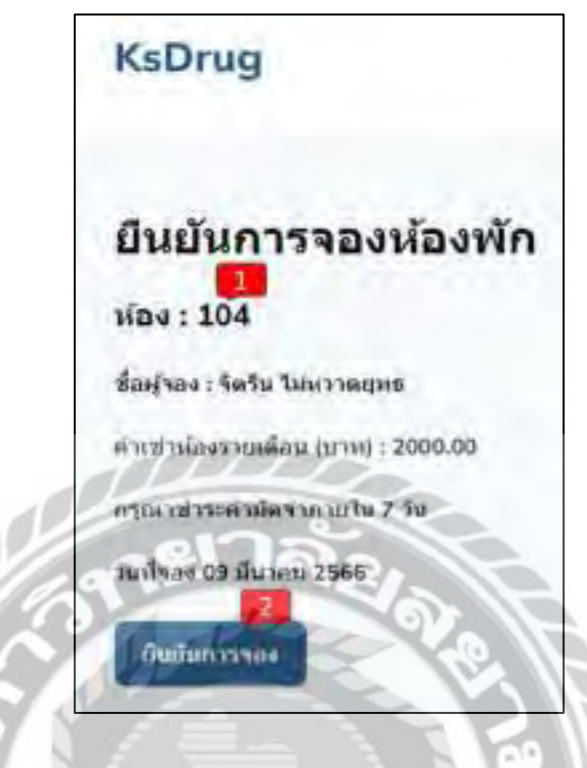

ภาพที่ 4.6 หน้าจอยืนยันการจองห้องพัก

หน้าจอนี้ผู้ใช้สามารถทำการยืนยันการจองห้องพักได้ โดยมีรายละเอียดดังต่อไปนี้

- 1. แสดงรายละเอียด
	- เลขห้องที่จอง เช่น 104 เป็ นต้น
	- ชื่อผู้จอง เช่น จิตริน ไม่หวาดยุทธ เป็นต้น
	- ค่าเช่าห้องรายเดือน เช่น 2,000 เป็ นต้น
	- วันที่จอง เช่น 9 มีนาคม 2566 เป็นต้น
- 2. คลิกปุ่มเพื่อยืนยันการจอง เมื่อจองเสร็จจะแสดงหน้าชำระค่ามัดจำ (ดังภาพที่ 4.7)

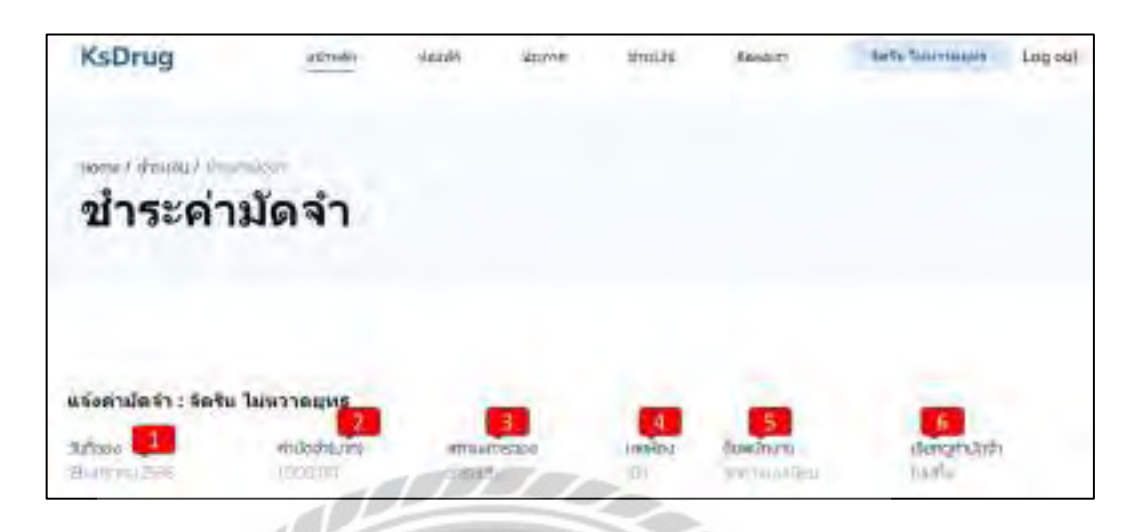

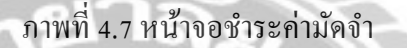

หน้าจอนี้ผู้ใช้สามารถทำการดูรายละเอียดการชำระค่ามัดจำได้ โดยมีรายละเอียดดังต่อไปนี้

- 1. วันที่จอง เช่น 19 มกราคม 2566 เป็ นต้น
- 2. ค่ามัดจำ เช่น 1,000 บาท เป็นต้น
- 3. สถานะการจอง หรือการชำระเงิน เช่น ชำระแล้ว เป็นต้น
- 4. เลขห้อง เช่น 103 เป็นต้น
- 5. ชื่อพนักงาน ที่อนุมัติการจอง เช่น วิทยา แนบเนียน เป็นต้น
- 6. เมื่อคลิกที่ข้อความใบเสร็จ จะแสดงใบเสร็จค่ามัคจำเมื่อผู้ใช้ชำระเงินแล้ว (ดังภาพที่ 4.8)

**North** 

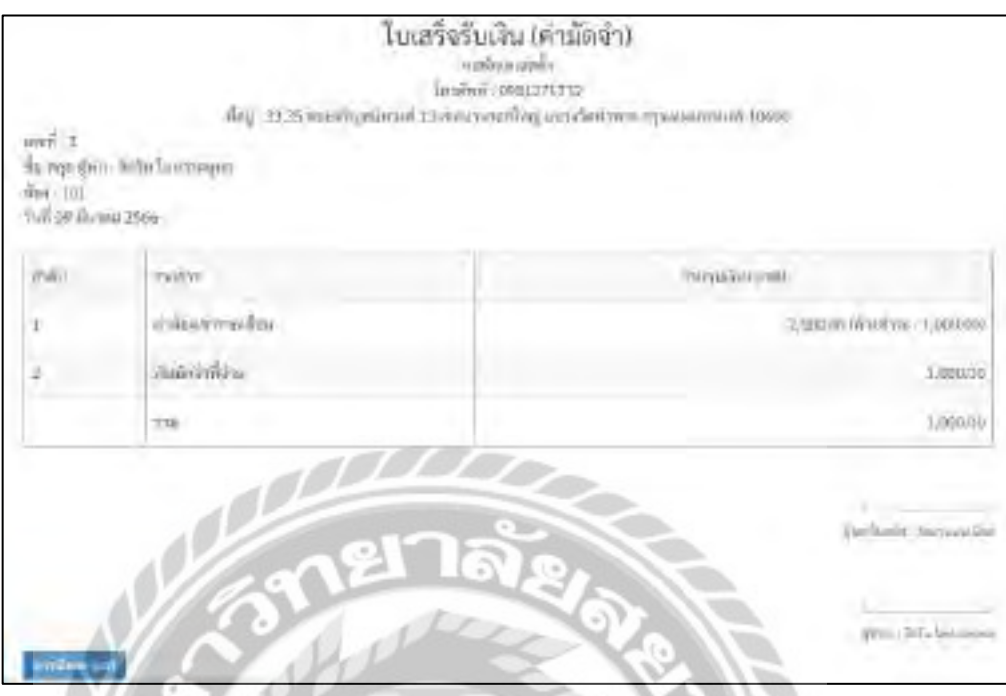

ภาพที่ 4.8 หน้าจอพิมพ์ใบเสร็จรับเงินค่ามัคจำ

หน้าจอนี้ผู้ใช้สามารถทำการดูใบเสร็จรับเงินค่ามัคจำใค้ โดยการคลิกที่ปุ่มดาวน์โหลด เพื่อสั่ง พิมพ์ใบเสร็จรับเงินค่ามัดจำ

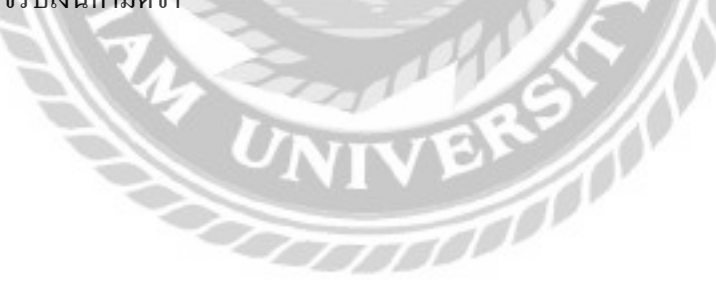

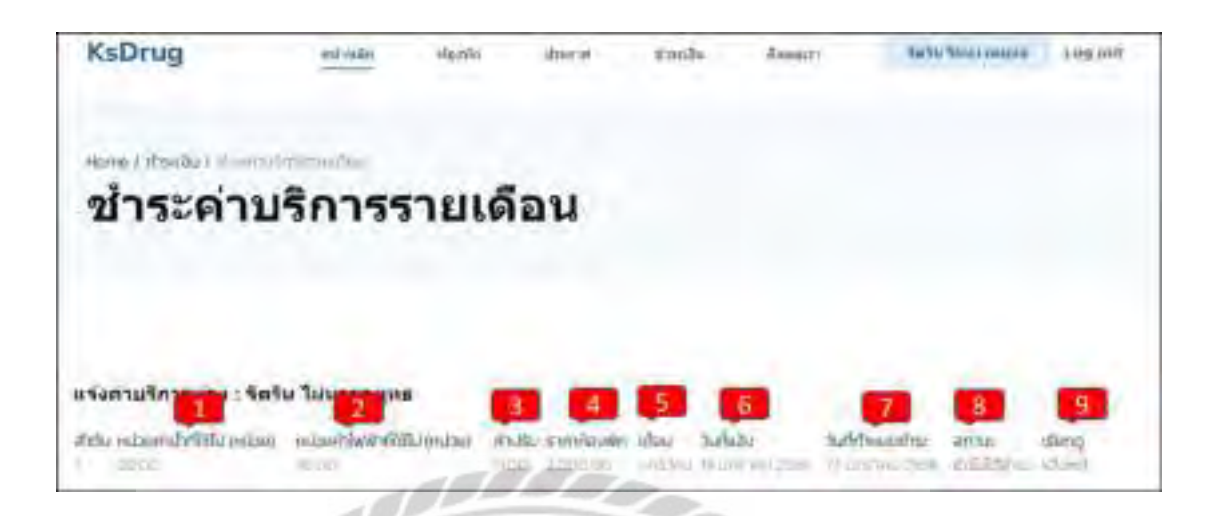

ภาพที่ 4.9 หน้าจอชำระค่าบริการรายเดือนหลังออกใบแจ้งหนี้

หน้าจอนี้ผู้ใช้สามารถดูรายละเอียดค่าบริการรายเดือนได้ โดยมีรายละเอียดดังต่อไปนี้

- 1. หน่วยค่าน้ำที่ใช้ไป เช่น 20 หน่วย เป็นต้น
- 2. หน่วยค่าไฟฟ้าที่ใช้ไป เช่น 30 หน่วย เป็นต้น
- 3. ค่าปรับ เช่น 0.00 บาท เป็นต้น
- 4. ราคาห้องพัก เช่น 2,000 บาท เป็นต้น
- 5. เดือน เช่น มกราคม เป็นต้น
- 6. วันที่แจ้ง เช่น 19 มกราคม 2566 เป็ นต้น
- 7. วันที่กำหนดชำระ เช่น 27 มกราคม 2566 เป็นต้น
- 8. สถานะ เช่น ยังไม่ได้ชำระ เป็นต้น
- 9. เมื่อคลิกที่ข้อความแจ้งหนี้จะแสดงใบแจ้งหนี้ (ดังภาพที่ 4.10) เมื่อชำระค่าบริการแล้วจะ เปลี่ยนเป็นใบเสร็จรับเงิน (ดังภาพที่ 4.11)

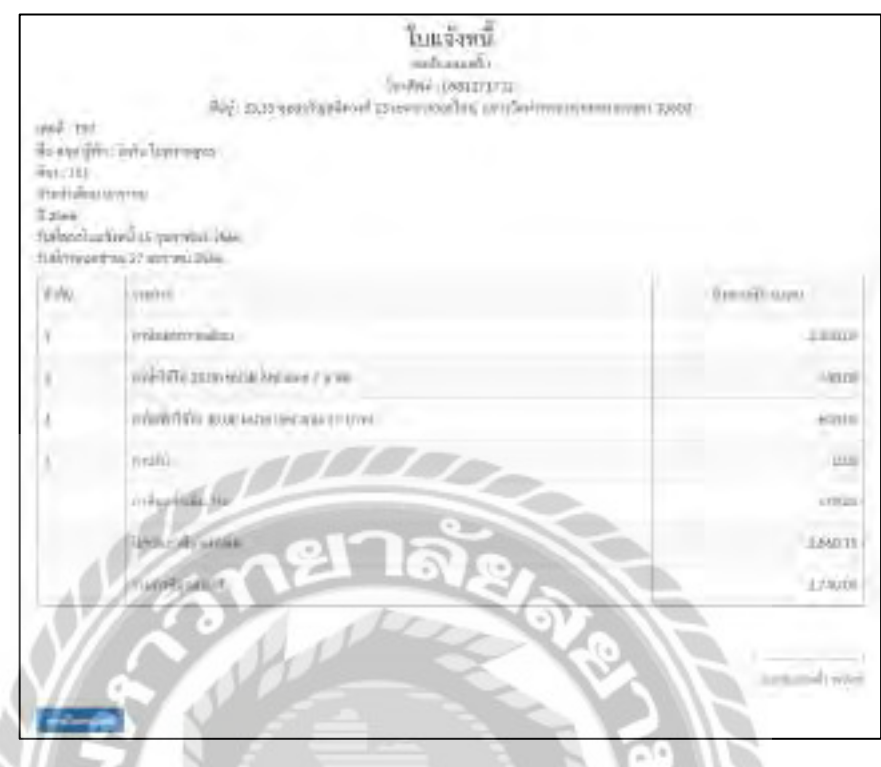

# ภาพที่ 4.10 หน้าจอดูรายละเอียดใบแจ้งหนี้

หน้าจอนี้ผู้ใช้สามารถดูรายละเอียดของใบแจ้งหนี้ โดยมีการคลิกที่ปุ่มดาวน์โหลด เพื่อสั่งพิมพ์ ใบแจ้งหนี้

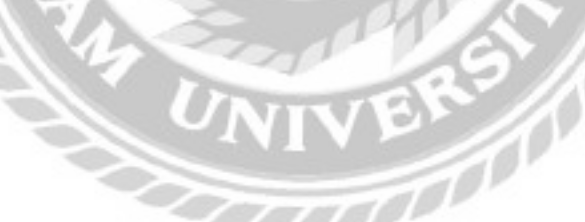

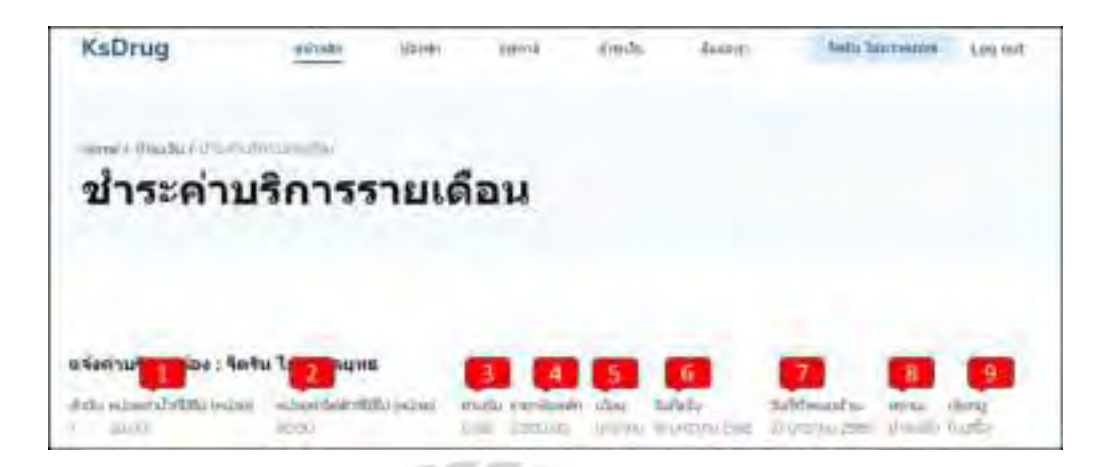

ภาพที่ 4.11 หน้าจอชำระค่าบริการรายเดือนหลังชำระค่าบริการ

หน้าจอนี้ผู้ใช้สามารถดูรายละเอียดค่าบริการรายเดือนได้ โดยมีรายละเอียดดังต่อไปนี้

- 1. หน่วยค่าน้ำที่ใช้ไป เช่น 20 หน่วย เป็นต้น
- 2. หน่วยค่าไฟฟ้าที่ใช้ไป เช่น 30 หน่วย เป็นต้น
- 3. ค่าปรับ เช่น 0.00 บาท เป็นต้น
- 4. ราคาห้องพัก เช่น 2,000 บาท เป็นต้น
- 5. เดือน เช่น มกราคม เป็นต้น
- 6. วันที่แจ้ง เช่น 19 มกราคม 2566 เป็ นต้น
- 7. วันที่กำหนดชำระ เช่น 27 มกราคม 2566 เป็นต้น
- 8. สถานะ เช่น ชำระแล้ว เป็นต้น
- 9. เมื่อคลิกที่ข้อความใบเสร็จ จะแสดงใบเสร็จรับเงินเมื่อผู้ใช้ชำระเงินแล้ว (ดังภาพที่ 4.12)

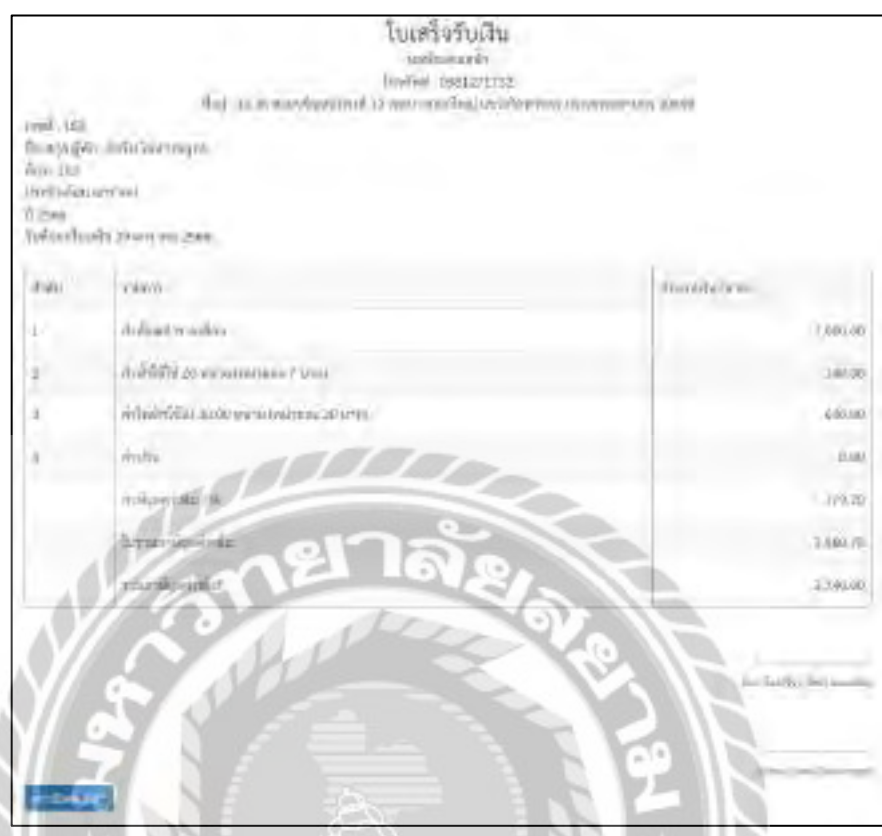

ภาพที่ 4.12 หน้าจอดูรายละเอียดใบเสร็จรับเงิน

หน้าจอนี้ผู้ใช้สามารถดูรายละเอียดของใบเสร็จรับเงินได้ โดยการคลิกที่ปุ่ มดาวน์โหลด เพื่อสั่ งพิมพ์ใบเสร็จรับเงิน

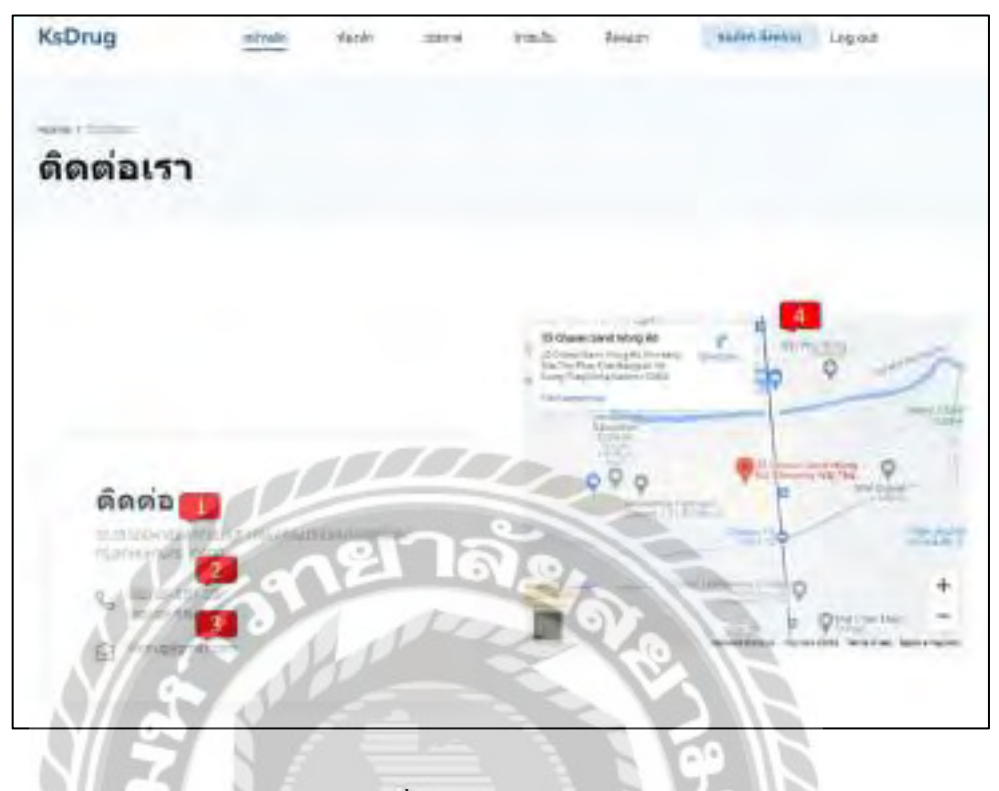

ภาพที่ 4.13 หน้าจอติดต่อเรา

หน้าจอนี้ผู้ใช้สามารถทำการดูรายละเอียดเพื่อติดต่อเจ้าของหอพักได้ โดยมีรายละเอียด ดังต่อไปนี้

- 1. ที่อยู่ เช่น 33,35 ซอยพาณิชยการธนบุรี 1 ถนนจรัญ 13 เขตบางกอกใหญ่ กรุงเทพมหานคร 10600 เป็ นต้น
- 2. เบอร์โทรศัพท์เช่น 0895151515, 0951559878 เป็ นต้น
- 3. อีเมล์ เช่น Ksdrug@gmail.com เป็นต้น
- 4. แผนที่ของหอพักเพื่อแสดงตำแหน่งของหอพัก

#### 4.1.2 ส่วนของผู้ดูแลระบบ

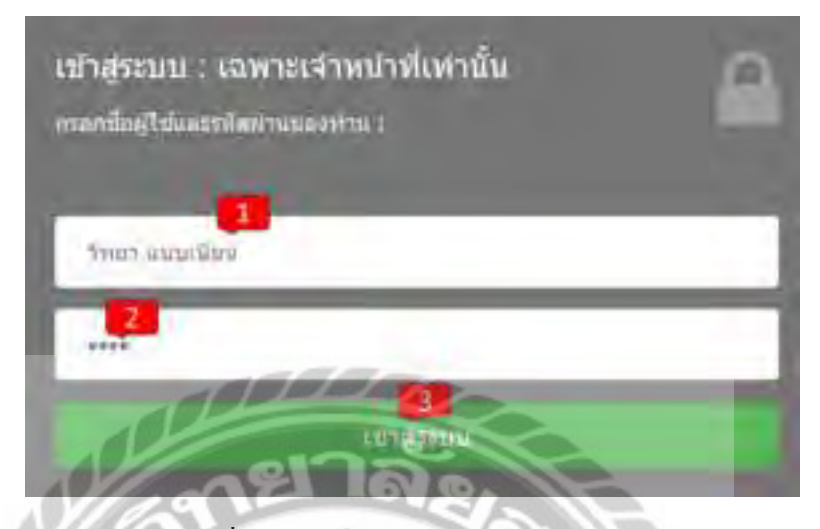

ภาพที่ 4.14 หน้าจอเข้าสู่ระบบของพนักงาน

หน้าจอเข้าสู่ระบบสำหรับพนักงานที่ต้องการเข้าสู่ระบบของเว็บใซต์ โดยมีขั้นตอนดังต่อไปนี้

- 1. ช่องกรอกชื่อผู้ใช้ เช่น วิทยา แนบเนียน เป็นต้น
- 2. ช่องกรอกรหัสผ่าน เช่น 1234 เป็นต้น
- 3. คลิกเข้าสู่ระบบเพื่อเชื่อมโยงไปยังหน้าเว็บไซต์(ดังภาพที่ 4.16)

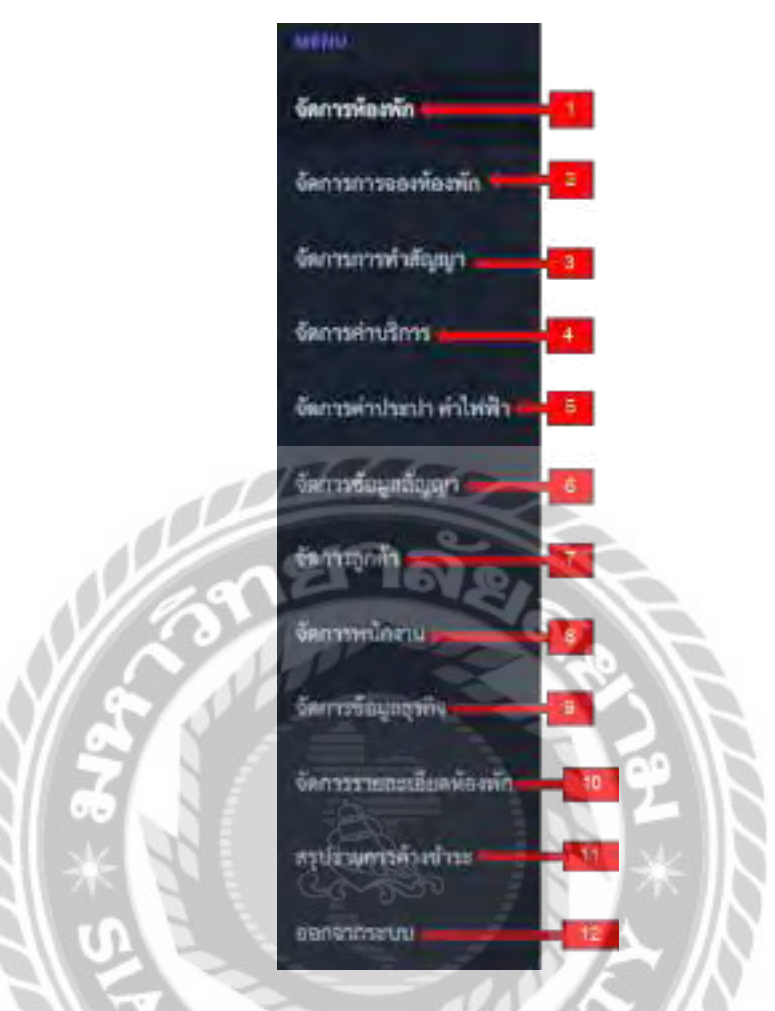

ภาพที่ 4.15แถบเมนูจัดการข้อมูลส าหรับเจ้าของหอพัก

แถบเมนูจัดการข้อมูลส าหรับเจ้าของหอพักประกอบด้วยเมนูดังต่อไปนี้

- 1. คลิกเพื่อไปหน้าจอหลักในส่วนของผู้ดูแลระบบ (ดังภาพที่ 4.16)
- 2. คลิกเพื่อไปหน้าจอจองห้องพัก (ดังภาพที่ 4.28)
- 3. คลิกเพื่อไปหน้าจอจัดการการทำสัญญาของผู้ดูแลระบบ (ดังภาพที่ 4.31)
- 4. คลิกเพื่อไปหน้าจอจัดการค่าบริการของผู้ดูแลระบบ (ดังภาพที่ 4.36)
- 5. คลิกเพื่อไปหน้าจอจัดการค่าน้ำประปา ค่าไฟฟ้า (ดังภาพที่ 4.44)
- 6. คลิกเพื่อไปหน้าจอจัดการข้อมูลสัญญาของผู้ดูแลระบบ (ดังภาพที่ 4.33)
- 7. คลิกเพื่อไปหน้าจอจัดการข้อมูลลูกค้าในส่วนของผู้ดูแลระบบ (ดังภาพที่ 4.20)
- 8. คลิกเพื่อไปหน้าจอจัดการข้อมูลพนักงานของผู้ดูแลระบบ (ดังภาพที่ 4.24)
- 9. คลิกเพื่อไปหน้าจัดการข้อมูลธุรกิจ (ดังภาพที่ 4.47)
- 10. คลิกเพื่อไปหน้าจัดการประเภทห้อง (ดังภาพที่ 4.49)
- 11. คลิกเพื่อไปหน้ารายการสรุปค้างชำระ (ดังภาพที่ 4.51)
- 12. คลิกเพื่อออกจากระบบ

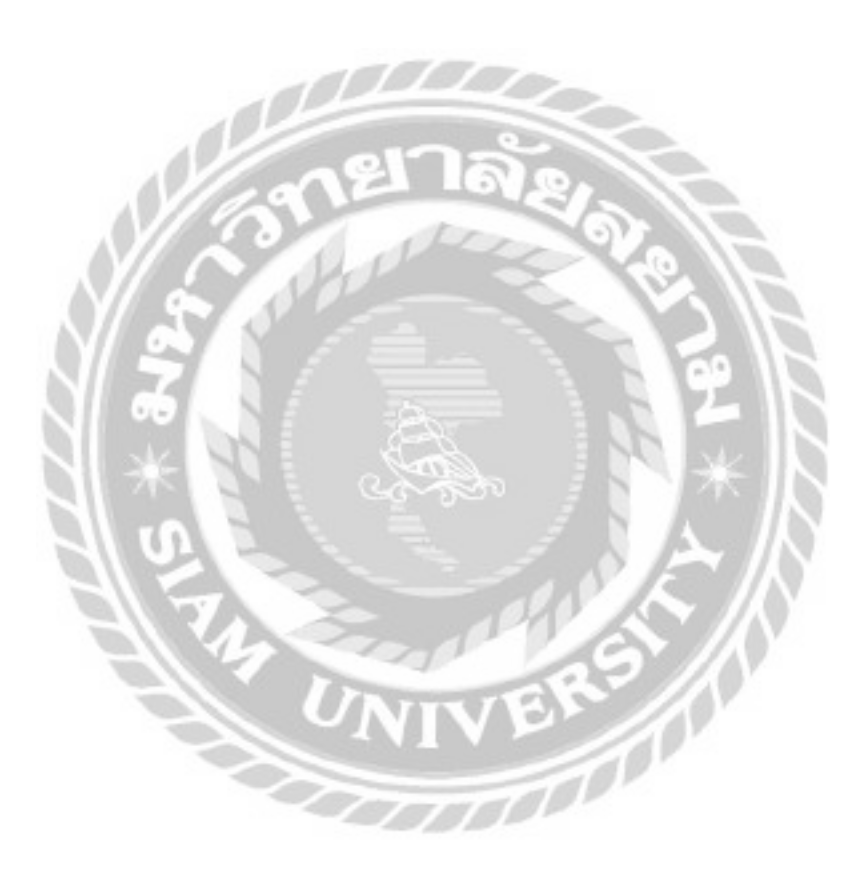

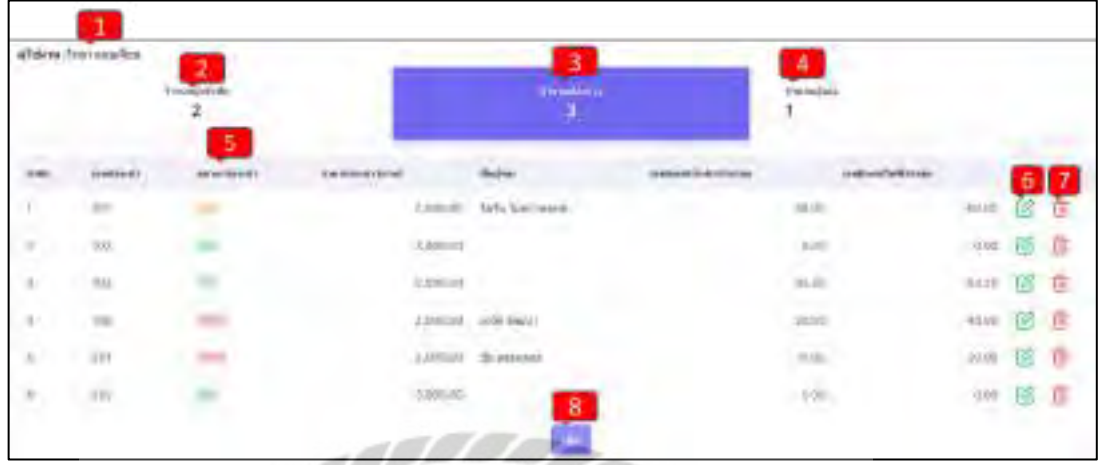

## ภาพที่ 4.16 หน้าจอหลักในส่วนของผู้ดูแลระบบ

หน้าจอในส่วนของผู้ดูแลระบบ ในการจัดการข้อมูลห้องพัก โดยมีหลักการทำงานดังนี้

- 1. แสดงชื่อผู้ใช้งาน เช่น วิทยา แนบเนียน เป็นต้น
- 2. แสดงจำนวนของผู้เข้าพัก เช่น 2 เป็นต้น
- 3. แสดงจำนวนห้องว่าง เช่น 3 เป็นต้น
- 4. แสดงจำนวนผู้จอง เช่น 1 เป็นต้น
- 5. แสดงสถานะของห้องเช่า โดยมีทั้ งสถานะว่างจองและไม่ว่าง
- 6. คลิกปุ่มสีเขียวเพื่อทำการแก้ไขข้อมูลห้องพัก (ดังภาพที่ 4.17)
- 7. คลิกปุ่มสีแดงเพื่อทำการลบข้อมูลห้องพัก (ดังภาพที่ 4.18)
- 8. คลิกปุ่มเพิ่มเพื่อทำการเพิ่มข้อมูลห้องพัก (ดังภาพที่ 4.19)

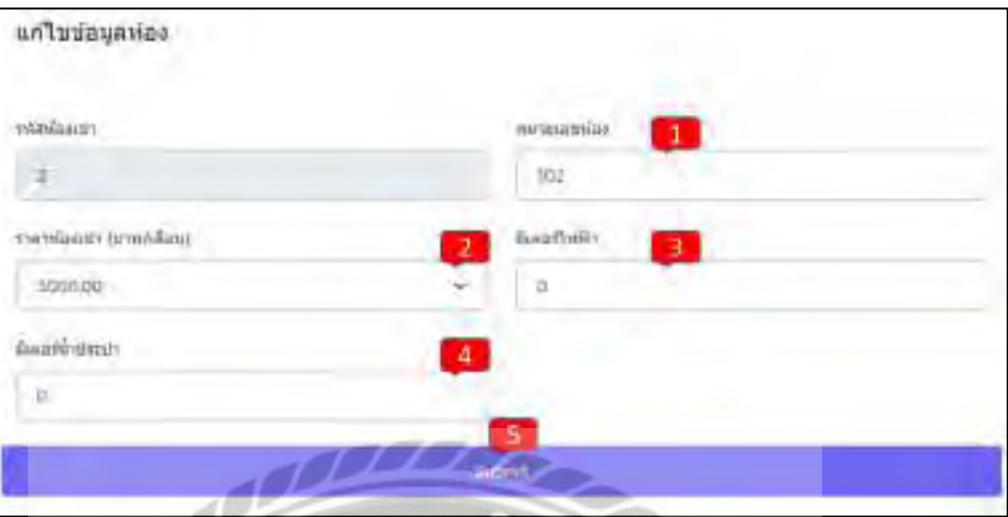

ภาพที่ 4.17 หน้าจอแก้ไขข้อมูลห้องในส่วนของผู้ดูแลระบบ

หน้าจอในส่วนของผู้ดูแลระบบ ในการแก้ไขข้อมูลห้องพัก โดยมีหลักการทำงานดังนี้

T

- 1. คลิกกรอกแก้ไขหมายเลขห้อง เช่น 102 เป็ นต้น
- 2. คลิกเลือกแก้ไขราคาห้องเช่า เช่น 3,000 เป็ นต้น
- 3. คลิกกรอกแก้ไขมิเตอร์ไฟฟ้าตั้งต้นของห้อง เช่น 0 เป็นต้น
- 4. คลิกกรอกแก้ไขมิเตอร์น้ำประปาตั้งต้นของห้อง เช่น 0 เป็นต้น
- 5. คลิก Submit เพื่อยืนยันการแก้ไขข้อมูลห้องพัก

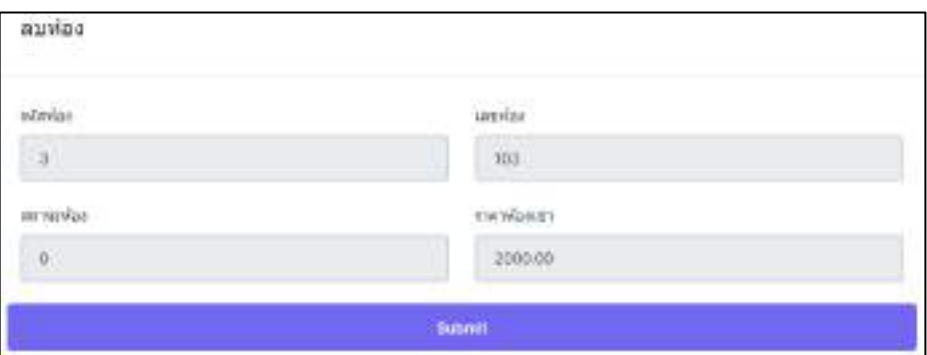

ภาพที่ 4.18 หน้าจอลบห้องพักในส่วนของผู้ดูแลระบบ

หน้าจอในส่วนของผู้ดูแลระบบ ในการลบห้องพัก ประกอบด้วยรหัสห้อง เลขห้อง สถานะ ห้องเช่า และราคาห้องเช่า สามารถคลิก Submit เพื่อยืนยันการลบข้อมูลห้องพักได้

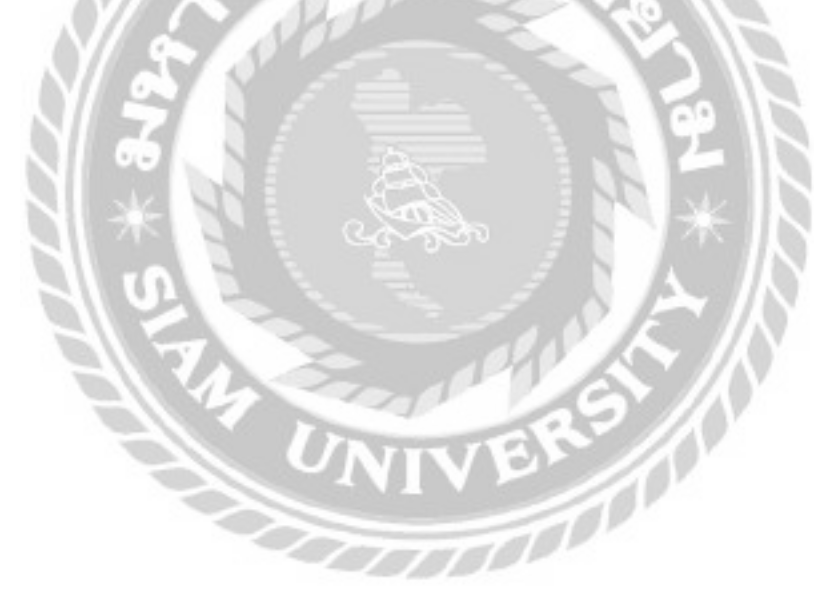

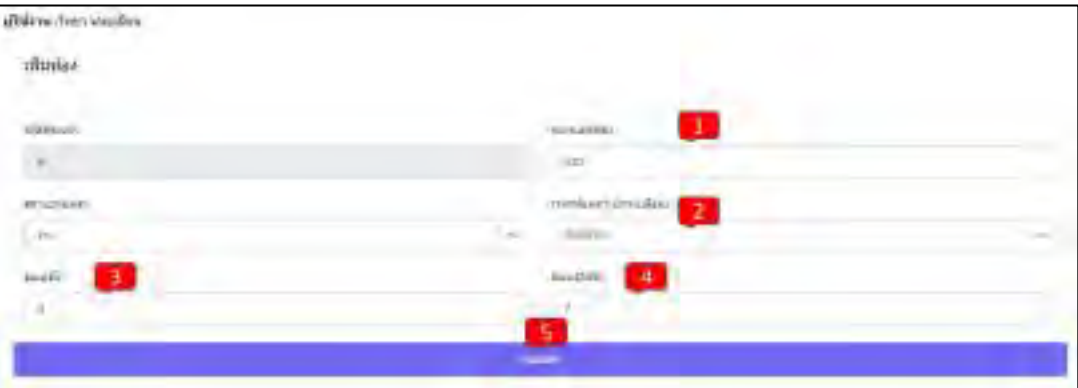

ภาพที่ 4.19 หน้าจอเพิ่ มห้องพักในส่วนของผู้ดูแลระบบ

หน้าจอในส่วนของผู้ดูแลระบบ ในการเพิ่มห้องพัก โดยมีหลักการทำงานดังนี้

- 1. กรอกหมายเลขห้อง เช่น 301 เป็ นต้น
- 2. เลือกราคาห้องเช่า เช่น 2,000 เป็ นต้น
- 3. กรอกมิเตอร์น้ำ เช่น 3 เป็นต้น
- 4. กรอกมิเตอร์ไฟฟ้า เช่า 7 เป็นต้น
- 5. คลิกปุ่ม Submit จะเป็นการตกลงในการเพิ่มข้อมูลของห้องพัก

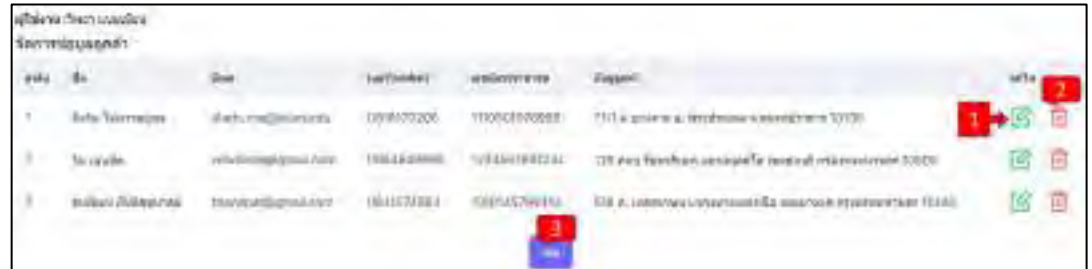

### ภาพที่ 4.20 หน้าจอจัดการข้อมูลลูกค้าในส่วนของผู้ดูแลระบบ

หน้าจอในส่วนของผู้ดูแลระบบ ในการจัดการข้อมูลลูกค้า โดยมีหลักการทำงานดังนี้

- 1. คลิกปุ่ มสีเขียวเพื่อเข้าไปแก้ไขข้อมูลของลูกค้า (ดังภาพที่ 4.21)
- 2. คลิกปุ่ มสีแดงเพื่อเข้าไปลบข้อมูลลูกค้า (ดังภาพที่ 4.22)
- 3. คลิกปุ่มเพิ่มเพื่อเพิ่มข้อมูลลูกค้า (ดังภาพที่ 4.23)

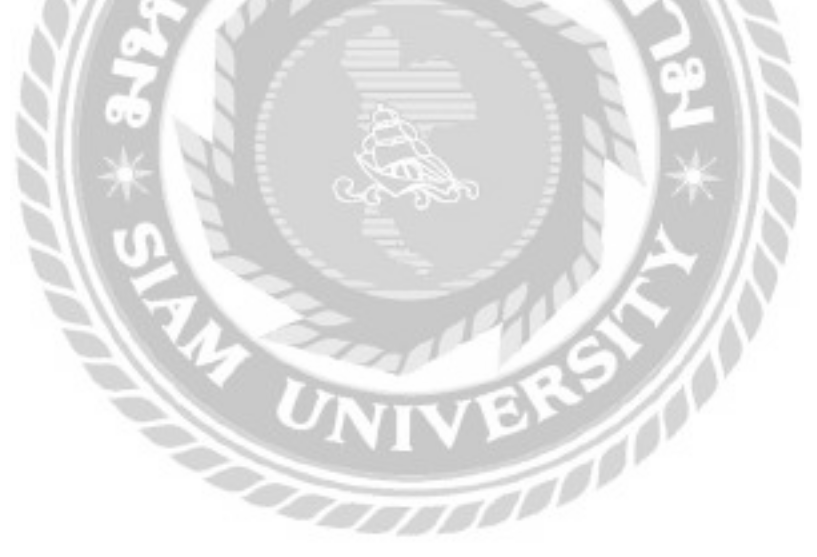

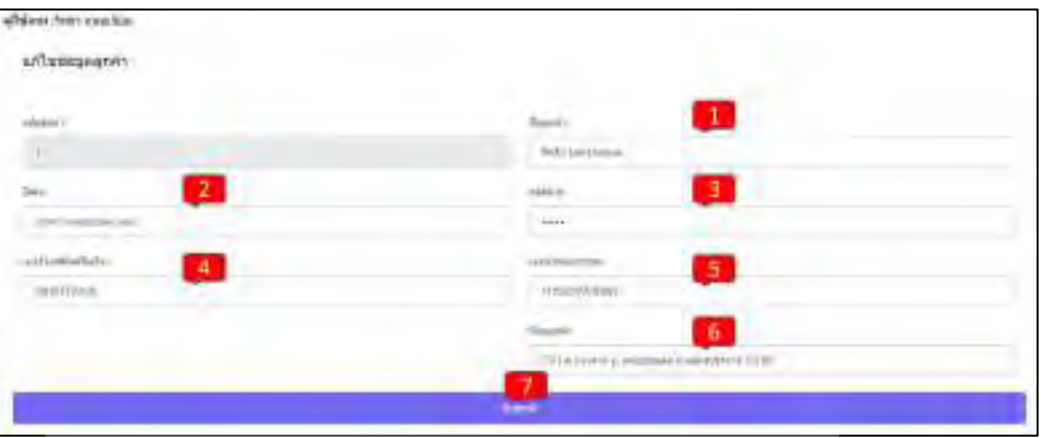

ภาพที่ 4.21 หน้าจอแก้ไขข้อมูลลูกค้าในส่วนของผู้ดูแลระบบ

หน้าจอในส่วนของผู้ดูแลระบบ ในการแก้ไขข้อมูลลูกค้า โดยมีหลักการทำงานดังนี้

- 1. คลิกกรอกแก้ไขชื่อลูกค้า เช่น จิตริน ไม่หวาดยุทธ เป็นต้น
- 2. คลิกกรอกแก้ไขอีเมล เช่น jitarin@siam.edu เป็นต้น
- 3. คลิกกรอกแก้ไขรหัสผ่าน เช่น 12345678 เป็นต้น
- 4. คลิกกรอกแก้ไขเบอร์โทรศัพท์มือถือเช่น 0918170206 เป็ นต้น
- 5. คลิกกรอกแก้ไขเลขบัตรประชาชน เช่น 1110501978969 เป็ นต้น
- 6. คลิกกรอกแก้ไขที่อยู่ลูกค้า เช่น 71/1 ต.บางจาก อ. พระประแดง จ.สมุทรปราการ 10130 เป็นต้น
- 7. คลิกSubmit เพื่อยืนยันการแก้ไขข้อมูลลูกค้า

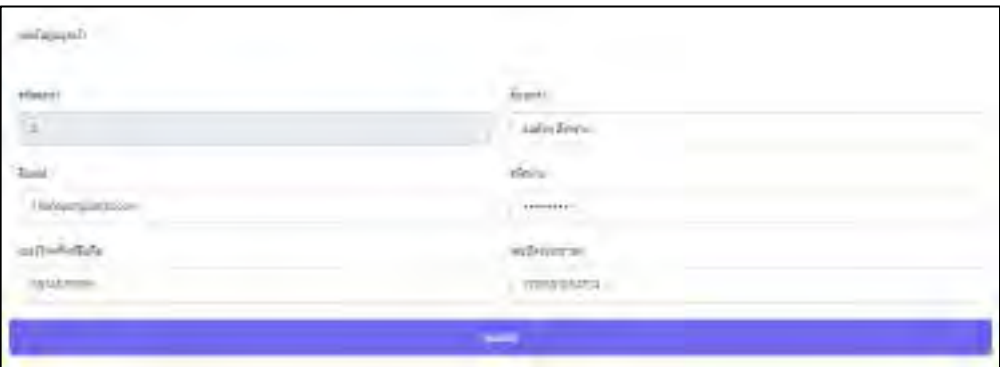

ภาพที่ 4.22 หน้าจอลบข้อมูลลูกค้าในส่วนของผู้ดูแลระบบ

หน้าจอในส่วนของผู้ดูแลระบบสามารถลบข้อมูลลูกค้าใด้ โดยคลิกที่ปุ่ม Submit เพื่อยืนยัน การลบข้อมูลลูกค้า

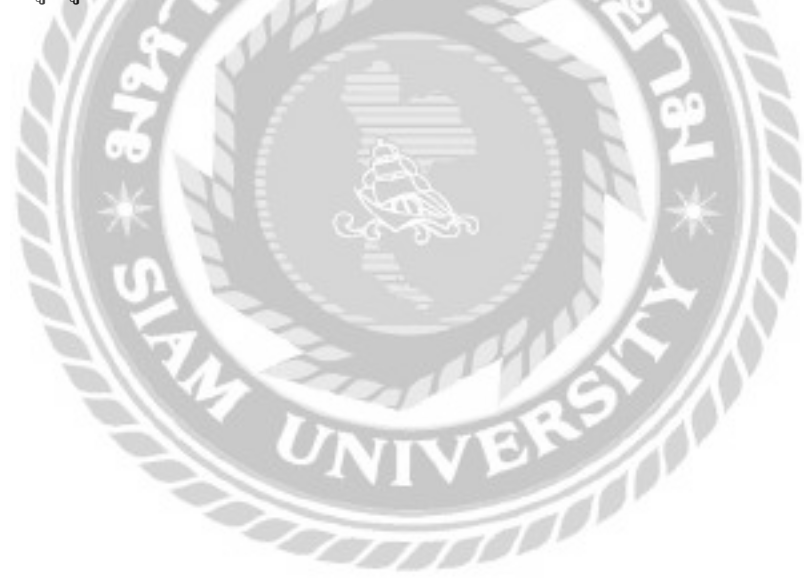

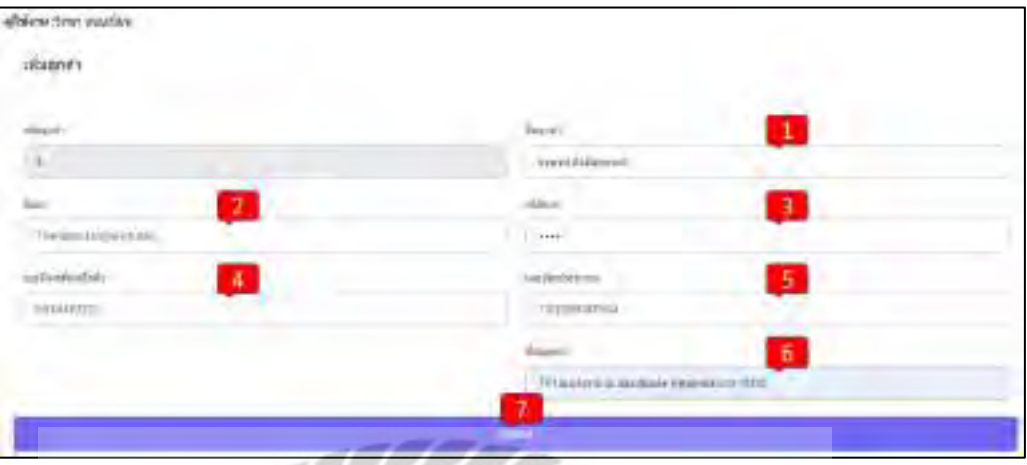

ภาพที่ 4.23 หน้าจอเพิ่มข้อมูลลูกค้าในส่วนของผู้ดูแลระบบ

หน้าจอในส่วนของผู้ดูแลระบบ ในการเพิ่มข้อมูลลูกค้า โดยมีหลักการทำงานดังนี้

- 1. คลิกกรอกชื่อลูกค้า เช่น ธนพจน์ ตันติสุขุมาลย์ เป็นต้น
- 2. คลิกกรอกอีเมล เช่น Thanapot.tan $@$ siam.edu เป็นต้น
- 3. คลิกกรอกรหัสผ่าน เช่น 1234 เป็นต้น
- 4. คลิกกรอกเบอร์โทรศัพท์มือถือเช่น 0834467221 เป็ นต้น
- 5. คลิกกรอกเลขบัตรประชาชน เช่น 1102299387564 เป็ นต้น
- 6. คลิกกรอกที่อยู่ลูกค้า เช่น 71/1 ต.บางจาก อ. พระประแดง จ.สมุทรปราการ 10130เป็ นต้น
- 7. คลิก Submit เพื่อเพิ่มข้อมูลของลูกค้า

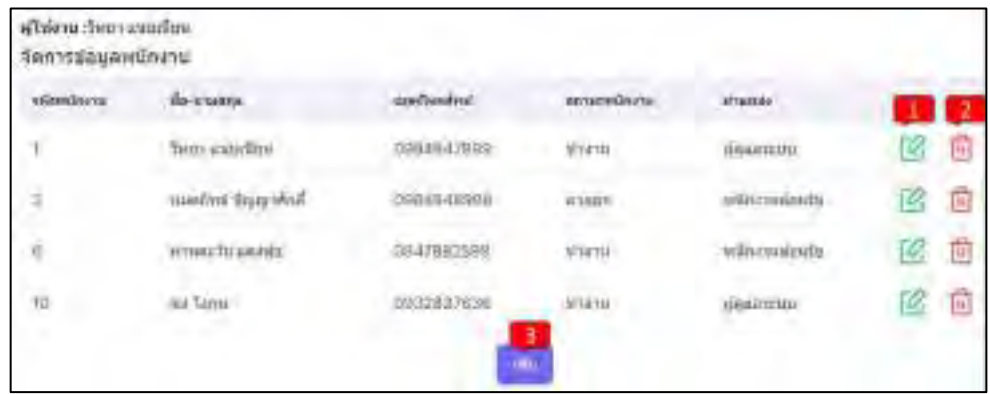

ภาพที่ 4.24 หน้าจอจัดการข้อมูลพนักงานของผู้ดูแลระบบ

หน้าจอในส่วนของผู้ดูแลระบบ ในการจัดการข้อมูลพนักงาน โดยมีหลักการทำงานดังนี้

- 1. คลิกปุ่ มสีเขียวเพื่อเข้าไปแก้ไขข้อมูลพนักงาน (ดังภาพที่ 4.25)
- 2. คลิกปุ่ มสีแดงเพื่อเข้าไปลบข้อมูลพนักงาน (ดังภาพที่ 4.26)
- 3. คลิกปุ่มเพิ่มเพื่อเพิ่มข้อมูลพนักงาน (ดังภาพที่ 4.27)

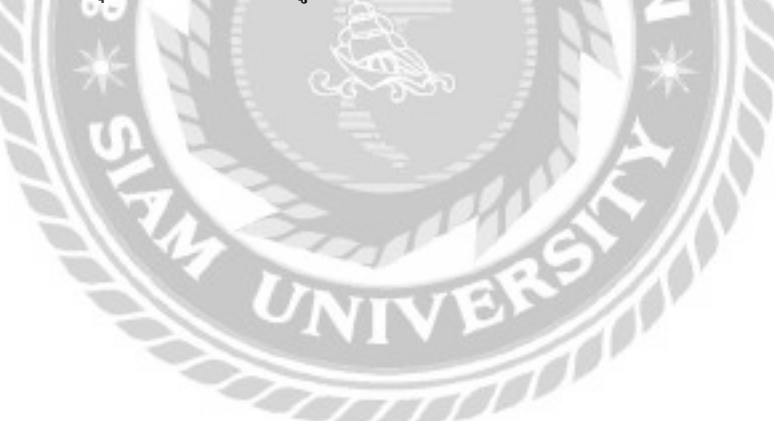

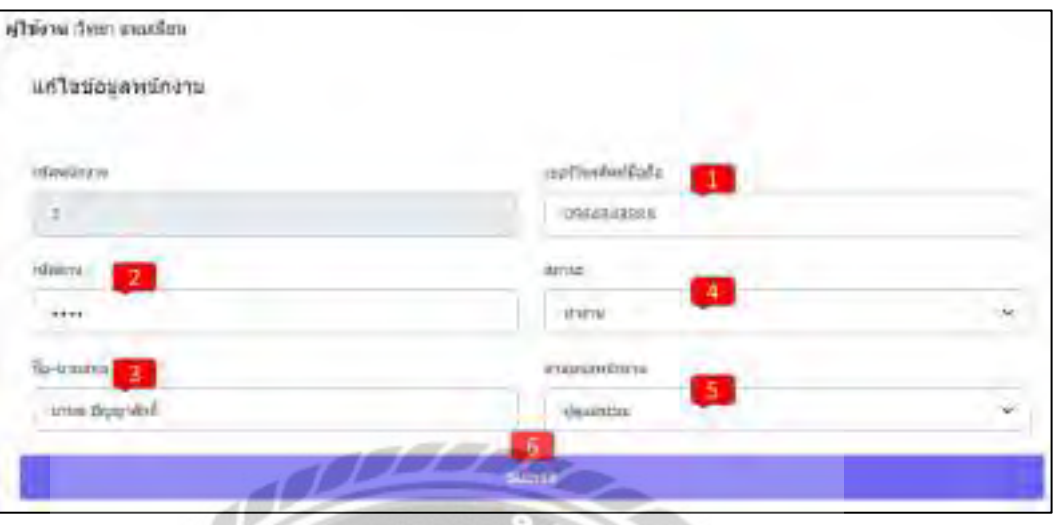

ภาพที่ 4.25 หน้าจอในการแก้ไขข้อมูลพนักงานของผู้ดูแลระบบ

หน้าจอในส่วนของผู้ดูแลระบบ ในการแก้ไขข้อมูลพนักงาน โดยมีหลักการทำงานดังนี้

- 1. แก้ไขข้อมูลเบอร์โทรศัพท์ของพนักงาน เช่น 0984848988 เป็ นต้น
- 2. แก้ไขรหัสผ่านของพนักงาน เช่น 1234 เป็นต้น
- 3. แก้ไขชื่อ-นามสกุล เช่น มานพ ปัญญาศักดิ์ เป็นต้น
- 4. แก้ไขสถานะของพนักงาน เช่น ทำงาน เป็นต้น
- 5. แก้ไขตำแหน่งของพนักงาน เช่น ผู้ดูแลระบบ เป็นต้น
- 6. คลิกSubmit เพื่อแก้ไขข้อมูลพนักงาน**TOO**

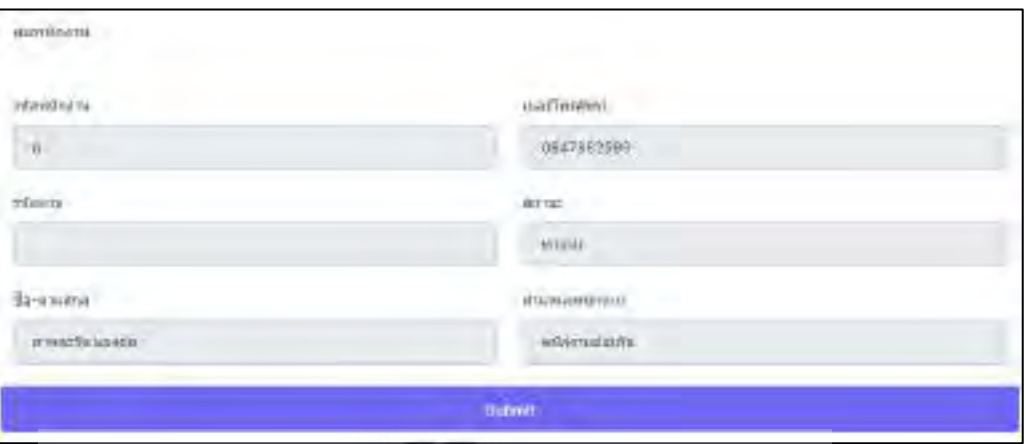

ภาพที่ 4.26 หน้าจอในการลบข้อมูลพนักงานของผู้ดูแลระบบ

หน้าจอในส่วนของผู้ดูแลระบบ สามารถลบข้อมูลพนักงานได้ โดยการคลิกที่ปุ่ม Submit จะ เป็ นการลบข้อมูลพนักงาน

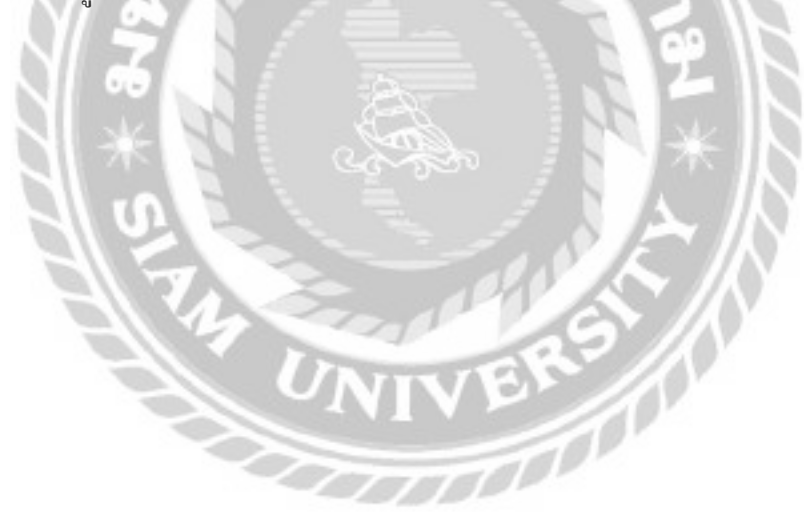
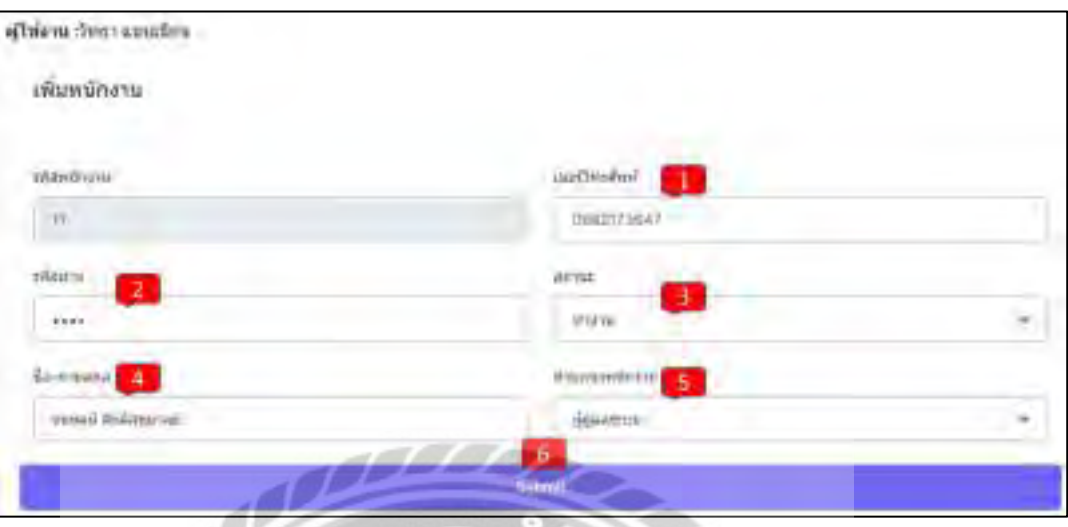

ภาพที่ 4.27 หน้าจอเพิ่มข้อมูลพนักงานในส่วนของผู้ดูแลระบบ

หน้าจอในส่วนของผู้ดูแลระบบ ในการเพิ่มข้อมูลพนักงาน โดยมีหลักการทำงานดังนี้

- 1. กรอกเบอร์โทรของพนักงาน เช่น 0982173647 เป็นต้น
- 2. กรอกรหัสผ่านของพนักงาน เช่น 1234 เป็นต้น
- 3. เลือกสถานะของพนักงาน เช่น ทำงาน เป็นต้น
- 4. กรอกชื่อ-นามสกุล เช่น ธนพจน์ ตันติสุขุมาลย์ เป็นต้น
- 5. เลือกตำแหน่งของพนักงาน เช่น ผู้ดูแลระบบ เป็นต้น
- 6. คลิก Submit เพื่อเพิ่มข้อมูลของพนักงาน

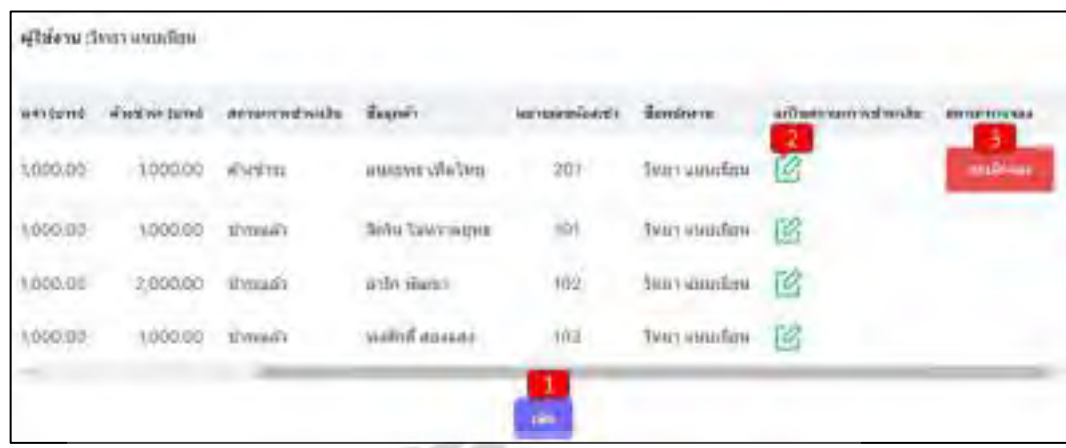

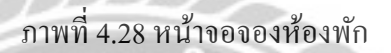

หน้าจอจองห้องพักของพนักงาน เป็นหน้าจอสำหรับเพิ่มข้อมูลการจอง แก้ไขการจอง ยกเลิก การจอง และแสดงข้อมูลการจองสำหรับระบบบริหารงานหอพัก มีหลักการทำงานดังนี้

- 1. คลิกเพิ่ มการจองห้องพักจะแสดงหน้าจอเพิ่ มการจองห้องพัก (ดังภาพที่ 4.29)
- 2. คลิกปุ่มสีเขียวเพื่อแก้ไขสถานะการชำระเงินของห้องพัก (ดังภาพที่ 4.30)
- 3. คลิกปุ่มสีแดงเพื่อทำการยกเลิกการจองห้องพัก

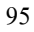

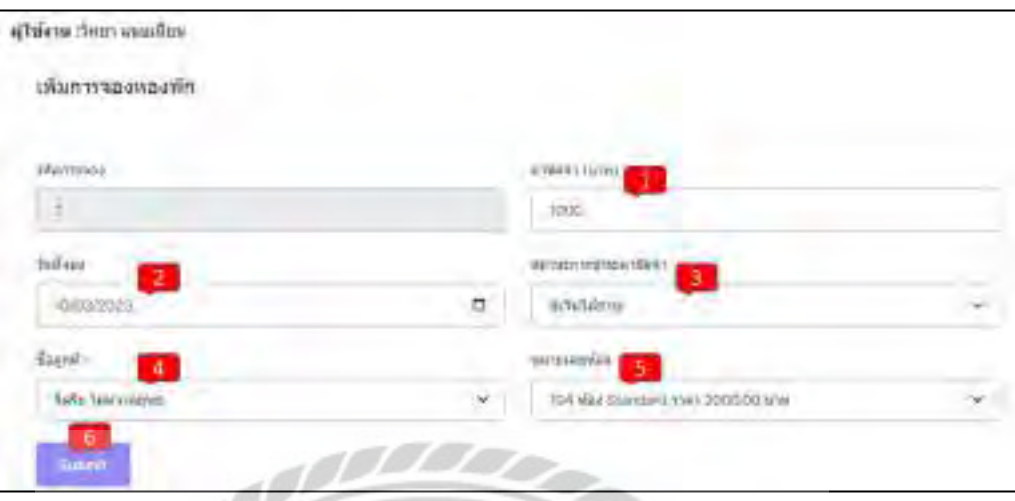

ภาพที่ 4.29 หน้าจอเพิ่ มการจองห้องพักในส่วนของผู้ดูแลระบบ

หน้าจอในส่วนของผู้ดูแลระบบ ในการเพิ่มการจองห้องพัก โดยมีหลักการทำงานดังนี้

- 1. กรอกหรือแก้ไขค่ามัคจำ เช่น 1,000 เป็นต้น
- 2. วันที่จองจะถูกกำหนดเป็นวันปัจจุบันโดยอัตโนมัติ แต่สามารถกำหนดเป็นวันที่ต้องการ ได้เช่น 10/03/2023 เป็ นต้น
- 3. เลืกสถานะการชำระค่ามัคจำ เช่น ยังไม่ได้ชำระ เป็นต้น
- 4. เลือกชื่อลูกค้า เช่น จิตริน ไม่หวาดยุทธ เป็นต้น
- 5. เลือกหมายเลขห้อง เช่น 104 ห้อง Standard ราคา 2000.00 บาท เป็นต้น
- 6. คลิก Submit จะเป็นการตกลงเพื่อเพิ่มข้อมูลการจอง

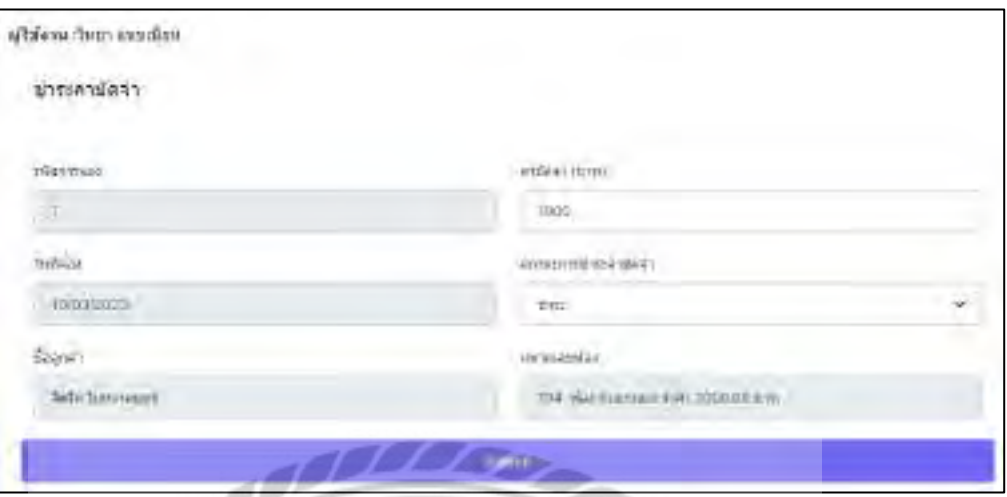

# ภาพที่ 4.30 หน้าจอชำระค่ามัดจำของผู้ดูแลระบบ

หน้าจอในส่วนของผู้ดูแลระบบ ในการแก้ไขข้อมูลการชำระค่ามัดจำ โดยคลิกที่ปุ่ม Submit จะเป็นการยืนยันการชำระค่ามัดจำ

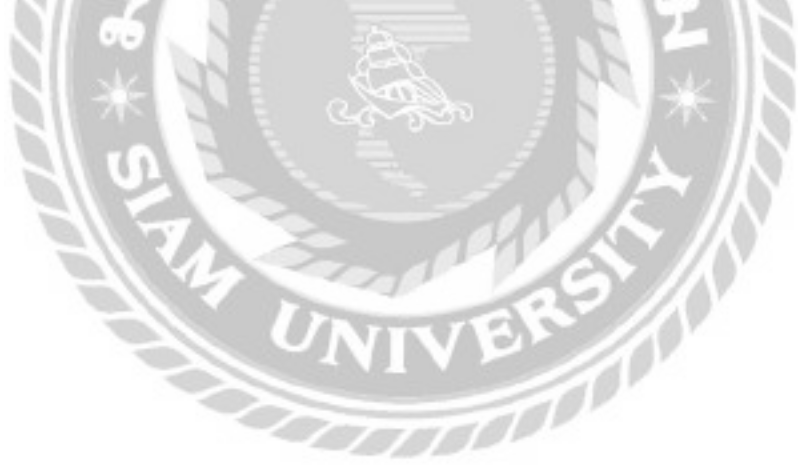

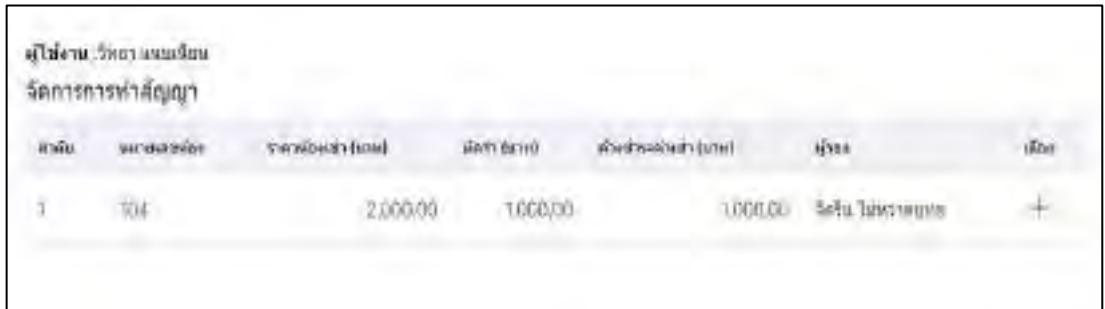

### ภาพที่ 4.31 หน้าจอจัดการการท าสัญญาของผู้ดูแลระบบ

หน้าจอจัดการการทำสัญญา สำหรับเลือกลูกค้าที่จองห้องเช่าเอาไว้ที่ต้องการจะทำสัญญา โดย การคลิกที่ปุ่มสีเขียวเพื่อเลือกลูกค้าที่ต้องการทำสัญญา จากนั้นจะแสดงหน้าจอดังภาพที่ 4.32

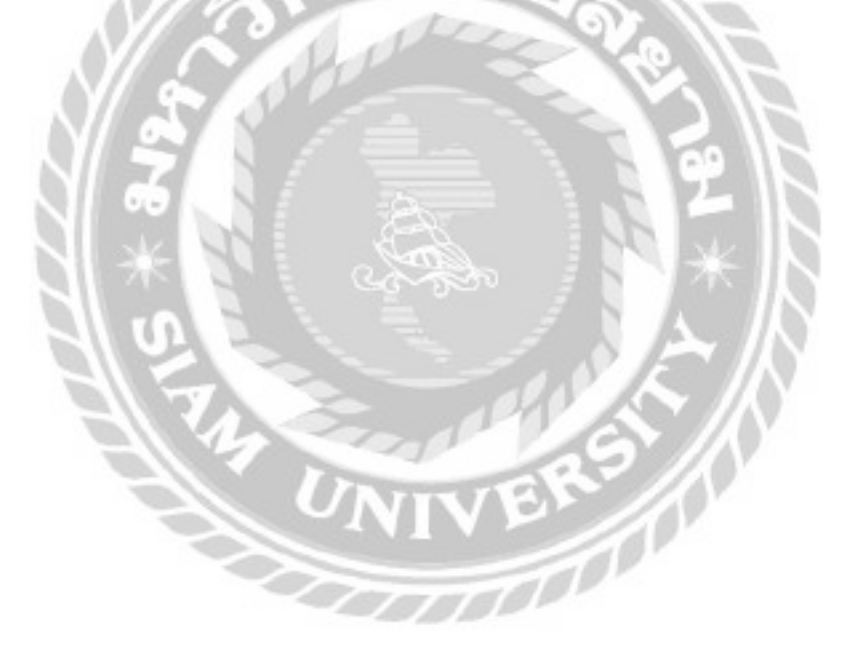

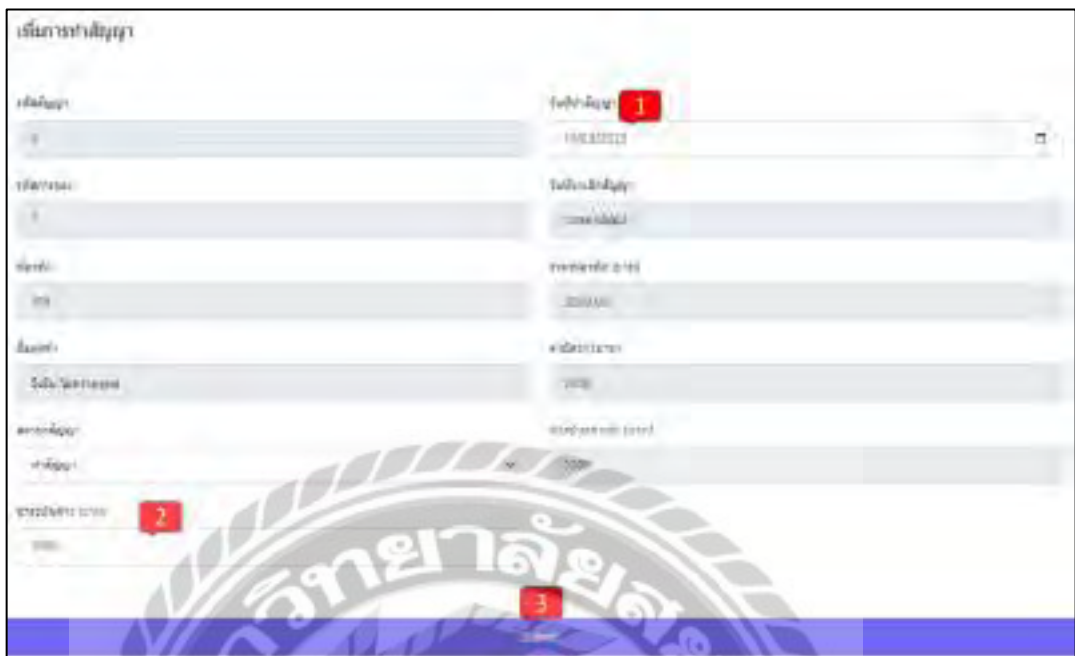

ภาพที่ 4.32 หน้าจอเพิ่มการทำสัญญาของผู้ดูแลระบบ

หน้าจอเพิ่มการทำสัญญาของผู้ดูแลระบบ มีหลักการทำงานดังนี้

- 1. วันที่ทำสัญญา ระบบจะกำหนดวันที่ที่ทำรายการให้โดยอัตโนมัติ แต่สามารถกำหนดเป็น วันที่ต้องการได้เช่น 10/03/2023 เป็ นต้น
- 2. ชำระเงินค้าง ระบบจะกรอกจำนวนเงินที่ค้างให้อัตโนมัติ แต่สามารถกรอกจำนวนเงินที่ ต้องการได้ เช่น 1,000 เป็นต้น
- 3. คลิกปุ่ม Submit เพื่อยืนยันการทำสัญญา

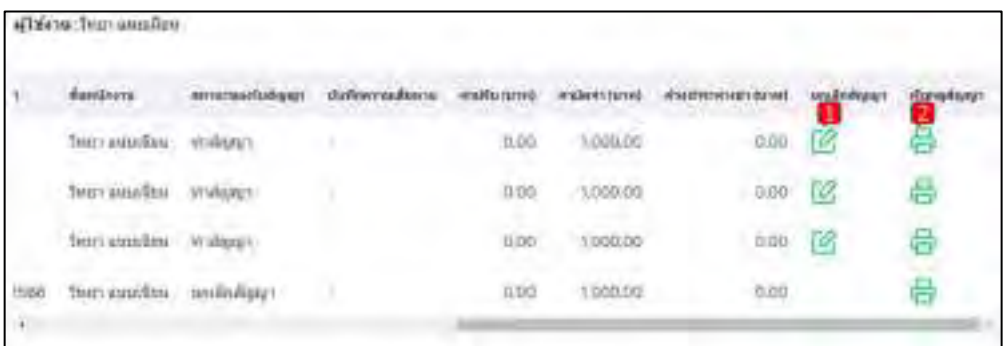

# ภาพที่ 4.33 หน้าจอจัดการข้อมูลสัญญาของผู้ดูแลระบบ

หน้าจอจัดการข้อมูลสัญญา เป็นหน้าจอสำหรับดูข้อมูลรายละเอียดสัญญา และยกเลิกสัญญา มี หลักการทำงานดังนี้

- 1. คลิกยกเลิกสัญญาจะแสดงหน้าจอยกเลิกสัญญา (ดังภาพที่4.35)
- 2. คลิกดูรายละเอียดสัญญาจะแสดงหน้าจอรายละเอียดสัญญา (ดังภาพที่ 4.34)

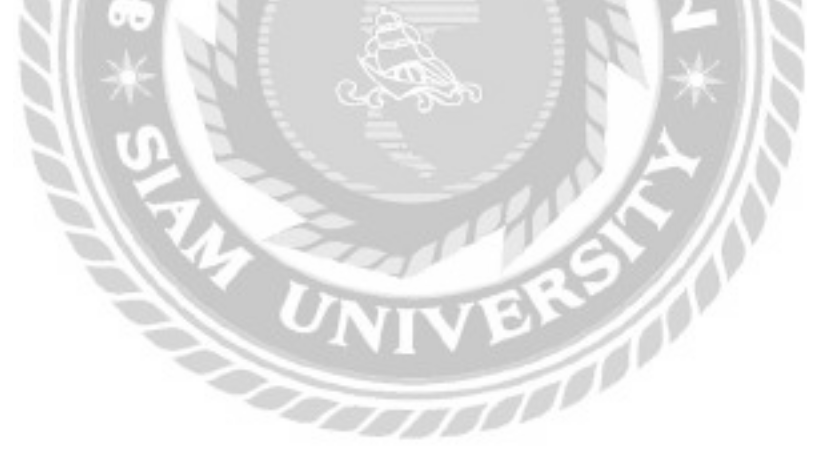

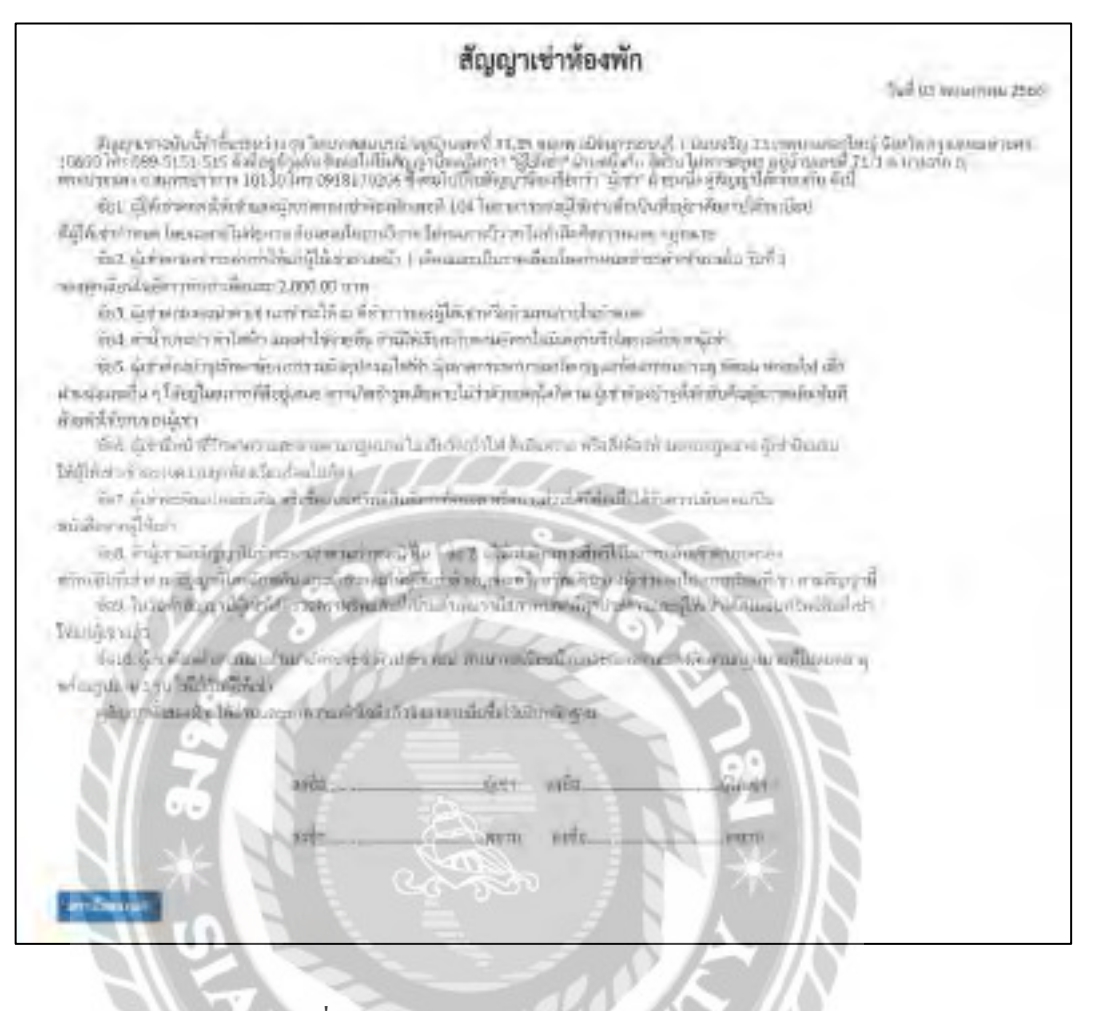

ภาพที่ 4.34 หน้าจอดูรายละเอียดสัญญาเช่าห้องพัก

หน้าจอนี้ผู้ใช้สามารถดูรายละเอียดของสัญญาเช่าห้องพักได้ โดยการคลิกที่ปุ่ มดาวน์โหลด เพื่อ สั่ งพิมพ์สัญญาเช่าห้องพัก

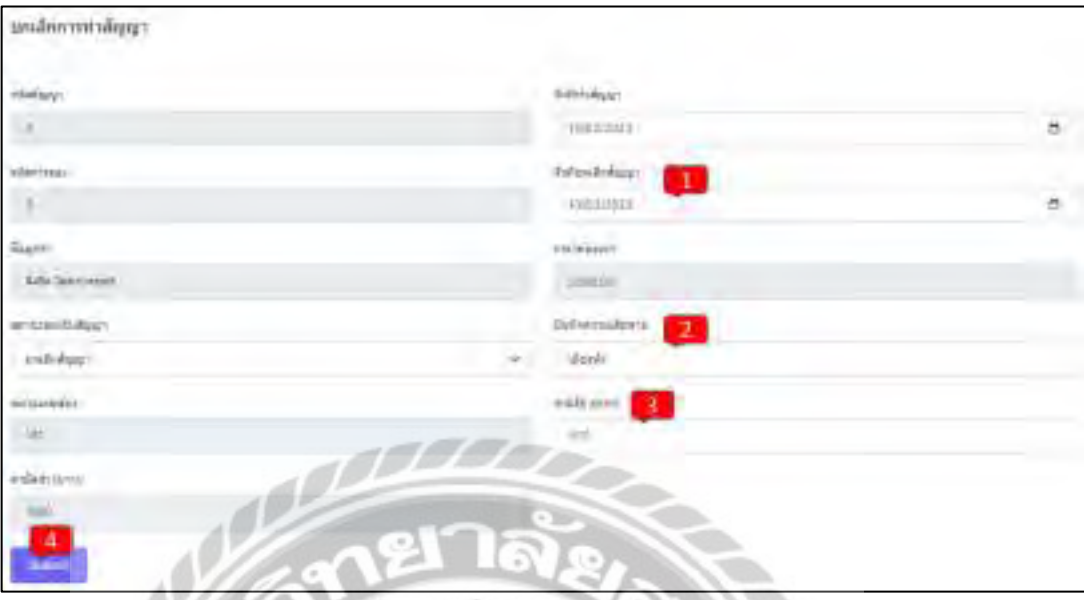

ภาพที่ 4.35 หน้าจอยกเลิกการท าสัญญาของผู้ดูแลระบบ

TTI

หน้าจอยกเลิกการทำสัญญาของผู้ดูแลระบบ มีหลักการทำงานดังนี้

- 1. เลือกวันที่ยกเลิกสัญญา
- 2. กรอกช่องบันทึกความเสียหาย เช่น เตียงพัง เป็นต้น
- 3. กรอกค่าปรับ เช่น 500 เป็นต้น
- 4. คลิกSubmit เพื่อยืนยันการยกเลิกสัญญา

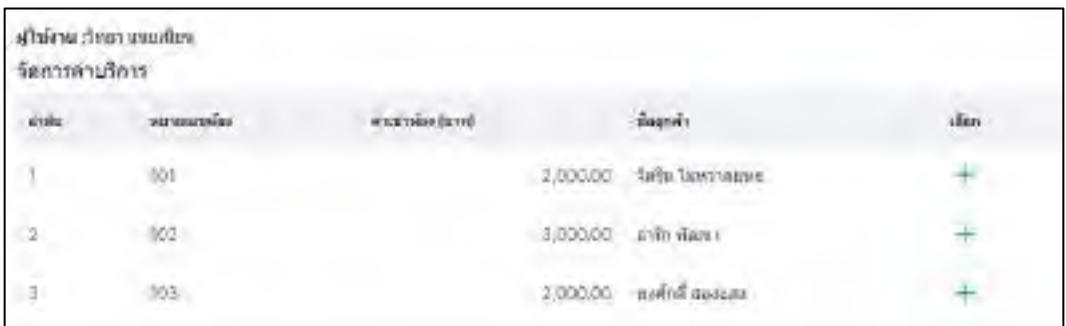

# ภาพที่ 4.36 หน้าจอจัดการค่าบริการของผู้ดูแลระบบ

หน้าจอจัดการค่าบริการ เป็นหน้าจอสำหรับเลือกลูกค้าที่จะจัดการค่าบริการ โดยคลิกปุ่มสีเขียว (ดังภาพที่ 4.37)

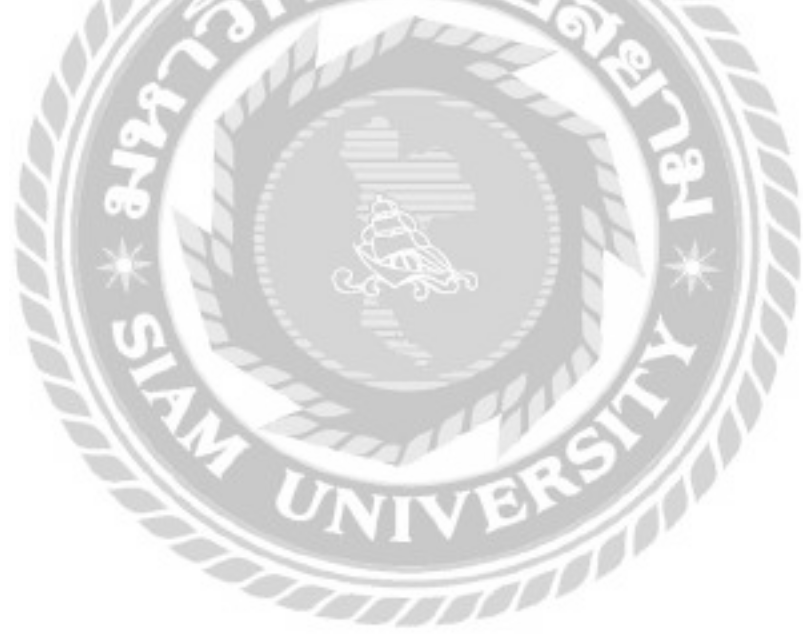

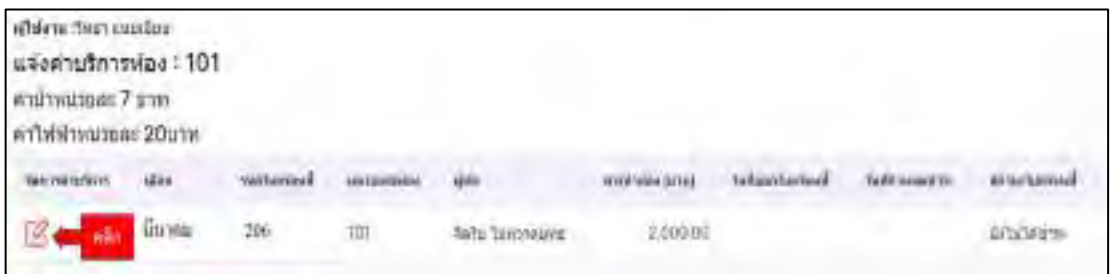

ภาพที่ 4.37 หน้าจอแจ้งค่าบริการของผู้ดูแลระบบก่อนออกใบแจ้งหนี้

หน้าจอแจ้งค่าบริการของผู้ดูแลระบบก่อนออกใบแจ้งหนี้ เป็นหน้าจอสำหรับกดแจ้งค่าบริการ ของห้องพักจะแสดงเดือน รหัสใบแจ้งหนี้ หมายเลขห้อง ผู้พัก ค่าเช่าห้อง วันที่ออกใบแจ้งหนี้ วันที่ กำหนดชำระ สถานะใบแจ้งหนี้ โดยคลิกที่ปุ่มสีแดงเพื่อทำการจัดการค่าบริการ (ดังภาพที่ 4.38)

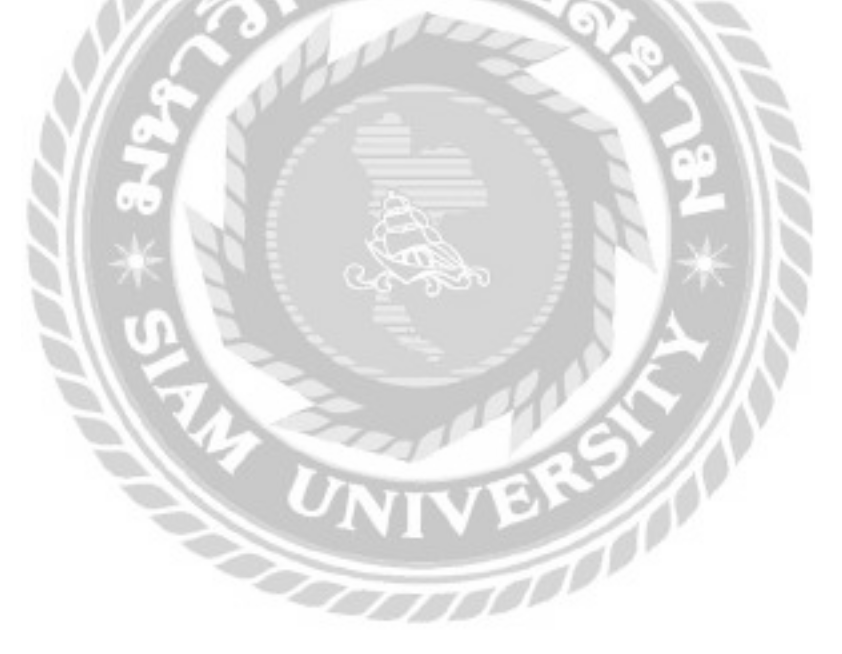

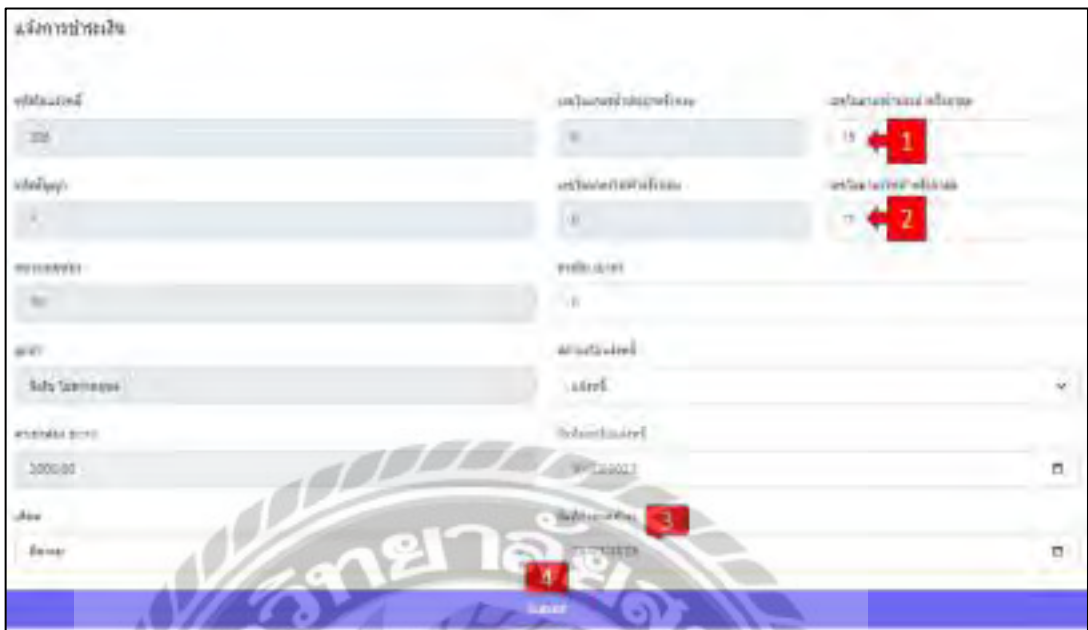

ภาพที่ 4.38 หน้าจอแจ้งการชำระเงินของผู้ดูแลระบบ

หน้าจอแจ้งการชำระเงิน เป็นหน้าจอสำหรับกรอกรายละเอียดค่าบริการ มีหลักการทำงานดังนี้

- 1. กรอกเลขในมาตรน้ำประปาครั้งล่าสุด เช่น 15 เป็นต้น
- 2. กรอกเลขในมาตรไฟฟ้าครั้งล่าสุด เช่น 17 เป็นต้น
- 3. เลือกวันที่กำหนดชำระ เช่น 26/03/2023 เป็นต้น
- 4. คลิก Submit เพื่อยืนยันการแจ้งค่าบริการ โปรแกรมจะกลับไปหน้าแจ้งค่าบริการ (ดังภาพที่ 4.39)

 $\pi r$ 

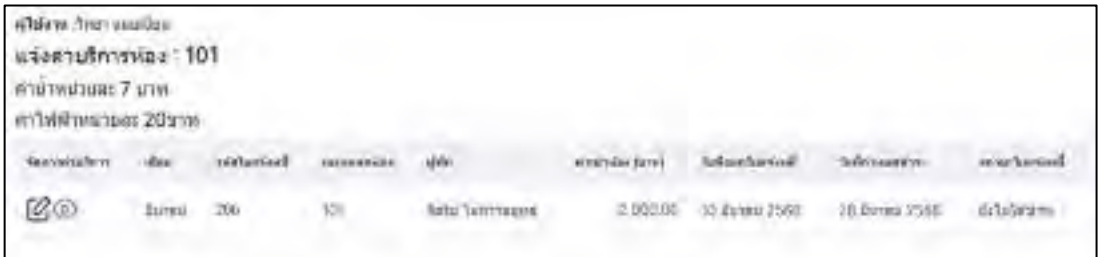

ภาพที่ 4.39 หน้าจอแจ้งค่าบริการของผู้ดูแลระบบหลังออกใบแจ้งหนี้

เมื่อกลับมาที่หน้าจอแจ้งค่าบริการหลังออกใบแจ้งหนี้ในส่วนของจัดการค่าบริการจะมีไอคอน รูปตาและรูปปากกากระดาษ โดยมีรายละเอียดดังนี้

- คลิกที่รูปตาจะแสดงรายละเอียดใบแจ้งหนี้ ดังภาพที่ 4.40
- คลิกที่รูปปากกากระดาษ จะแสดงหน้าจอการช าระเงิน ดังภาพที่ 4.41

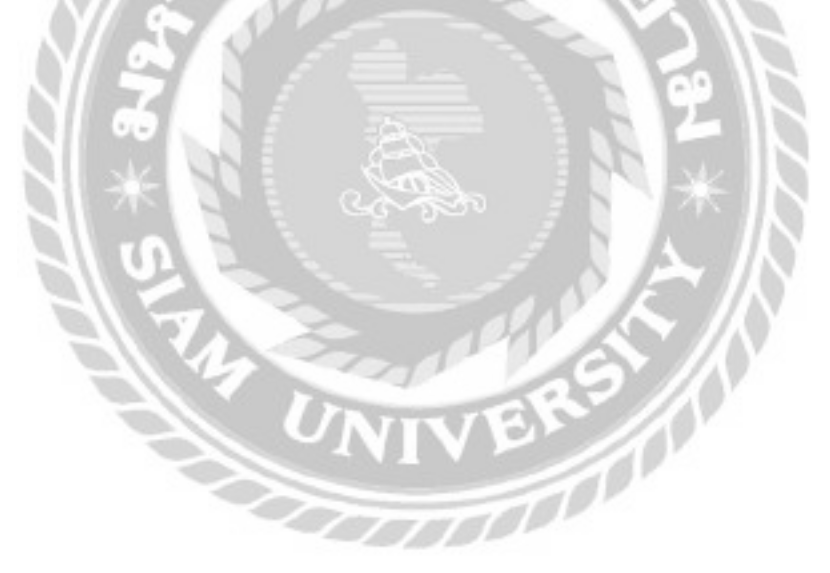

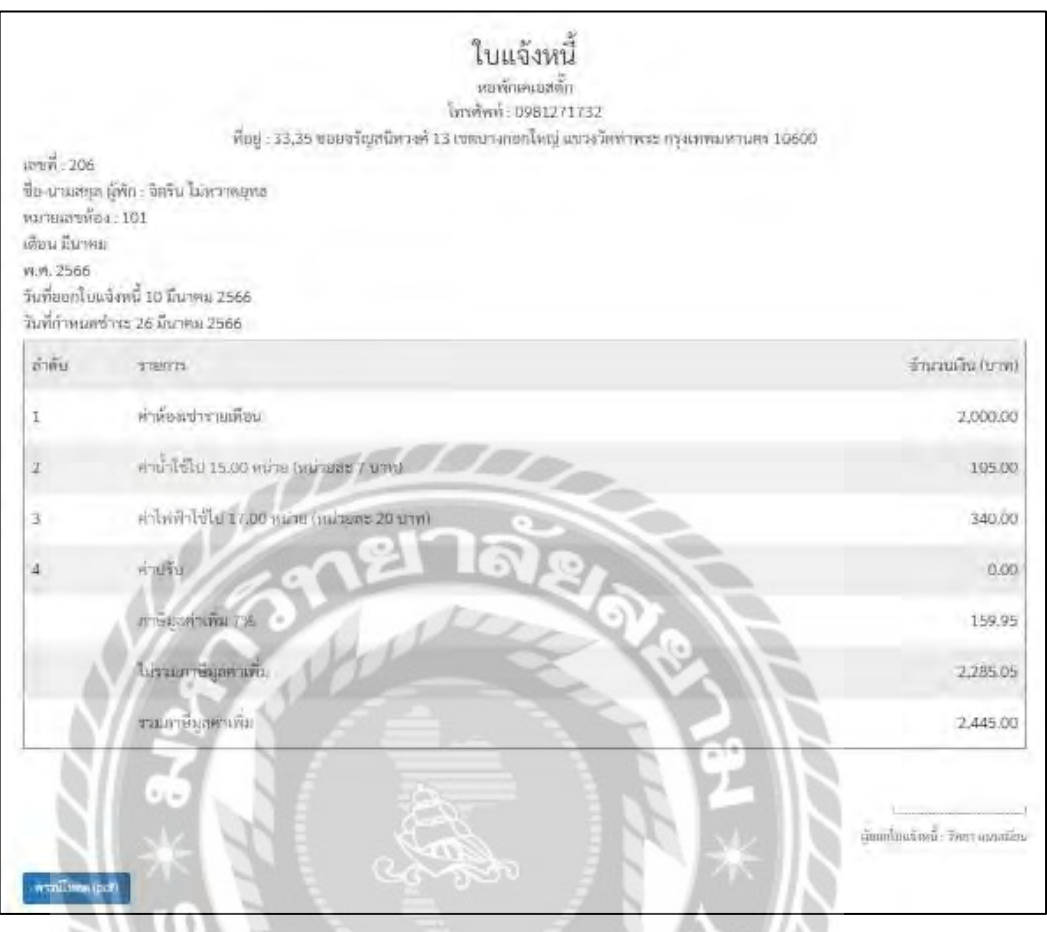

# ภาพที่ 4.40 หน้าจอดูรายละเอียดใบแจ้งหนี้

หน้าจอนี้พนักงานสามารถดูรายละเอียดของใบแจ้งหนี้ได้ โดยการคลิกที่ปุ่มดาวน์โหลด เพื่อสั่ง พิมพ์ใบแจ้งหนี้

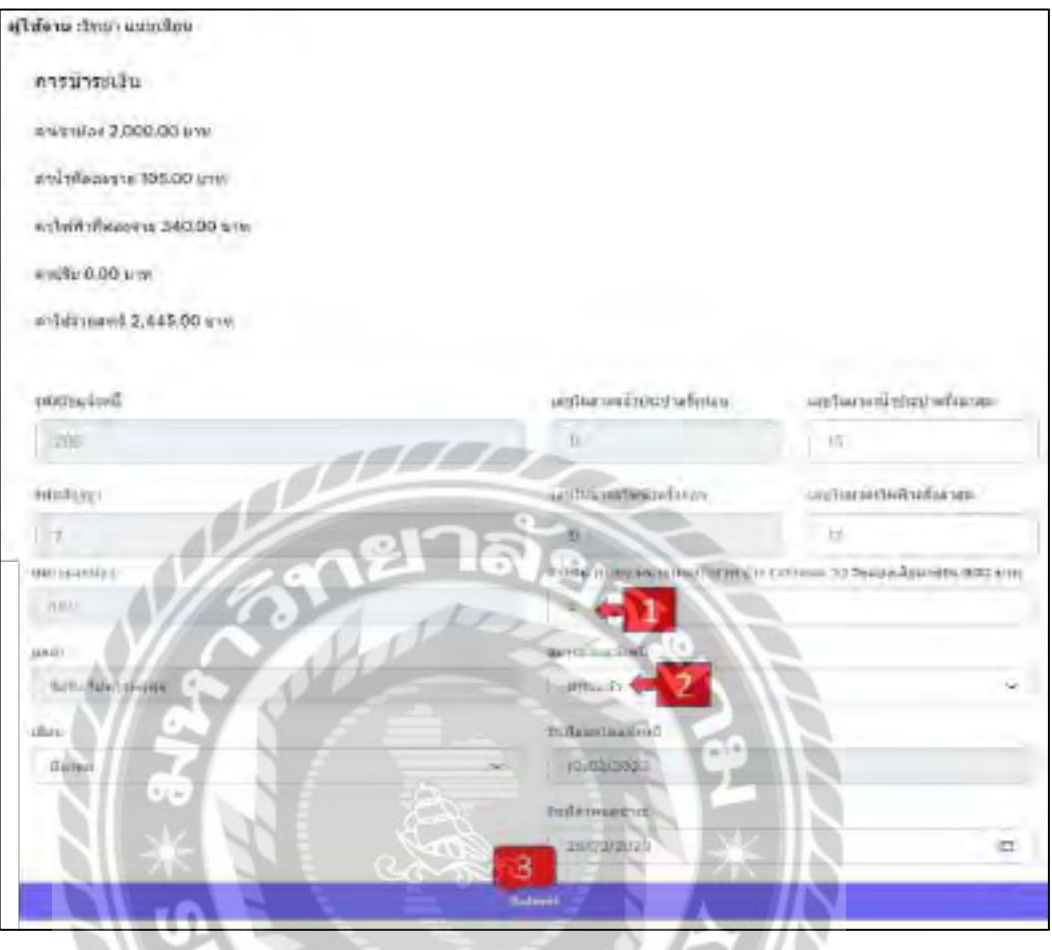

# ภาพที่ 4.41 หน้าจอการชำระเงิน

หน้าจอการชำระเงิน เป็นหน้าจอสำหรับเปลี่ยนสถานะใบแจ้งหนี้เป็นชำระเงิน มีขั้นตอนการ ท างานดังนี้

- 1. กรอกค่าปรับ (ในกรณีที่มีค่าปรับจากลูกค้า)
- 2. สถานะใบแจ้งหนี้จะแสดงเป็นชำระแล้วโดยอัตโนมัติ
- 3. คลิกSubmit เพื่อยืนยันสถานะใบแจ้งหนี้

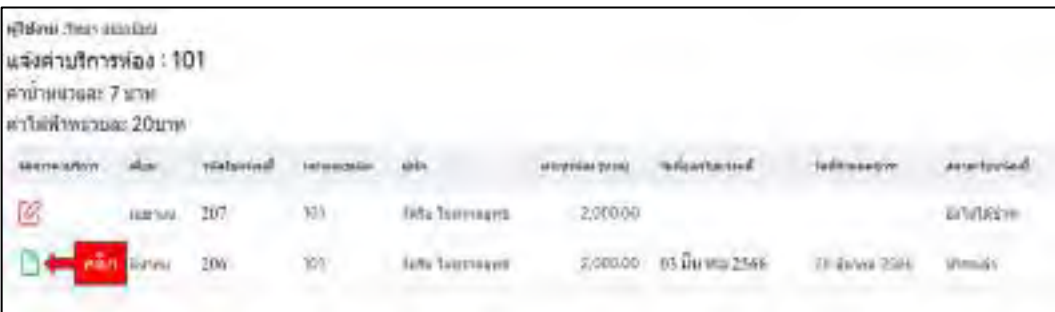

# ภาพที่ 4.42 หน้าจอแจ้งค่าบริการหลังจากชำระเงิน

เมื่อชำระค่าบริการแล้ว ตรงจัดการค่าบริการจะมี ไอคอนรูปกระดาษให้สามารถกดเข้าไปดู รายละเอียดใบเสร็จรับเงินได้ดังภาพที่ 4.43

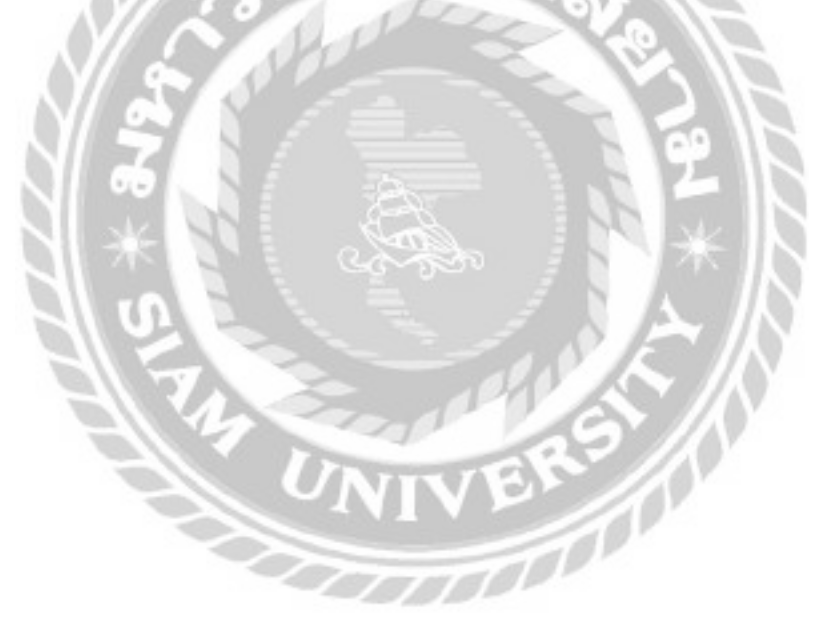

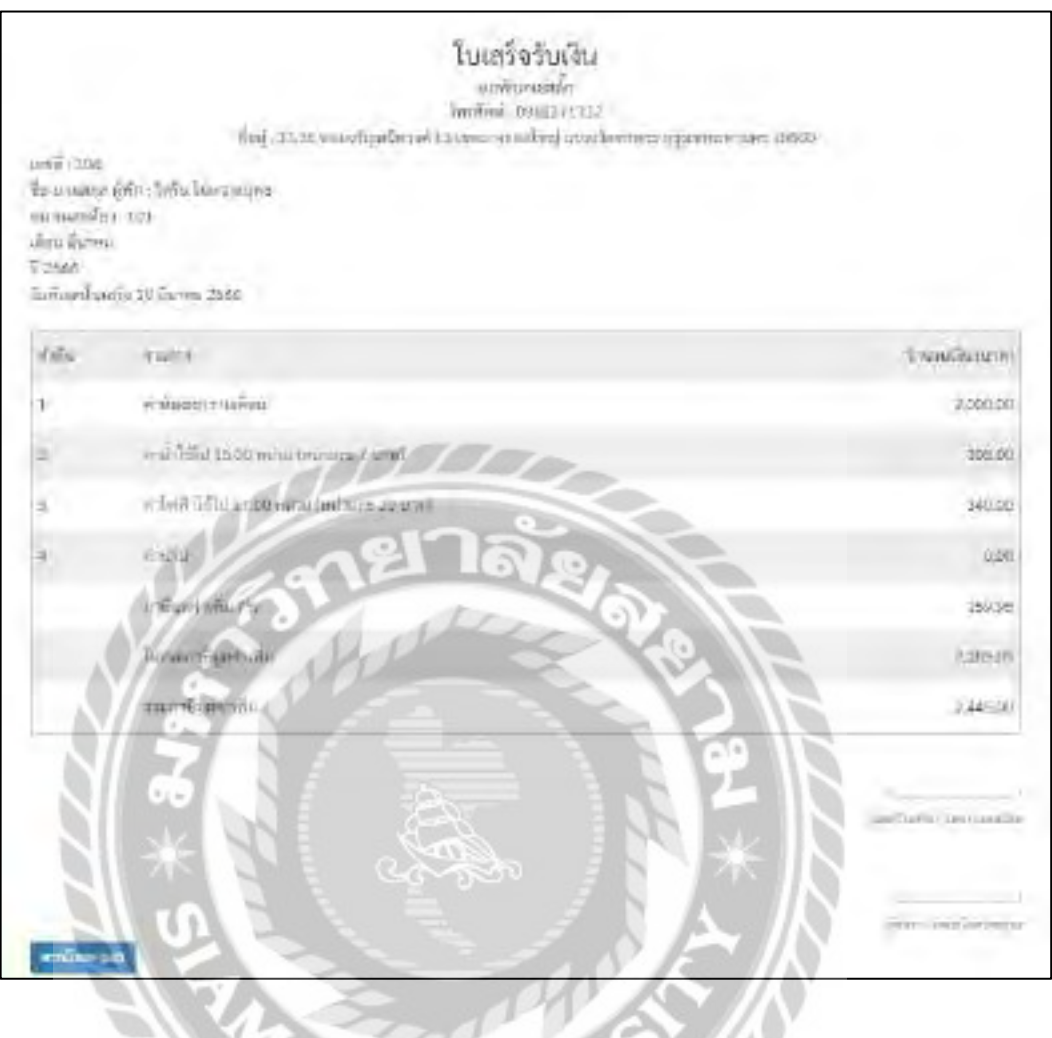

ภาพที่ 4.43 หน้าจอดูรายละเอียดใบเสร็จรับเงิน

หน้าจอนี้พนักงานสามารถทำการดูรายละเอียดของใบเสร็จรับเงินได้ โดยการคลิกที่ปุ่มดาวน์ โหลด เพื่อสั่ งพิมพ์ใบเสร็จรับเงิน

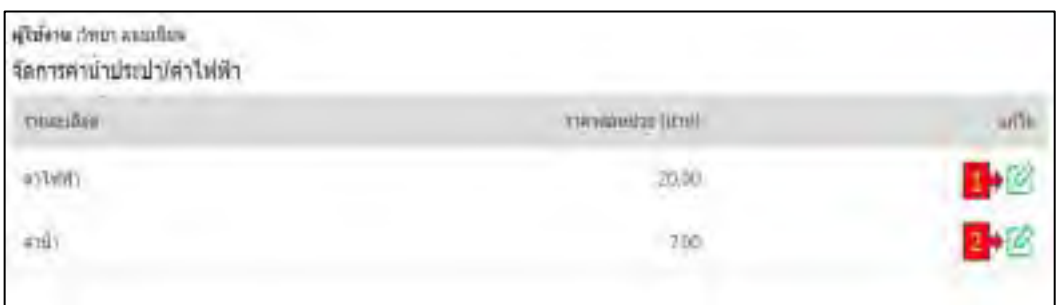

#### ภาพที่ 4.44 หน้าจอจัดการค่าน้ำประปาค่าใฟฟ้า

หน้าจอนี้พนักงานสามารถทำการดูราคาค่าน้ำประปาค่าใฟฟ้าต่อหน่วยใด้ และสามารถเข้าไป แก้ราคาต่อหน่วยได้ โดยการคลิกที่ปุ่ มแก้ไขสีเขียว โดยมีรายละเอียดดังนี้

- 1. คลิกแก้ไขค่าไฟฟ้า (ดังภาพที่ 4.45)
- 2. คลิกแก้ไขค่าน้ำประปา (ดังภาพที่ 4.46)

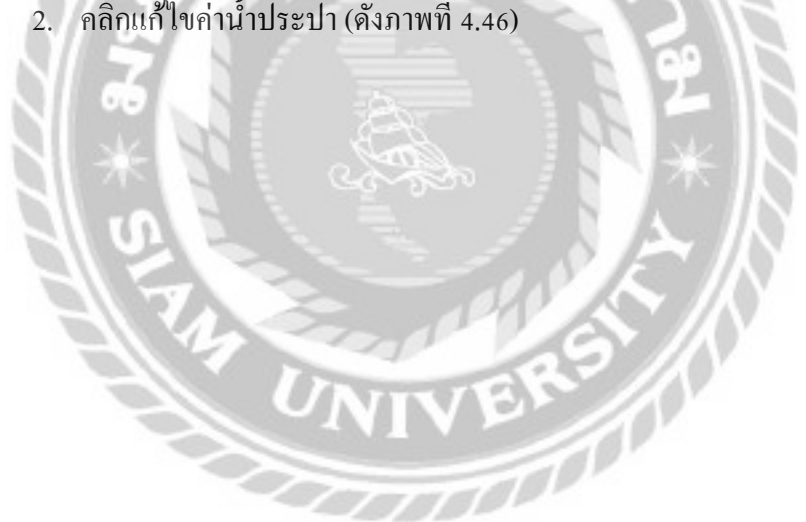

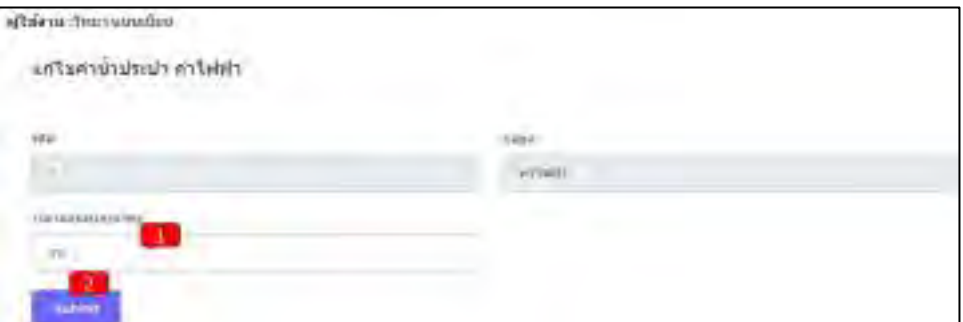

### ภาพที่ 4.45 หน้าจอจัดการค่าไฟฟ้า

หน้าจอนี้พนักงานสามารถทำการแก้ไขราคาต่อหน่วยค่าไฟฟ้าได้ โดยมีขั้นตอนการทำงาน ดังต่อไปนี้

- 1. กรอกราคาต่อหน่วยค่าไฟฟ้า
- 2. คลิก Submit เพื่อยืนยันราคาต่อหน่วยค่าไฟฟ้า

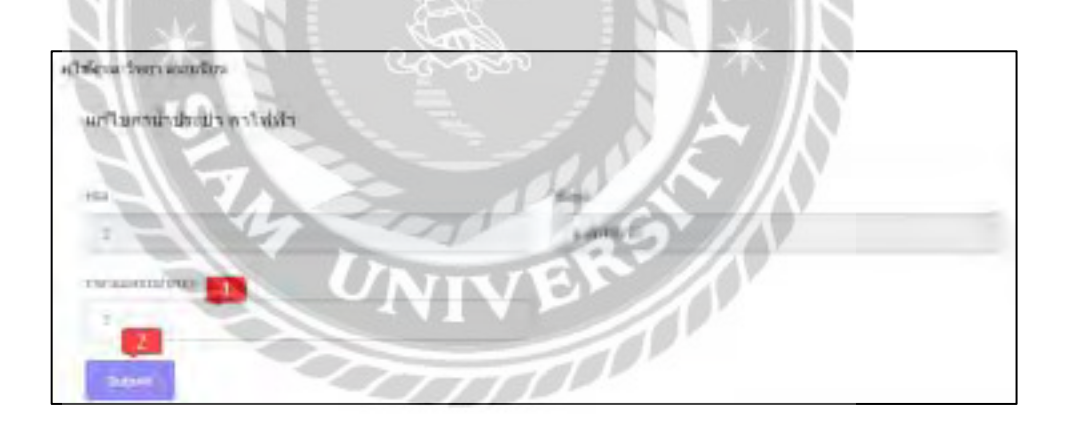

ภาพที่ 4.46 หน้าจอจัดการค่าน้ำประปา

หน้าจอนี้พนักงานสามารถทำการแก้ไขราคาต่อหน่วยค่าน้ำประปาได้ โดยมีขั้นตอนการทำงาน ดังต่อไปนี้

- 1. กรอกราคาต่อหน่วยค่าน้ำประปา
- 2. คลิก Submit เพื่อยืนยันราคาต่อหน่วยค่าน้ำประปา

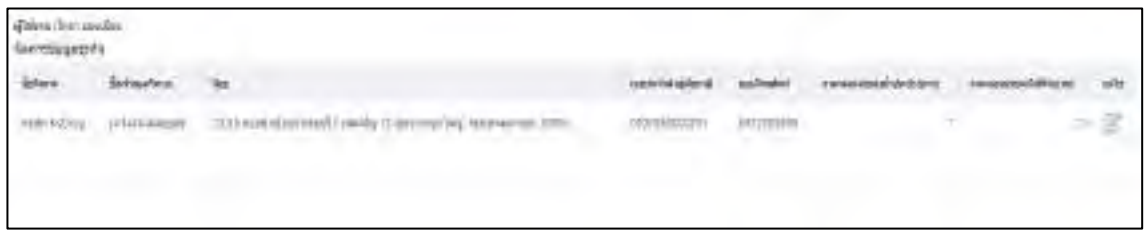

### ภาพที่ 4.47 หน้าจอจัดการข้อมูลธุรกิจ

หน้าจอนี้พนักงานสามารถทำการจัดการรายละเอียดข้อมูลธุรกิจได้ และสามารถเข้าไปแก้ไขได้ โดยการคลิกที่ปุ่ มแก้ไขสีเขียวเพื่อเข้าไปแก้ไขข้อมูลธุรกิจ ดังภาพที่ 4.48

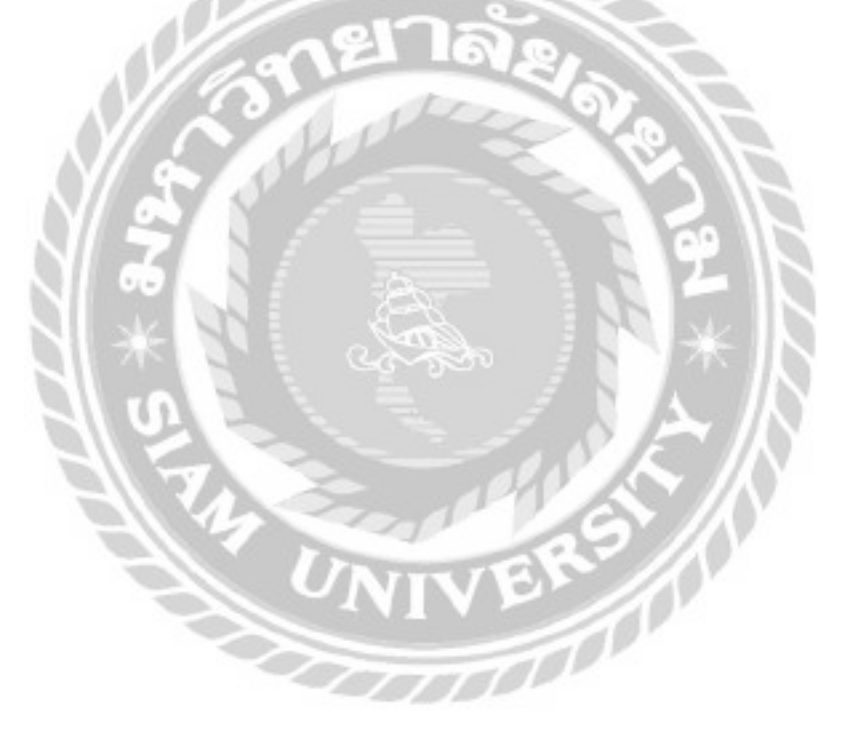

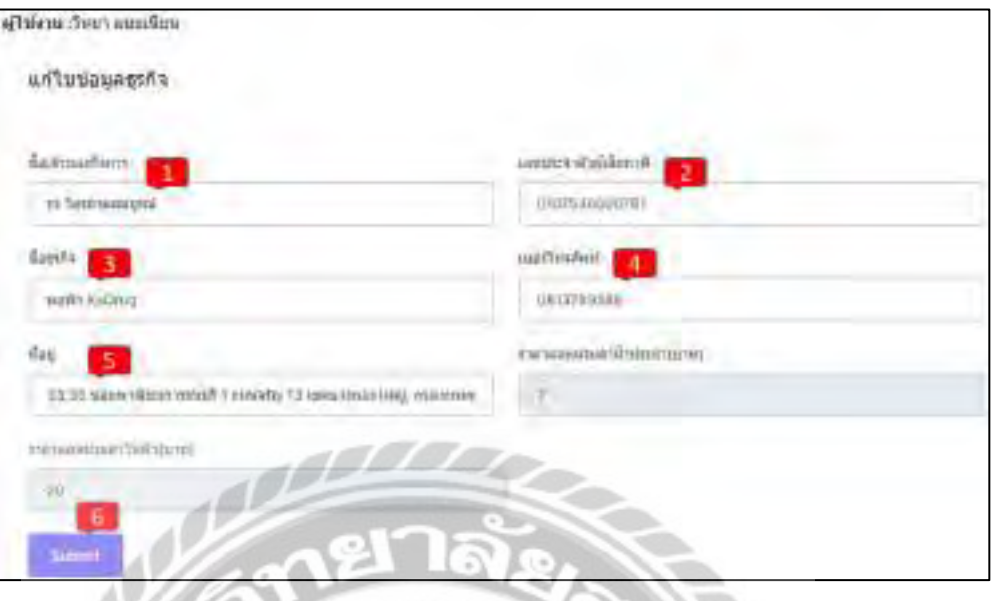

ภาพที่ 4.48 หน้าจอแก้ไขข้อมูลธุรกิจ

หน้าจอนี้พนักงานสามารถทำการแก้ไขรายละเอียดข้อมูลธุรกิจได้ โดยมีขั้นตอนการทำงาน ดังต่อไปนี้

- 1. กรอกชื่อเจ้าของกิจการ เช่น รุจ ใตรภาคสมบูรณ์ เป็นต้น
- 2. กรอกเลขประจำตัวผู้เสียภาษี เช่น 0107536000781 เป็นต้น
- 3. กรอกชื่อธุรกิจ เช่น หอพัก KsDrug เป็นต้น
- 4. กรอกเบอร์โทรศัพท์ เช่น 0813789588 เป็ นต้น
- 5. กรอกที่อยู่ เช่น 33,36 ซอยพาณิ ชยการธนบุรี1 ถนนจรัญ 13 เขตบางกอก ใ หญ่ กรุงเทพมหานคร 10600 เป็ นต้น
- 6. คลิกSubmit เพื่อยืนยันการแก้ไขข้อมูลธุรกิจ

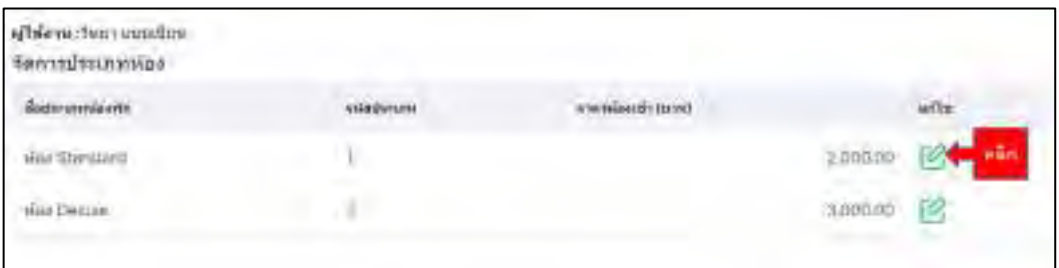

## ภาพที่ 4.49 หน้าจอจัดการประเภทห้อง

หน้าจอนี้พนักงานสามารถทำการจัดการประเภทห้องใด้ โดยคลิกปุ่มสีเขียวเพื่อแก้ไขชื่อ ประเภทห้องและราคาห้องเช่าได้ดังภาพที่ 4.50

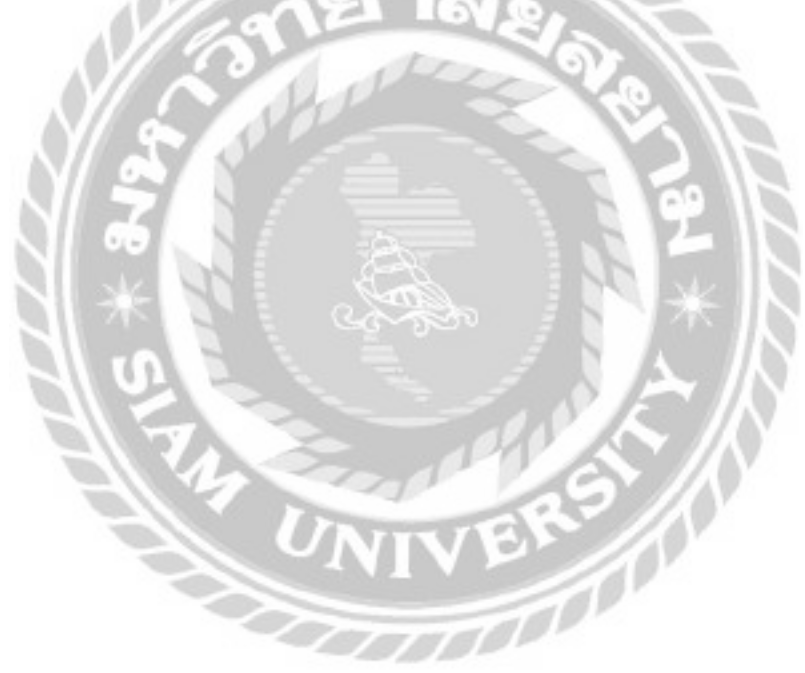

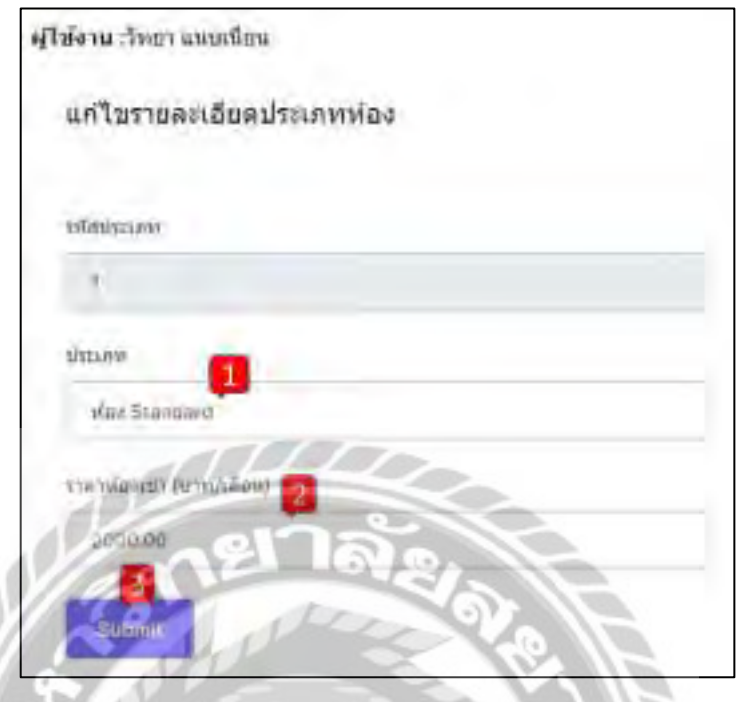

ภาพที่ 4.50 หน้าจอแก้ไขชื่อประเภทห้อง และราคาห้องเช่า

หน้าจอนี้พนักงานสามารถทำการแก้ไขชื่อประเภทห้อง และราคาห้องเช่าได้ โดยมีขั้นตอนการ ท างานดังต่อไปนี้

- 1. กรอกชื่อประเภท เช่น ห้อง Standard เป็นต้น
- 2. กรอกราคาห้องเช่า เช่น 2,000 เป็ นต้น
- 3. คลิก Submit เพื่อยืนยันการแก้ไข

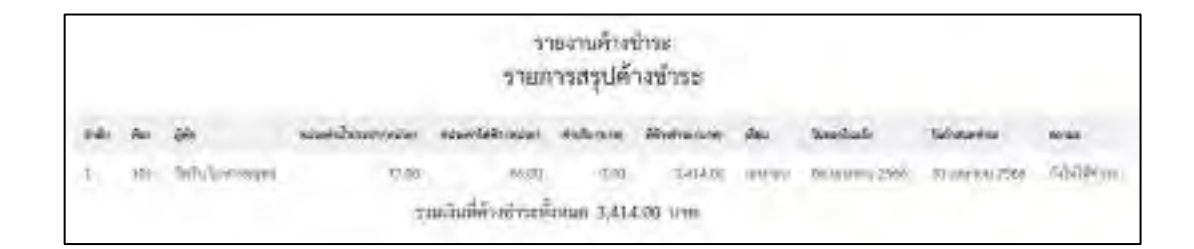

#### ภาพที่ 4.51 หน้าจอรายการสรุปค้างชำระ

หน้าจอนี้พนักงานสามารถดูรายการสรุปค้างชำระของผู้พักและรวมเงินที่ค้างชำระทั้งหมด ได้ ประกอบด้วยห้อง ผู้พัก หน่วยค่าน้ำประปา หน่วยค่าไฟฟ้า ค่าปรับ ที่ค้างชำระ เดือน วันที่ออกใบแจ้ง หนี้ วันที่กำหนดชำระ และสถานะ

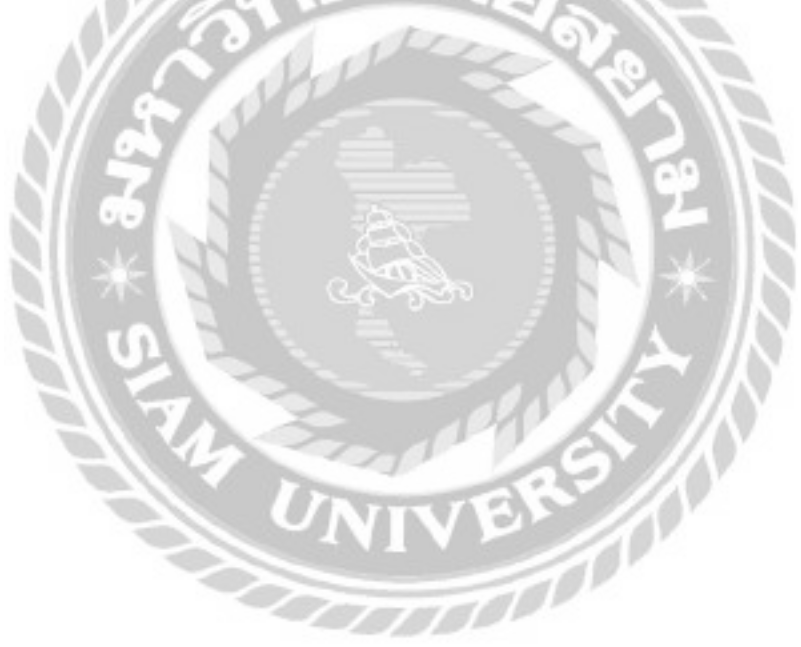

การทดสอบโปรแกรม

คณะผู้จัดท าได้ท าการป้องกันข้อผิดพลาดของโปรแกรมดังต่อไปนี้

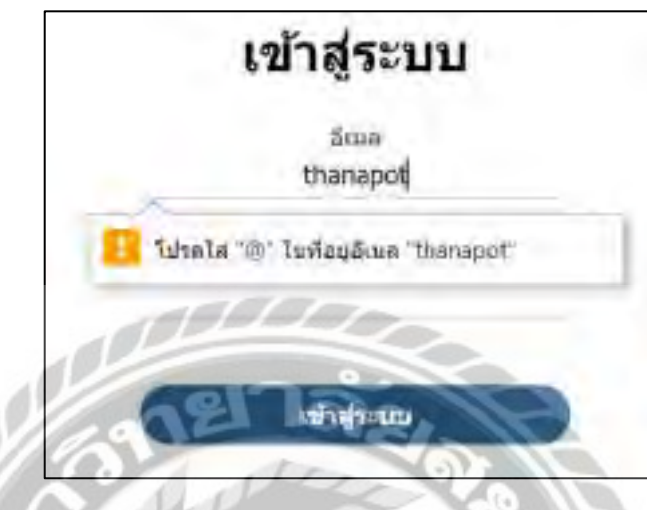

ภาพที่ 4.52 หน้าจอเข้าสู่ระบบ (แจ้งเตือน)

จากภาพที่ 4.2 ผู้ใช้ระบบจะต้องท าการกรอกอีเมลให้ถูกต้อง หากผู้ใช้ระบบกรอกข้อมูลไม่ ครบ และกดปุ่มเข้าสู่ระบบจะขึ้นข้อความ "โปรดใส่  $\aa$  ในที่อยู่อีเมล"

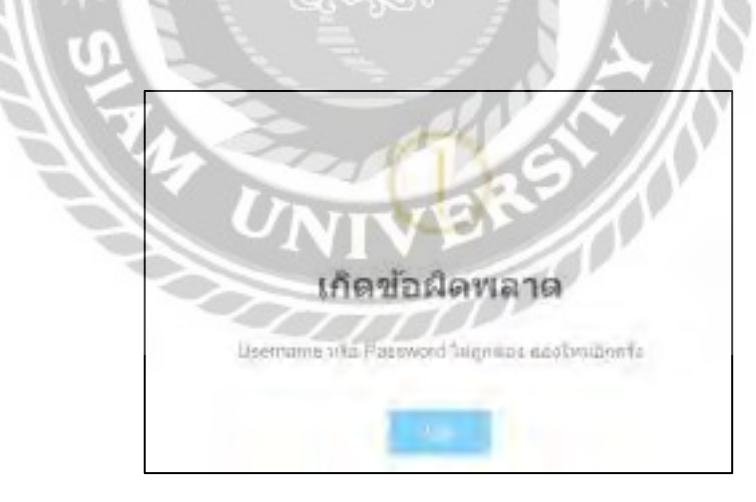

ภาพที่ 4.53 หน้าจอเข้าสู่ระบบ (ข้อผิดพลาด)

จากภาพที่ 4.2 เมื่อผู้ใช้ระบบกรอกอีเมลและรหัสผ่านไม่ถูกต้อง และกดปุ่ มเข้าสู่ระบบจะขึ้น ข้อความ "Username หรือ Password ไม่ถูกต้อง ลองใหม่อีกครั้ง"

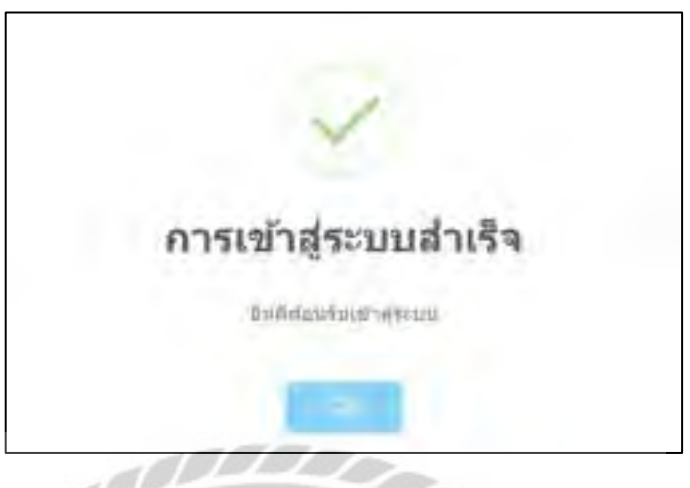

ภาพที่ 4.54 หน้าจอเข้าสู่ระบบสำเร็จ (แจ้งเตือน)

จากภาพที่ 4.2 เมื่อผู้ใช้กดปุ่ มเข้าสู่ระบบจะท าการบันทึกข้อมูลลูกค้าลงในฐานข้อมูลและ ระบบจะแสดงหน้าต่างข้อความ "การเข้าสู่ระบบสำเร็จ"

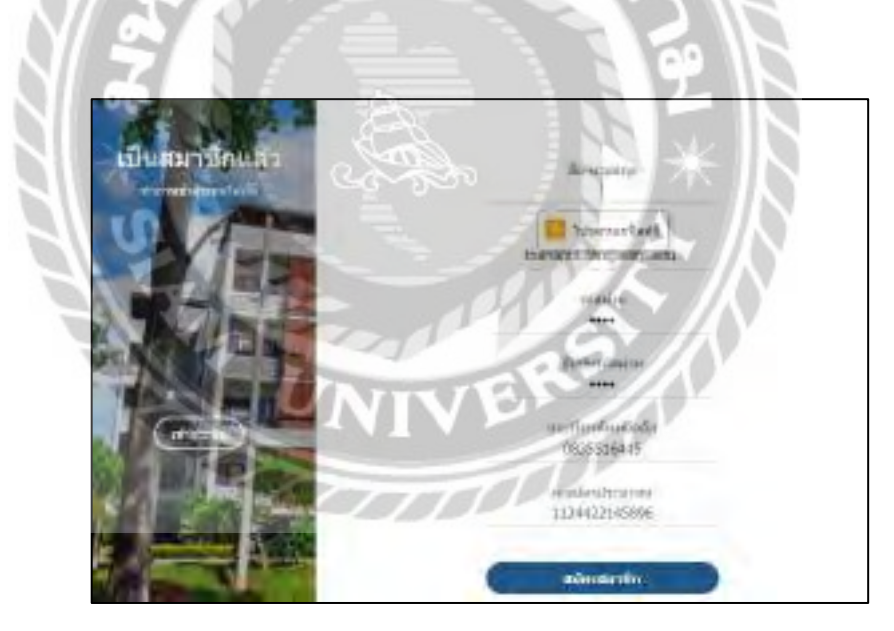

ภาพที่ 4.55 หน้าจอสมัครสมาชิก (ข้อผิดพลาด)

จากภาพที่ 4.3 เมื่อผู้ใช้กดสมัครสมาชิกโดยที่ยังไม่ได้กรอกชื่อ-นามสกุล ระบบจะแสดง ข้อความ "โปรดกรอกฟิลด์นี้"

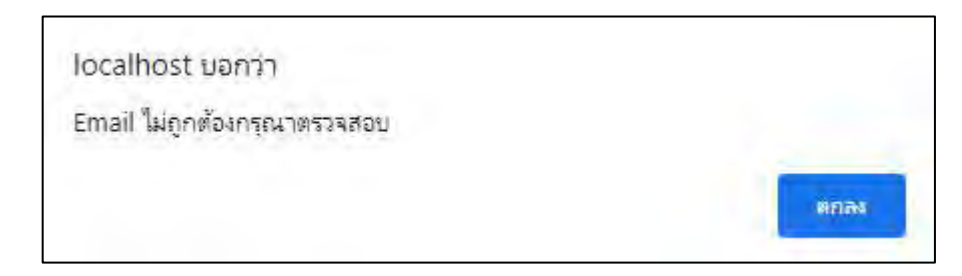

ภาพที่ 4.56ข้อความแจ้งเตือนกรอกอีเมลไม่ถูกต้อง

จากภาพที่ 4.3 เมื่อผู้ใช้กดปุ่ มสมัครสมาชิกโดยที่กรอกอีเมล์ไม่ถูกต้อง ระบบจะแสดง

ข้อความ "Email ไม่ถูกต้องกรุณาตรวจสอบ"

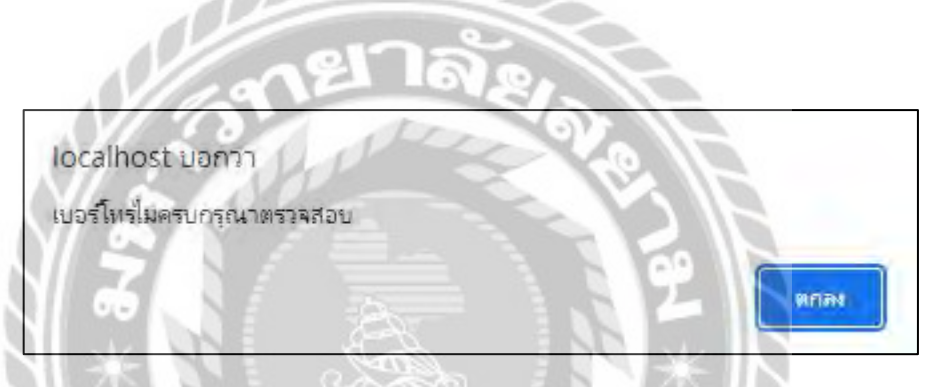

ภาพที่ 4.57ข้อความแจ้งเตือนเบอร์โทรไม่ครบ

จากภาพที่ 4.3 เมื่อผู้ใช้กดปุ่ มสมัครสมาชิกโดยที่กรอกเบอร์โทรไม่ครบ ระบบจะแสดง

FOOT

ข้อความ "เบอร์โทรไม่ครบกรุณาตรวจสอบ"

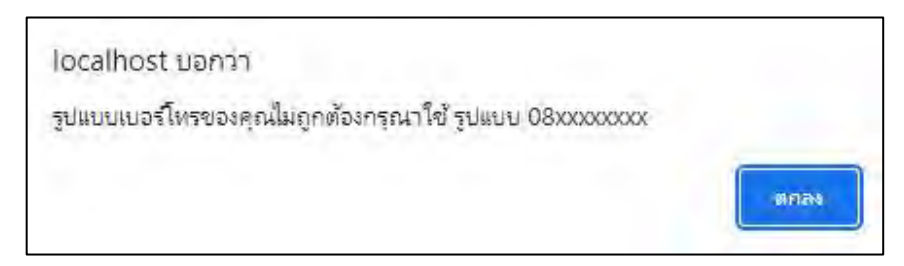

ภาพที่ 4.58ข้อความแจ้งเตือนรูปแบบเบอร์โทรไม่ถูกต้อง

จากภาพที่ 4.3 เมื่อผู้ใช้กดปุ่ มสมัครสมาชิกโดยที่กรอกรูปแบบเบอร์โทรไม่ถูกต้อง ระบบจะ แสดงข้อความ "รูปแบบเบอร์โทรของคุณไม่ถูกต้องกรุณาใช้ รูปแบบ 08xxxxxxxx"

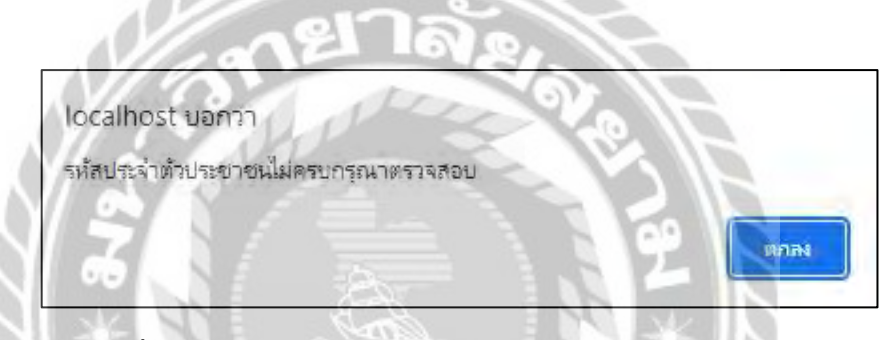

ภาพที่ 4.59ข้อความแจ้งเตือนกรอกรหัสประจ าตัวประชาชนไม่ครบ

**BISON** 

จากภาพที่ 4.3 เมื่อผู้ใช้กดปุ่ มสมัครสมาชิกโดยที่กรอกรหัสประจ าตัวประชาชนไม่ครบ ระบบจะแสดงข้อความ "รหัสประจำตัวประชาชน"ไม่ครบกรุณาตรวจสอบ"

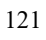

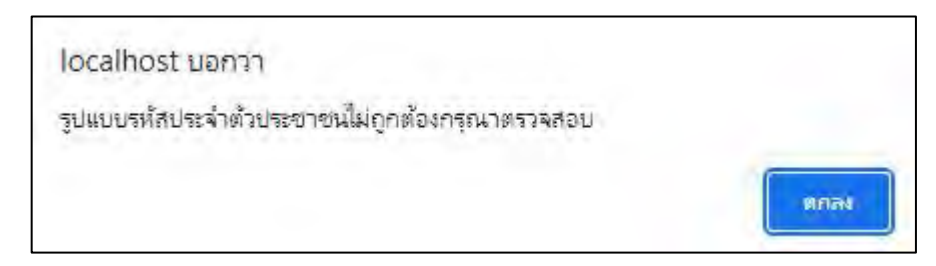

ภาพที่ 4.60ข้อความแจ้งเตือนรูปแบบรหัสประจ าตัวประชาชนไม่ถูกต้อง จากภาพที่ 4.3 เมื่อผู้ใช้กดปุ่ มสมัครสมาชิกโดยที่กรอกรูปแบบรหัสประจ าตัวประชาชนไม่ ถูกต้อง ระบบจะแสดงข้อความ "รูปแบบรหัสประจำตัวประชาชนใม่ถูกต้องกรุณาตรวจสอบ"

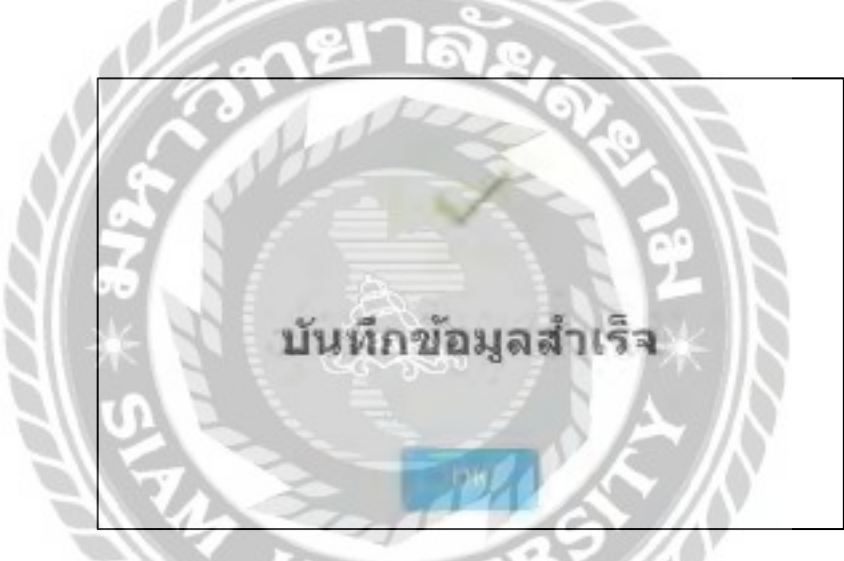

ภาพที่ 4.61 หน้าจอการจองของลูกค้า (แจ้งเตือน)

จากภาพที่ 4.6 เมื่อผู้ใช้ระบบทำการจองสำเร็จจะแสดงข้อความ "บันทึกข้อมูลสำเร็จ"

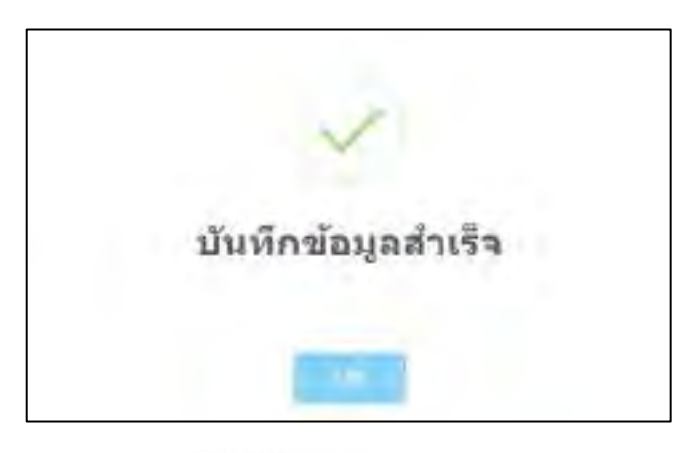

ภาพที่ 4.62 หน้าจอการจองของผู้ดูแลระบบ (แจ้งเตือน)

จากภาพที่ 4.29 เมื่อผู้ดูแลระบบเพิ่มการจองสำเร็จจะแสดงข้อความ "บันทึกข้อมูลสำเร็จ"

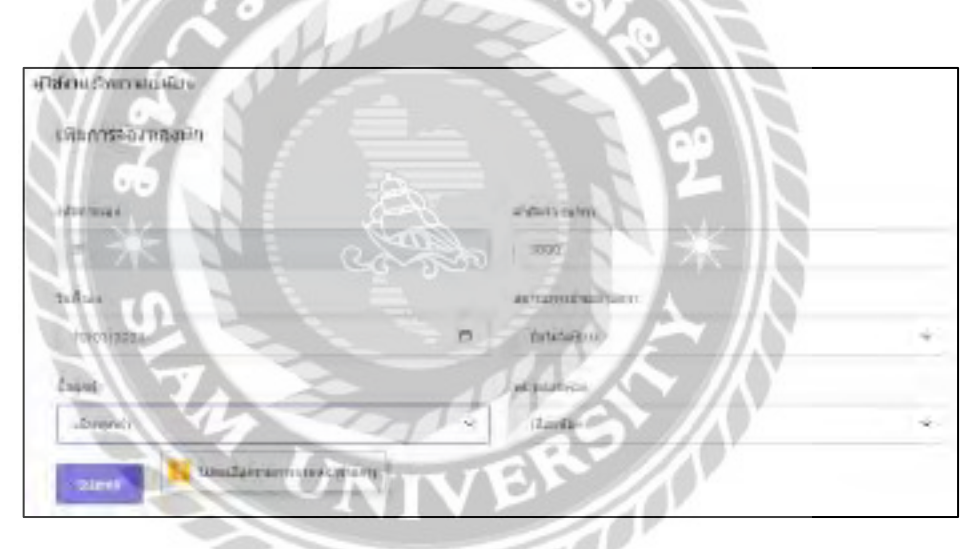

ภาพที่ 4.63ข้อความแจ้งเตือนให้เลือกลูกค้า

จากภาพที่ 4.29 เมื่อผู้ดูแลระบบไม่ได้เลือกลูกค้าจะแสดงข้อความ "โปรดเลือกรายการจาก หน้ารายการ"

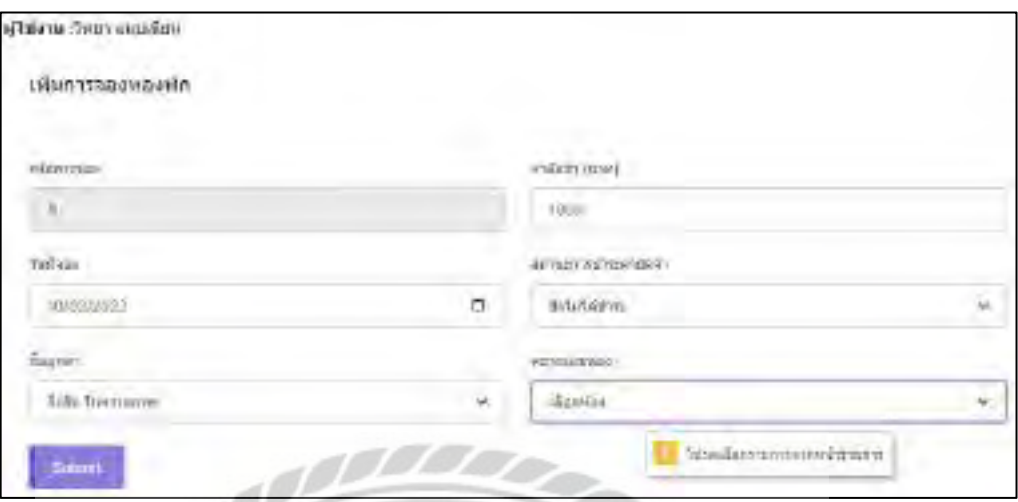

ภาพที่ 4.64ข้อความแจ้งเตือนให้เลือกหมายเลขห้อง

จากภาพที่ 4.29 เมื่อผู้ดูแลระบบไม่ได้เลือกหมายเลขห้องจะแสดงข้อความ "โปรดเลือก

รายการจากหน้ารายการ"

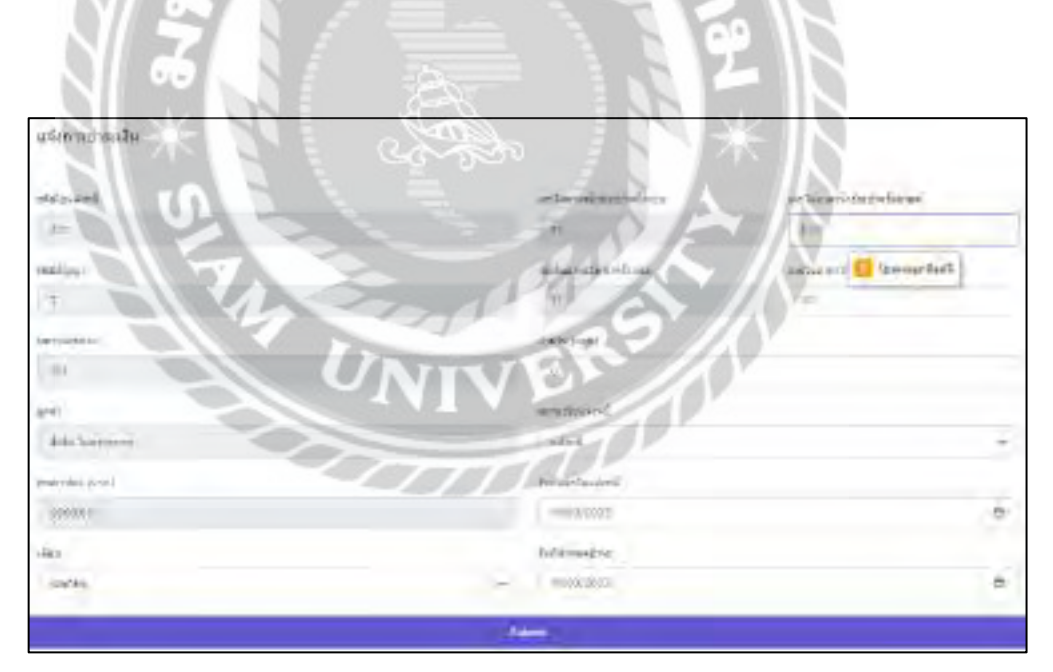

ภาพที่ 4.65 ข้อความแจ้งเตือนให้กรอกเลขในมาตรน้ำประปาครั้งล่าสุด

จากภาพที่ 4.38 เมื่อผู้ดูแลระบบ ไม่ ไค้กรอกเลขในมาตรน้ำประปาครั้งล่าสุดจะแสดงข้อความ "โปรดกรอกฟิ ลด์นี้"

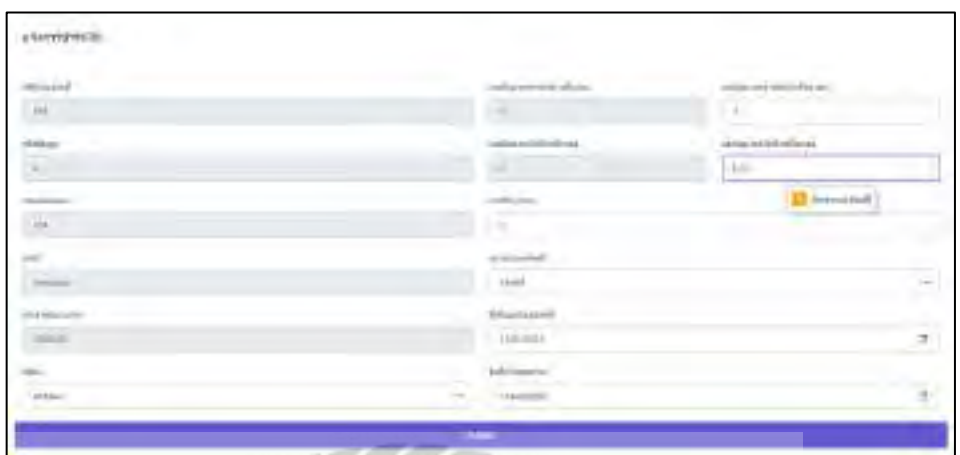

ภาพที่ 4.66ข้อความแจ้งเตือนให้กรอกเลขในมาตรไฟฟ้าครั้งล่าสุด

จากภาพที่ 4.38 เมื่อผู้ดูแลระบบไม่ได้กรอกเลขในมาตรไฟฟ้าครั้งล่าสุดจะแสดงข้อความ "โปรดกรอกฟิ ลด์นี้"

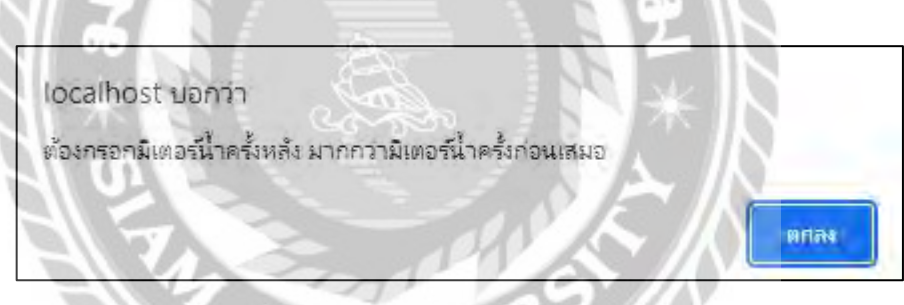

ภาพที่ 4.67 ข้อความแจ้งเตือนให้กรอกมิเตอร์น้ำครั้งหลังมากกว่ามิเตอร์น้ำครั้งก่อน

จากภาพที่ 4.38 เมื่อผู้ดูแลระบบกรอกเลขในมาตรน้ำประปาครั้งล่าสุดน้อยกว่าครั้งก่อนจะ แสดงข้อความ "ต้องกรอกมิเตอร์น้ำครั้งหลัง มากกว่ามิเตอร์น้ำครั้งก่อนเสมอ"

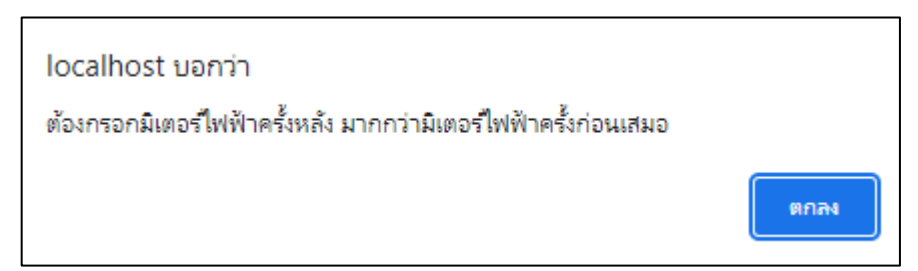

ภาพที่ 4.68ข้อความแจ้งเตือนให้กรอกมิเตอร์ไฟฟ้าครั้งหลังมากกว่ามิเตอร์ไฟฟ้าครั้งก่อน

จากภาพที่ 4.38 เมื่อผู้ดูแลระบบกรอกเลขในมาตรไฟฟ้าครั้งล่าสุดน้อยกว่าครั้งก่อนจะแสดง ข้อความ "ต้องกรอกมิเตอร์ไฟฟ้าครั้งหลัง มากกว่ามิเตอร์ไฟฟ้าครั้งก่อนเสมอ"

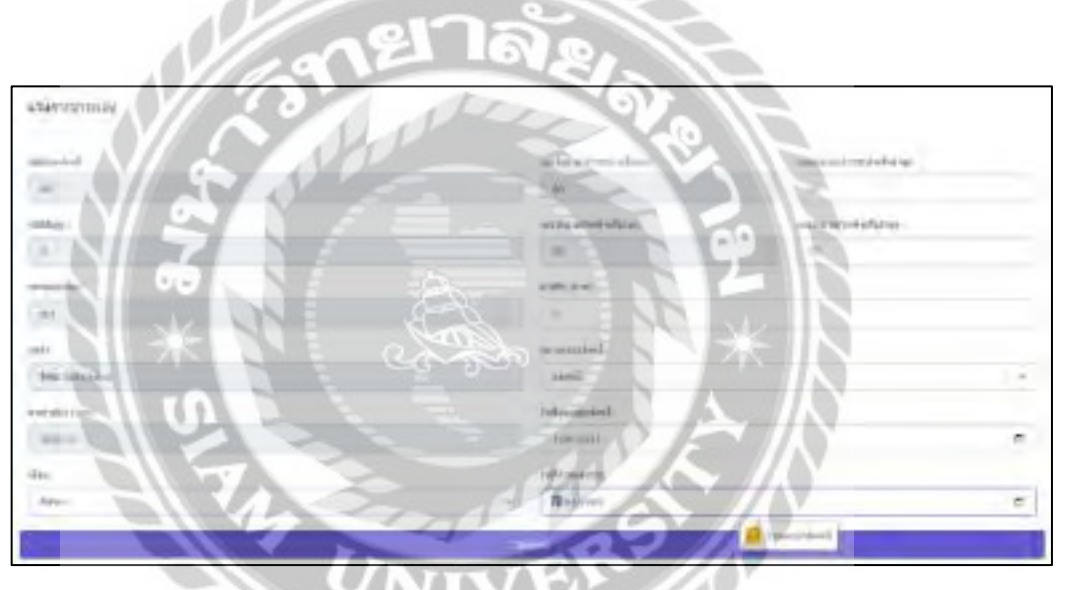

ภาพที่ 4.69 ข้อความแจ้งเตือนให้เลือกวันที่กำหนดชำระ

จากภาพที่ 4.38 เมื่อผู้ดูแลระบบไม่ได้เลือกวันที่กำหนดชำระจะแสดงข้อความ "โปรดกรอก ฟิลด์นี้"

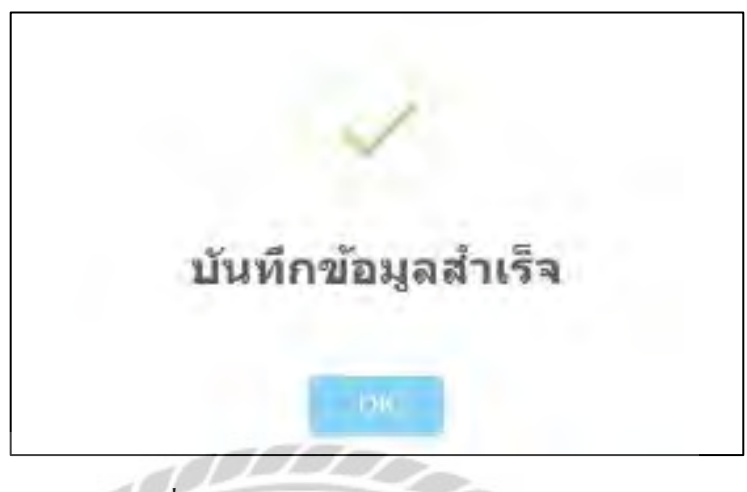

ภาพที่ 4.70 หน้าจอแจ้งการชำระเงิน (แจ้งเตือน)

จากภาพที่ 4.38 เมื่อผู้ใช้ระบบทำการแจ้งการชำระเงินสำเร็จจะแสดงข้อความ "บันทึกข้อมูล

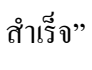

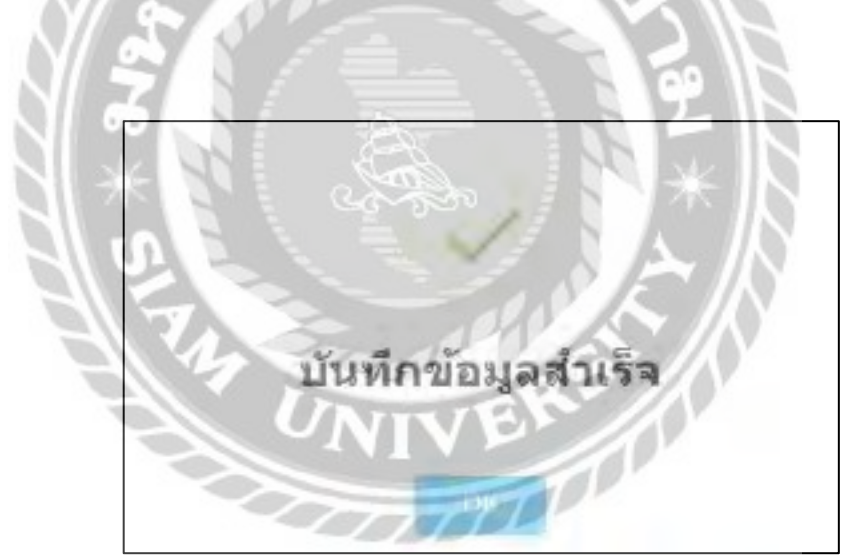

ภาพที่ 4.71 หน้าจอการชำระเงิน (แจ้งเตือน)

จากภาพที่ 4.41 เมื่อผู้ใช้ระบบเปลี่ยนสถานะใบแจ้งหนี้เป็นชำระเงินสำเร็จจะแสดงข้อความ "บันทึกข้อมูลสำเร็จ"

## สรุปผลโครงงานและข้อเสนอแนะ

สรุปผลการด าเนินโครงงาน

ึการพัฒนาระบบบริหารจัดการหอพัก ทางคณะผู้จัดทำได้มีการศึกษาข้อมูลเกี่ยวกับหอพัก เพื่อทำการ เก็บข้อมูลที่จ าเป็ น เพื่อศึกษาและน ามาใช้พัฒนาระบบ เช่น ข้อมูลเจ้าของหอพัก ข้อมูลกิจการ ข้อมูลลูกค้า ข้อมูลห้อง ข้อมูลใบจอง ข้อมูลสัญญา ข้อมูลสถานะ ข้อมูลพนักงาน ข้อมูลราคาห้องพัก ข้อมูลใบแจ้งหนี้ ได้ น ามาวิเคราะห์ถึงปัญหาที่เกิดขึ้น เพื่อใช้เป็ นแนวทางในการพัฒนาระบบบริหารจัดการหอพักในครั้งนี้

เนื่องจากคณะผู้จัดทำได้เล็งถึงปัญหาของการจัดการข้อมูล จัดเก็บข้อมูลการจอง ข้อมูลสัญญา ข้อมูล ี สถานะ ข้อมูลพนักงาน ข้อมูลราคาห้องพัก ข้อมูลใบแจ้งหนี้ ข้อมูลกิจการ ข้อมูลลูกค้า ข้อมูลห้อง การคำนวน ค่าน้ำค่าไฟเพื่อออกใบแจ้งหนี้ ทางคณะผู้จัดทำจึงทำการรวบรวมข้อมูลโดยการสัมภาษณ์เจ้าของหอพัก เพื่อทำ ึการออกแบบฐานข้อมูลและหน้าจอระบบการใช้งานทั้งส่วนของลูกค้าและส่วนของพนักงาน โดยคำนึงถึงการ ใช้งานและความสะดวกสบายของผู้ใช้งานให้ใช้งานง่าย ซึ่ งหน้าจอของแต่ละระบบจะออกแบบโดยใช้ โปรแกรม Microsoft Visual Code 2020 ในการออกแบบหน้าจอเขียนโปรแกรม และสร้างฐานข้อมูลโดยใช้ โปรแกรม $X$ AMPP $8.1.6$ 

โปรแกรมระบบบริหารจัดการหอพัก ที่ทางคณะผู้จัดท าได้พัฒนาขึ้นมาจนส าเร็จ และสามารถจัดเก็บ ข้อมูลการจอง ข้อมูลสัญญา ข้อมูลสถานะ ข้อมูลพนักงาน ข้อมูลราคาห้องพัก ข้อมูลกิจการ ข้อมูลลูกค้า ้ ข้อมูลห้อง การออกใบแจ้งหนี้ โดยที่โปรแกรมถูกออกแบบมาให้ใช้งานง่าย สะดวกต่อการใช้งานสำหรับ เจ้าของหอพัก

ปัญหาและอุปสรรค

จากการที่คณะผู้จัดท า ได้พัฒนาโปรแกรมระบบบริหารจัดการหอพัก ซึ่งได้พบปัญหาและ อุปสรรค ดังนี้

- 1. ขาดทักษะและฝีมือในการพัฒนาโปรแกรมจึงทำให้โปรแกรมเสร็จล่าช้ากว่าที่กำหนด
- 2. ขาดประสบการณ์ในการเขียนโปรแกรม เนื่องจากไม่ได้เรียนเอกโปรแกรมจึงท าให้ใช้ ระยะเวลาอย่างมากในการศึกษาค้นคว้าเพื่อท าให้เสร็จให้ทันเวลา
- 3. เนื่องจากความซับซ้อนของตัวระบบงาน จึงมีการปรับแก้หน้าจอของโปรแกรมอยู่บ่อยครั้ง
- 4. ตัวระบบบริหารจัดการหอพักค่อนข้างใหญ่และมีรายละเอียดของระบบที่กว้างมาก จึงใช้ เวลาในการศึกษาค่อนข้างมาก ทำให้การออกแบบโปรแกรมมีความยากลำบาก

#### ข้อเสนอแนะ

- 1. ควรมีการบันทึกสถิติผู้ใช้งานบนหน้าเว็บไซต์และสามารถแสดงออกมาเป็ นรายงาน
- 2. ควรพัฒนาระบบให้สามารถรองรับการใช้งานผ่านโทรศัพท์มือถือได้
- 3. ควรพัฒนาระบบแก้ไขข้อมูลในส่วนของลูกค้าหน้าเว็บไซต์โดยสามารถแก้ไขผ่านส่วน ของพนักงานได้ จะได้สะดวกต่อเจ้าของหอพักเวลามีการเปลี่ยนข้อมูลหอพัก
#### บรรณานุกรม

- กันตพงศ์ พูนอุย และธีระศักดิ์ ไชยยะ. (2561). *ระบบการจัดการบริหารงานหอพักกรณีศึกษา : ตึก ผู้ใหญ่ระ*(รายงานการวิจัย). มหาวิทยาลัยสยาม.
- ณัฐชนก เอี่ยมครองและพัชรินทร์ด าแพร. (2561). *ระบบบริหารจัดการห้องพักรายเดือน.* มหาวิทยาลัยราชพฤกษ์
- ทวีวุฒิ นาหอหม๊ะ. (2563). *จําลองเว็บเซิร์ ฟเวอร์ ด้วย XAMPP* เข้าถึงได้จาก nakomah.com/blog/จำลองเว็บเซิร์ฟเวอร์ด้วย-xampp
- ทัศรินทร์ สมบุญ. (2560). *ระบบจัดการห้องพัก นฤมล แมนชั่น* (รายงานการวิจัย). มหาวิทยาลัย เทคโนโลยีมหานคร.
- ธรรมรัฐ มนูธรรมธร. (2562). *ระบบบริหารจัดการหอพักต้นแบบหอพักธรรมธร* (รายงานการวิจัย). มหาวิทยาลัยเทคโนโลยีราชมงคลกรุงเทพ.
- พลชัย พิทักษานนท์กุล. (2561). *ระบบฐานข้อมูล (Database System)* เข้าถึงได้จาก https://www.glurgeek.com/education/ระบบฐานข้อมูล-database-system-คือ-ระบบ/
- *เว็บไซต์การจองหอพักนักศึกษา มหาวิทยาลัยสงขลานคริทนร์.* (2563). เข้าถึงได้จาก https://dorm.pn.psu.ac.th/dormitory2020/index.php
- *เว็บไซต์เมอราญาห้องพัก*. เข้าถึงได้จาก http://murraya.hongpakdd.com/index.php
- *เว็บไซต์ส่วนกิจการหอพักนิสิต มหาวิทยาลัยศรีนครินทรวิโรฒ*. (2564). เข้าถึงได้จาก http://dorm.swu.ac.th/Default.aspx?tabid=9079
- *เว็บไซต์หอพักนักศึกษามหาวิทยาลัยเทคโนโลยีสุรนารี.* เข้าถึงได้จาก https://dorm.sut.ac.th/index.php

# บรรณานุกรม (ต่อ)

*เว็บไซต์หอพักนักศึกษามหาวิทยาลัยราชภัฏวไลยอลงกรณ์.* (2563). เข้าถึงได้จาก http://dorm.vru.ac.th/index.php

อุทุมพร ศรีโยม และพรศิลป์ บัวงาม. (2560). *ระบบจัดการหอพกออนไลน์*(รายงานการวิจัย). มหาวิทยาลัยราชภัฏสุราษฎร์ธานี.

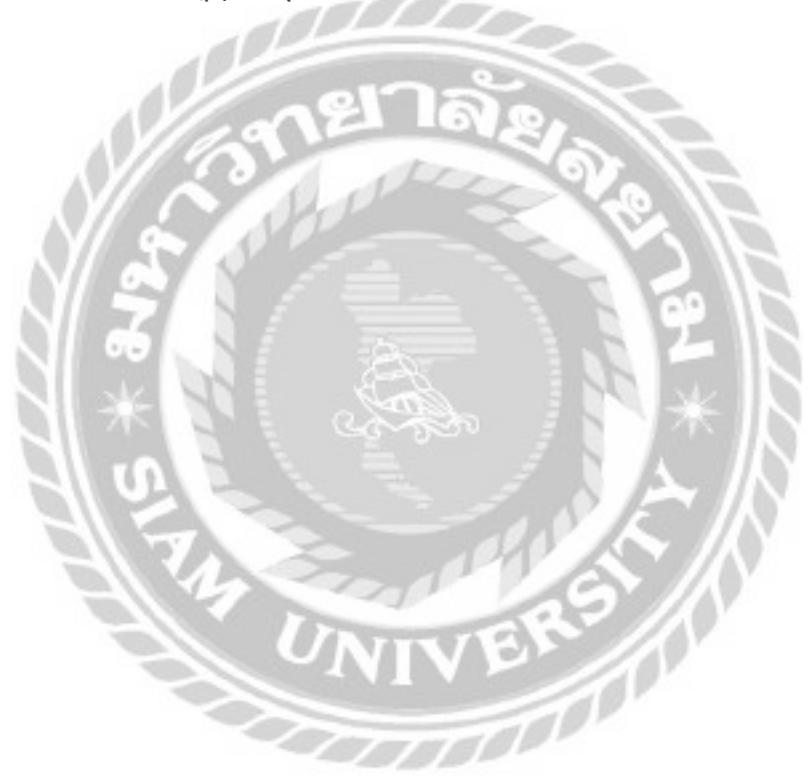

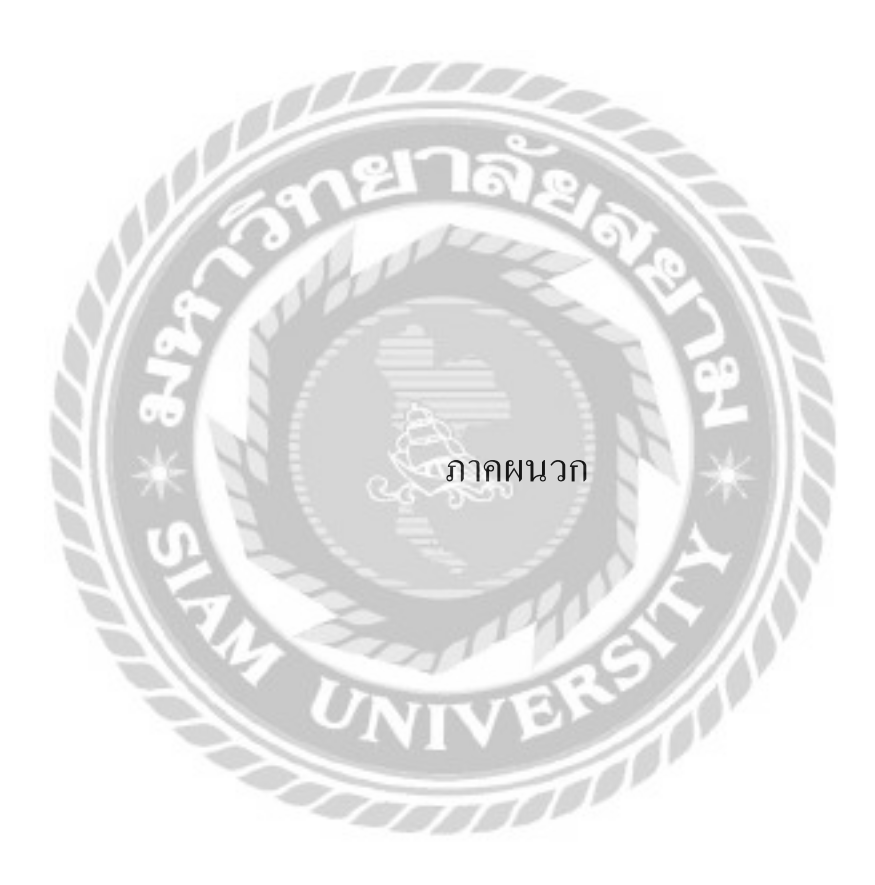

#### ภาคผนวก ก

#### การออกแบบระบบงาน

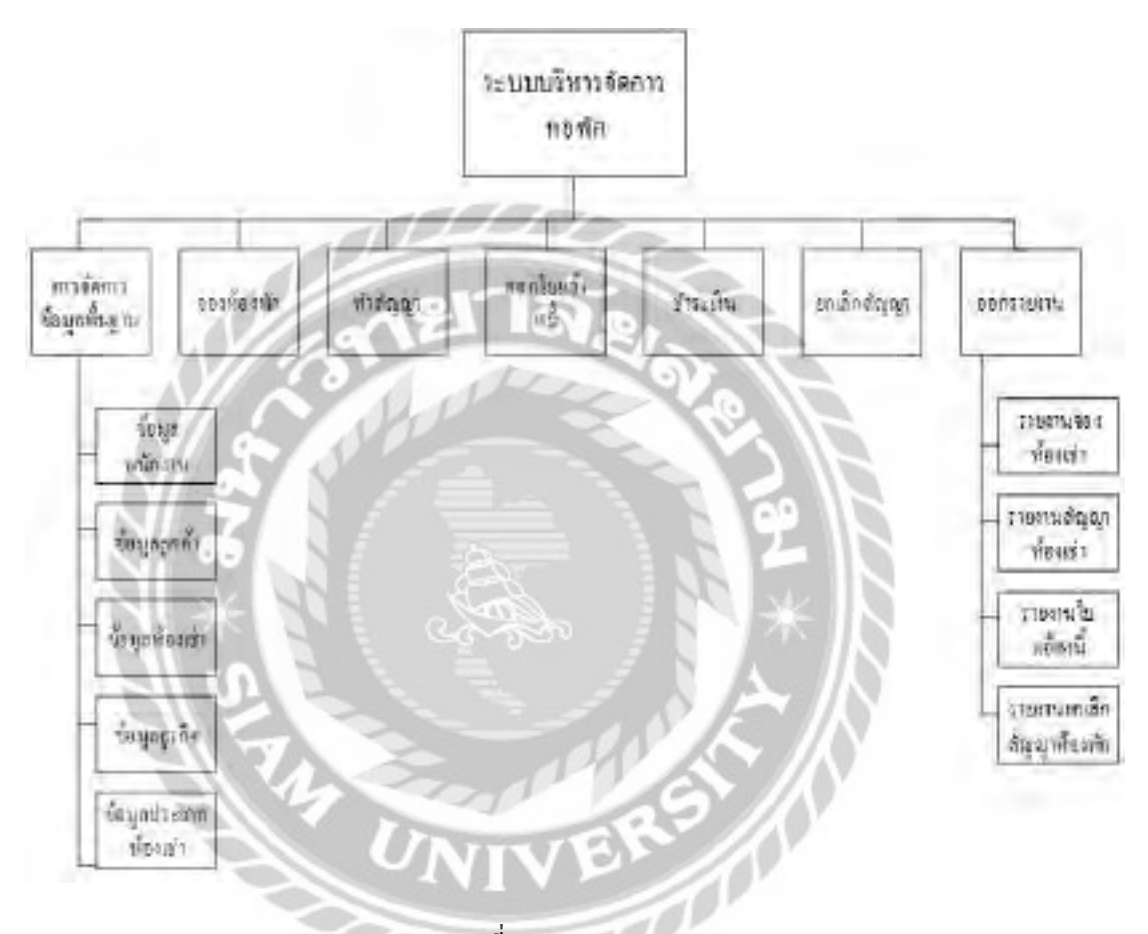

ภาพที่ ก.1 Program Map

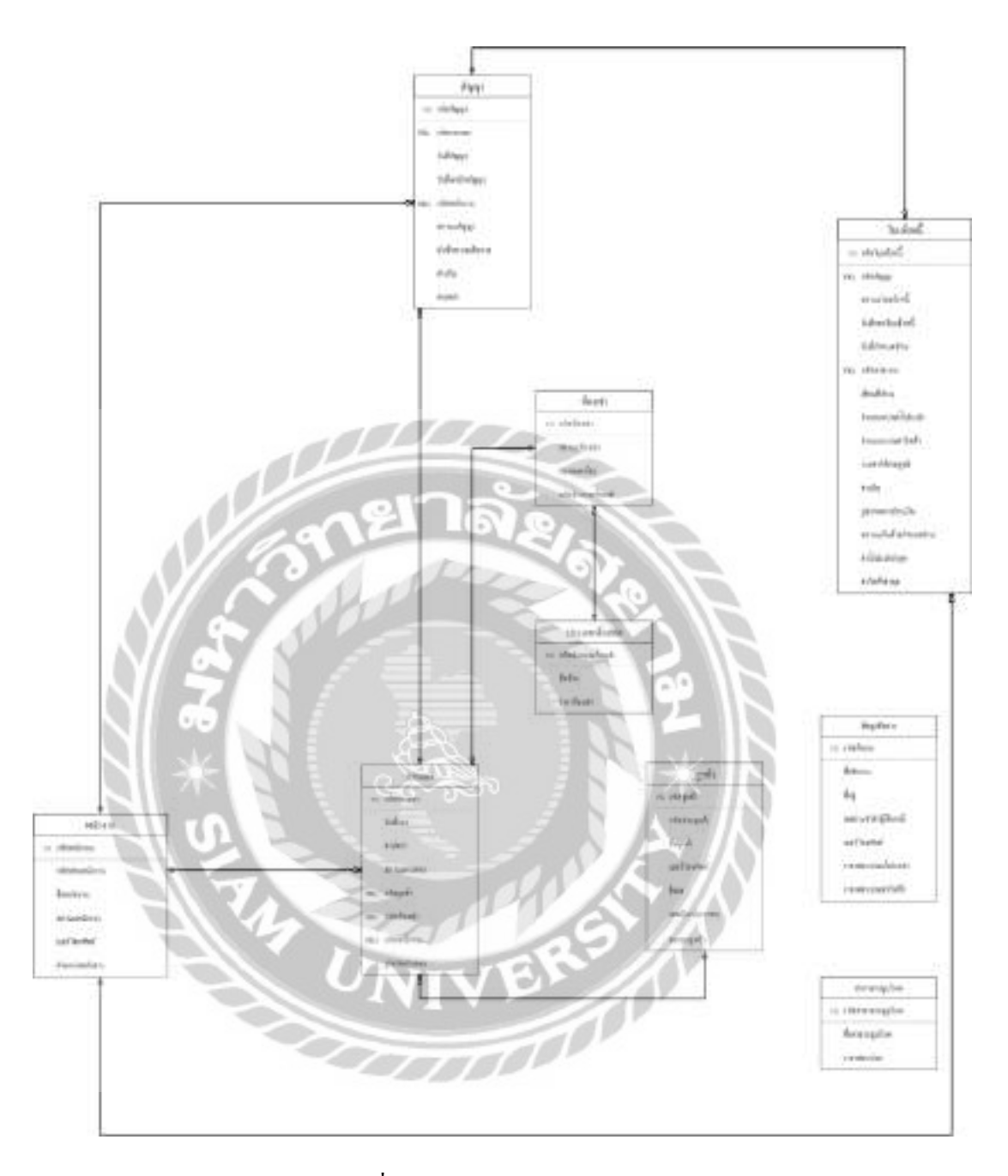

ภาพที่ ก.2 E-R Diagram (ภาษาไทย)

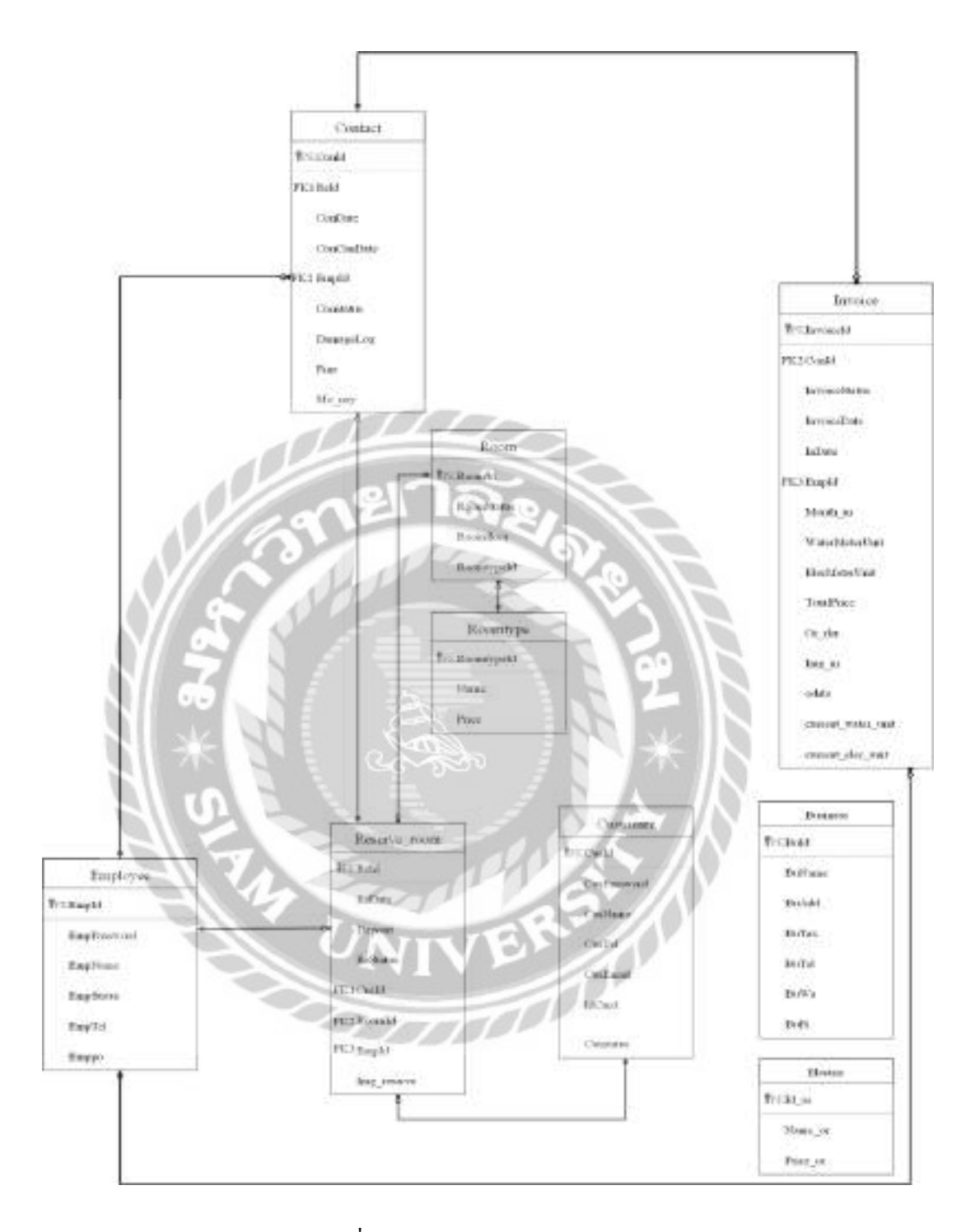

ภาพที่ ก.3 E-R Diagram (ภาษาอังกฤษ)

<u>ตารางที่ ก.1</u> รายการตารางข้อมูล

| ชื่อตาราง       | คำอธิบาย            |
|-----------------|---------------------|
| <b>Business</b> | ตารางข้อมูลกิจการ   |
| Contact         | ตารางสัญญา          |
| Customer        | ตารางถูกค้า         |
| Electric        | ตารางค่าสาธารณูปโภค |
| Employee        | ตารางพนักงาน        |
| Invoice         | ตารางใบแจ้งหนี้     |
| Reserve_room    | ตารางการจอง         |
| Room            | ตารางห้องเช่า       |
| Roomtype        | ตารางประเภทห้องเช่า |

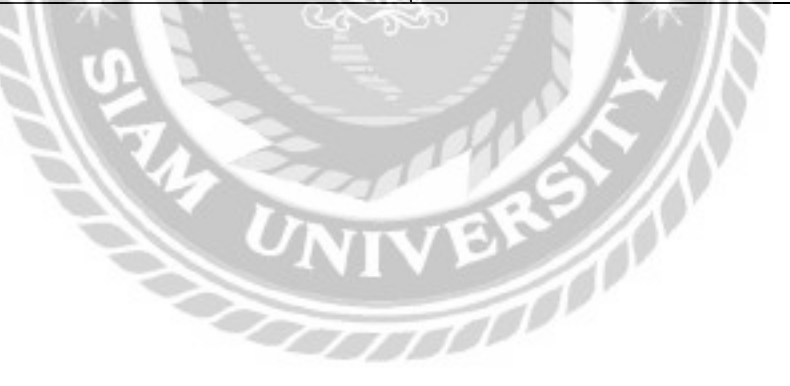

| Name         | Type                 | $\mathbf{P}$   | M              | Refer to | Description             |
|--------------|----------------------|----------------|----------------|----------|-------------------------|
| BuId         | int(11)              | Yes            | <b>Yes</b>     |          | รหัสกิจการ              |
| BuName       | Varchar(250)         | $\rm No$       | N <sub>0</sub> |          | ชื่อกิจการ              |
| BuAdd        | Varchar(250)         | N <sub>0</sub> | N <sub>0</sub> |          | ที่อยู่                 |
| <b>BuTax</b> | Varchar(13)          | N <sub>0</sub> | N <sub>0</sub> |          | เลขประจำตัวผู้เสียภาษี  |
| <b>BuTel</b> | $\text{Varchar}(10)$ | N <sub>0</sub> | N <sub>0</sub> |          | เบอร์โทรศัพท์           |
| BuWa         | Decimal $(10,0)$     | N <sub>o</sub> | N <sub>0</sub> |          | ราคาต่อหน่วยค่าน้ำประปา |
| BuFi         | Decimal $(10,0)$     | N <sub>o</sub> | N <sub>0</sub> |          | ้ราคาต่อหน่วยค่าไฟฟ้า   |

ตารางที่ ก.2 ตารางข้อมูลกิจการ(Business)

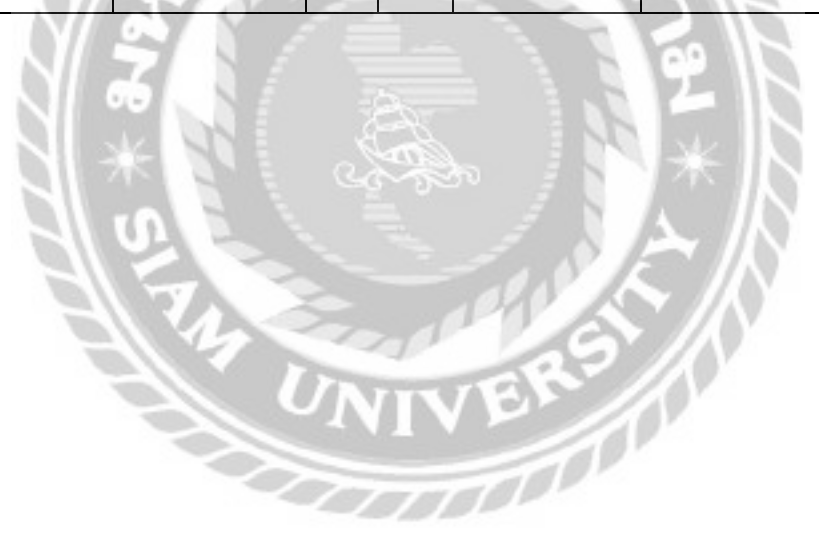

ตารางที่ ก.3 ตารางสัญญา (Contact)

| Name       | Type          | $\mathbf{P}$   | $\mathbf{M}$   | Refer to          | Description  |  |  |
|------------|---------------|----------------|----------------|-------------------|--------------|--|--|
| ConId      | Int(11)       | Yes            | Yes            |                   | รหัสสัญญา    |  |  |
| ReId       | Int(11)       | N <sub>0</sub> | N <sub>o</sub> | Reserve room.ReId | รหัสการจอง   |  |  |
| ConDate    | Date          | N <sub>0</sub> | N <sub>o</sub> |                   | วันที่สัญญา  |  |  |
| ConCanDate | Date          | No             | N <sub>0</sub> |                   | วันที่ยกเลิก |  |  |
|            |               |                |                |                   | สัญญา        |  |  |
| EmpId      | Int(11)       | N <sub>o</sub> | No.            | Employee.EmpId    | รหัสพนักงาน  |  |  |
| Constatus  | Int(1)        | No             | N <sub>o</sub> |                   | ิสถานะสัญญา  |  |  |
| DamageLog  | Varchar(250)  | N <sub>o</sub> | N <sub>o</sub> |                   | บันทึกความ   |  |  |
| ×          |               |                |                |                   | เสียหาย      |  |  |
| Fine       | Decimal(11,0) | N <sub>o</sub> | $\rm No$       |                   | ค่าปรับ      |  |  |
| mo_ney     | Float         | No             | No             |                   | ค่ามัคจำ     |  |  |
|            |               |                |                |                   |              |  |  |
|            |               |                |                |                   |              |  |  |
|            |               |                |                |                   |              |  |  |

ตารางที่ ก.4 ตารางลูกค้า (Customer)

| Name        | Type                 | $\mathbf{P}$   | M              | Refer to | Description    |
|-------------|----------------------|----------------|----------------|----------|----------------|
| CusId       | Int(11)              | Yes            | <b>Yes</b>     |          | รหัสถูกค้า     |
| CusPassword | Varchar(255)         | N <sub>0</sub> | N <sub>0</sub> |          | รหัสผ่านลูกค้า |
| CusName     | Varchar(255)         | N <sub>0</sub> | N <sub>0</sub> |          | ชื่อลูกค้า     |
| CusTel      | $\text{Varchar}(10)$ | N <sub>0</sub> | N <sub>0</sub> |          | เบอร์โทรศัพท์  |
| CusEmail    | Varchar(255)         | N <sub>0</sub> | N <sub>0</sub> |          | อีเมล          |
| IdCard      | Varchar(13)          | N <sub>o</sub> | No             |          | เลขบัตรประชาชน |
| Cusstatus   | Int(11)              | N <sub>o</sub> | N <sub>o</sub> |          | สถานะลูกค้า    |

# ตารางที่ ก.5 ตารางค่าสาธารณูปโภค(Electric)

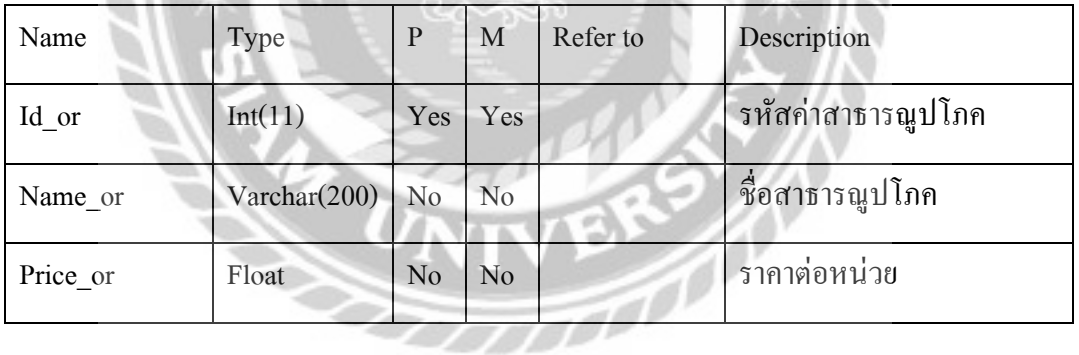

Š

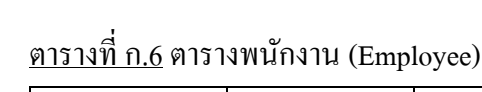

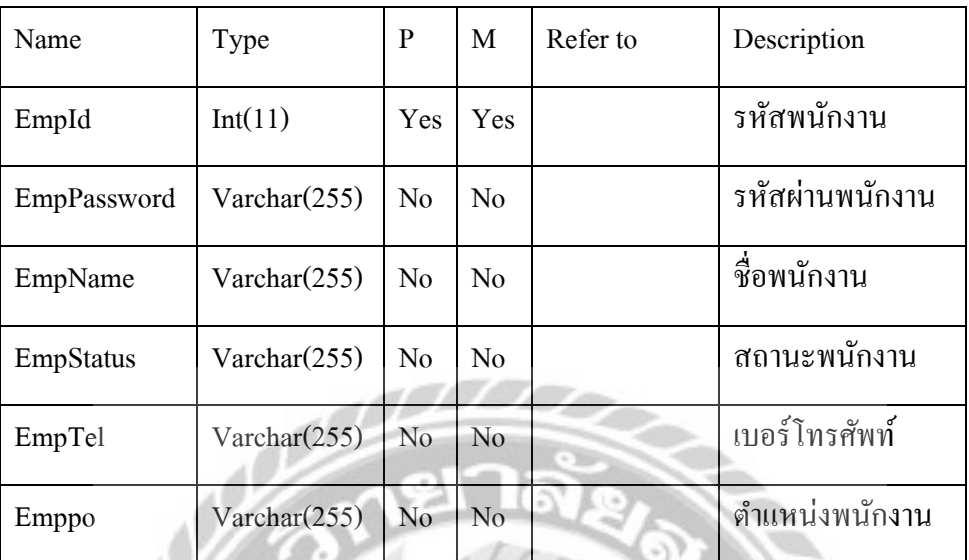

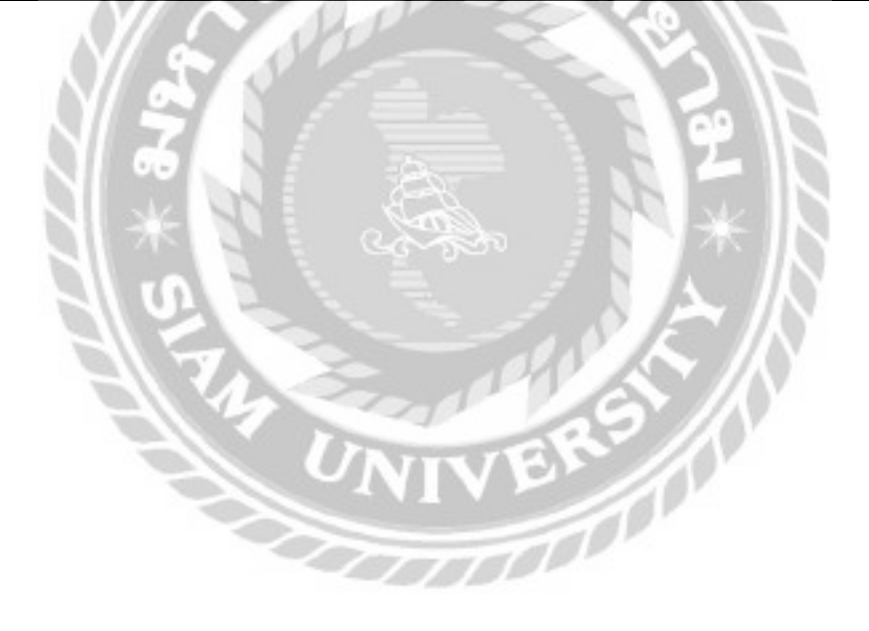

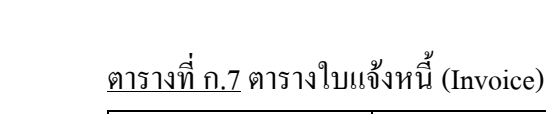

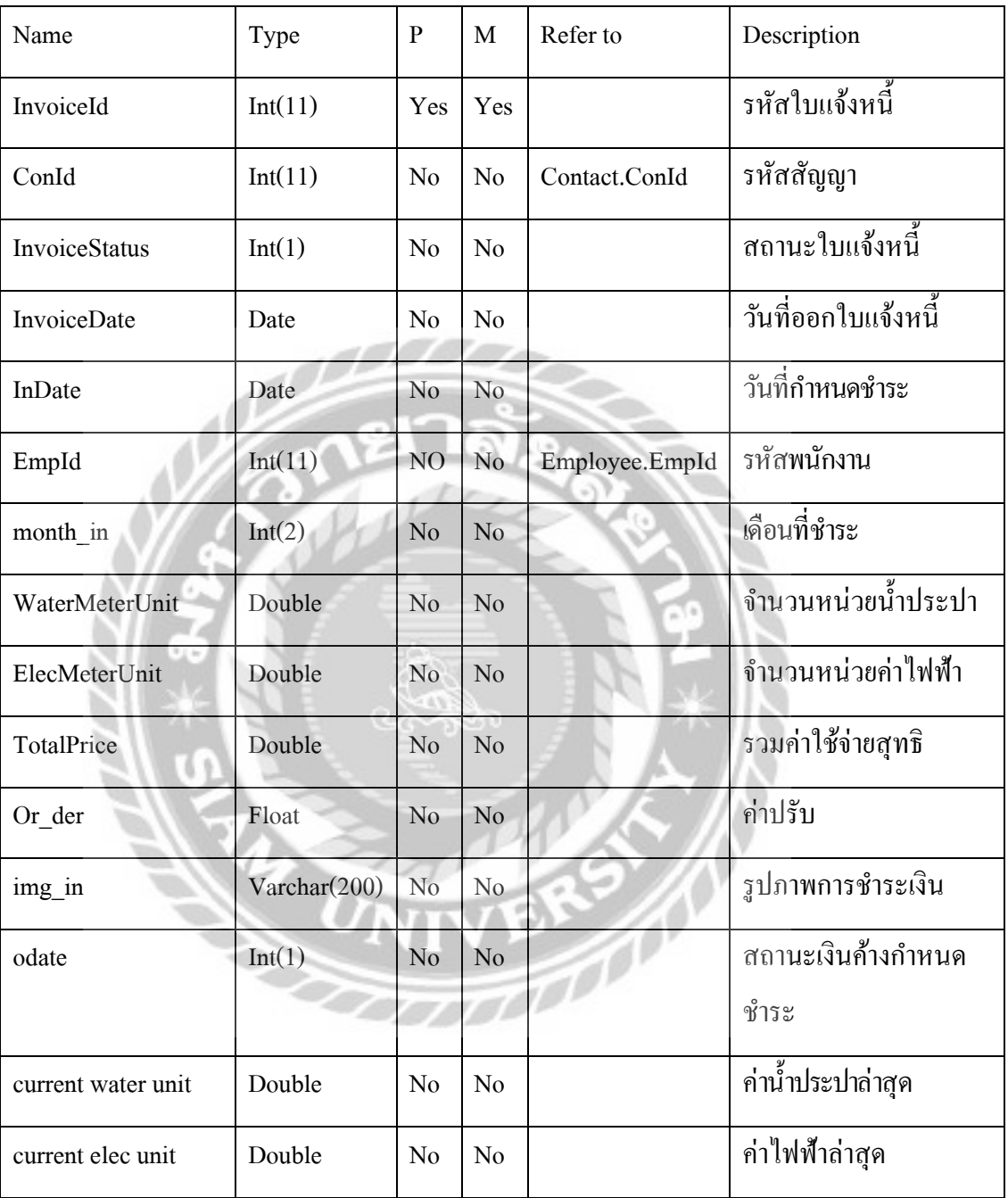

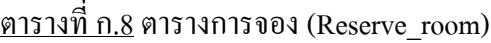

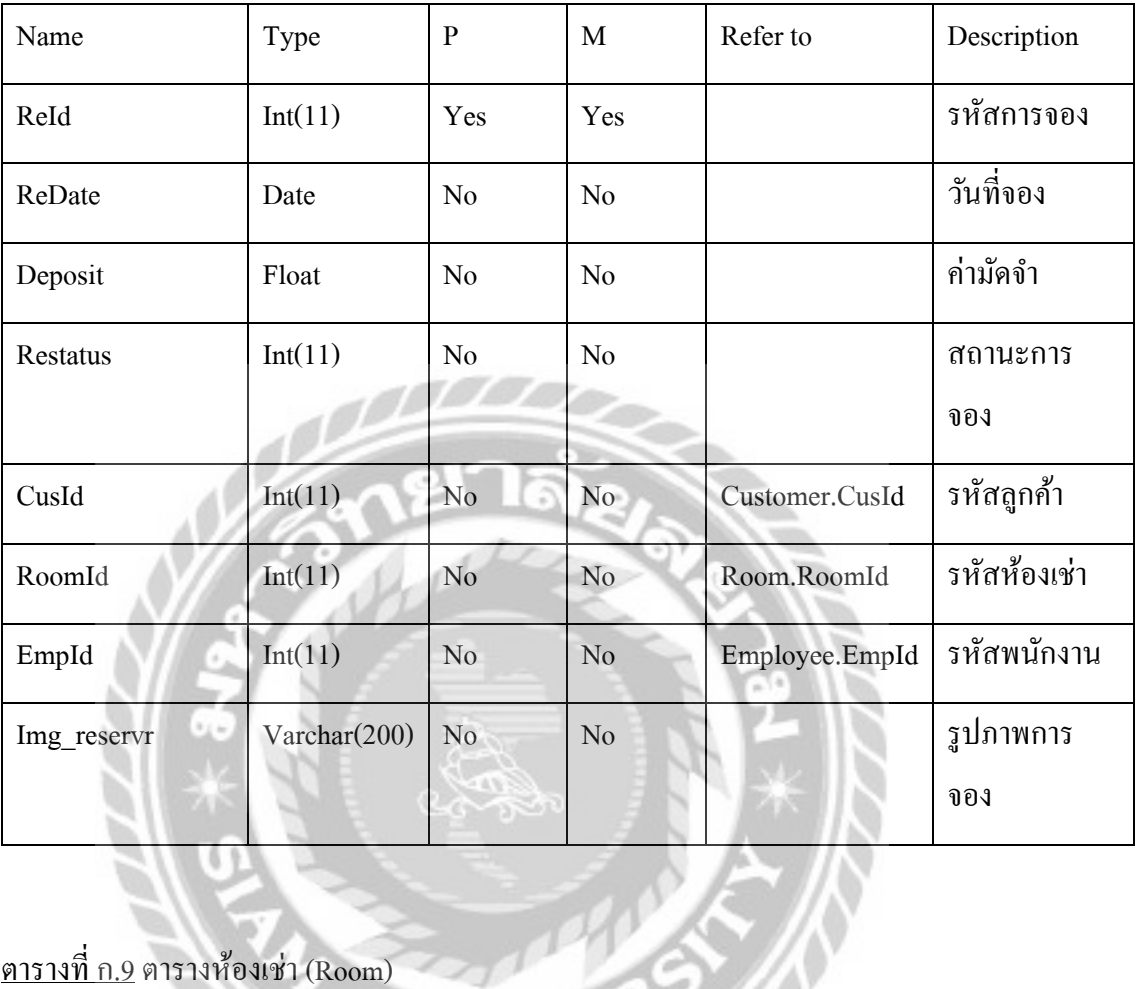

# ตารางที่ ก.9 ตารางห้องเช่า (Room)

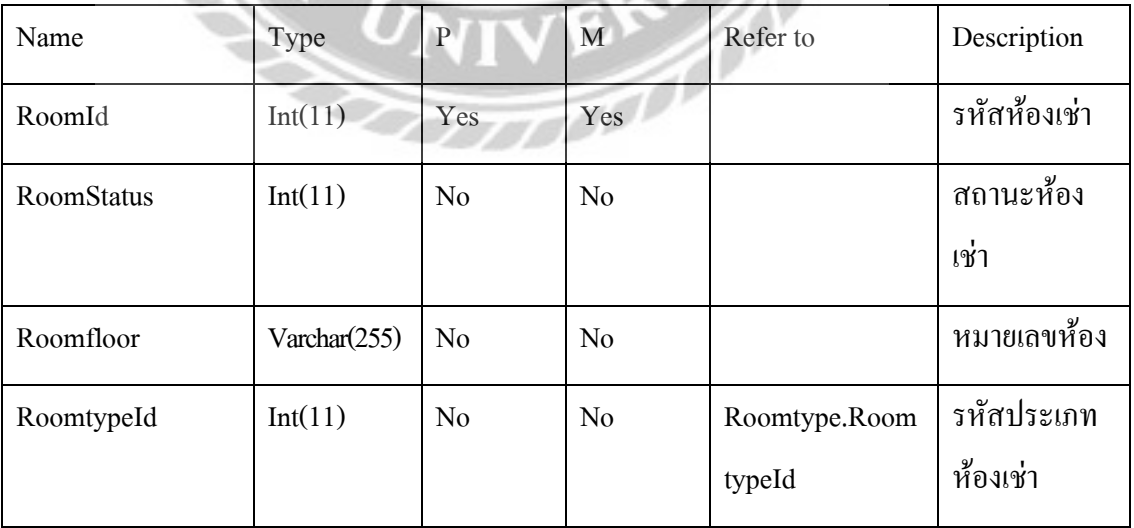

**CONSTANT** 

ตารางที่ ก.10 ตารางประเภทห้องพัก(RoomType)

| Name       | Type          | $\mathbf{P}$   | M              | Refer to | Description            |
|------------|---------------|----------------|----------------|----------|------------------------|
| roomtypeId | Int(11)       | Yes            | Yes            |          | รหัสประเภท<br>ห้องเช่า |
| name       | Varchar(255)  | N <sub>o</sub> | N <sub>0</sub> |          | ชื่อห้อง               |
| price      | Decimal(10,2) | N <sub>o</sub> | N <sub>0</sub> |          | ราคาห้องเช่า           |

หมายเหตุ

- $P =$ Primary Key
- 

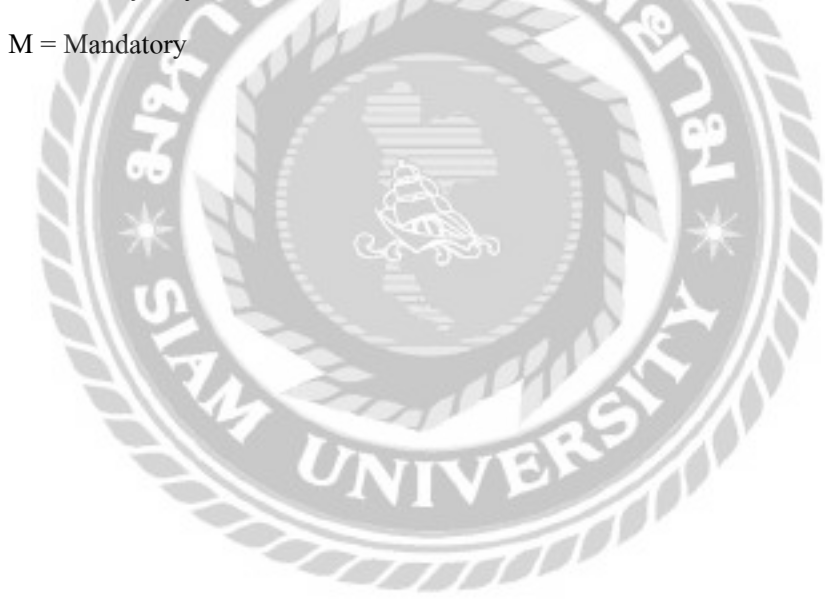

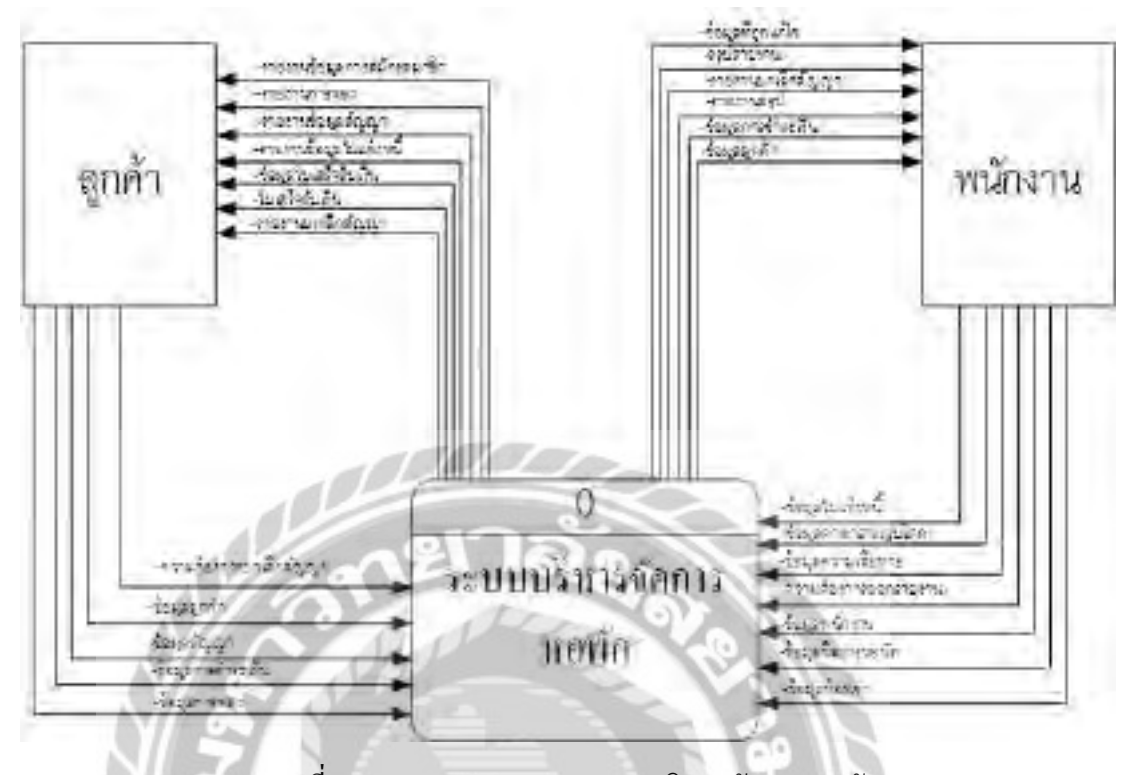

#### ภาพที่ ก.4 Context Diagram ระบบบริหารจัดการหอพัก $\epsilon_{\perp}$  .

NIVER

in 1990.<br>Septembre

6

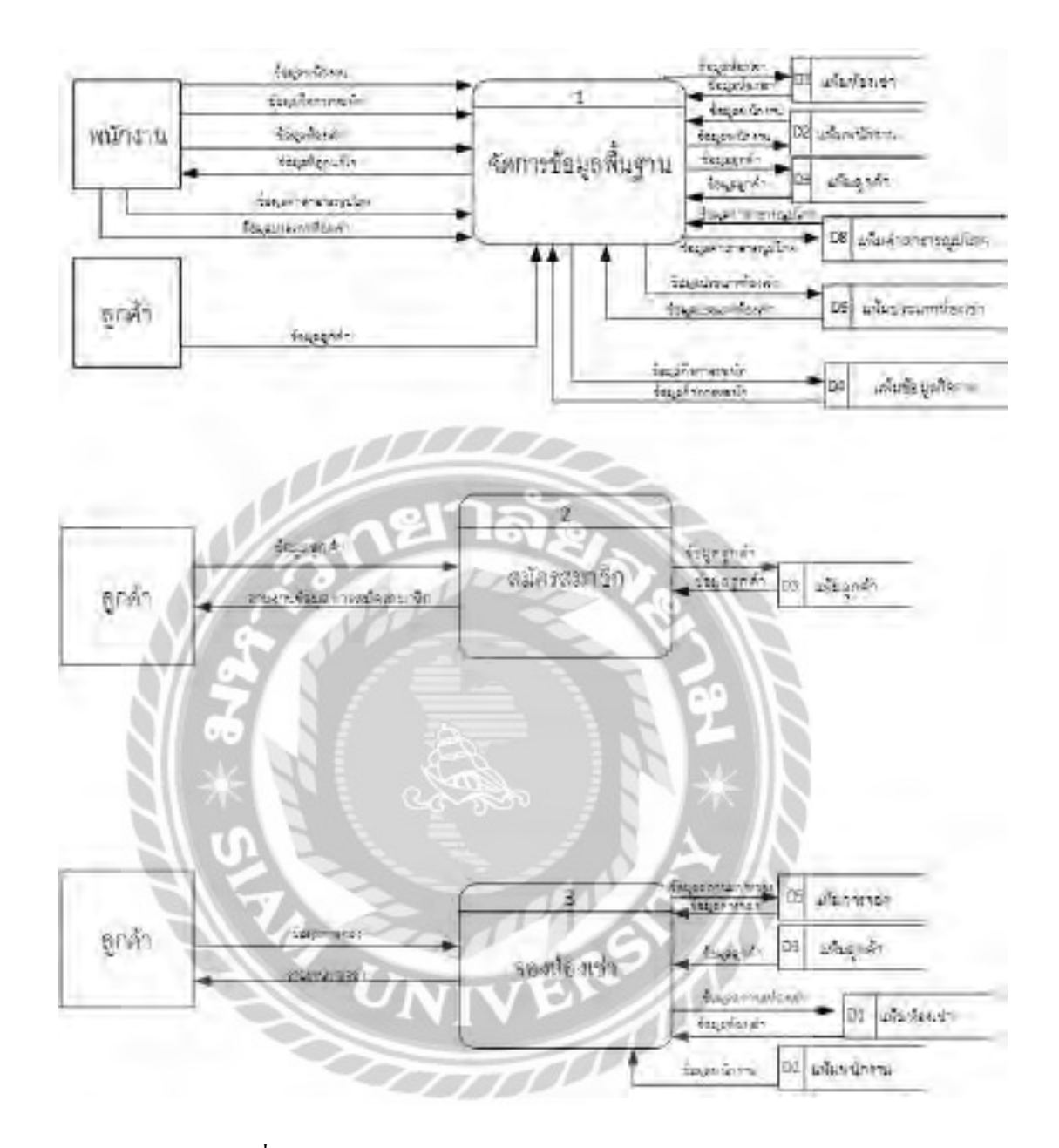

ภาพที่ ก.5 Data Flow Diagram Level 0 ระบบบริหารจัดการหอพัก

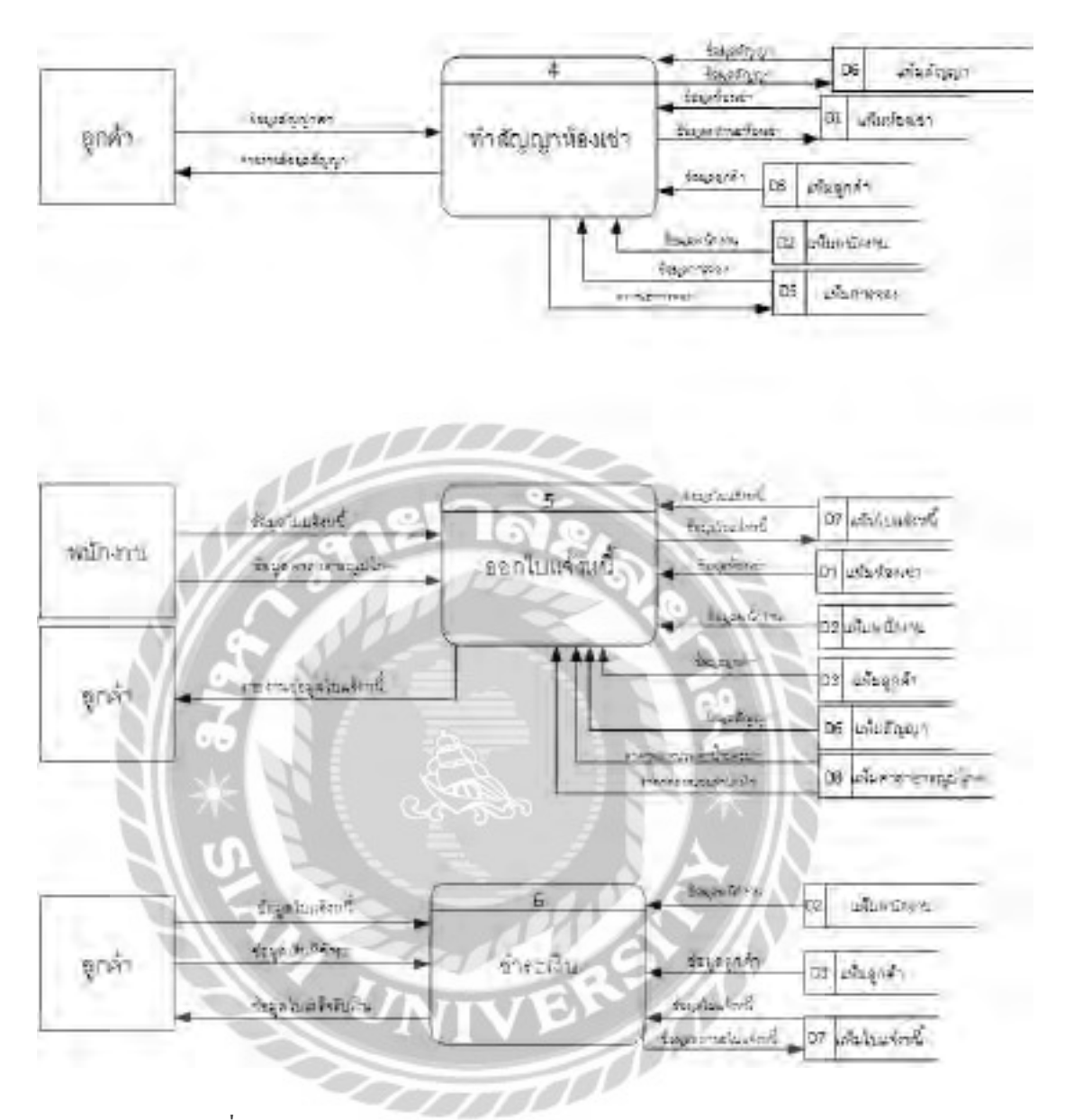

ภาพที่ ก.6 (ต่อ) Data Flow Diagram Level 0 ระบบบริหารจัดการหอพัก

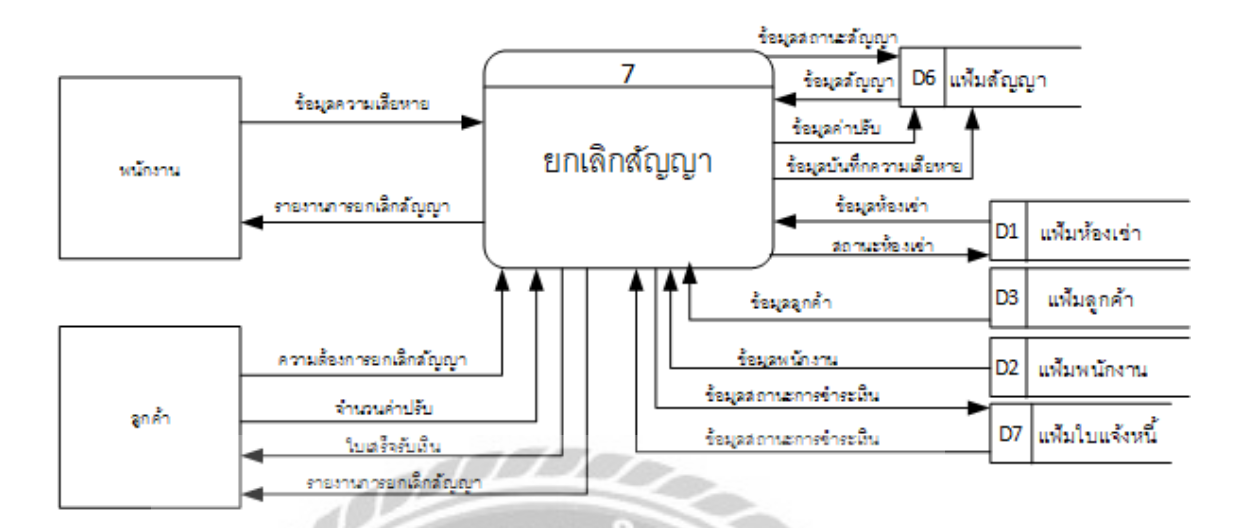

ภาพที่ ก.7 (ต่อ) Data Flow Diagram Level 0 ระบบบริหารจัดการหอพัก

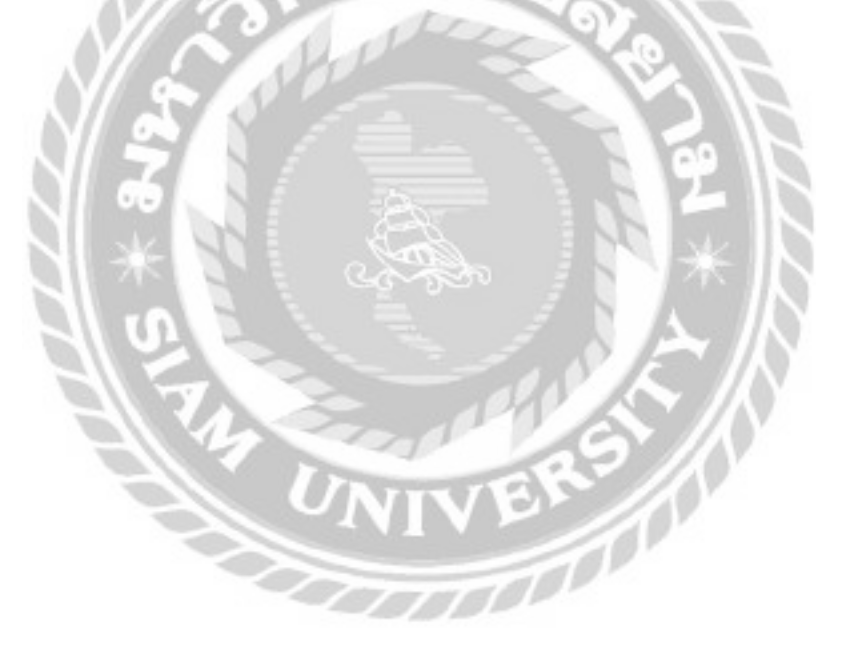

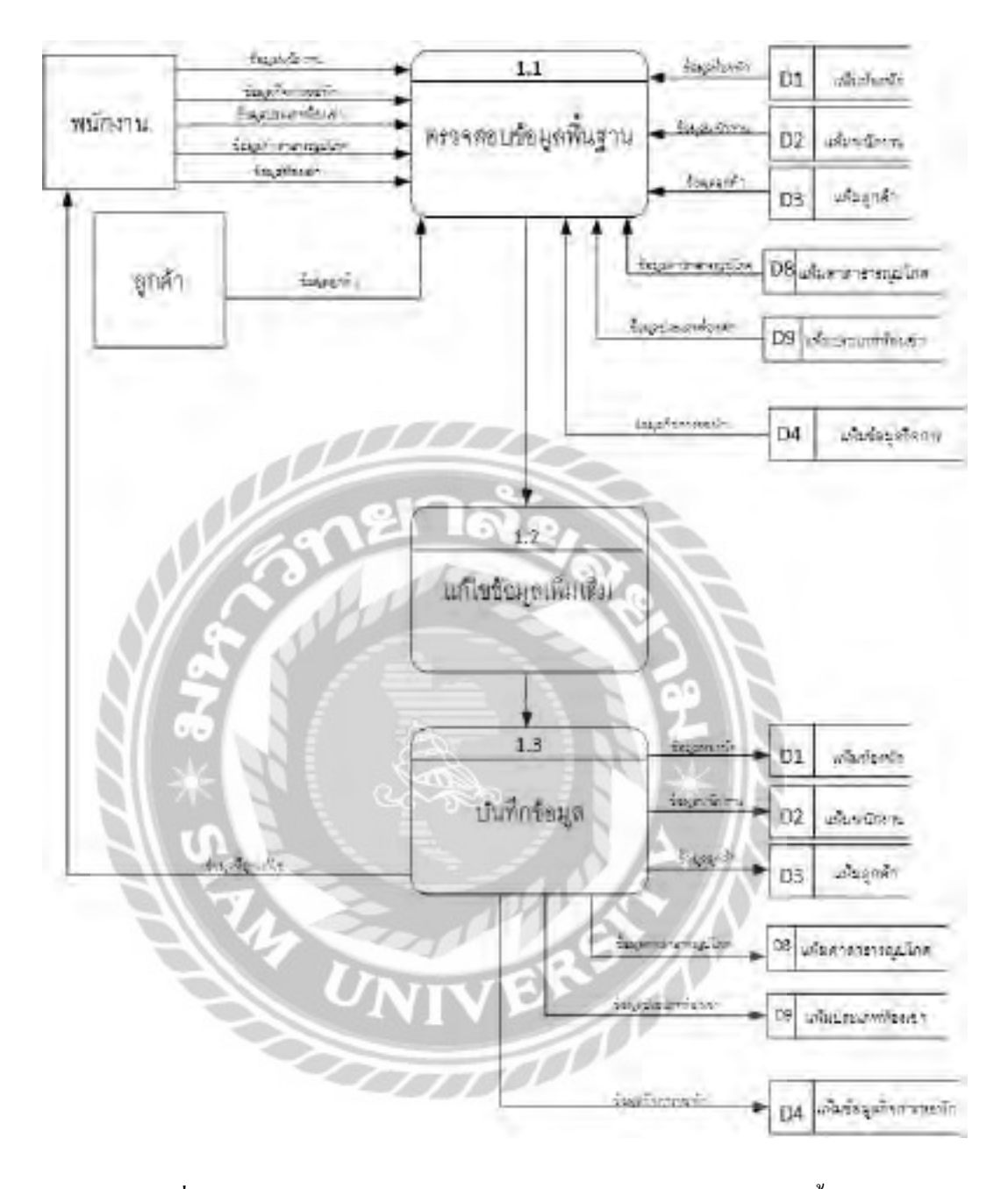

ภาพที่ ก.8 Data Flow Diagram Level 1 ของ Process 1 : จัดการข้อมูลพื้นฐาน

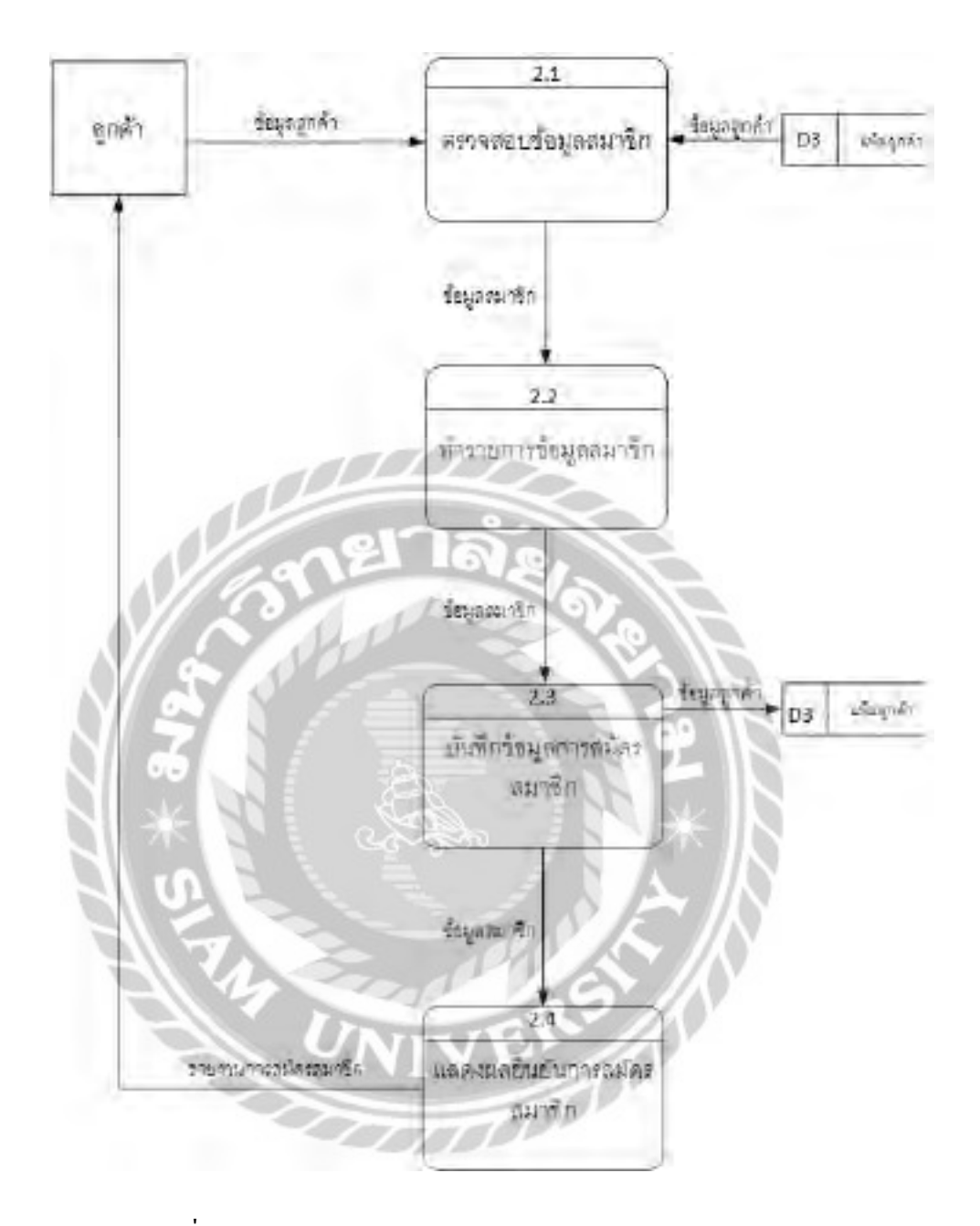

ภาพที่ ก.9 Data Flow Diagram Level 1 ของ Process 2 : สมัครสมาชิก

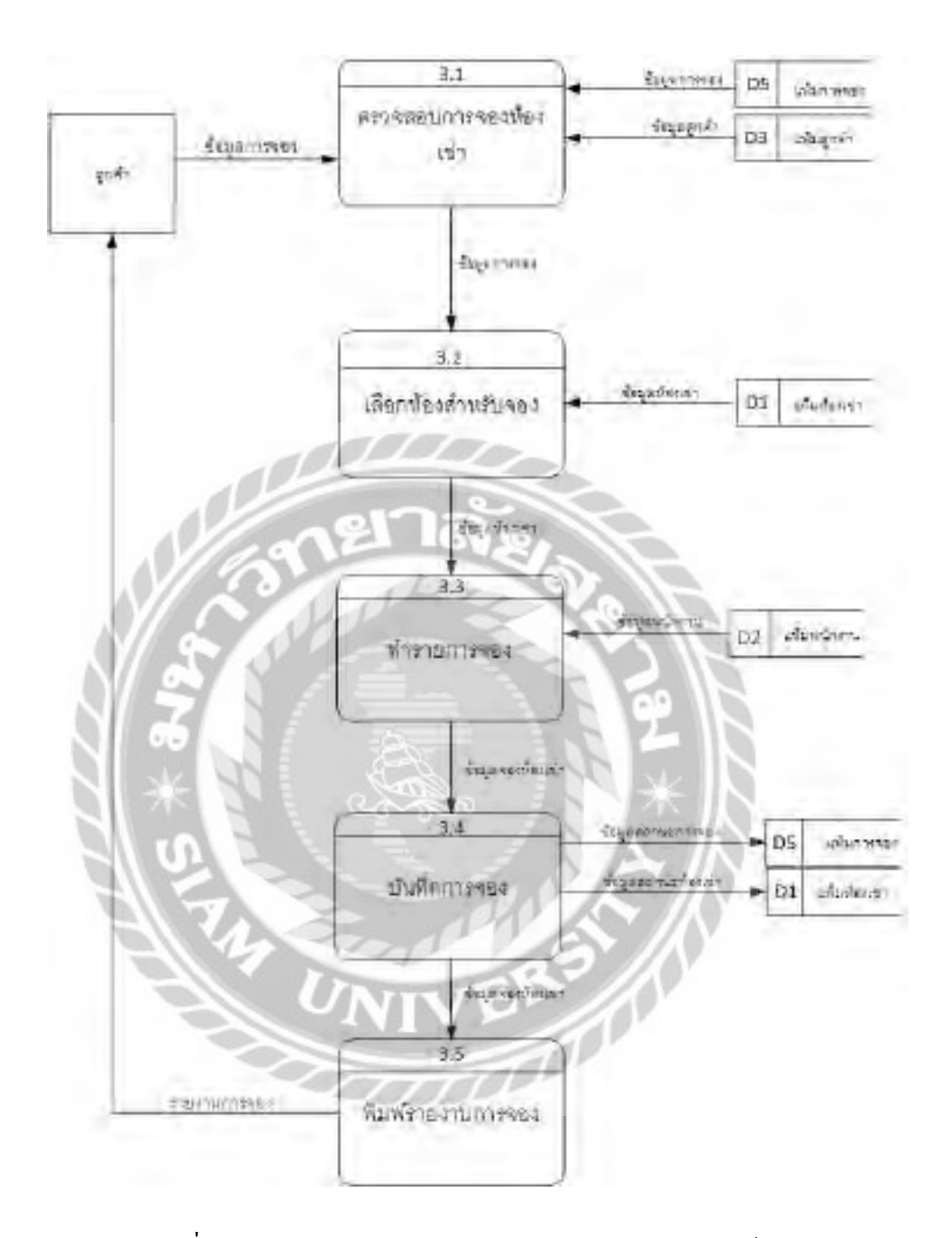

ภาพที่ ก.10 Data Flow Diagram Level 1 ของ Process 3 : จองห้องเช่า

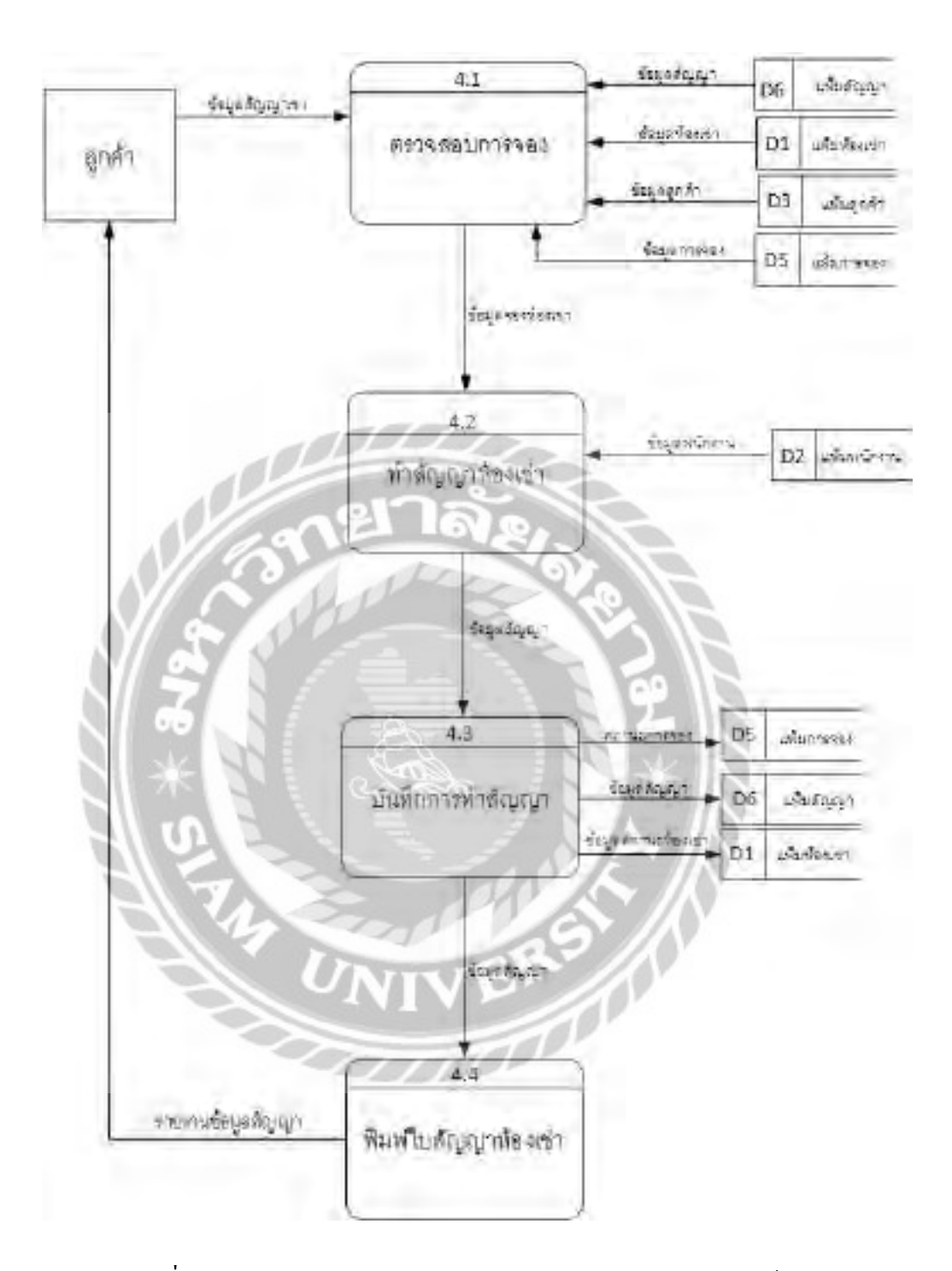

ภาพที่ ก.11 Data Flow Diagram Level 1 ของ Process 4 : ทำสัญญาห้องเช่า

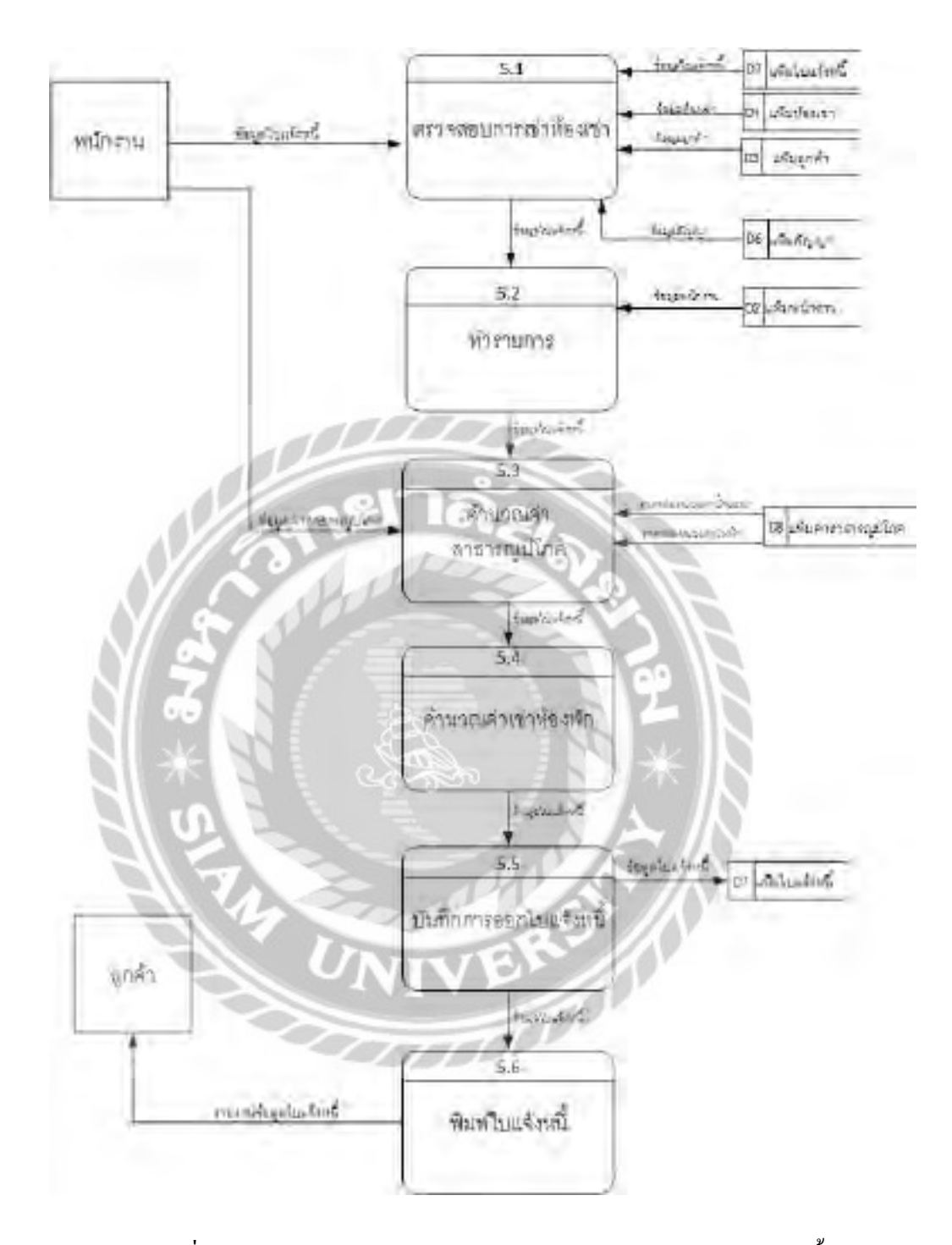

ภาพที่ ก.12 Data Flow Diagram Level 1 ของ Process 5 : ออกใบแจ้งหนี้

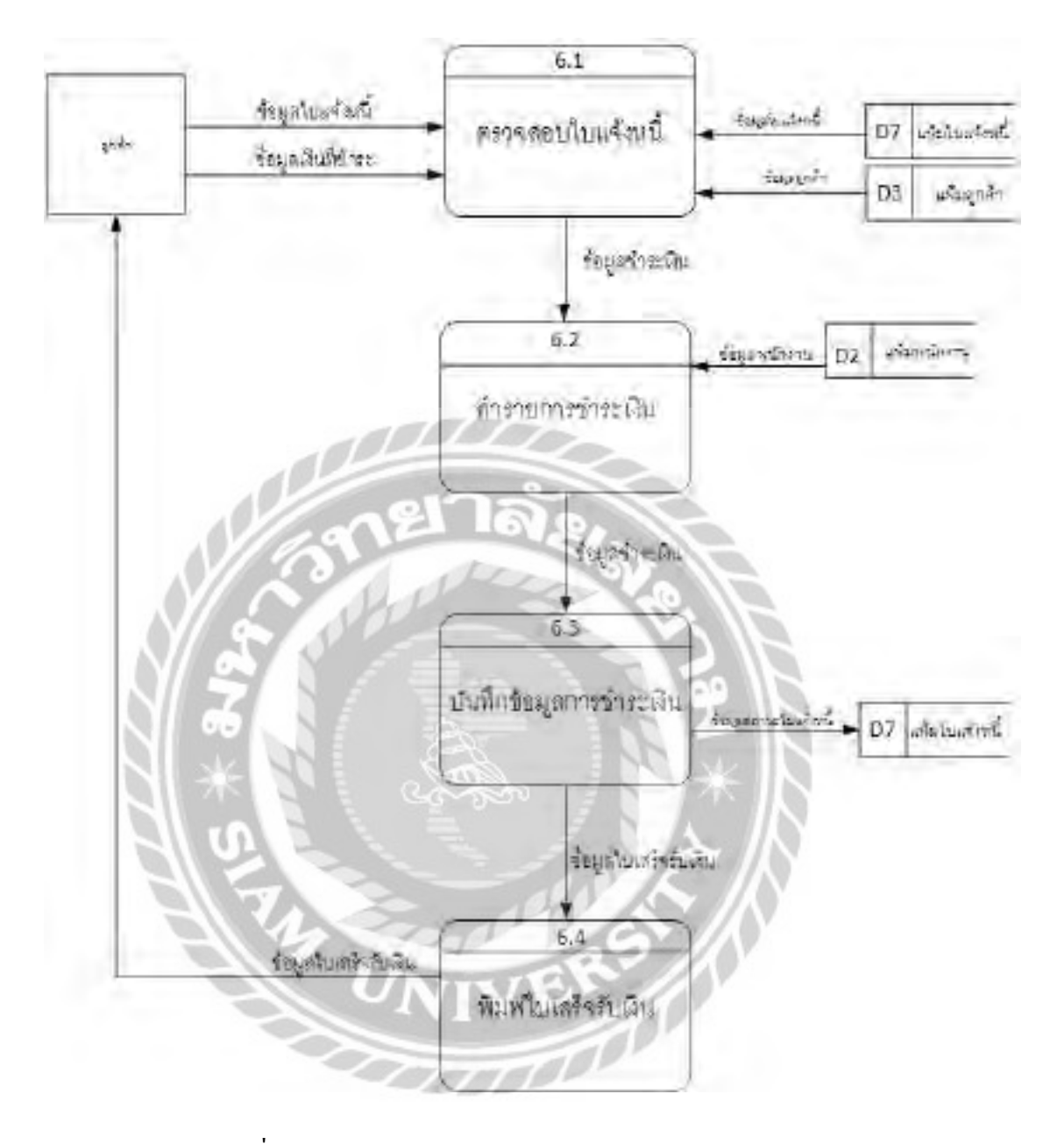

ภาพที่ ก.13 Data Flow Diagram Level 1 ของ Process  $6:$  ชำระเงิน

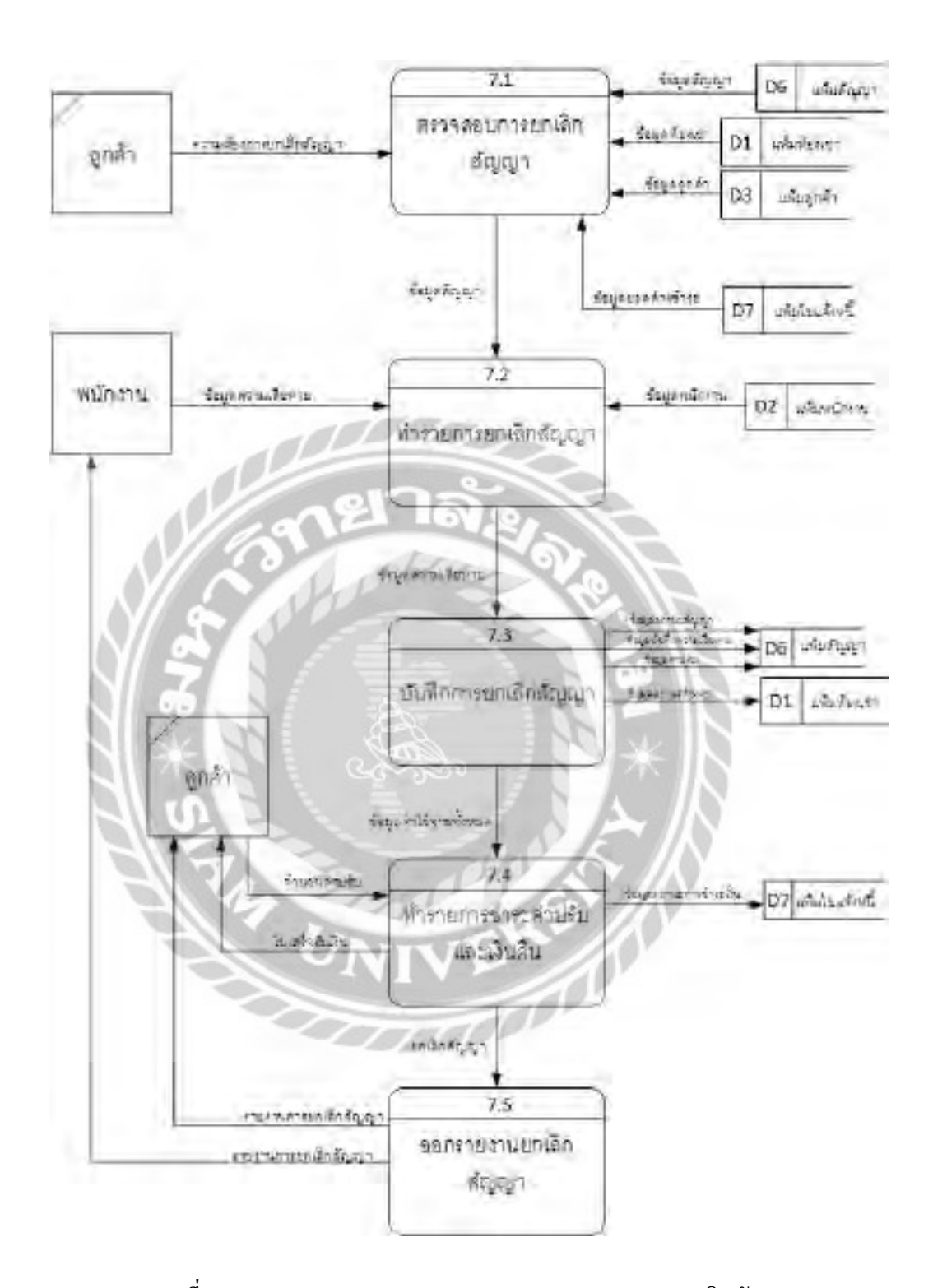

ภาพที่ ก.14 Data Flow Diagram Level 1 ของ Process 7 : ยกเลิกสัญญา

### ภาคผนวก ข.

# คู่มือการติดตั้ งโปรแกรม

### การติดตั้ งโปรแกรม XAMPP

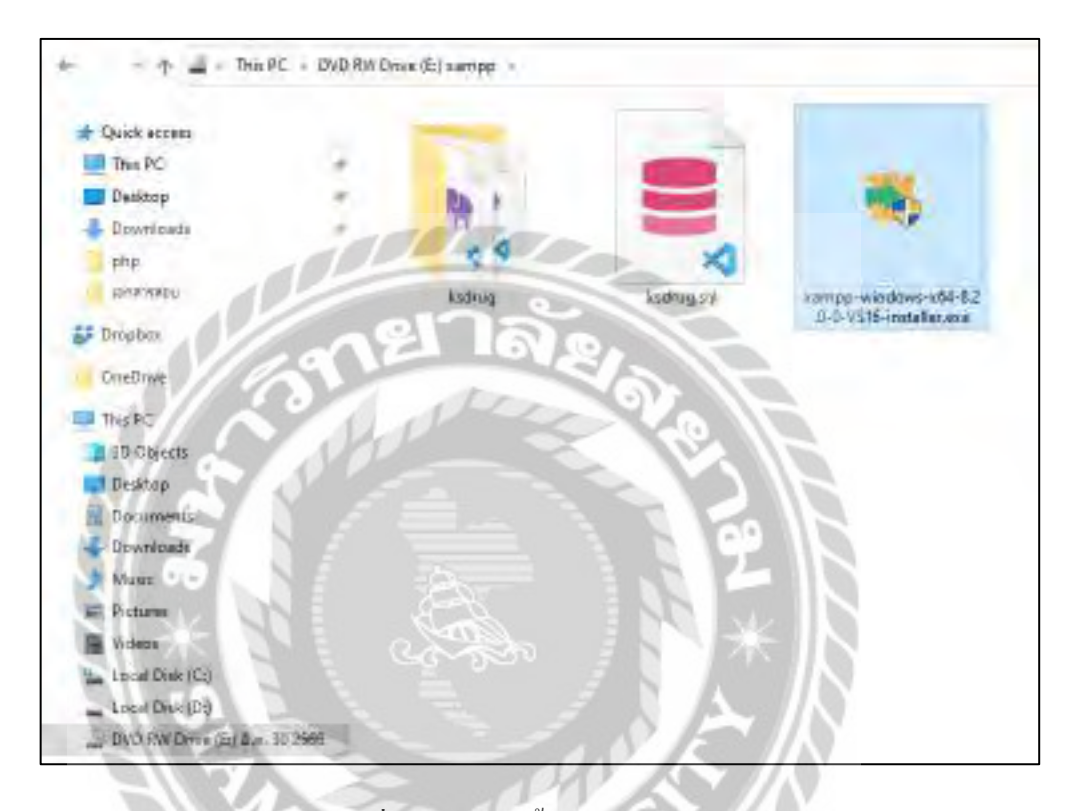

ภาพที่ ข.1 ไฟล์ติดตั้ งโปรแกรม Xampp

นำแผ่นซีดีเข้าเครื่องคอมพิวเตอร์ จากนั้นไปที่ DVD RW Drive ( E: ) และคลิกที่ไฟล์ติดตั้ง xampp-windows-x64-8.2.0-0-VS16-installer.exe จากนั้นจะเข้าสู่หน้าจอติดตั้ งโปรแกรม

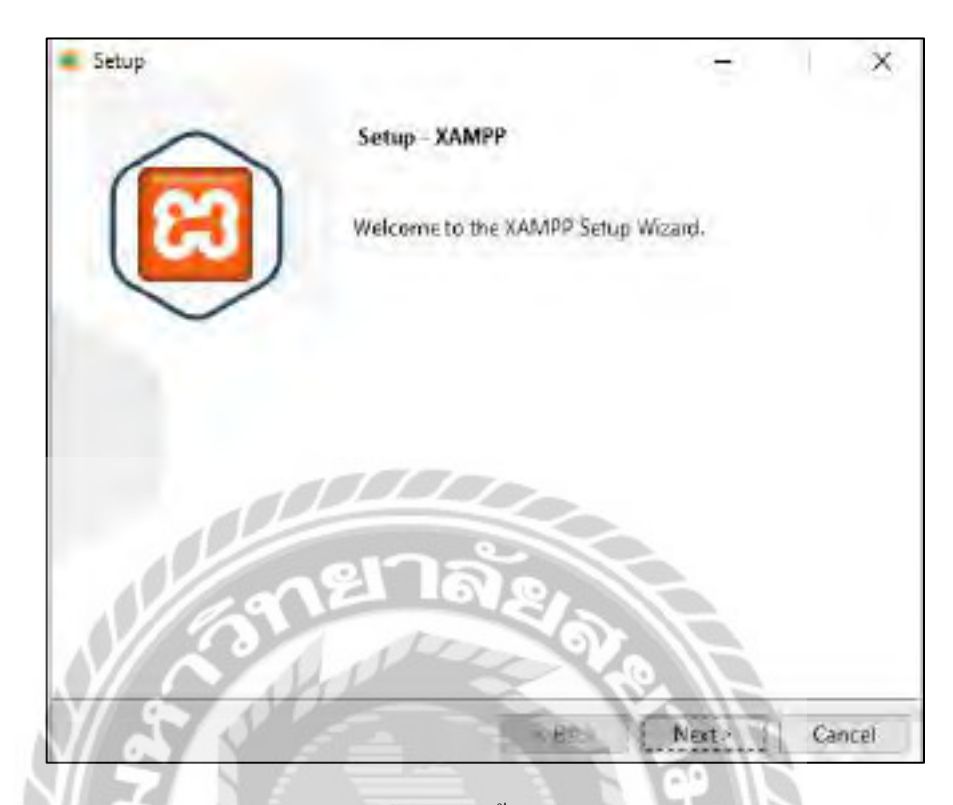

ภาพที่ ข.2 หน้าจอติดตั้ งโปรแกรม Xampp

เมื่อเข้าสู่หน้าจอติดตั้งโปรแกรมให้คลิกที่ปุ่ม Next>

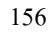

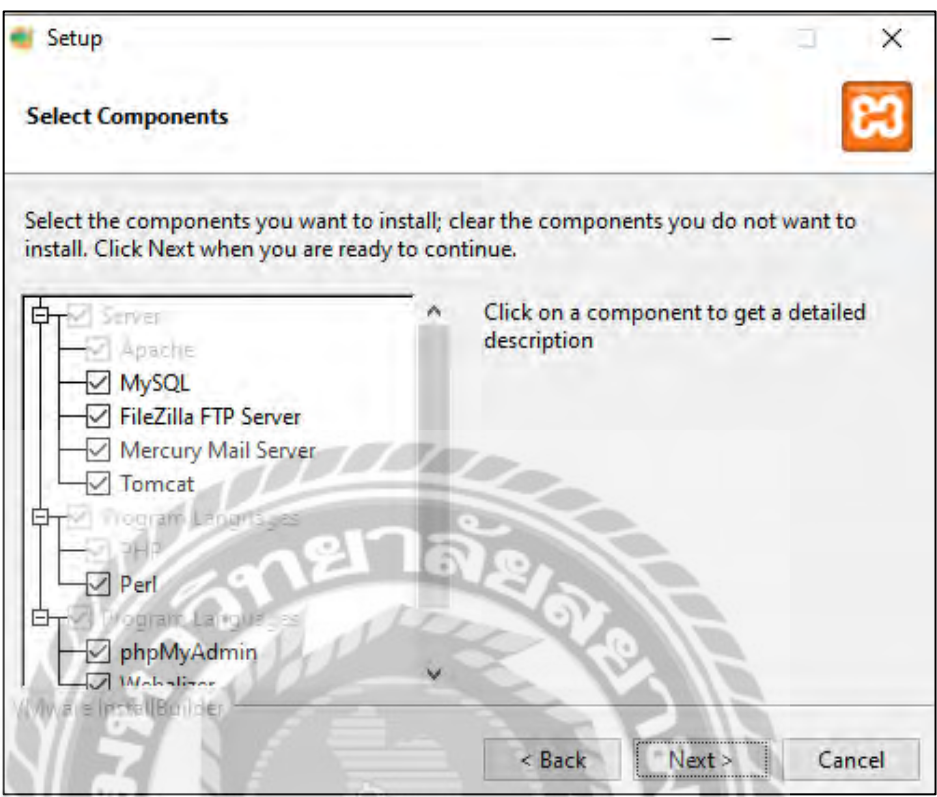

ภาพที่ ข.3 หน้าจอติดตั้ งโปรแกรม Xampp

คลิกที่ปุ่ ม Next โดยไม่ต้องเลือกค่าใดที่โปรแกรมไม่ได้เลือกไว้ให้

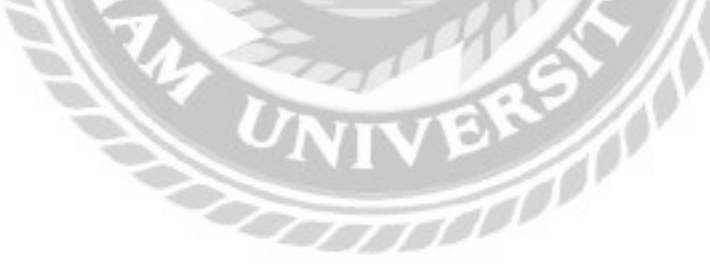

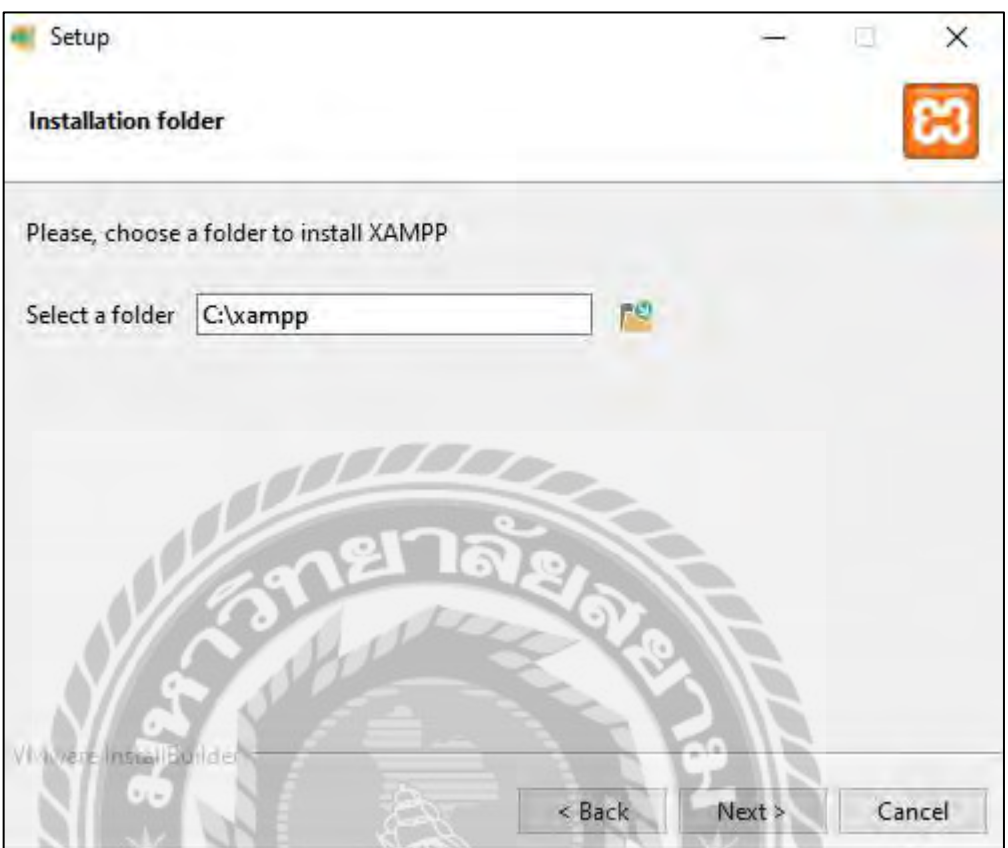

ภาพที่ ข.4 หน้าจอตรวจสอบการติดตั้ งโปรแกรม Xampp

 สามารถเลือกโฟลเดอร์ที่ต้องการติดตั้ งโปรแกรม โดยการคลิกที่สัญลักษณ์โฟลเดอร์ โดยจะ ติดตั้งไปที่ Drive C:โฟลเดอร์ xampp แล้วกดปุ่ม Next

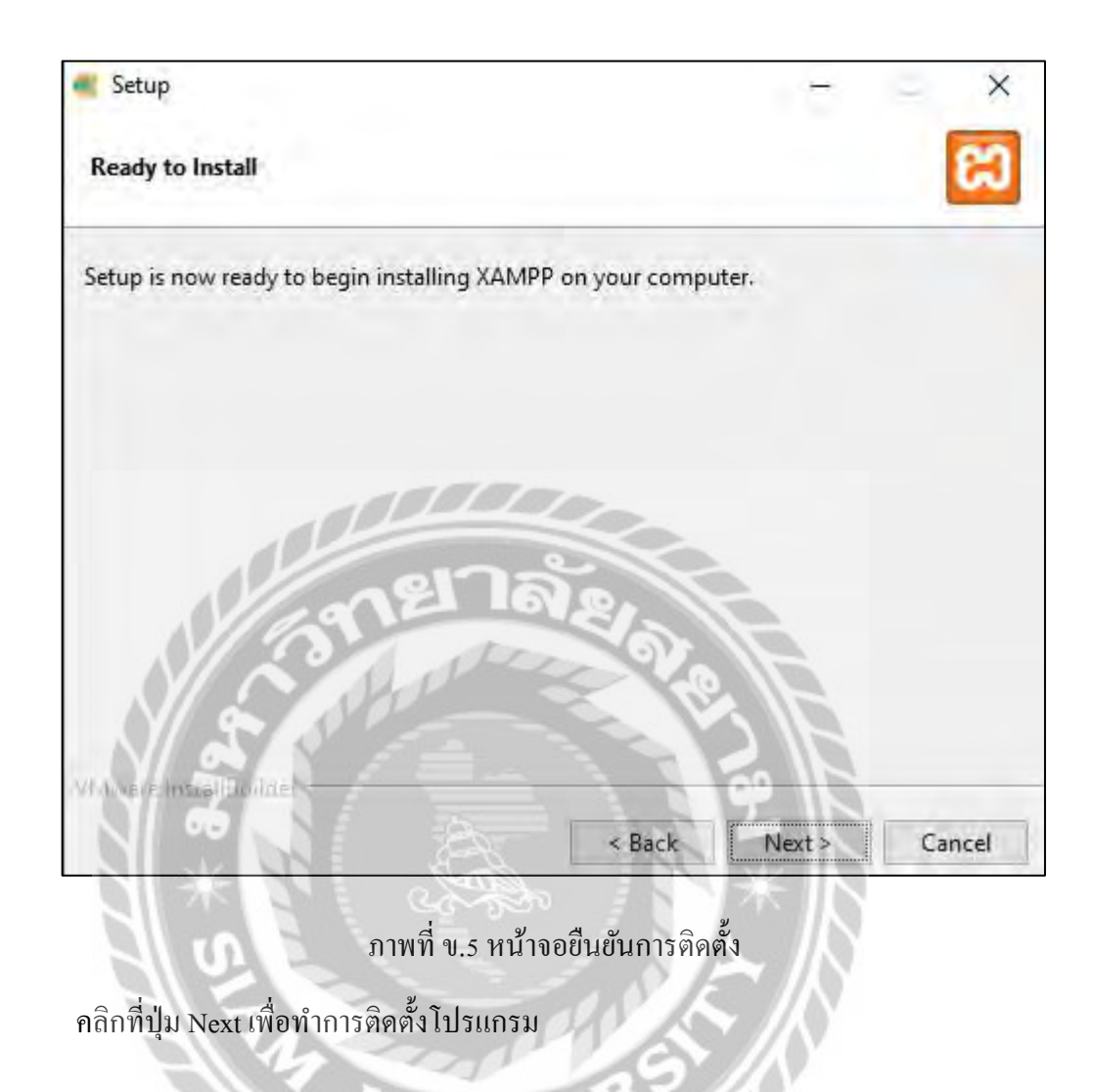

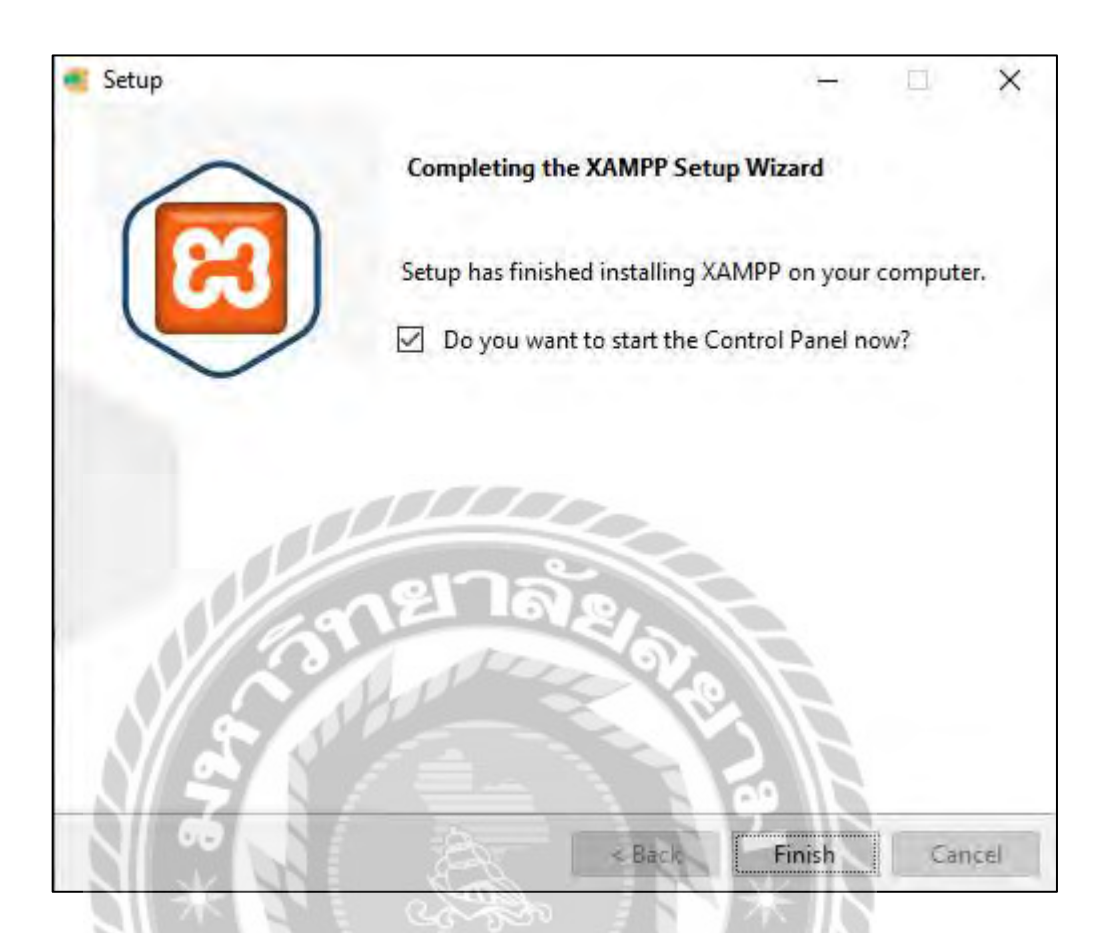

ภาพที่ ข.6 หน้าจอการติดตั้งสำเร็จ

เมื่อทำการติดตั้งโปรแกรมสำเร็จจะแสดงหน้าจอดังภาพ คลิกที่ปุ่ม Finish เพื่อเสร็จสิ้นการ ติดตั้ งโปรแกรม70

#### Restore Database

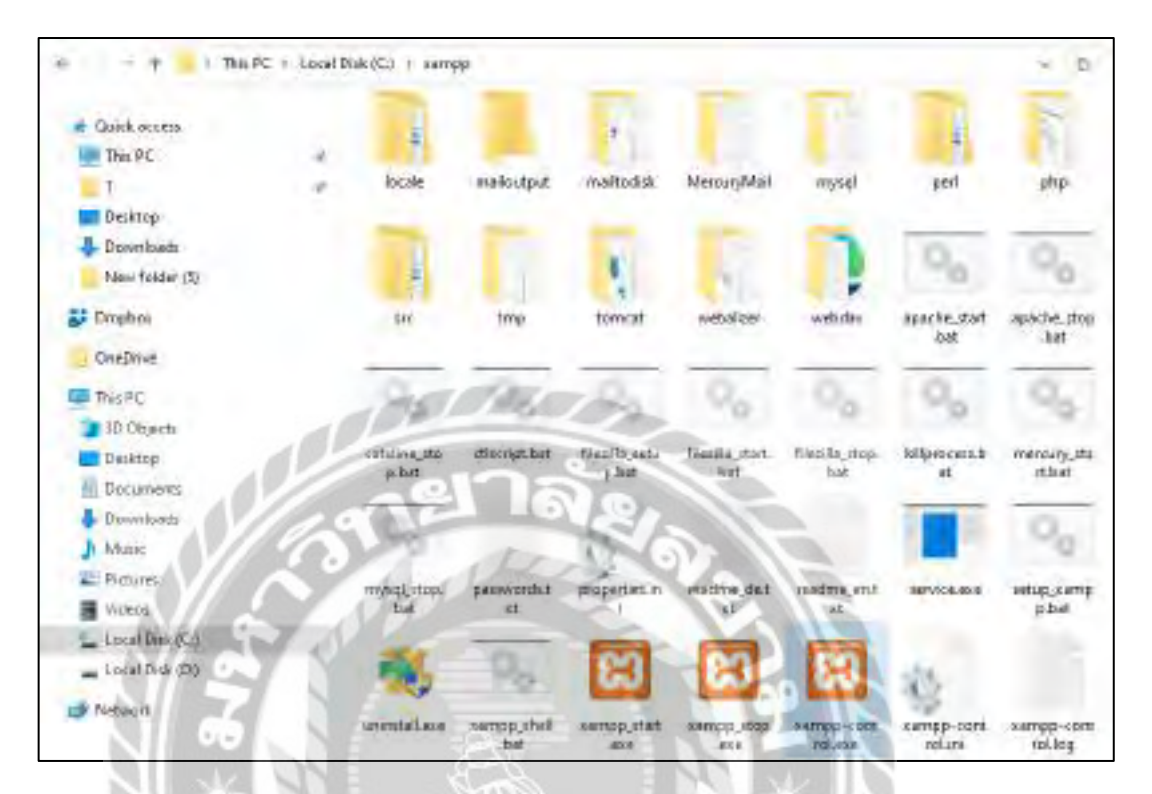

ภาพที่ ข.7 หน้าจอโปรแกรม Xampp

UNIVER

เปิดเข้าที่โฟลเดอร์ที่ได้ทำการติดตั้งโปรแกรม xampp ที่ Drive C คลิกที่โฟลเดอร์ xampp และ

เปิ ดโปรแกรม xampp-control.exe

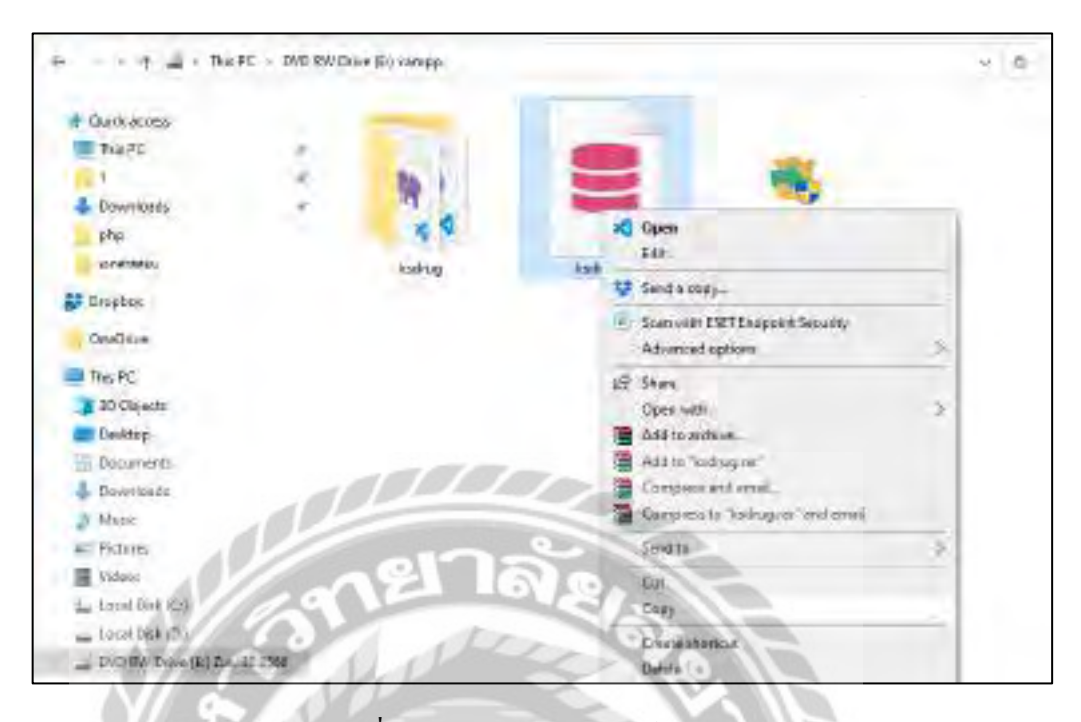

# ภาพที่ ข.8 หน้าจอคัดลอกไฟล์ Database

ไปที่แผ่นซีดี DVD RW Drive (E:) และทำการคัดลอกไฟล์ฐานข้อมูล ksdrug.sql ไปไว้ที่ไดร์ฟ C โฟลเดอร์ xampp -> โฟลเดอร์ htdocsಾ

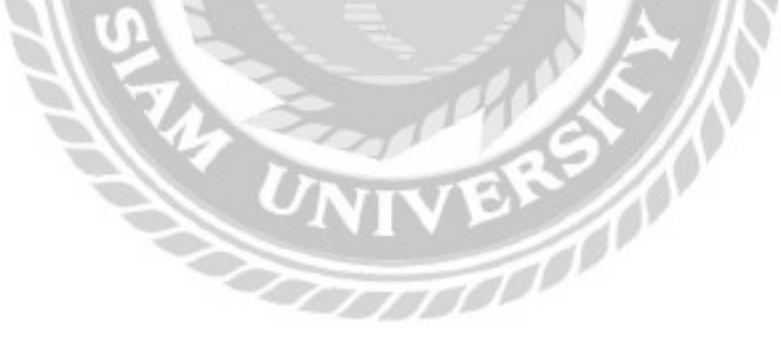

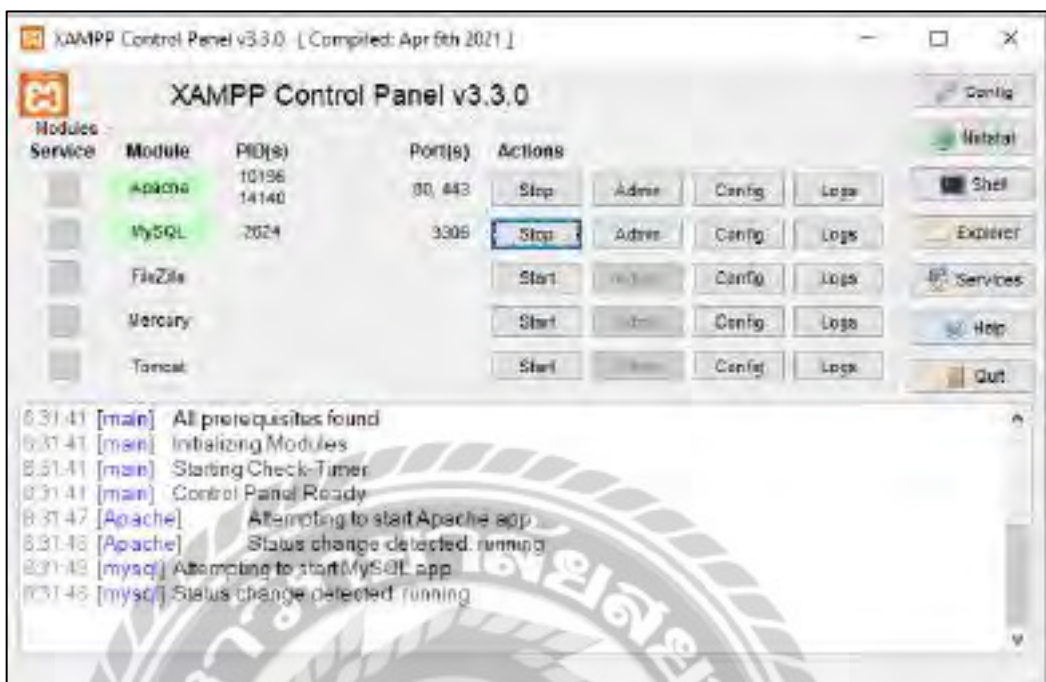

# ภาพที่ ข.9 หน้าจอโปรแกรม Xampp

# เมื่อเปิดโปรแกรมขึ้นมาให้คลิก Start ที่ Apache และMySQL เพื่อเปิดการจำลองเซิร์ฟเวอร์

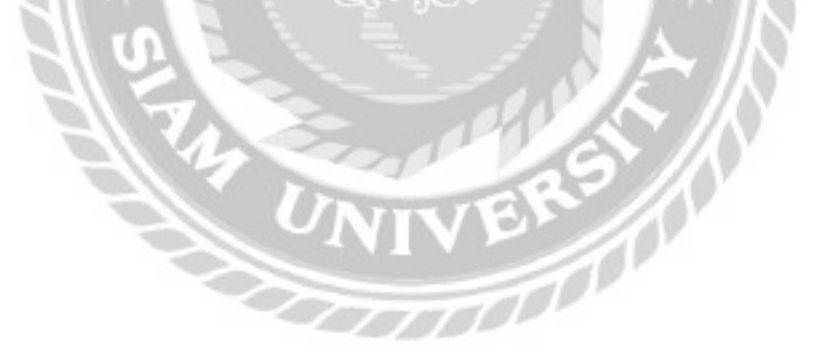

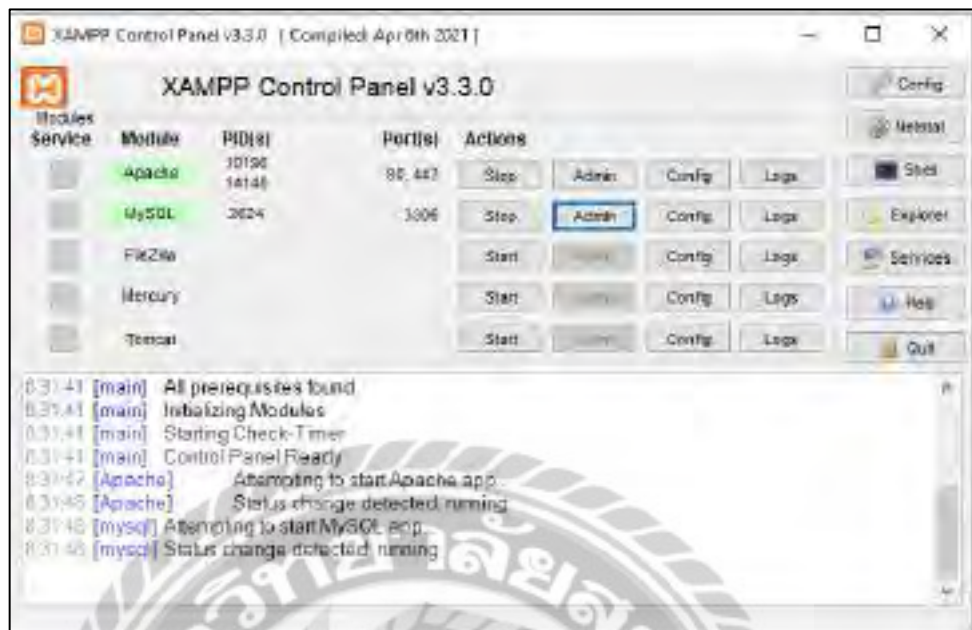

ภาพที่ ข.10 เข้าเว็บไซต์จัดการ Database

คลิกที่ Admin ที่ MySQL เพื่อเปิดหน้าจอจัดการ Database

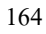

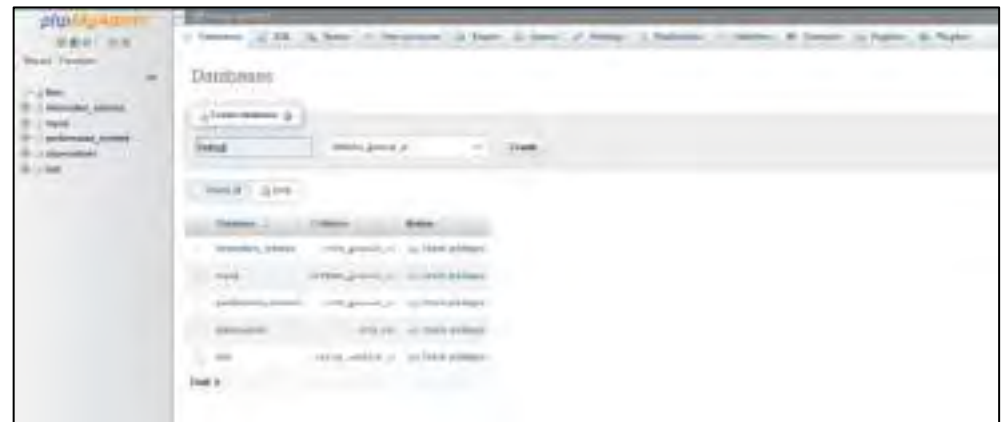

ภาพที่ ข.11 หน้าจอจัดการ Database

ที่หน้าจอจัดการ Database คลิกที่แท็บ Databases แล้วพิมพ์คำว่า ksdrug ที่ Textbox ชื่อ Database แล้วคลิกที่ปุ่ม Create

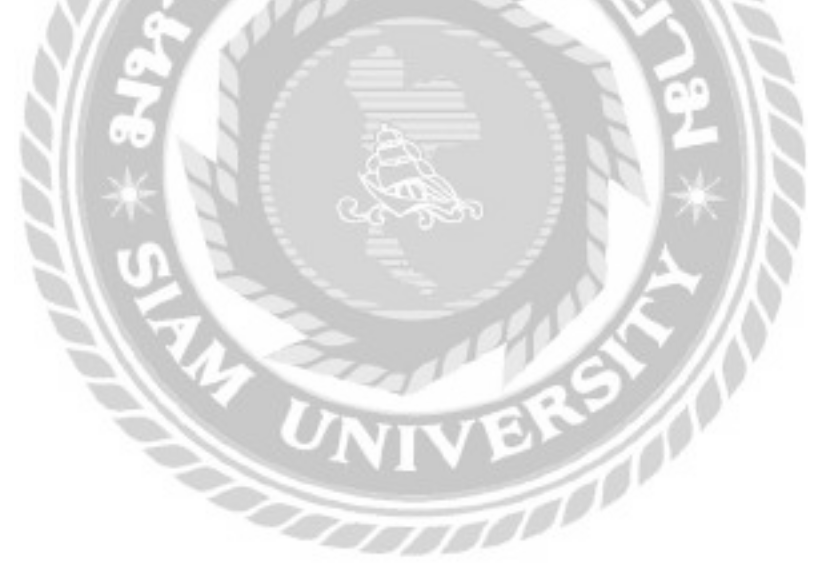
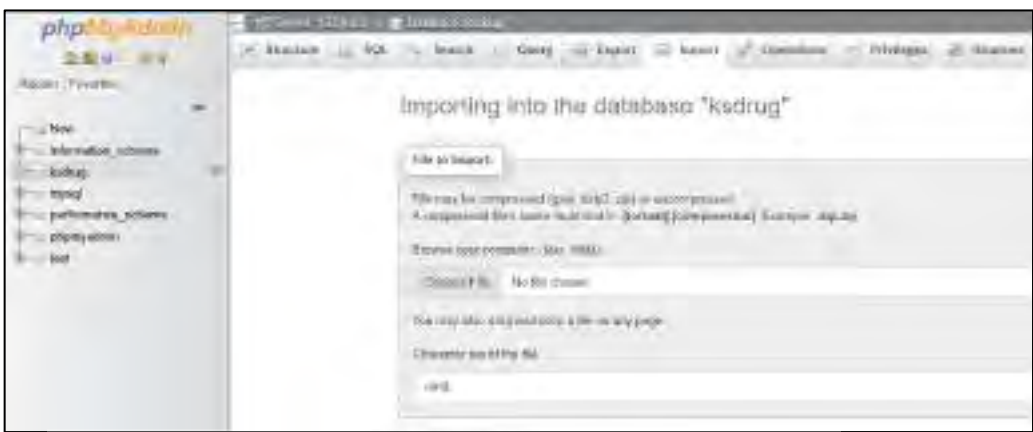

### ภาพที่ ข.12 หน้าจอนำเข้า Database

คลิกไปที่ ksdrug จากนั้นคลิกที่แท็บ Import จากนั้นคลิกที่ Choose File เพื่อทำการเลือกไฟล์

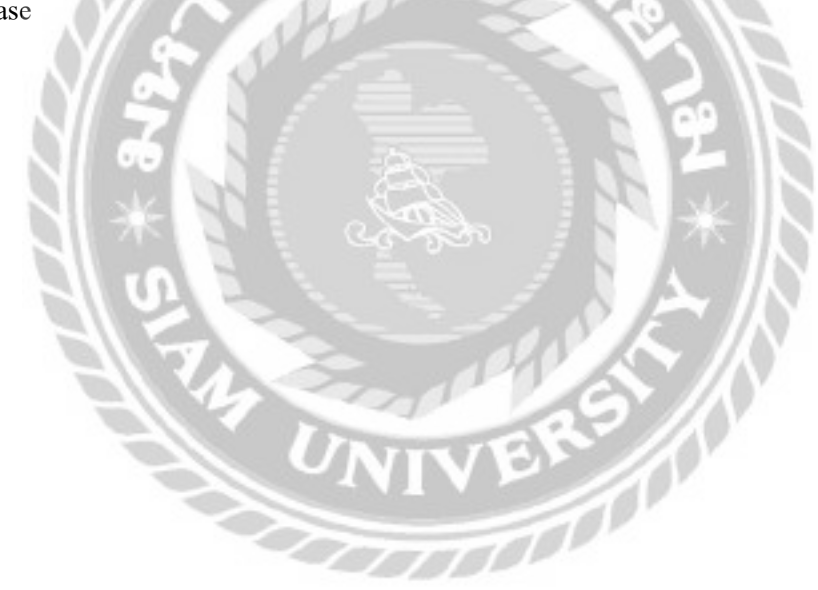

Database

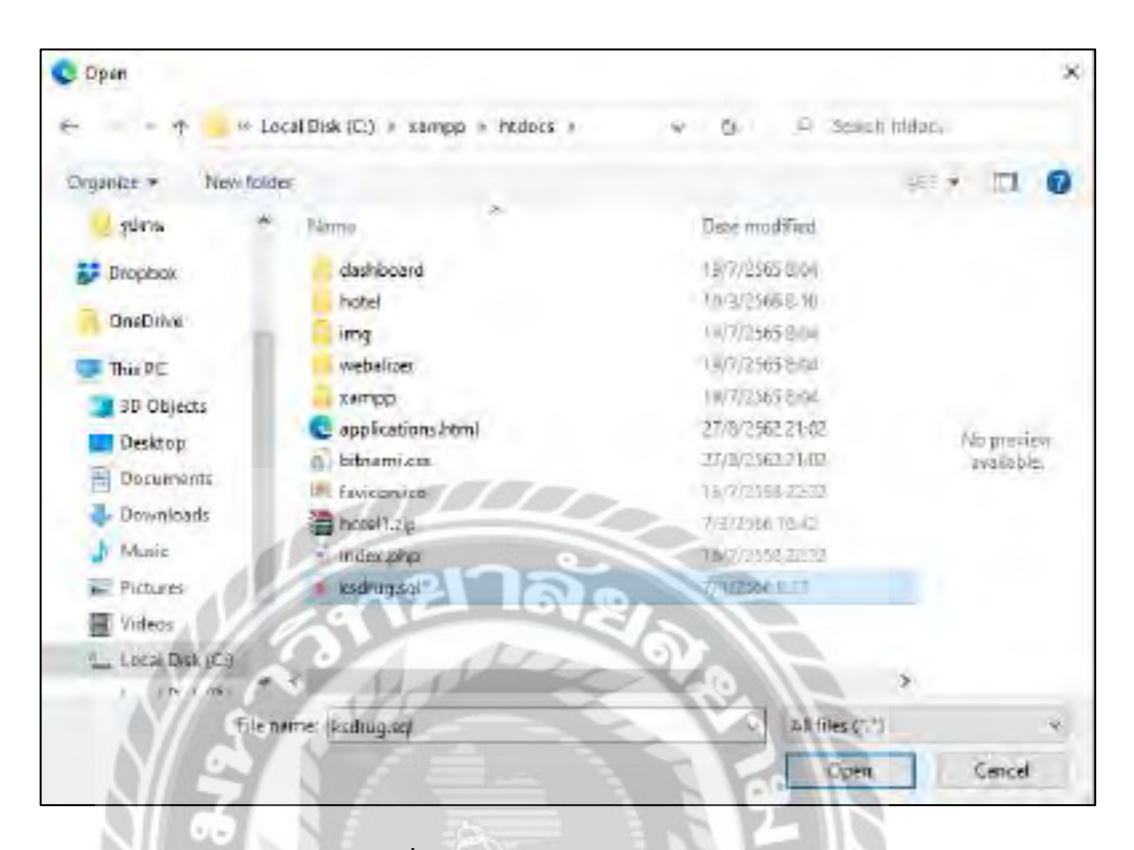

ภาพที่ ข.13 หน้าจอเลือกไฟล์ Database

เลือกไปที่ไฟล์ ksdrug.sql ที่ได้ทำการคัดลอกจากแผ่นซีดีมาวางไว้ ที่ Drive C: -> xampp ->

htdosc แล้วคลิก Open เพื่อทำการเปิดไฟล์ Database

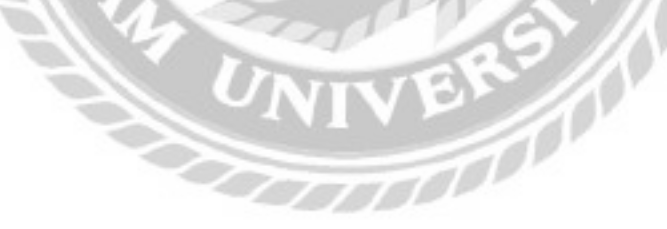

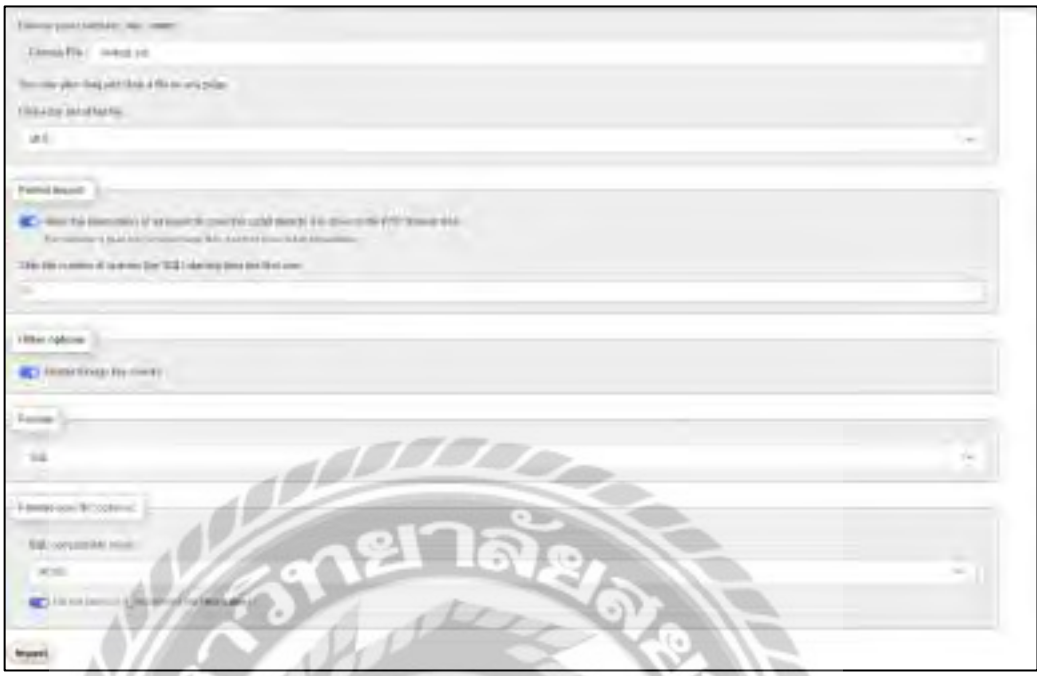

ภาพที่ ข.14 หน้าจอ Import Database

เมื่อทำการเลือกไฟล์ Database เสร็จสิ้น ให้ทำการคลิกที่ Import เพื่อนำเข้า Database

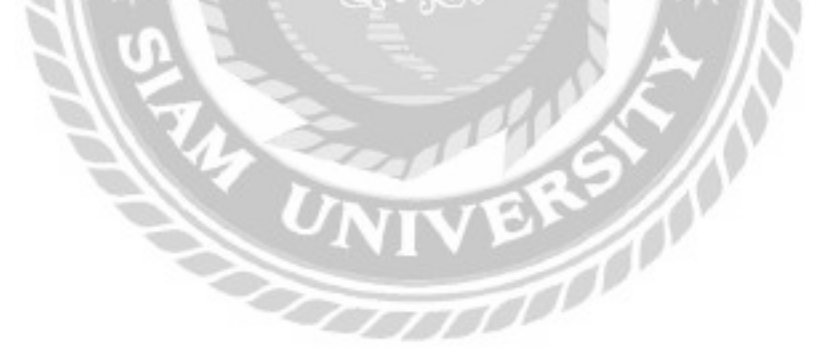

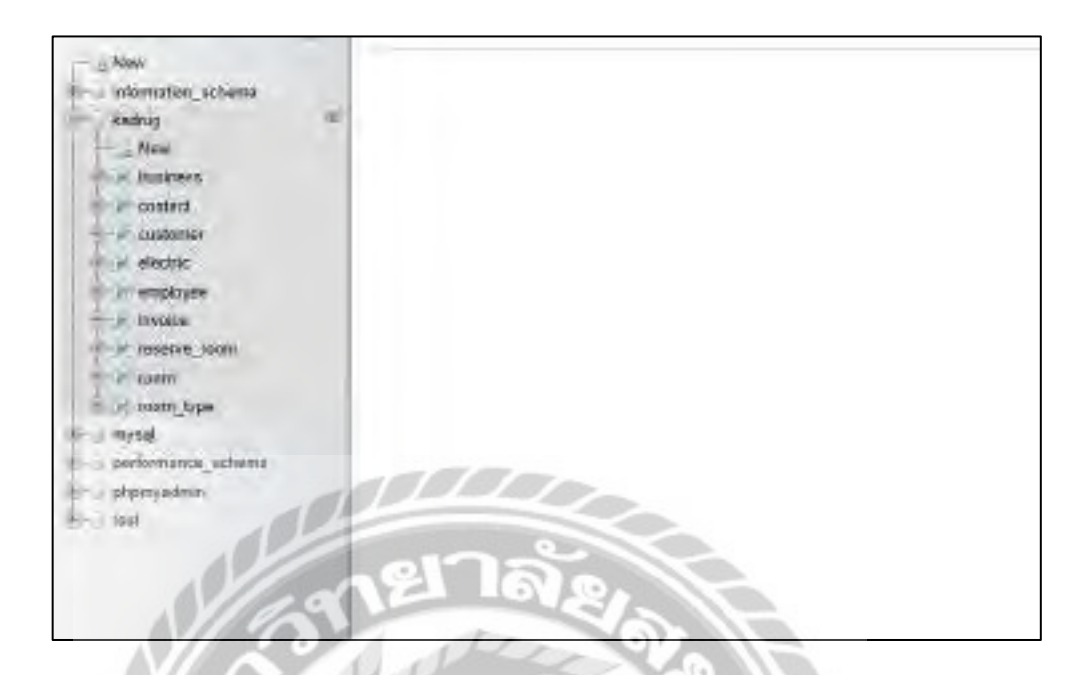

ภาพที่ ข.15 หน้าจอกู้คืน Database เสร็จสิ้ น

เมื่อคลิกที่ Import ก็จะกู้คืน Database เสร็จสิ้ น

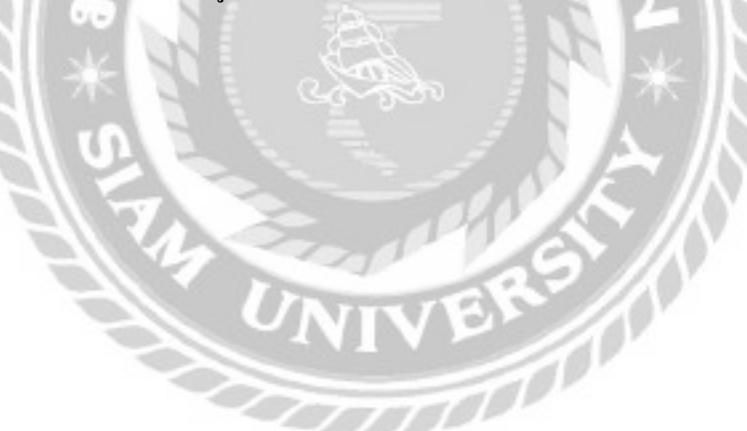

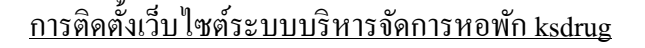

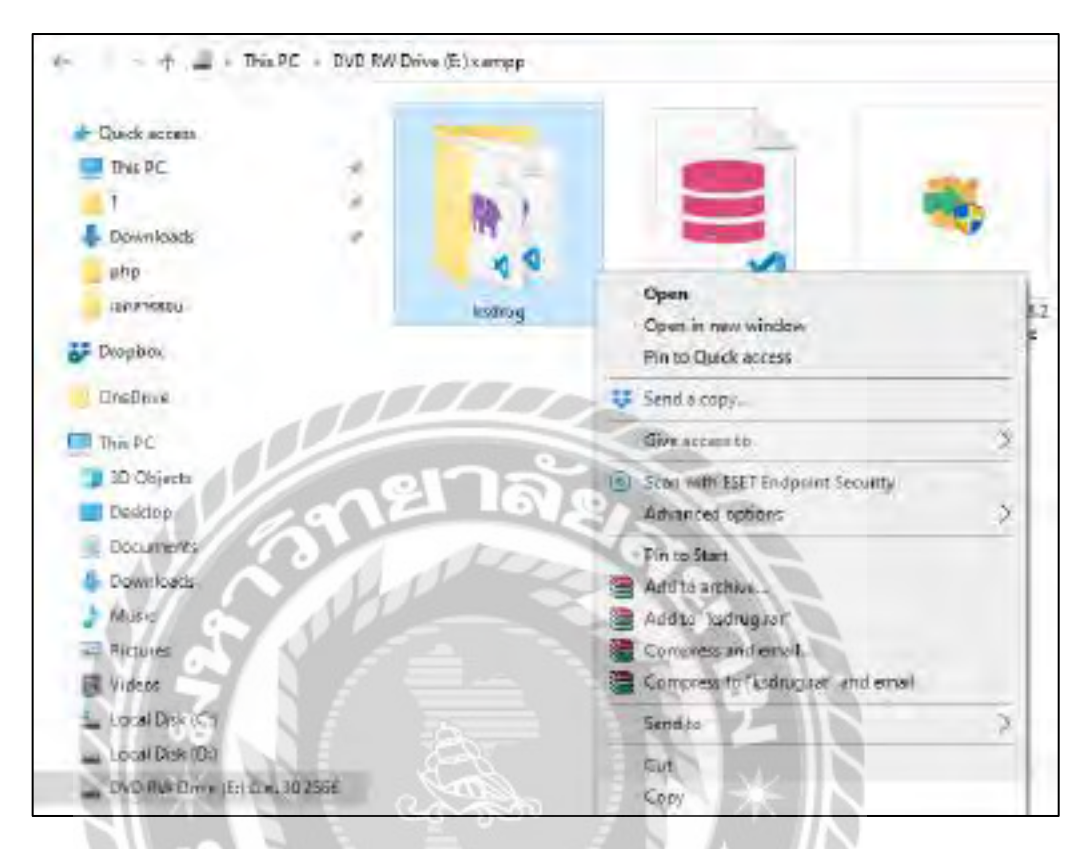

### ภาพที่ ข.16โฟลเดอร์ไฟล์เว็บไซต์ระบบบริหารจัดการหอพัก

ไปที่แผ่นซีดี DVD RW Drive (E)จากนั้นคลิก copy โฟลเดอร์ ksdrug

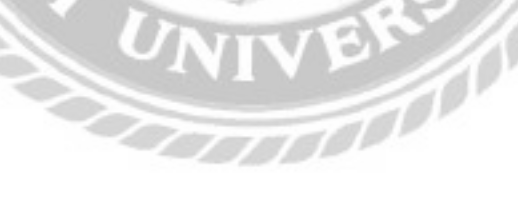

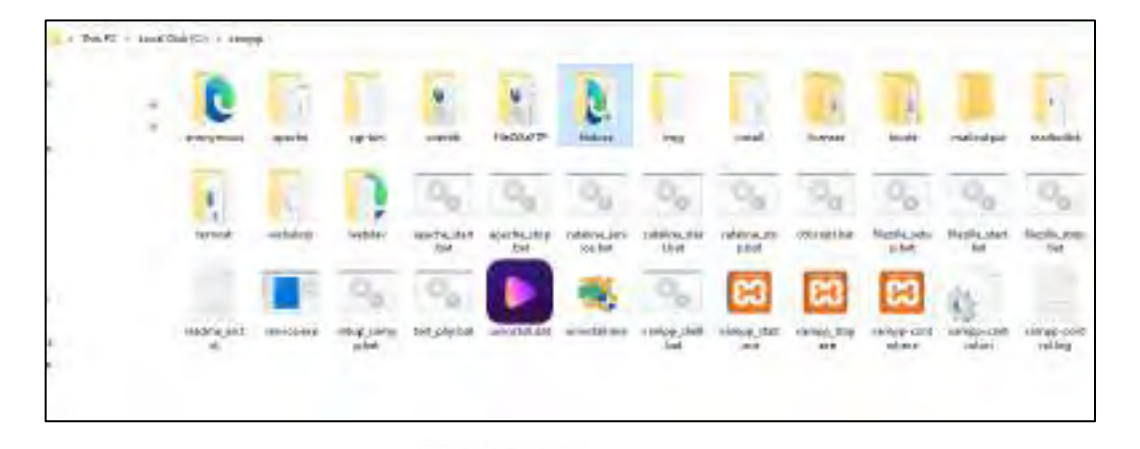

ภาพที่ ข.17โฟลเดอร์xampp

คลิกเข้าไปที่โฟลเดอร์ xampp จากนั้นคลิกไปที่โฟลเดอร์ htdocs

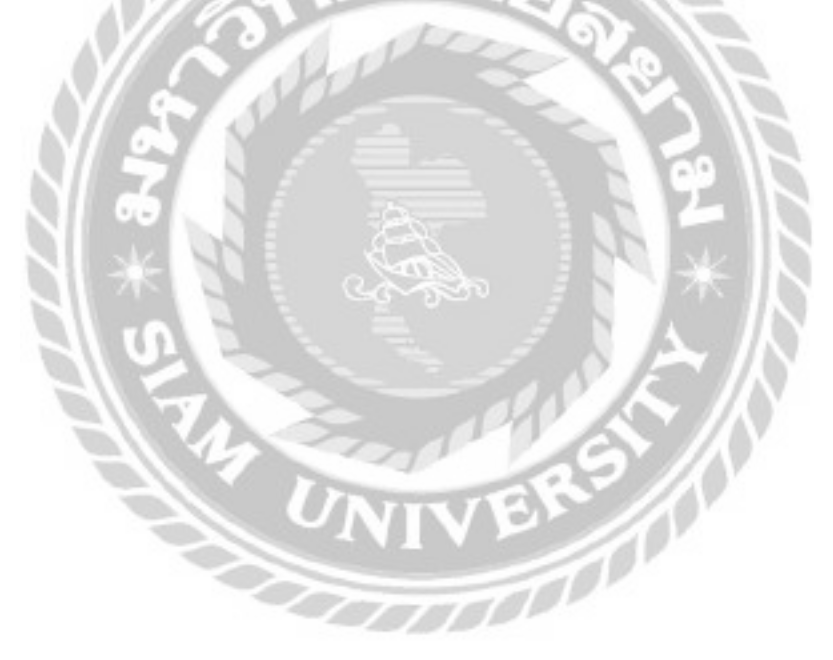

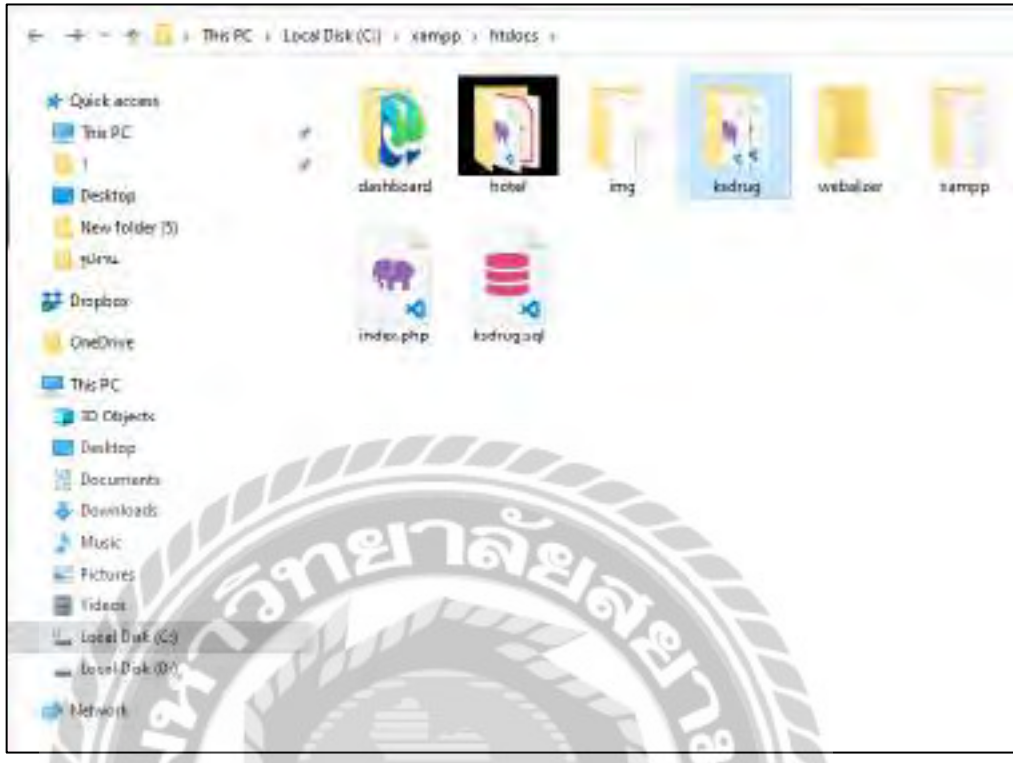

# ภาพที่ ข.18วางโฟลเดอร์ksdrug

คลิก paste เพื่อวางโฟลเดอร์ ksdrugลงไปที่โฟลเดอร์ htdocs

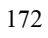

#### ภาคผนวก ค.

## ตัวอยางรายงาน ่

#### รายงานระบบ

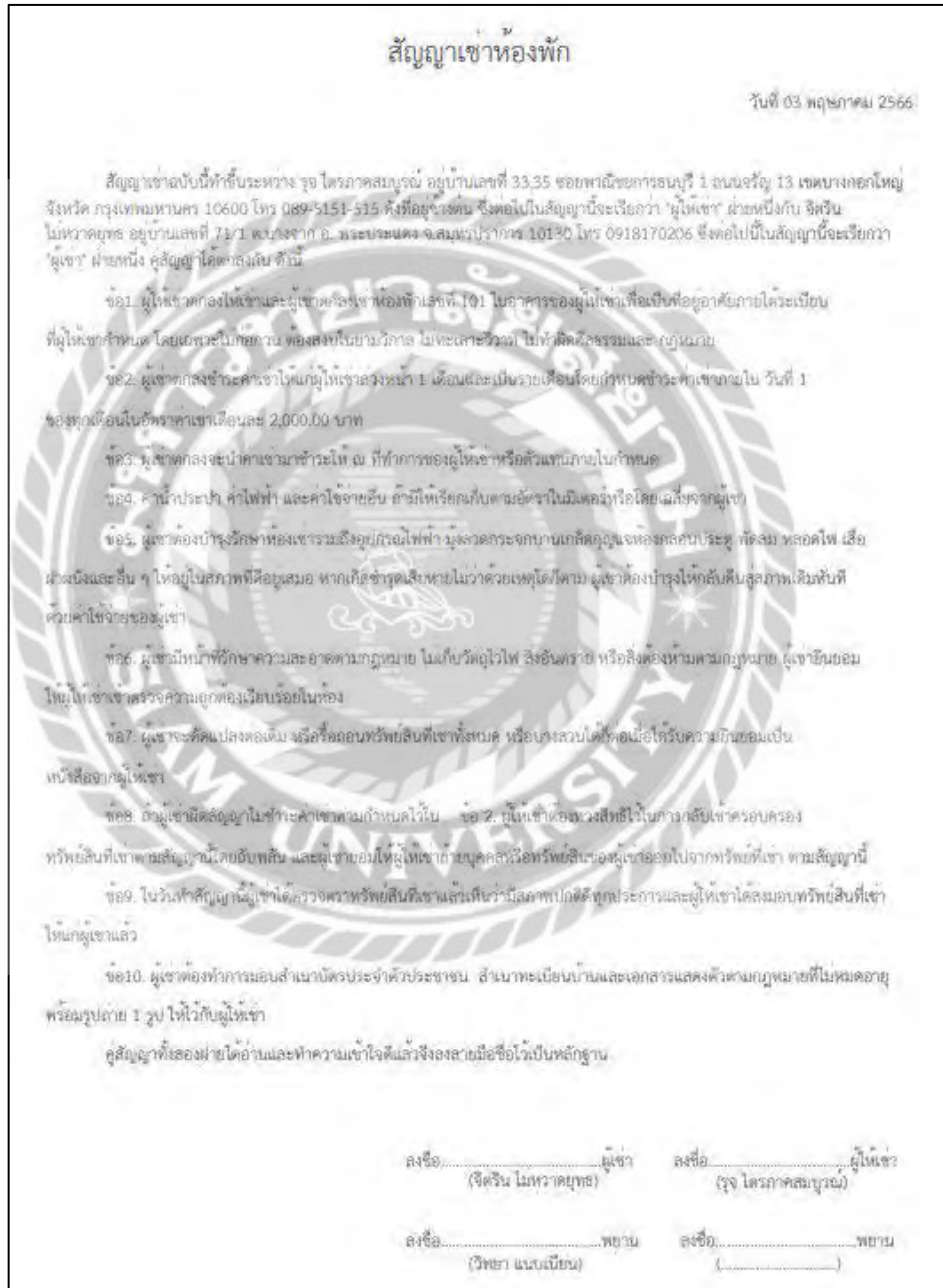

ภาพที่ ค.1 สัญญาเช่าห้องพัก

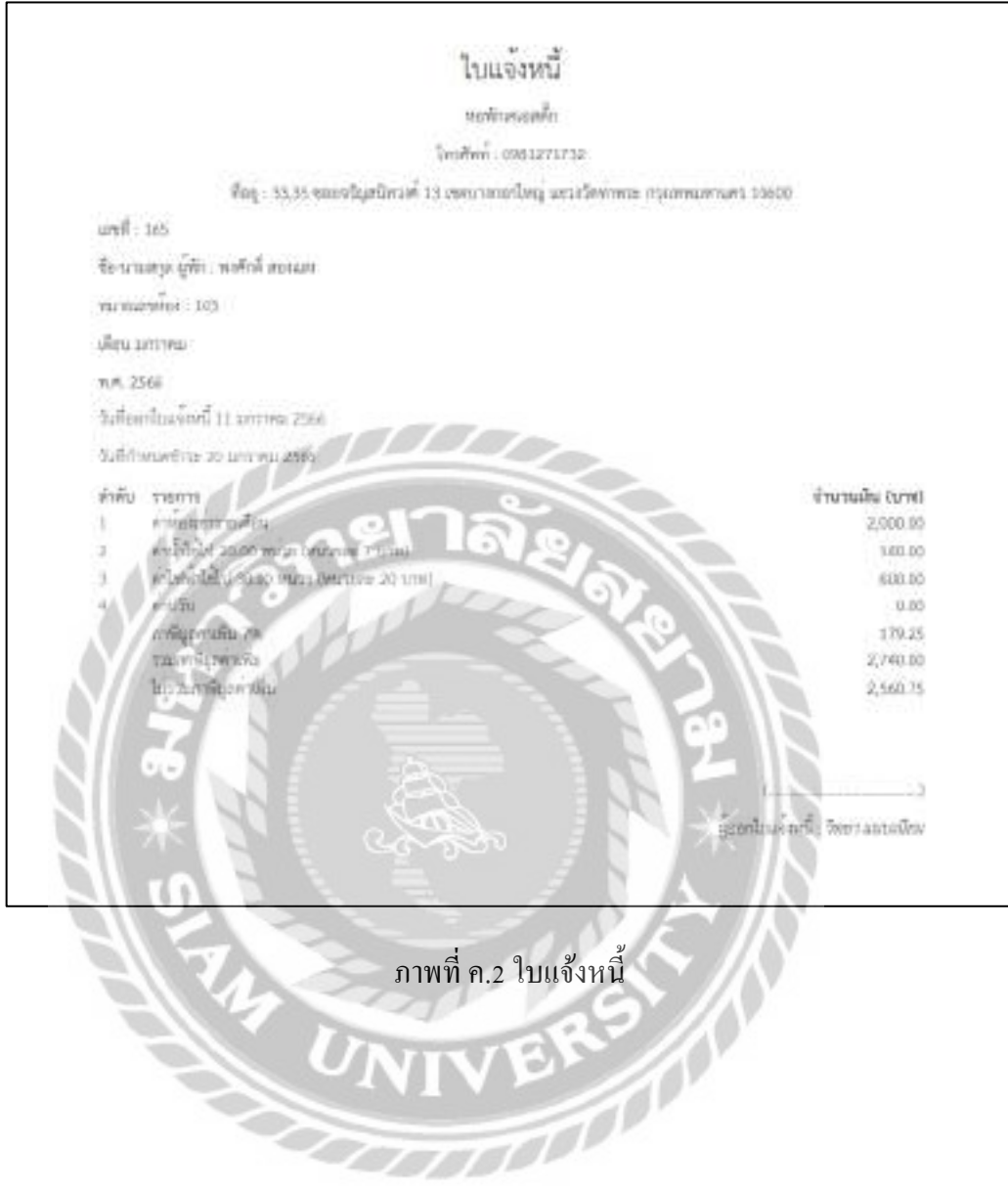

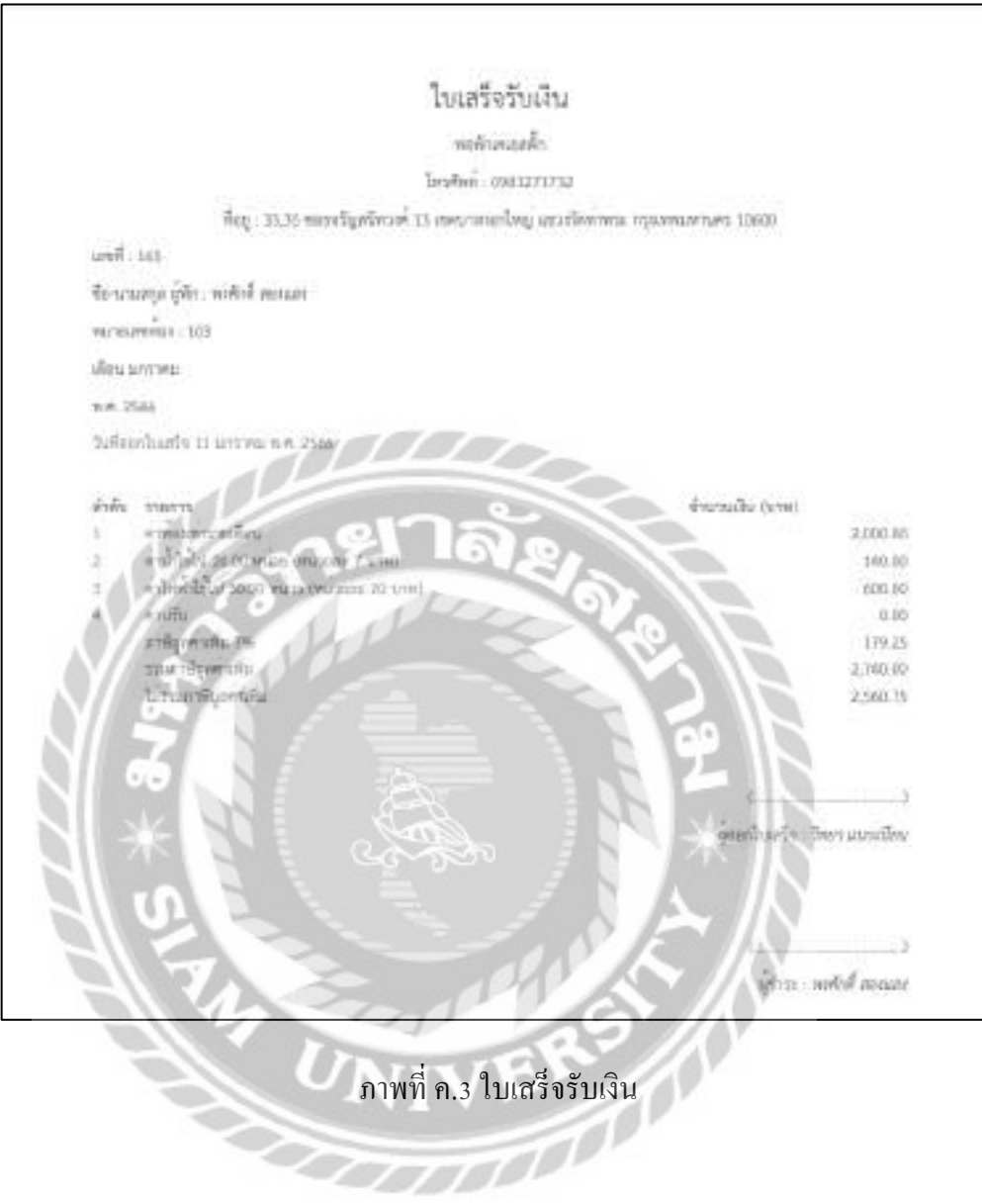

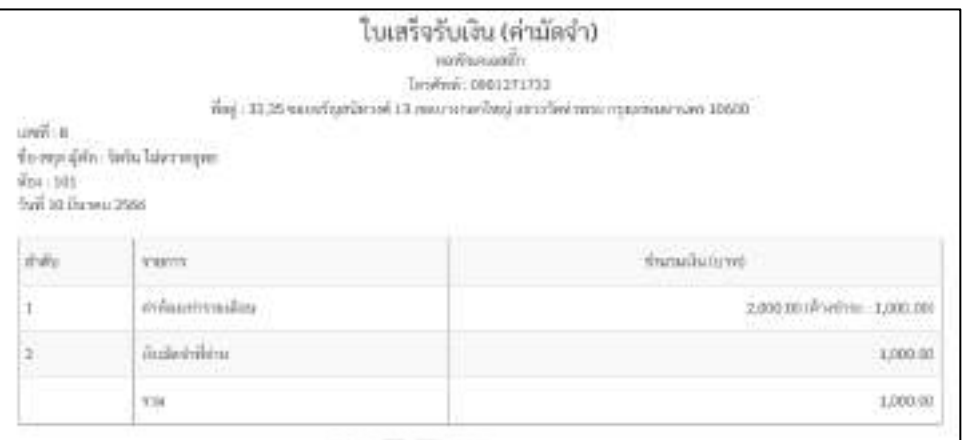

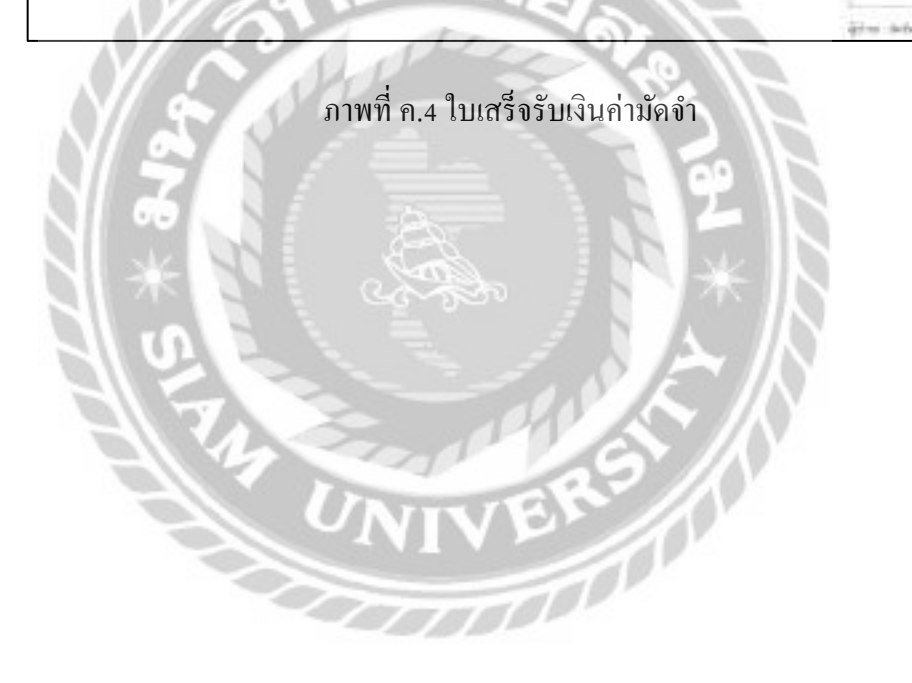

du San

# ประวัติคณะผู้จัดทำ

รหัสนักศึกษำ 6105100007 ชื่อ-นำมสกุล นำยธนพจน์ ตันติสุขุมำลย์ ระดับมัธยมศึกษำตอนปลำย โรงเรียนทวีธำภิเศก ระดับปริญญำตรี มหำวิทยำลัยสยำม

รหัสนักศึกษำ 6105100006 ชื่อ-นำมสกุล นำยจิตริน ไม่หวำดยุทธ ระดับปริญญำตรี มหำวิทยำลัยสยำม

ระดับมัธยมศึกษำตอนปลำย โรงเรียนบำงปะกอกวิทยำคม